# R&S®EDST300 TACAN/DME Station Tester User Manual

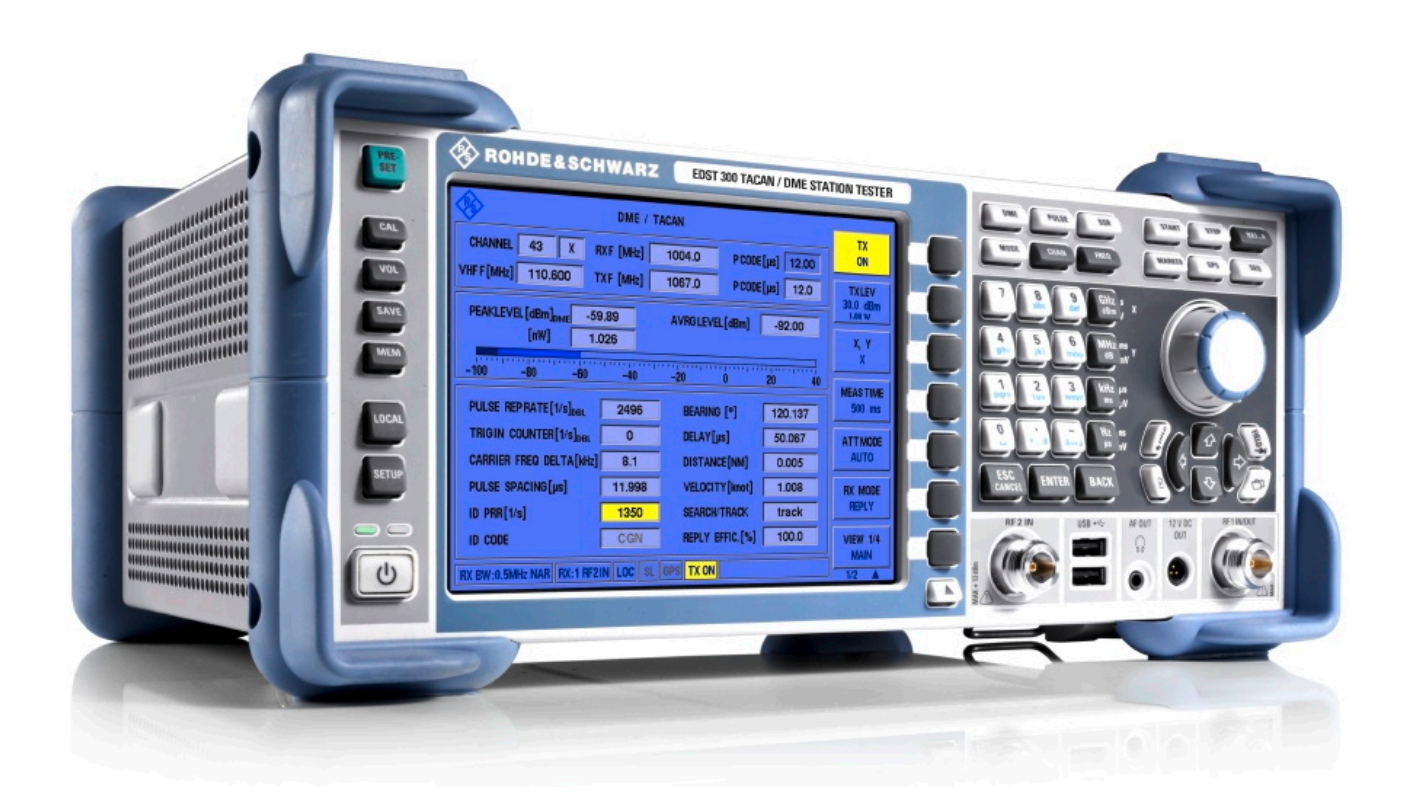

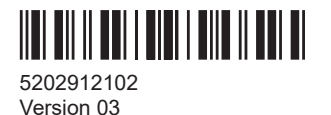

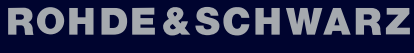

Make ideas real

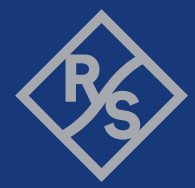

This manual applies to the following R&S®EDST300 models with software version 4.20 and later:

● R&S®EDST300 (5202.9009.02)

In addition to the base unit, the following options are described:

- R&S®EDST-B2 Low-Power Interrogator (5202.9509.02)
- R&S®EDST-B3 Internal Battery (5202.7187.02)
- R&S®EDST-B6 Additional Trigger Out (5202.9167.02)
- R&S®EDST-K1 TACAN Analysis (5202.9515.02)
- R&S®EDST-K2 Pulse Shape Analysis (5202.9521.02)

© 2024 Rohde & Schwarz Muehldorfstr. 15, 81671 Muenchen, Germany Phone: +49 89 41 29 - 0 Email: [info@rohde-schwarz.com](mailto:info@rohde-schwarz.com) Internet: [www.rohde-schwarz.com](http://www.rohde-schwarz.com) Subject to change – data without tolerance limits is not binding. R&S® is a registered trademark of Rohde & Schwarz GmbH & Co. KG. All other trademarks are the properties of their respective owners.

#### 5202.9121.02 | Version 03 | R&S®EDST300

Throughout this manual, products from Rohde & Schwarz are indicated without the ® symbol, e.g. R&S®EDST300 is indicated as R&S EDST300. R&S®EDST-Bxy/-Kxy is indicated as R&S EDST-Bxy/-Kxy.

## **Contents**

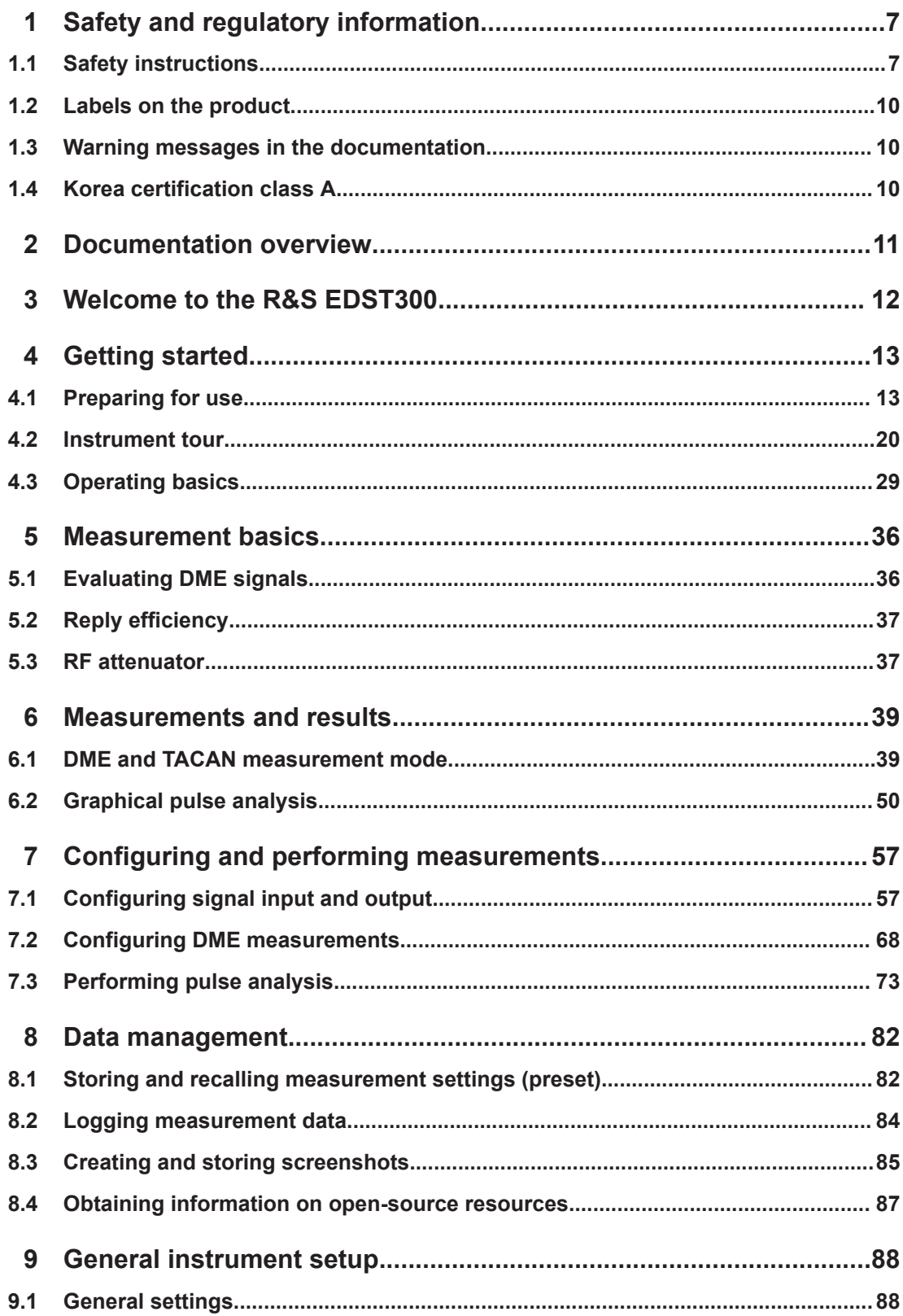

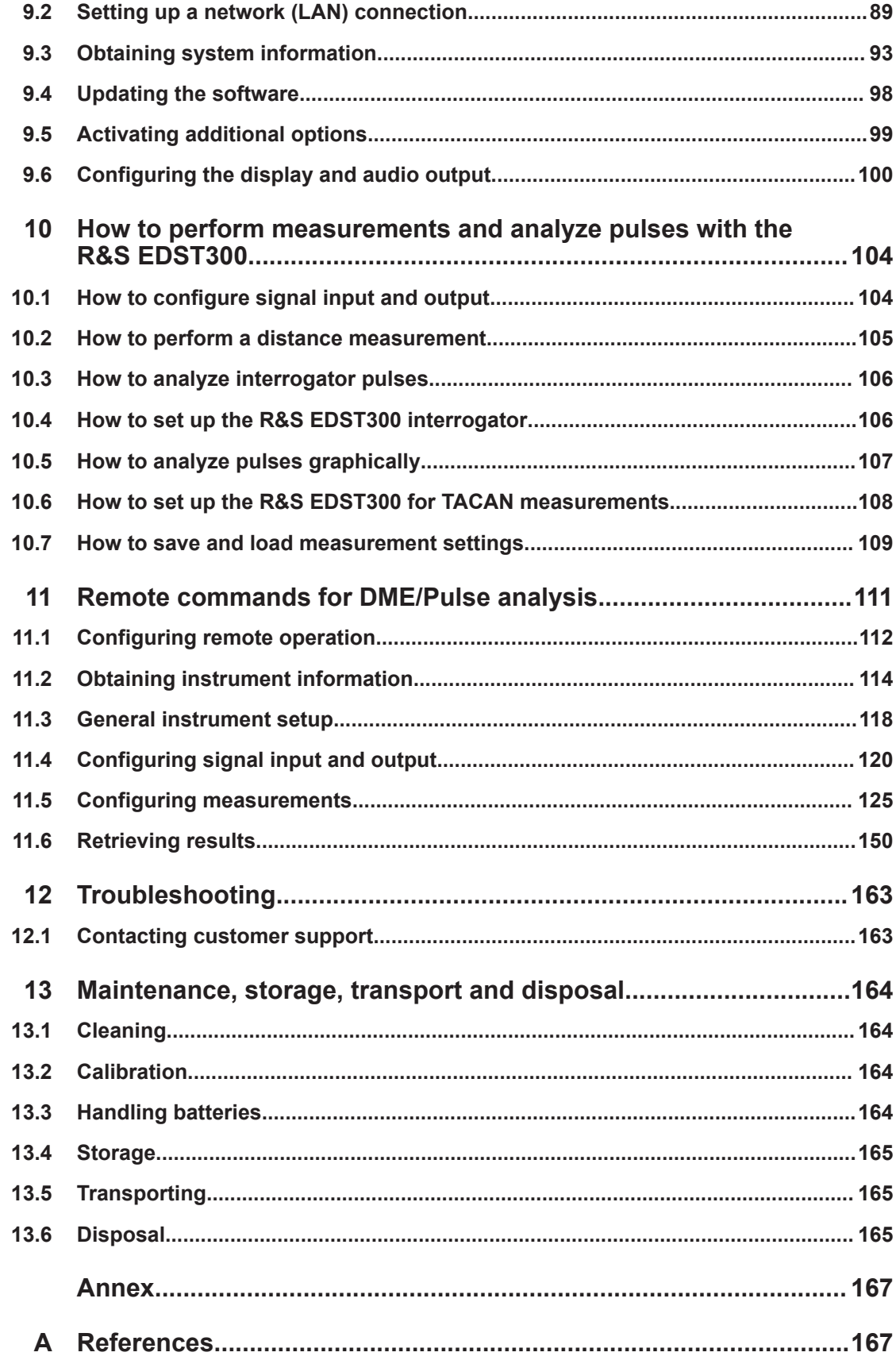

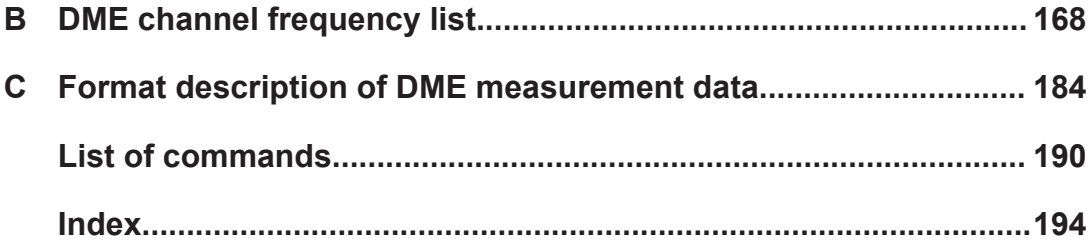

## <span id="page-6-0"></span>1 Safety and regulatory information

The product documentation helps you use the product safely and efficiently. Follow the instructions provided here and in the following sections.

## **Intended use**

The R&S EDST300 is an analyzer designed for installing, testing and servicing pulsed terrestrial navigation systems like DME and TACAN ground equipment. Use the product only for its designated purpose. Observe the operating conditions and performance limits stated in the data sheet.

## **Target audience**

This document is aimed at installers, technicians and operators of the R&S EDST300. It assumes the readers are familiar with basic handling of electrical equipment and have knowledge of avionic navigation systems.

## **Where do I find safety information?**

Safety information is part of the product documentation. It warns you of potential dangers and gives instructions on how to prevent personal injury or damage caused by dangerous situations. Safety information is provided as follows:

- In Chapter 1.1, "Safety instructions", on page 7. The same information is provided in many languages in printed format. The printed "Safety Instructions" for "DC-Powered Products with Internal Lithium Battery for Mobile Use" (document number 1171.1994.99) are delivered with the product.
- Throughout the documentation, safety instructions are provided when you need to take care during setup or operation.

## **1.1 Safety instructions**

Products from the Rohde & Schwarz group of companies are manufactured according to the highest technical standards. To use the products safely, follow the instructions provided here and in the product documentation. Keep the product documentation nearby and offer it to other users.

Use the product only for its intended use and within its performance limits. Intended use and limits are described in the product documentation such as the specifications document, manuals and the printed "Safety Instructions" document. If you are unsure about the appropriate use, contact Rohde & Schwarz customer support.

Using the product requires specialists or specially trained personnel. These users also need sound knowledge of at least one of the languages in which the user interfaces and the product documentation are available.

Reconfigure or adjust the product only as described in the product documentation or the specifications document. Any other modifications can affect safety and are not permitted.

<span id="page-7-0"></span>Never open the casing of the product. Only service personnel authorized by Rohde & Schwarz are allowed to repair the product. If any part of the product is damaged or broken, stop using the product. Contact Rohde & Schwarz customer support at [https://www.rohde-schwarz.com/support.](https://www.rohde-schwarz.com/support)

## **Connecting the product**

Before connecting the interfaces or measuring inputs of the product to other products or electrical circuits, make sure that the other products or electrical circuits provide special protection against electric shock. This protection principle is referred to as SELV (safety extra-low voltage) and is based on a low voltage level and increased insulation. Exceptions are indicated by a measurement category on the product and given in the specifications document.

## **Operating the product**

The product is intended for mobile use. The maximum weight of the product is provided in the specifications document. If the product casing is not waterproof, use an adequate weather protection to carry the product outdoors with you.

When operating the product on a mobile platform, such as a vehicle, aircraft or drone, make sure that the product is properly secured. Refer to the instructions provided by the manufacturer of the mobile platform. If stacking is possible, secure the whole stack of products so that they cannot fall over and cause injury.

Observe the ambient conditions such as altitude, operating temperature and climatic loads; see the specifications document.

Due to their exposed location, mobile communications systems are at risk of damage from lightning. This also poses a risk to persons nearby. When the risk of lightning is present, remove antennas from exposed locations, e.g. vehicle roofs. Do not operate the product until the lightning risk has passed.

## **Connecting to power**

The product runs on DC voltage. For the specifications of the supply voltage for the product, refer to the specifications document. Only connect the product to a power source that provides a protection against electric shock.

Take the following measures for your safety:

- If you connect the product to an external power supply, use one recommended in the product documentation.
- Before switching on the product, ensure that the voltage and polarity indicated on the product matches the available power source.
- Only use intact cables and route them carefully so that they cannot be damaged. Also ensure that nobody can trip over loose cables.

## **Handling batteries safely**

The product contains exchangeable or built-in lithium polymer or lithium ion cells or batteries. The use of the word battery in the following always means all types. Only the battery contents are potentially hazardous. As long as a battery is undamaged and the seals remain intact, there is no danger.

<span id="page-8-0"></span>Impact, shock or heat can cause damage such as dents, punctures and other deformations. A damaged battery poses a risk of personal injury. Handle a damaged or leaking battery with extreme care. Immediately ventilate the area since the battery releases harmful gases. If you come into contact with the battery fluid, immediately remove all contaminated clothing. Irritation can occur if the battery fluid comes in contact with your skin or eyes. Immediately and thoroughly rinse your skin or eyes with water and seek medical aid.

For safe handling, follow these rules:

- Do not short-circuit the battery.
- Do not mechanically damage the battery. Do not open or disassemble the battery.
- Do not expose the battery to high temperatures such as open flames, hot surfaces and sunlight.
- Only use the battery with the designated Rohde & Schwarz product.
- Only use the appropriate Rohde & Schwarz charger to charge the batteries. If the batteries are improperly charged, there is a risk of explosion. For charging and discharging temperature ranges, see the product documentation.
- Replace exchangeable batteries only with the same battery type.
- Store the battery in the product or use the product packaging.
- Dispose of exchangeable batteries separately from normal household waste as specified by the local waste disposal agency.

If you disregard these rules, you risk serious personal injury or even death due to explosion, fire or hazardous chemical substances. The product documentation provides further details.

If exchangeable batteries or products with built-in batteries are defective, contact the Rohde & Schwarz customer service. Rohde & Schwarz classifies the severity of the defect. When returning batteries or Rohde & Schwarz products containing batteries, use a carrier qualified to transport dangerous goods and notify the carrier of this classification. Follow the carrier's transport stipulations in line with IATA-DGR, IMDG-Code, ADR or RID.

## **Using headphones**

Take the following measures to prevent hearing damage. Before using headphones, check the volume and reduce it if necessary. If you monitor varying signal levels, take off the headphones and wait until the signal has settled. Then adjust the volume.

#### **Meaning of safety labels**

Safety labels on the product warn against potential hazards.

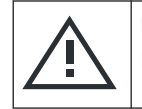

Potential hazard Read the product documentation to avoid personal injury or product damage.

<span id="page-9-0"></span>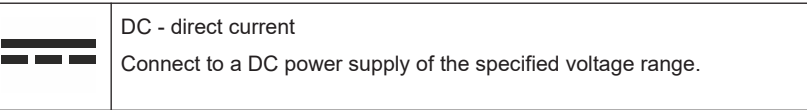

## **1.2 Labels on the product**

Labels on the casing inform about:

- Personal safety, see ["Meaning of safety labels"](#page-8-0) on page 9
- Product and environment safety, see Table 1-1
- Identification of the product, see [Chapter 4.2.3, "Device ID", on page 28](#page-27-0):

*Table 1-1: Labels regarding product and environment safety*

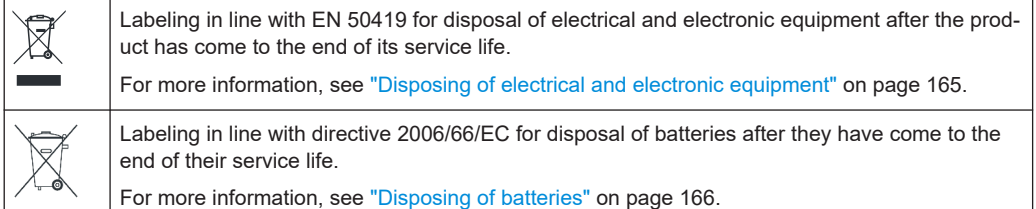

## **1.3 Warning messages in the documentation**

A warning message points out a risk or danger that you need to be aware of. The signal word indicates the severity of the safety hazard and how likely it will occur if you do not follow the safety precautions.

## **NOTICE**

Potential risks of damage. Could result in damage to the supported product or to other property.

## **1.4 Korea certification class A**

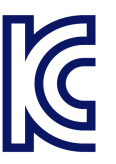

이 기기는 업무용(A급) 전자파 적합기기로서 판매자 또는 사용자는 이 점을 주의하시기 바라며, 가정외의 지역에서 사용하는 것을 목적으로 합니다.

## <span id="page-10-0"></span>2 Documentation overview

This section provides an overview of the R&S EDST300 user documentation. Unless specified otherwise, you find the documents at:

[www.rohde-schwarz.com/manual/EDST300](https://www.rohde-schwarz.com/manual/EDST300)

Further documents are available at:

[www.rohde-schwarz.com/product/EDST300](https://www.rohde-schwarz.com/product/EDST300)

#### **Getting Started manual**

Introduces the R&S EDST300 and describes how to set up and start working with the product. Includes basic operations and general information, e.g. safety instructions, etc.

A printed version is delivered with the instrument.

#### **User manual**

The user manual contains the description of all instrument modes and functions. It also provides an introduction to remote control, a complete description of the remote control commands with programming examples, and information on maintenance, instrument interfaces and error messages. Includes the contents of the getting started manual.

The user manual is also available for download or for immediate display on the Internet.

### **Specifications and brochure**

The specifications document, also known as the data sheet, contains the technical specifications of the R&S EDST300. It also lists the firmware applications and their order numbers, and optional accessories.

The brochure provides an overview of the instrument and deals with the specific characteristics.

#### **Release notes and open source acknowledgment (OSA)**

The release notes list new features, improvements and known issues of the current software version, and describe the software installation.

The software uses several valuable open source software packages. An open source acknowledgment document provides verbatim license texts of the used open source software.

## **Application notes, application cards, white papers, etc.**

These documents deal with special applications or background information on particular topics.

See [www.rohde-schwarz.com/appnotes](http://www.rohde-schwarz.com/appnotes).

## <span id="page-11-0"></span>3 Welcome to the R&S EDST300

The R&S EDST300 is an analyzer designed for installing, testing and servicing pulsed terrestrial navigation systems like DME and TACAN ground equipment. Its wide dynamic range and compact design make the R&S EDST300 ideal especially for wired and field measurements on DME and TACAN ground stations.

The R&S EDST300 provides high-precision stimulus and analysis functions for DME / TACAN signals in the frequency range from 960 MHz to 1215 MHz. It performs TX/RX measurements required for DME und TACAN ground stations in line with the relevant civil and military standards accurately and efficiently.

The R&S EDST300 can precisely determine characteristic parameters such as peak power, main delay, reply efficiency, and can decode the identifier of the ground station to be tested. The instrument also measures the parameters of TACAN stations (R&S EDST-K1 option) and performs in-depth pulse analysis (R&S®EDST-K2 option).

The modular design of the R&S EDST300 provides a high degree of flexibility to adapt it to the task at hand. An interrogator (R&S EDST-B2 option) with adjustable output power (-80 dBm to +30 dBm peak power) is available for distance measurements. An internal battery (R&S EDST-B3 option) and a test antenna (R&S EDST-Z1 option) deliver maximum flexibility when carrying out field measurements. Measured data can be exported to a control system via remote control (LAN), or stored on a USB flash drive.

## <span id="page-12-0"></span>4 Getting started

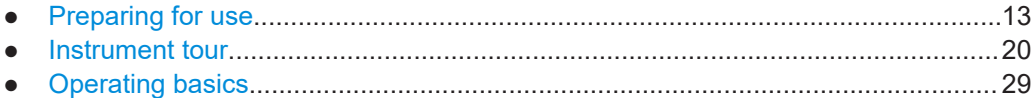

## **4.1 Preparing for use**

Here, you can find basic information about setting up the product for the first time.

## **4.1.1 Lifting and carrying**

The carrying handle on the side of the instrument is designed to lift or carry the instrument. Do not apply excessive external force to the handle. The maximum weight of the product is provided in the data sheet.

## **4.1.2 Unpacking and checking**

- 1. Unpack the product carefully.
- 2. Retain the original packing material. Use it when transporting or shipping the product later.
- 3. Using the delivery notes, check the equipment for completeness.
- 4. Check the equipment for damage.

If the delivery is incomplete or equipment is damaged, contact Rohde & Schwarz.

## **4.1.3 Choosing the operating site**

Specific operating conditions ensure proper operation and avoid damage to the product and connected devices. For information on environmental conditions such as ambient temperature and humidity, see the data sheet.

If you operate the product with an external power supply, you can use it indoors only in pollution degree 2 environments where nonconductive contamination can occur.

See also ["Operating the product"](#page-7-0) on page 8.

## **Operating altitude**

The maximum operating altitude is provided in the data sheet.

It differs in battery operation and operation with an external power supply.

## **Electromagnetic compatibility classes**

The electromagnetic compatibility (EMC) class indicates where you can operate the product. The EMC class of the product is given in the specifications document.

- Class B equipment is suitable for use in:
	- Residential environments
	- Environments that are directly connected to a low-voltage supply network that supplies residential buildings
- Class A equipment is intended for use in industrial environments. It can cause radio disturbances in residential environments due to possible conducted and radiated disturbances. It is therefore not suitable for class B environments. If class A equipment causes radio disturbances, take appropriate measures to eliminate them.

## **4.1.4 Setting up the product indoors**

The R&S EDST300 can be operated in various places without detrimental effects on its features. Even the movement caused by transportation or mobile use does not impair its functioning.

See also:

● ["Intended use"](#page-6-0) on page 7

## **4.1.4.1 Placing the product on a bench top**

If you want to set up the R&S EDST300 on a benchtop or prepare the R&S EDST300 for mobile use, proceed as follows.

## **To place the product on a bench top**

- 1. Place the product on a stable, flat and level surface. Ensure that the surface can support the weight of the product. For information on the weight, see the data sheet.
- 2. Always fold the feet completely in or out. With folded-out feet, do not place anything on top or underneath the product.
- 3. **CAUTION!** A stack of products can fall over and cause injury. Never stack more than three products on top of each other. Instead, mount them in a rack. Stack as follows:
	- If the products have foldable feet, fold them in completely.
	- It is best if all products have the same dimensions (width and length). If the products have different dimensions, stack according to size and place the smallest product on top.

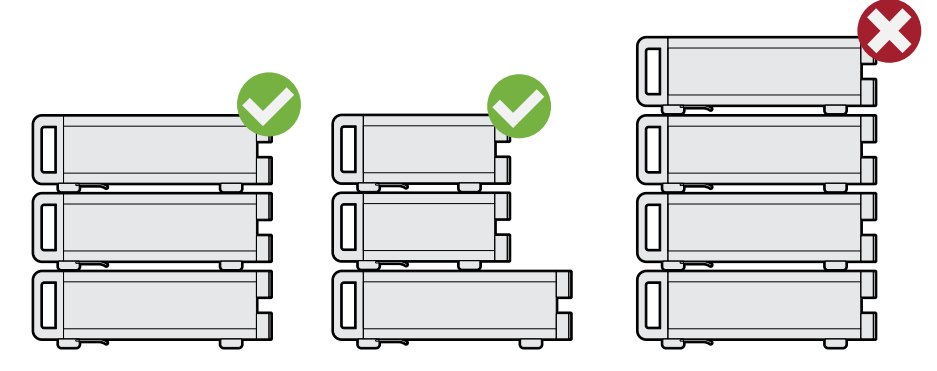

Left  $=$  Stacked correctly, same dimensions Middle = Stacked correctly, different dimensions Right = Stacked incorrectly, too many products

4. **NOTICE!** Overheating can damage the product.

Prevent overheating as follows:

- Keep a minimum distance of 10 cm between the fan openings of the product and any object in the vicinity.
- Do not place the product next to heat-generating equipment such as radiators or other products.

## **4.1.4.2 Mounting the R&S EDST300 in a rack**

If you use the product in a vehicle or in aircraft, install it in a rack provided for this purpose. Secure the product safely so that it cannot fall out and hurt passengers when the vehicle or aircraft is moving.

#### **To prepare the rack**

- 1. Observe the requirements and instructions in ["Operating the product"](#page-7-0) on page 8.
- 2. **NOTICE!** Insufficient airflow can cause overheating and damage the product.

Design and implement an efficient ventilation concept for the rack.

## **To mount the R&S EDST300 in a rack**

- 1. Use an adapter kit to prepare the R&S EDST300 for rack mounting.
	- a) Order the rack adapter kit designed for the R&S EDST300. For the order number, see the data sheet.
	- b) Mount the adapter kit. Follow the assembly instructions provided with the adapter kit.
- 2. Lift the R&S EDST300 to shelf height.
- 3. Grab the handle and push the R&S EDST300 onto the shelf until the rack brackets fit closely to the rack.
- 4. Tighten all screws in the rack brackets with a tightening torque of 1.2 Nm to secure the R&S EDST300 in the rack.

## <span id="page-15-0"></span>**To unmount the R&S EDST300 from a rack**

- 1. Loosen the screws at the rack brackets.
- 2. Remove the R&S EDST300 from the rack.
- 3. If placing the R&S EDST300 on a bench top again, unmount the adapter kit from the R&S EDST300. Follow the instructions provided with the adapter kit.

## **4.1.5 Preparing for outdoor usage**

If you want to perform a walk test, the R&S EDST300 requires weather protection because the product casing is not waterproof. Only use the internal battery as a power supply for outdoor operation.

See also ["Operating the product"](#page-7-0) on page 8.

## **4.1.6 Considerations for test setup**

## **Cable selection and electromagnetic interference (EMI)**

Electromagnetic interference (EMI) can affect the measurement results.

To suppress electromagnetic radiation during operation:

- Use high-quality shielded cables, for example, double-shielded RF and LAN cables.
- Always terminate open cable ends.
- Ensure that connected external devices comply with EMC regulations.

#### **Signal input and output levels**

Information on signal levels is provided in the data sheet. Keep the signal levels within the specified ranges to avoid damage to the product and connected devices.

## **4.1.7 Connecting to power**

To ensure high mobility and flexibility while using the R&S EDST300, it is equipped with an internal battery and a DC power supply connector on the rear panel of the instrument.

DC power can be supplied by one of the following sources:

- The installed battery (R&S EDST-B3)
- The provided DC power supply unit connected to a 230 V AC power supply (for indoor use only)
- External DC power sources with a voltage of 24 VDC±5%, protected by a 5 A fuse For altitudes above 2000 m, provide operator protection for the external DC power supply unit with double or re-inforced insulation certified for the used altitude.

<span id="page-16-0"></span>Do not connect the instrument to available DC networks.

For safety information, see ["Connecting to power"](#page-7-0) on page 8.

#### **To connect the provided DC power supply**

1. Plug the AC power cable of the provided DC power supply unit into a two-pin power outlet with ground contact.

The green operating LED on the power supply unit lights up.

2. Connect the DC power supply unit to the "POWER supply" connector on the back of the R&S EDST300 (see [Chapter 4.2.2, "Rear panel view", on page 25](#page-24-0)).

The yellow "Standby" LED on the R&S EDST300 lights up.

## **To connect an optional external DC power supply**

- 1. If necessary, connect a 12-Volt to 24-Volt DC/DC converter to the DC power supply. The supported DC range is provided in the data sheet.
- 2. Connect the DC power supply unit (or the DC/DC converter) to the "POWER supply" connector on the back of the R&S EDST300 (see [Chapter 4.2.2, "Rear panel](#page-24-0) [view", on page 25\)](#page-24-0).

The yellow "Standby" LED on the R&S EDST300 lights up.

## **4.1.8 Connecting external devices**

Various interfaces for external devices are provided.

- Connecting an antenna...........................................................................................17
- [Connecting a suppressor line..................................................................................18](#page-17-0) ● [Connecting a GPS receiver.....................................................................................18](#page-17-0)
- [Connecting an external monitor.............................................................................. 18](#page-17-0)

## **4.1.8.1 Connecting an antenna**

The standard R&S EDST300 base unit provides two receiving antenna connections ("RF1 IN/OUT", "RF2 IN", see [Chapter 4.2.1, "Front panel view", on page 20](#page-19-0)).

If the interrogator option R&S EDST-B2 is installed on the R&S EDST300, the instrument can also provide HF output to a transmitter antenna via the "RF1 IN/OUT" connector (see also ["Antenna connections RF1 IN/OUT and RF2 IN"](#page-21-0) on page 22).

### **To connect a receiver antenna**

► Connect the receiver antenna to the "RF1 IN/OUT" or the "RF2 IN" interface on the front panel of the R&S EDST300. The "RF2 IN" connector provides a higher sensitivity. For details, see [Table 5-1.](#page-37-0)

## <span id="page-17-0"></span>**To connect a transmit antenna**

Connect the transmit antenna to the "RF1 IN/OUT" on the front panel of the R&S EDST300.

The R&S EDST300 transmitter antenna provides a maximum output of 20 W (43 dBm).

## **4.1.8.2 Connecting a suppressor line**

Using a bi-directional suppressor line, the instruments in an aircraft send signals to each other. While a signal is being sent on the suppressor line, no other instrument can send a signal at the same time. Any receivers are switched off temporarily to avoid overloading.

► Connect the suppressor line to the "SUPPRESS IN / OUT" interface on the rear panel of the R&S EDST300 (see [Chapter 4.2.2.2, "SUPPRESS IN / OUT connec](#page-25-0)[tor", on page 26](#page-25-0)).

## **4.1.8.3 Connecting a GPS receiver**

You can connect a GPS receiver to the RS232 interface on the rear panel of the R&S EDST300 (see also [Chapter 4.2.2.10, "RS232 GPS interface", on page 28\)](#page-27-0).

If available, the NMEA protocol data provided by the GPS receiver is displayed and stored with the recorded data.

#### **4.1.8.4 Connecting an external monitor**

You can connect an external monitor (or projector) to the "DVI" connector on the instrument's rear panel (see also [Chapter 4.2.2.9, "DVI", on page 28](#page-27-0)). The screen resolution is always 640x480 pixels.

## **4.1.9 Activating the TACAN option**

The TACAN (Tactical Air Navigation) option R&S EDST-K1 is implemented as a USB stick. The TACAN stick is linked to the R&S EDST300 unambiguously via the instrument's MAC address. The R&S EDST300 can evaluate TACAN signals only if the TACAN stick with the TACAN software is inserted in one of the USB ports.

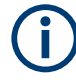

The TACAN stick must be inserted *before* the R&S EDST300 is switched on. Do not remove the stick before switching off the R&S EDST300, or else the application is closed.

When the R&S EDST300 firmware is started, the TACAN functionality is copied from the stick to the RAM. After the R&S EDST300 is shut down, no TACAN functionality remains in the instrument.

<span id="page-18-0"></span>The TACAN stick cannot be used to store data; however, a second USB stick can be connected simultaneously for data logging.

## **4.1.10 Switching on or off**

The power state is indicated by two LEDs over the "Power" key.

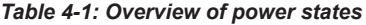

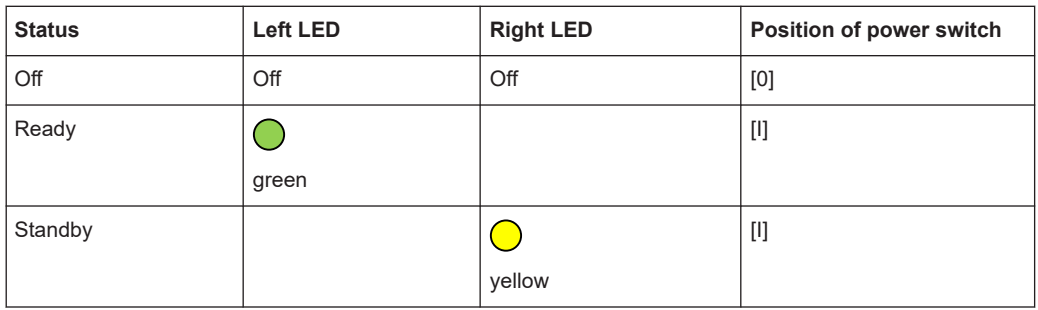

#### **To switch on the product**

The product is off but connected to power.

The right power LED is yellow. See Table 4-1.

► Press the [Power] key.

The left power LED lights up green. The product boots.

After the instrument has fully booted, the most recently used measurement mode is automatically started.

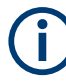

## **Using the installed battery**

If the R&S EDST300 is powered using the internal battery and the batteries become empty, the instrument switches itself off. You cannot switch it back on until the DC power supply is connected.

See [Chapter 4.1.7, "Connecting to power", on page 16.](#page-15-0)

### **To shut down the product**

The product is in the ready state.

► Press the [Power] key.

The operating system shuts down. The LED changes to yellow.

#### **To disconnect from power**

The product is in the standby state.

The right power LED is yellow. See Table 4-1.

► **NOTICE!** Risk of data loss. If you disconnect the product from power when it is in the ready state, you can lose settings and data. Shut it down first.

Disconnect the product from the power source.

## <span id="page-19-0"></span>**4.2 Instrument tour**

## **4.2.1 Front panel view**

This chapter describes the front panel of the R&S EDST300, including all function keys and connectors.

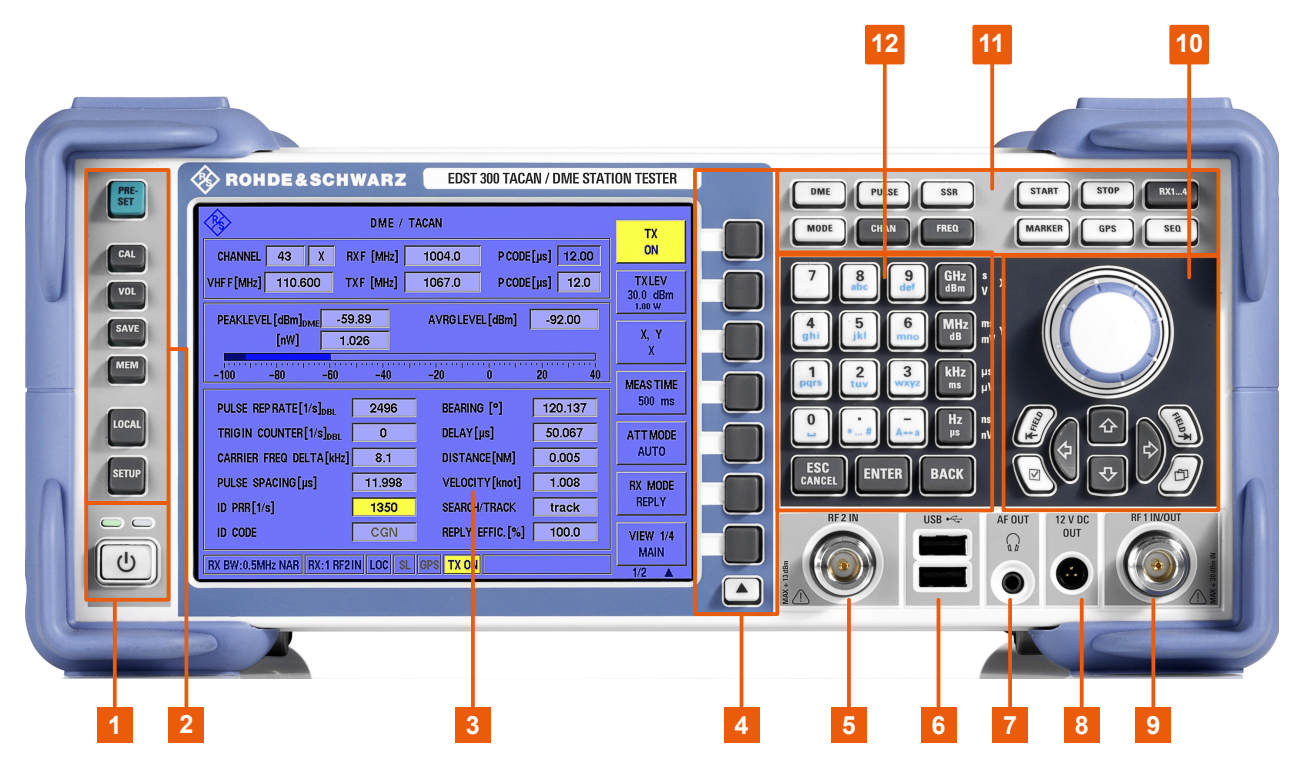

*Figure 4-1: Front panel view of the R&S EDST300*

- $1 = Power key (ON / OFF switch) with status LEDs$  $1 = Power key (ON / OFF switch) with status LEDs$  $1 = Power key (ON / OFF switch) with status LEDs$
- 2 = [System keys](#page-20-0)
- 3 = TFT Colour Display
- 4 = [Softkeys](#page-20-0)
- 5 = [RF 2 IN connector](#page-21-0)
- 6 = [USB interface](#page-21-0)
- 7 = [Headphone output AF OUT](#page-22-0)
- 8 = [Voltage supply for external consumers: 12 VDC OUT](#page-22-0)
- 9 = [RF 1 IN/OUT connector](#page-21-0)
- 10 = [Navigation controls and general functions](#page-22-0)
- 11 = [Measurement keys](#page-23-0)
- 12 = [Keypad](#page-23-0)

## <span id="page-20-0"></span>**4.2.1.1 Power key**

The [Power] key is located on the lower left corner of the front panel. It starts up and shuts down the instrument.

See also ["Connecting to power"](#page-7-0) on page 8 and [Chapter 4.1.10, "Switching on or off",](#page-18-0) [on page 19](#page-18-0).

The status LEDs indicate the status of operation, see [Table 4-1.](#page-18-0)

## **4.2.1.2 System keys**

System keys set the instrument to a predefined state, change basic settings, and provide print and display functions.

A detailed description of the corresponding functions is provided in [Chapter 9, "General](#page-87-0) [instrument setup", on page 88](#page-87-0).

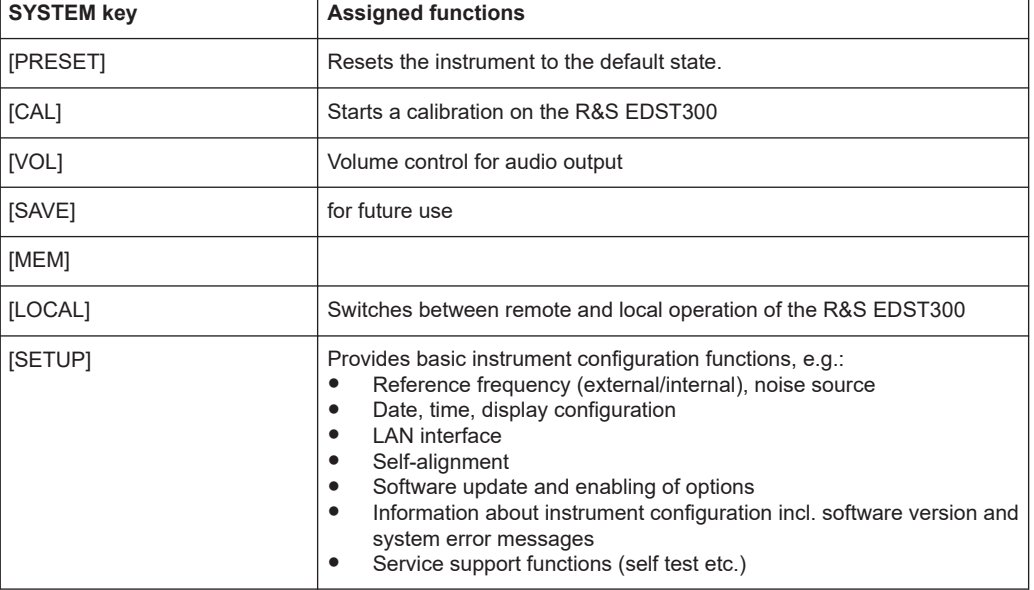

#### *Table 4-2: SYSTEM keys*

## **4.2.1.3 Softkeys**

Softkeys are variable, software-defined keys. The functions depend on the measurement mode and current display.

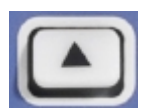

The arrow toggles between different sets of functions in the same menu, if more menu items are available than softkeys.

## **4.2.1.4 Front panel interfaces**

Various interfaces are provided on the front panel of the R&S EDST300.

<span id="page-21-0"></span>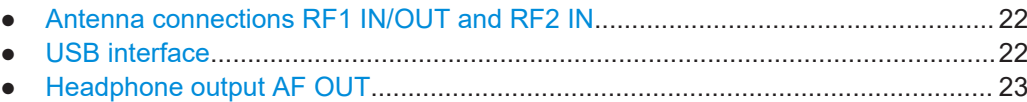

● [Voltage supply for external consumers: 12 VDC OUT............................................23](#page-22-0)

## **Antenna connections RF1 IN/OUT and RF2 IN**

The standard R&S EDST300 base unit provides two receiving antenna connections ("RF1 IN/OUT", "RF2 IN".

See also [Chapter 4.1.6, "Considerations for test setup", on page 16](#page-15-0) and [Chap](#page-16-0)[ter 4.1.8.1, "Connecting an antenna", on page 17](#page-16-0).

*Table 4-3: Specification of RF input for the receiver units*

| Input level:      | "RF1 IN/OUT":                                |  |
|-------------------|----------------------------------------------|--|
|                   | Max. +20 dBm (depending on attenuation mode) |  |
|                   | "RF2 IN":                                    |  |
|                   | Max. +13 dBm (depending on attenuation mode) |  |
| Frequency range:  | 960 MHz  1215 MHz                            |  |
| VSWR:             | < 1.5                                        |  |
| <b>Connector:</b> | N-socket, $50\Omega$                         |  |

## **RF output with interrogator options**

If the R&S EDST300 is equipped with the interrogator option R&S EDST-B2, the "RF1 IN/OUT" connector can provide HF output to a transmitter antenna. The antenna has an equivalent frequency range and (peak) power range (1 W).

*Table 4-4: Specification of low-power interrogator, option R&S EDST-B2*

| Output power:          | max. 1 W (+30 dBm) ±1.5 dB |  |
|------------------------|----------------------------|--|
| Frequency range:       | 960 MHz  1215 MHz          |  |
| <b>Channel offset:</b> | 1 MHz                      |  |
| Distance range:        | 5.4 NM (approx. 10 km)     |  |
| <b>Resolution:</b>     | 0.1 <sub>m</sub>           |  |
| Deviation:             | ≤5 m                       |  |
| <b>Connector:</b>      | N-socket, 50 $\Omega$      |  |

## **USB interface**

The front panel provides two female USB connectors (USB-A) to connect devices like a memory stick to store and reload instrument settings and measurement data. Only USB sticks using the FAT / FAT32 file system are supported.

The connectors are standard USB 2.0 ports with a maximum transmission rate of approximately 30 Mbit/s.

The rear panel provides further USB connectors (standard 3.0), see [Chapter 4.2.2.6,](#page-26-0) ["USB", on page 27.](#page-26-0)

## <span id="page-22-0"></span>**Headphone output AF OUT**

Audio output is available by connecting a headphone to the 3.5 mm jack plug "AF OUT".

Note the safety information provided in ["Using headphones"](#page-8-0) on page 9.

For details, see [Chapter 9.6, "Configuring the display and audio output", on page 100.](#page-99-0)

## **Voltage supply for external consumers: 12 VDC OUT**

The R&S EDST300 provides a power supply for connected external devices at the 3 pole circular "12 VDC OUT" connector. The output for external consumers such as an active receiving antenna is supplied permanently with 12 VDC / 300 mA.

## **4.2.1.5 Navigation controls and general functions**

The navigation controls include a rotary knob and navigation keys. They allow you to navigate within the display or within dialog boxes.

#### **Rotary knob**

The rotary knob has several functions:

- Increases (clockwise direction) or decreases (counter-clockwise direction) numeric values with a defined increment in editing mode.
- Scrolls within lists, tables or tree views.
- Acts like the [ENTER] key, when it is pressed.
- Shifts the selection bar within focused areas (e.g. lists), if the edit mode is activated.
- Moves the scroll bar vertically, if the scroll bar is focused and the edit mode is activated.

Turning or pressing the rotary knob is equivalent to pressing the [Up] and [Down] keys or the [ENTER] key in the keypad.

## **Up/ Down Keys**

The up and down arrow keys do the following:

- In a numeric edit dialog box, increase or decrease the instrument parameter.
- In a list, table, window or dialog box, scroll vertically.

## **Left/ Right Keys**

The left and right arrow keys do the following:

- In an alphanumeric edit dialog box, move the cursor forward and back.
- In a list, table, window or dialog box, scroll horizontally.

## <span id="page-23-0"></span>**General function keys**

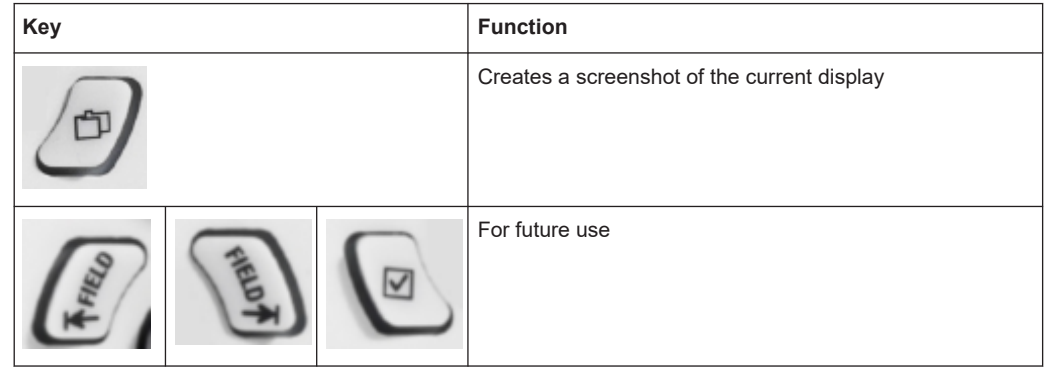

## **4.2.1.6 Measurement keys**

Measurement keys provide access to the most common measurement settings and functions.

A detailed description of the corresponding functions is provided in [Chapter 7, "Config](#page-56-0)[uring and performing measurements", on page 57.](#page-56-0)

| <b>Measurement key</b>      | <b>Assigned functions</b>                                                                                                    |
|-----------------------------|----------------------------------------------------------------------------------------------------|
| <b>DME</b>                  | Selects DME/TACAN measurement mode                                                                                                    |
| <b>PULSE</b>                | Selects Pulse view mode                                                                                                    |
| <b>SSR</b>                  | For future use                                                                                                    |
| <b>MODE</b>                 | For future use                                                                                                    |
| CHAN                        | Selects DME/TACAN channel number for measurements                                                                                                    |
| <b>FREQ</b>                 | Toggles between RX and TX settings; Sets the center frequency and the<br>start and stop frequencies for the RX and TX frequency range under con-<br>sideration. |
| <b>START</b><br><b>STOP</b> | Starts and stops streaming or storing measurement data.                                                                                                    |
| RX1.4                       | Selects the receiver antenna input for measurement                                                                                                    |
| <b>MARKER</b>               | Sets and positions a measurement marker in "Pulse" view                                                                                                    |
| <b>GPS</b>                  | Selects GPS mode                                                                                                    |
| <b>SEQ</b>                  | For future use                                                                                                    |

*Table 4-5: Measurement keys*

## **4.2.1.7 Keypad**

The keys in the data entry keypad are used to enter alphanumeric data and units.

Data entry keys are only enabled while the cursor is placed on a data input field in a dialog. Their function depends on the data type of the input field.

<span id="page-24-0"></span>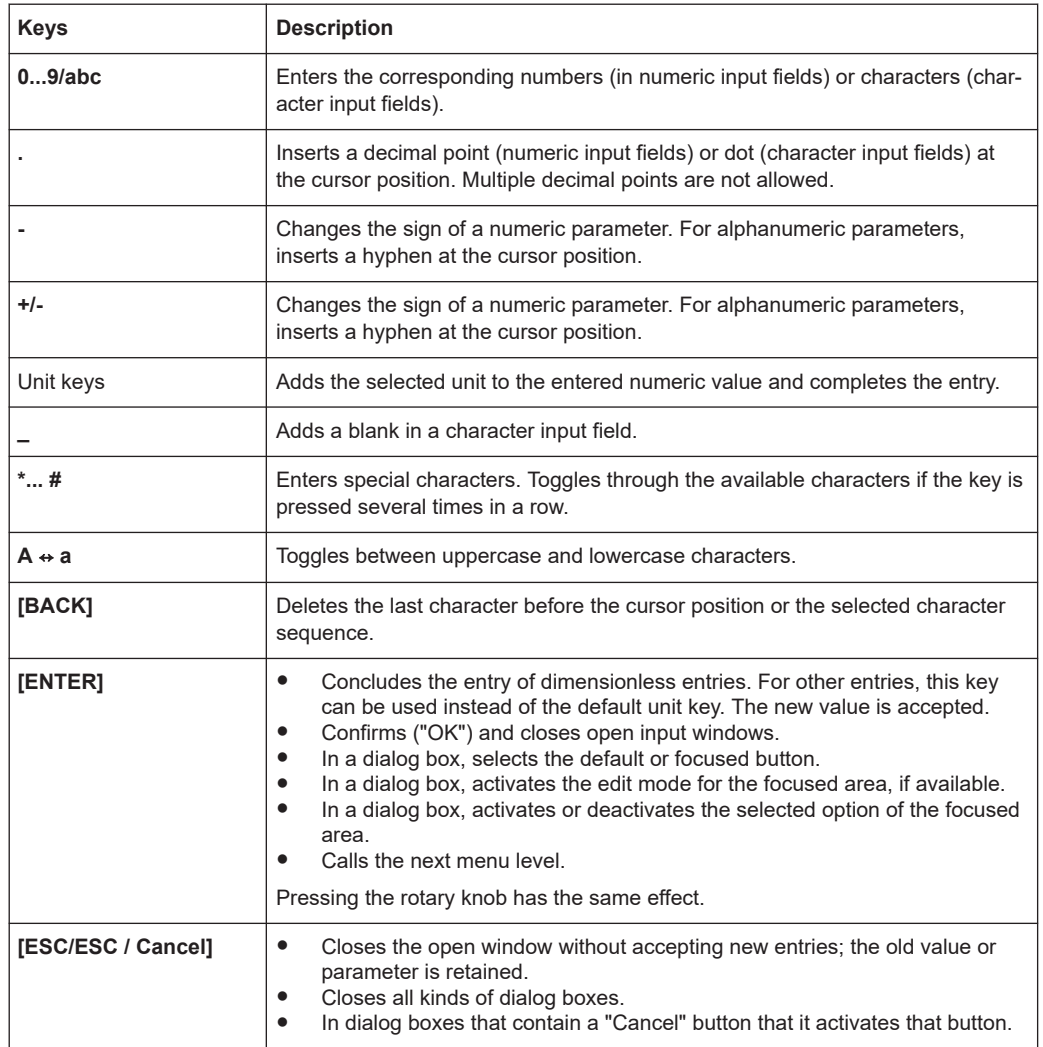

## **4.2.2 Rear panel view**

This figure shows the rear panel view of the R&S EDST300. The individual elements are described in more detail in the subsequent sections.

The meanings of the labels on the product are described in [Chapter 1.2, "Labels on the](#page-9-0) [product", on page 10.](#page-9-0)

<span id="page-25-0"></span>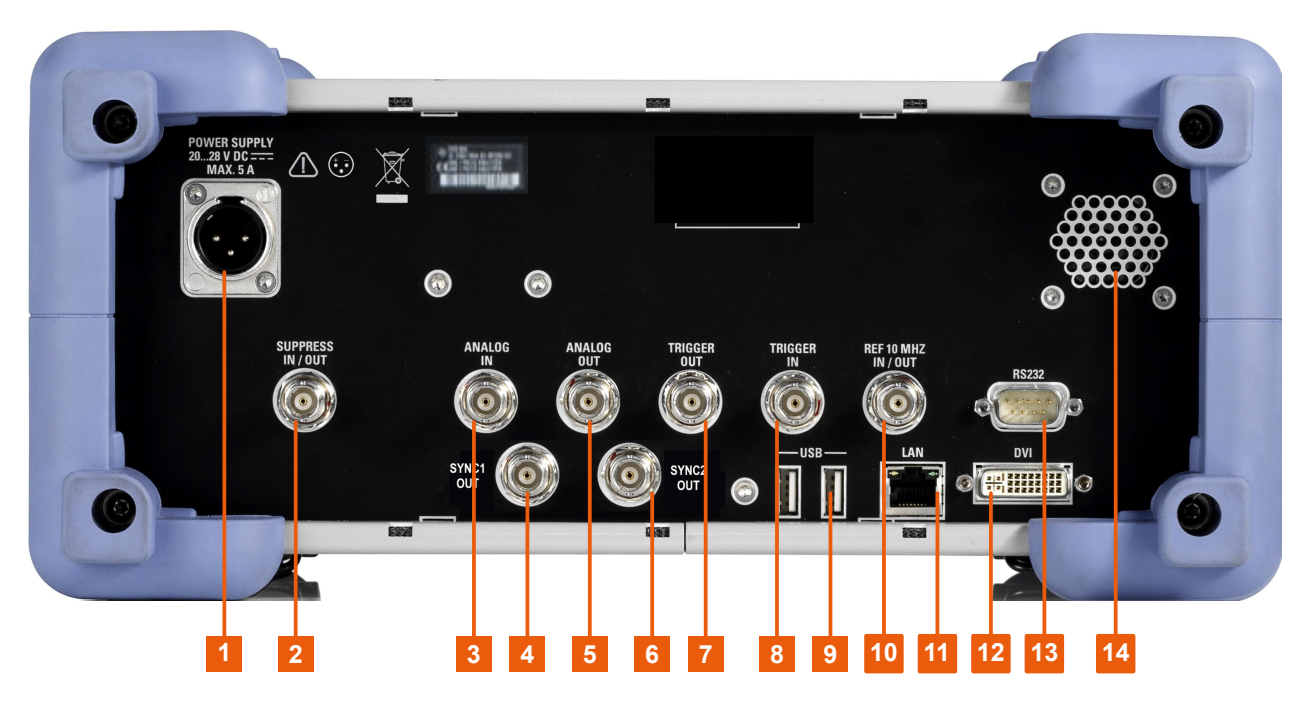

#### *Figure 4-2: Rear panel view of the R&S EDST300*

- 1 = DC power supply connection
- 2 = Chapter 4.2.2.2, "SUPPRESS IN / OUT connector", on page 26
- 3 = [ANALOG IN connector](#page-26-0)
- $4 = SYNC1$  OUT
- 5 = [ANALOG OUT connector](#page-26-0)
- 6 = [SYNC2 OUT](#page-26-0)
- 7 = [TRIGGER OUT connector](#page-26-0)
- 8 = [TRIGGER IN connector](#page-26-0)
- $9 = USB$  $9 = USB$
- 10 = [REF 10 MHz IN/OUT](#page-27-0)
- 11 = [LAN interface](#page-27-0)
- $12 = DVI$  $12 = DVI$
- 13 = [RS232 GPS interface](#page-27-0)
- 14 = Speaker for audio output

### **4.2.2.1 DC power supply connection**

To ensure high mobility and flexibility while using the R&S EDST300, it is equipped with a DC power supply connector on the rear panel of the instrument.

For safety information, refer to ["Connecting to power"](#page-7-0) on page 8.

For details, refer to [Chapter 4.1.7, "Connecting to power", on page 16.](#page-15-0)

## **4.2.2.2 SUPPRESS IN / OUT connector**

The R&S EDST300 allows for a suppressor line signal to be input or output via the BNC "SUPPRESS IN / OUT" connector (see [Chapter 4.1.8.2, "Connecting a suppres](#page-17-0)[sor line", on page 18\)](#page-17-0).

The (digital) voltage levels for the input can range from 8 V to 30 V (when active).

<span id="page-26-0"></span>The (digital) voltage levels for the output depend on the power supply of the R&S EDST300. The power supply ranges from 20 V to 28 V.

With an internal battery, the output power supply range is 24 V ±5 %.

The output voltage is the supplied voltage minus approx. 1 V.

In both cases, the impedance is 30 kΩ.

## **4.2.2.3 ANALOG IN / ANALOG OUT connectors**

The R&S EDST300 can provide various analog signals as output at the "ANALOG OUT" BNC connector. The signal is output with a peak power level of 4 V and an impedance of 50 Ω.

Configure which signal to output in the general instrument settings.

(See [Chapter 7.1.3, "Configuring signal output", on page 60\)](#page-59-0).

The R&S EDST300 can also analyze analog baseband signals from another device via the "ANALOG IN" BNC connector. Input the signal with a peak power level of 1 V and an impedance of 50 Ω.

## **4.2.2.4 SYNC1/2 OUT**

If option R&S EDST-B6 is installed, two BNC connectors are provided to output pulsed synchronization signals to a connected device. The signal voltage level is 5 V. The pulse period for the signal at the "SYNC1 OUT" connector is 135 Hz (TACAN ARB). The pulse period for the signal at the "SYNC2 OUT" connector is 15 Hz (TACAN MRB).

## **4.2.2.5 TRIGGER INPUT / OUTPUT**

Use the female BNC "TRIGGER INPUT" connector to input an external trigger. An external trigger, for example from the DME transmission system, can control the measurement on the R&S EDST300. The (digital) voltage levels can range from 3.3 V to 33 V. The input impedance is 100 kΩ.

Use the female BNC "TRIGGER OUTPUT" connector to provide a trigger signal from the R&S EDST300 to another connected device, such as the DME transmission system. The trigger can be a pulse, ARB, or MRB signal, for example. The (digital) output signal is TTL compatible (0 V / 5 V). The output impedance is 50 Ω.

Control the trigger signal in the measurement settings.

(See ["Trigger Out Mode"](#page-59-0) on page 60, ["Trigger Source"](#page-78-0) on page 79).

## **4.2.2.6 USB**

The rear panel provides additional female USB (USB-A) connectors to connect a memory device or power sensor.

<span id="page-27-0"></span>The connectors are standard USB 3.0 ports with a maximum transmission rate of 40 Mbit/s.

For further USB connectors, see also ["USB interface"](#page-21-0) on page 22.

## **4.2.2.7 REF 10 MHz IN/OUT**

The "REF 10 MHz IN/OUT" connector can provide an external reference signal to the R&S EDST300, or from the R&S EDST300 to a connected device. In either case, the reference signal is at 10 MHz, with a power level of 1  $V_{\text{eff}}$ . The connector is a 50  $\Omega$ BNC socket.

Configure whether the connector is used for input or output in the general instrument settings.

(See [Chapter 7.1.4, "Configuring the reference frequency", on page 62\)](#page-61-0).

## **4.2.2.8 LAN interface**

Use the "LAN" interface to connect the R&S EDST300 to a local network for remote control, printouts or data transfer. The data can be transferred with a rate of up to 1 Gbit per second. Configure the IP address and subnet mask in the general instrument settings.

(See [Chapter 9.2, "Setting up a network \(LAN\) connection", on page 89](#page-88-0)).

## **4.2.2.9 DVI**

You can connect an external (TFT) monitor or other display device to the R&S EDST300's DVI (Digital visual interface) to provide an enlarged display. The interface consists of a DVI-D socket (24+1).

For details, see [Chapter 4.1.8.4, "Connecting an external monitor", on page 18.](#page-17-0)

## **4.2.2.10 RS232 GPS interface**

2-port RS232, 9-pin D-Sub connector for a GPS receiver providing NMEA protocol data. The NMEA protocol data is displayed and stored with the recorded data.

## **4.2.3 Device ID**

The unique device identifier is provided as a barcode sticker on the rear panel of the R&S EDST300.

It consists of the device order number and a serial number.

<span id="page-28-0"></span>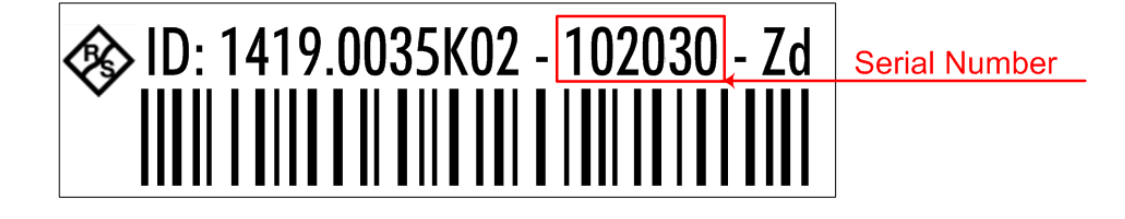

The serial number is used to define the **default instrument name**, which is: <Type><variant>-<serial\_number>

For example, EDST300-123456.

The instrument name is required to establish a connection to the instrument in a LAN.

## **4.3 Operating basics**

This chapter provides an overview on how to work with the R&S EDST300. It describes what kind of information is displayed on the screen and how to operate the R&S EDST300 via the front panel keys and other interaction methods.

## **4.3.1 Understanding the display information**

The following figure shows a typical screen display on the R&S EDST300. All different screen elements are labeled. They are explained in more detail in the following sections.

## Operating basics

|                         | DME / TACAN                                                                                                    | <b>TX</b>                      |                |
|-------------------------|----------------------------------------------------------------------------------------------------|--------------------------------|----------------|
| $\blacktriangleleft$    | RXF [MHz]<br>PCODE[µs]<br>12.00<br>x<br>962.0<br><b>CHANNEL</b>                                                                   | <b>OFF</b>                     |                |
|                         | TXF [MHz]<br>PCODE[µs]<br>VHFF[MHz]<br>12.0<br>1025.00<br>ومعرو                                                                   | <b>TXLEV</b><br>30.0 dBm       |                |
|                         | $-29.66$<br>AVRGLEVEL [dBm]<br>PEAKLEVEL [dBm] <sub>DME</sub><br>$-63.79$<br>$+1.85dB$<br>[µW]<br>1.082                           | 1.00 W<br>X, Y<br>x            |                |
|                         | $-100$<br>$-80$<br>$-20$<br>20<br>-60<br>40<br>-40<br>0<br>PULSE REPRATE [1/s] <sub>DBL</sub><br>BEARING [°]<br>2729.0<br>- س     | <b>MEAS TIME</b><br>500 ms     | $\overline{1}$ |
| $\overline{\mathbf{3}}$ | <b>CARRIER FREQ DELTA[kHz]</b><br>1.1<br>DELAY [µs]<br>$+12.421us$<br><b>DISTANCE [NM]</b><br>PULSE SPACING [µs]<br>11.996<br>--- | <b>ATTMODE</b><br><b>AUTO</b>  |                |
|                         | DISTANCE [km]<br><b>ID CODE</b><br><b>MUC</b><br>---<br>TRIG IN COUNT [1/s]<br><b>SEARCH/TRACK</b><br>0.0<br>----                 | <b>RX MODE</b><br><b>REPLY</b> |                |
|                         | TRIG IN PERIOD [ms]<br>REPLY EFFIC. [%]<br>52<br>---                                                                              | <b>VIEW 1/4</b>                |                |
|                         | RF BW: 0.5MHz DNAR RX: 1 RF1IN LOC SL GPS TX ON                                                                                   | <b>MAIN</b><br>1/3             |                |
|                         | $\overline{2}$                                                                                                    |                                |                |

*Figure 4-3: Typical R&S EDST300 screen display (using DME mode as an example)*

- 1 = Softkeys to edit settings and activate functions
- 2 = Status bar
- 3 = Measurement result area
- 4 = Measurement settings area

## **Softkeys**

Softkeys are virtual function keys whose actual function is defined by the software, depending on the currently selected measurement mode or key, or both.

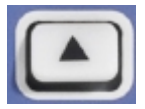

Sometimes, more functions are available than softkeys can be displayed at the same time. In this case, a second or third menu of functions is available, indicated by "1/2" and "2/2" (or "1/3", "2/3", "3/3", respectively) beneath the softkeys in the display. To switch between the menus of softkey functions, press the "More softkeys" key beneath the softkeys on the front panel of the R&S EDST300.

### **Measurement settings and results area**

During a measurement, the available settings are displayed at the top of the screen; the measurement results at the bottom. If a general instrument setting or data management function is selected, the settings and information are displayed in the main part of the screen.

Which settings and results are displayed depends on the current measurement or instrument function.

See the following chapters for details:

[Chapter 7, "Configuring and performing measurements", on page 57](#page-56-0)

- [Chapter 9, "General instrument setup", on page 88](#page-87-0)
- [Chapter 8, "Data management", on page 82](#page-81-0)

### **Status bar**

The status bar at the bottom of the screen contains information on the operating status of the instrument and connected devices.

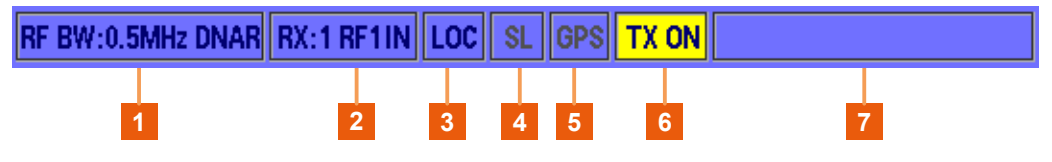

*Figure 4-4: R&S EDST300 status bar*

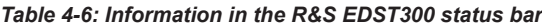

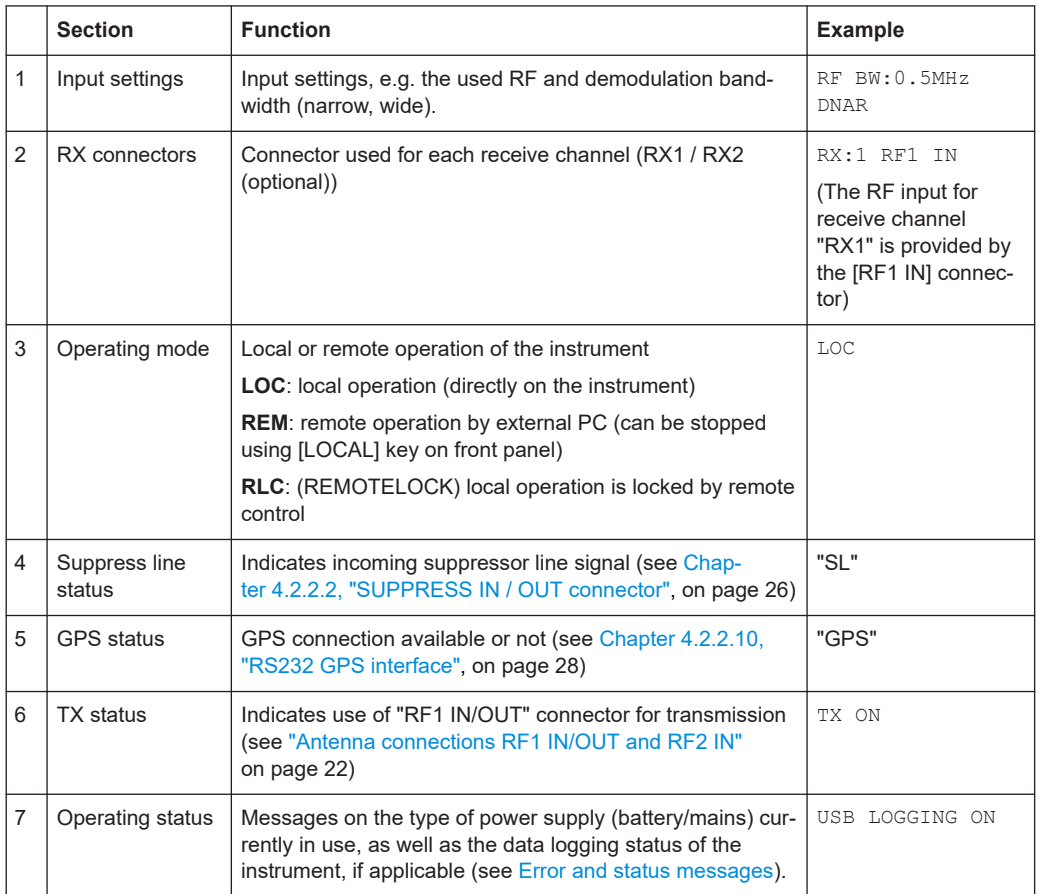

## **4.3.2 Accessing the functionality**

All functions available on the R&S EDST300 can be accessed using the keys on the front panel of the instrument. Some keys provide a softkey menu on the display with further functions and settings.

## **To change a setting or activate a function**

1. Select a key on the front panel of the instrument to activate a function directly, or to display a softkey menu.

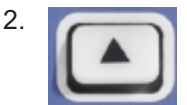

Select the softkey for the setting or function as required. If necessary, select the "More softkeys" key to switch to the second softkey menu.

The function is activated, or a new window is displayed to view or change specific settings.

- 3. To set the focus on a specific setting in the displayed window, scroll through the individual settings by turning the rotary knob or pressing the Up and Down arrow keys on the front panel (see [Chapter 4.2.1.5, "Navigation controls and general](#page-22-0) [functions", on page 23\)](#page-22-0).
- 4. To edit the currently selected setting, press the rotary knob or the [ENTER] key on the front panel.
- 5. Scroll through the available setting values by turning the rotary knob or pressing the Up and Down arrow keys on the front panel, or enter a numeric or alphanumeric value as described in Chapter 4.3.3, "Entering data", on page 32.
- 6. Confirm the new setting by pressing the rotary knob or the [ENTER] key on the front panel.

## **4.3.3 Entering data**

1315

Data can be entered in input fields using elements provided by the front panel, e.g. the keypad, rotary knob, or navigation keys.

The rotary knob has the same effect as the [ENTER] key when it is pressed.

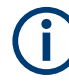

## **Red input fields - invalid input**

If you enter invalid data in an input field, the value is displayed in red and cannot be stored.

## **4.3.3.1 Entering numeric parameters**

If a field requires numeric input, the keypad provides only numbers.

1. Enter the parameter value using the keypad, or change the currently used parameter value by turning the rotary knob or pressing the Up or Down arrow keys.

- 2. After entering the numeric value via keypad, press the corresponding unit key. The unit is added to the entry.
- 3. If the parameter does not require a unit, confirm the entered value by pressing the [ENTER] key or any of the unit keys.

## **4.3.3.2 Entering alphanumeric parameters**

If a field requires alphanumeric input, you can use the keypad on the front panel of the R&S EDST300. Every alphanumeric key represents several characters and one number. The decimal point key (.) represents special characters, and the sign key (-) toggles between capital and small letters. For the assignment, refer to [Table 4-7.](#page-33-0)

#### **Entering numbers and (special) characters via the keypad**

- 1. Press the key once to enter the first possible value.
- 2. All characters available via this key are displayed.
- 3. To choose another value provided by this key, press the key again, until your desired value is displayed.
- 4. With every key stroke, the next possible value of this key is displayed. If all possible values have been displayed, the series starts with the first value again. For information on the series refer to [Table 4-7](#page-33-0).
- 5. To change from capital to small letters and vice versa, press the sign key (-).
- 6. When you have chosen the desired value, wait for 2 seconds (to use the same key again), or start the next entry by pressing another key.

#### **Entering a blank**

► Press the "0" key and wait 2 seconds.

## **Correcting an entry**

- 1. Using the arrow keys (see [Chapter 4.2.1.5, "Navigation controls and general func](#page-22-0)[tions", on page 23\)](#page-22-0), move the cursor to the right of the entry you want to delete.
- 2. Press the [BACK] key.

The entry to the left of the cursor is deleted.

3. Enter your correction.

## **Completing the entry**

► Press the [ENTER] key or the rotary knob. For numeric values, the default unit is appended to the numeric input. To enter a value using a different unit, select the corresponding

## <span id="page-33-0"></span>**Aborting the entry**

► Press the [ESC] key. The previous entry is restored.

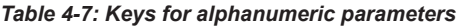

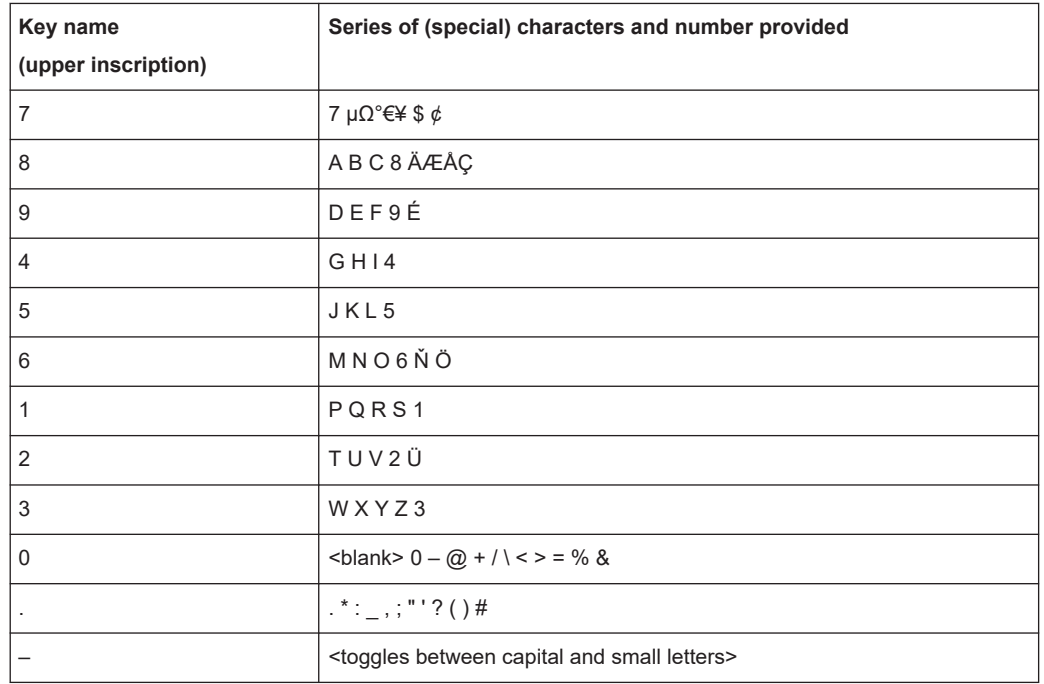

## **4.3.4 Error and status messages**

If errors or irregularities are detected, a keyword or error message is displayed at the top of the window. If an error occurs that affects the measurement, [UNCAL] is displayed in red letters at the top of the screen. In this case, check the error log for missed errors. The [UNCAL] display is only removed when the R&S EDST300 is switched off.

All error and status messages displayed on the R&S EDST300 are also stored to an error log on the instrument for later inspection.

(See [Chapter 9.3.1, "Error log", on page 93\)](#page-92-0).

The status bar contains status messages for the used power supply or data operations.

| Message         | <b>Description</b>                                                                                  |  |
|-----------------|----------------------------------------------------------------------------------------------------|--|
| Battery         | The internal battery pack is currently supplying power to the R&S EDST300.                          |  |
| Mains           | The AC power adapter is currently supplying power to the R&S EDST300.                               |  |
| Mount USB-Stick | No USB storage device has been connected to the R&S EDST300 yet, for exam-<br>ple for data logging. |  |

*Table 4-8: Status messages*

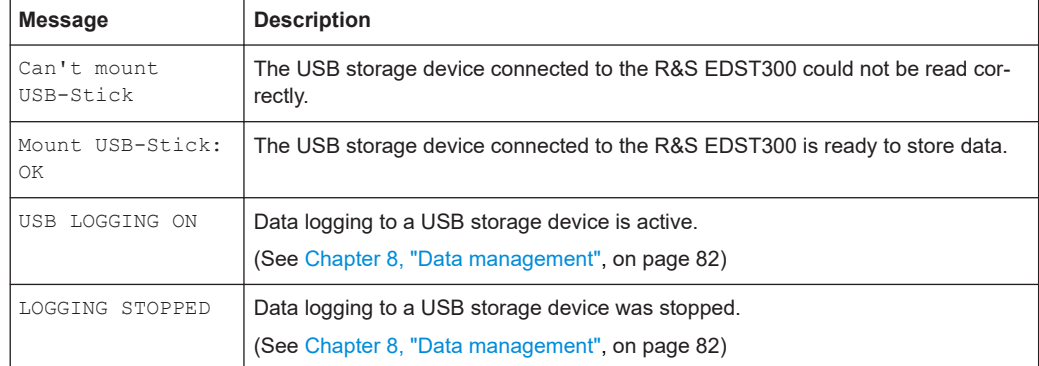

## <span id="page-35-0"></span>5 Measurement basics

Some background knowledge on basic terms and principles used in DME/Pulse measurements is provided here for a better understanding of the required configuration settings.

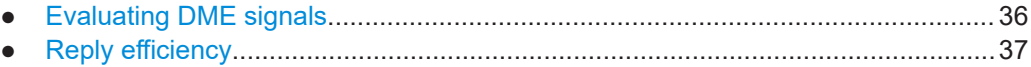

● [RF attenuator.......................................................................................................... 37](#page-36-0)

## **5.1 Evaluating DME signals**

DME ground stations constantly send out squitter pulses or replies to other aircraft DME interrogations. Therefore, the interrogator needs to recognize which answers belong to their own requests. This task is usually solved in 3 possible modes (stages):

**Search** mode: In this mode, the interrogator sends request pulses on a specific channel to a ground station and searches the corresponding reply pulses in the output pulses of the ground station.

Initially, there is no information about the possible distance of the ground station. After sending out an interrogation, all reply pulses for a specified duration (5 ms) are collected. For a certain number of interrogations, the pulses can be expected to accumulate around one delay value, because one sender's reply pulses all have the same delay. Other pulses are spread randomly. If the accumulation is clear enough, the R&S EDST300 changes to "track" mode.

In this mode, the pulse repetition rate can be up to 150 pp/s (pulse pairs per second). However, after 30 seconds the pulse repetition rate in the search mode must be reduced to 30 pp/s.

**Track** mode: The delay and relative speed of the reply pulse is known. So for every outgoing pulse the R&S EDST300 can calculate a prediction where the next reply pulse is expected. If a reply pulse matches the prediction, a new distance value for the ground station is generated. The *reply efficiency* describes the percentage of valid replies (see [Chapter 5.2, "Reply efficiency", on page 37](#page-36-0)). As long as the reply efficiency is above a specified threshold (e.g. 50 %), the R&S EDST300 remains in "track" mode.

**Memory** mode: The number of valid replies is too low to obtain reliable distance information, e.g. due to difficult receiving situations or during ID transmission. The R&S EDST300 still sends out pulses and calculates a prediction from the last valid replies. If the reply efficiency rises above the specified threshold, the R&S EDST300 immediately returns to the "track" mode. But after a specified time (by default: 10 s) the track is considered to be lost and the R&S EDST300 returns to the "search" mode to start over.

The **reply efficiency** is the criterion to switch between search/track/memory mode. It is calculated with all interrogations during a specific time (for example the last 2 s). If this
value is decreased, the R&S EDST300 moves to the "track" mode more quickly, but also returns to the "memory" mode more quickly.

# **5.2 Reply efficiency**

The reply efficiency of a DME system is the ratio of the number of received reply pulses to the number of transmitted interrogation pulses. A reply efficiency of 100 % is very rarely achieved. There are several reasons why no reply pulse is sent on an interrogation pulse request:

- Interrogation pulse occurs during the dead time of the receiver.
- Interrogation pulse occurs in the key down time of an ID sequence (or during an MRB/ARB sequence of a TACAN ground station).
- Level of the interrogation pulse is below the receiver sensitivity of the ground station.

The reply efficiency drops dramatically when the maximum distance to the ground station is reached.

You must define a minimum reply efficiency that must be exceeded before the interrogator switches to track or search mode (see [Chapter 5.1, "Evaluating DME signals",](#page-35-0) [on page 36](#page-35-0)). Lower values are useful in difficult receiving conditions, for instance when the signals are weak. However, if the value is too low, random pulses that are mistaken for a reply can mislead the interrogator into thinking it is on a good track. Thus, you must determine the appropriate setting for the current transmission situation.

# **5.3 RF attenuator**

**Access**: [DME] / [Pulse] > "Att.Mode Auto"

The attenuation mode determines the sensitivity of the receiver board. Depending on the level of the incoming signal, the attenuator must avoid overload due to high-level signals, while avoiding signal distortion for weak signals. The attenuation mode changes the sensitivity of the receiver board by selecting a different signal path for each mode.

<span id="page-37-0"></span>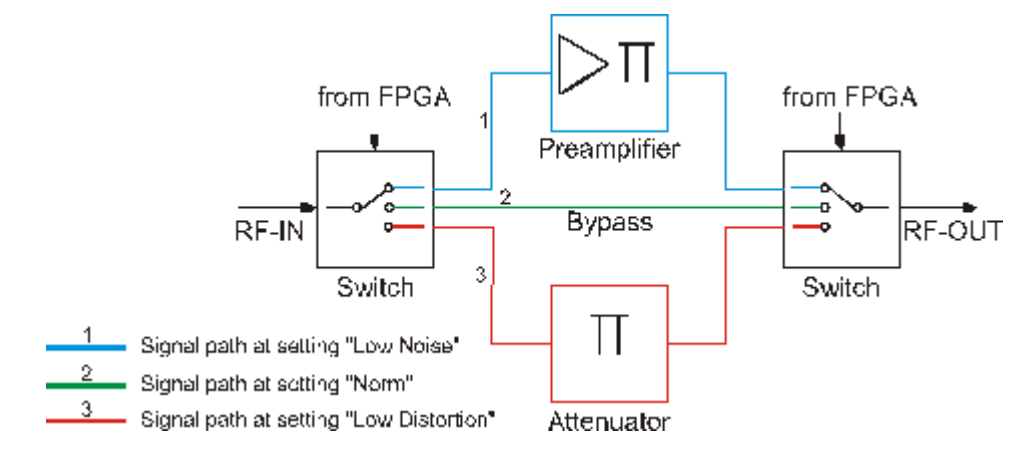

*Figure 5-1: Signal paths for different attenuation modes*

Select the attenuator mode such that the input level always remains within the specified range. For details, see ["Antenna connections RF1 IN/OUT and RF2 IN"](#page-21-0) [on page 22](#page-21-0).

| <b>Attenuation mode</b> | Average input level       |                            | Peak input level          |                            |
|-------------------------|---------------------------|----------------------------|---------------------------|----------------------------|
|                         | <b>RF1</b>                | RF <sub>2</sub>            | RF <sub>1</sub>           | RF <sub>2</sub>            |
| Low Noise               | $-95$ dBm to $+5$ dBm     | $-110$ dBm to<br>$-10$ dBm | $-85$ dBm to $+5$ dBm     | $-100$ dBm to<br>$-10$ dBm |
| Norm                    | -85 dBm to<br>$+15$ dBm   | $-100$ dBm to<br>$+5$ dBm  | -75 dBm to<br>$+15$ dBm   | $-90$ dBm to $+5$ dBm      |
| Low Distortion          | $-70$ dBm to<br>$+20$ dBm | -85 dBm to<br>$+13$ dBm    | $-60$ dBm to<br>$+20$ dBm | -75 dBm to<br>$+13$ dBm    |
| Auto                    | -95 dBm to<br>$+20$ dBm   | $-110$ dBm to<br>$+13$ dBm | -85 dBm to<br>$+20$ dBm   | $-100$ dBm to<br>$+13$ dBm |

*Table 5-1: Measurement ranges for different attenuation modes*

# <span id="page-38-0"></span>6 Measurements and results

The R&S EDST300 provides different measurement modes depending on the task at hand and the required results.

- **DME/TACAN measurement mode:** determines numeric signal parameters for a specific DME/TACAN interrogator or transponder channel. The measurement results can be logged and output simultaneously to the measurement. TACAN measurements require the TACAN option (R&S EDST-K1).
- **Pulse analysis mode:** measures the power levels at a specific interrogator or transponder channel frequency to detect pulses and displays them in a power vs. time diagram. Additional signal parameters are not determined. Data logging is not available.

Pulse analysis requires the Pulse Shape Analysis option (R&S EDST-K2).

#### **Remote command:**

[<RX>:MEASMODE?](#page-125-0) on page 126

- DME and TACAN measurement mode................................................................... 39
- [Graphical pulse analysis......................................................................................... 50](#page-49-0)

# **6.1 DME and TACAN measurement mode**

#### **Access**: [DME]

If the appropriate hardware option (Low-Power Interrogator, R&S EDST300-B2) is installed, the R&S EDST300 can act as a DME interrogator. It sends out pulses to the ground station which returns the signals to the R&S EDST300 at a different frequency with a delay (see [Chapter 5.1, "Evaluating DME signals", on page 36](#page-35-0)).

The Low-Power Interrogator provides a pulse output power of 1 W for the local area (testing DME / TACAN ground stations, range 5.4 NM).

#### **Basic measurement process**

Initially, there is no information about the possible distance of the ground station. Thus, the R&S EDST300 interrogator starts in search mode. It sends request pulses on a specific channel to a ground station. Then it searches the corresponding reply pulses in the output pulses of the ground station.

Once a certain number of reply pulses accumulate around one delay value, the R&S EDST300 changes to track mode and reduces the reply pulse rate. While in the track mode, the R&S EDST300 displays the slant range to the ground station (indicated in nautical miles and meters). If the R&S EDST300 loses the synchronization, it moves to the memory mode and attempts to restore the synchronization based on the defined request rate. If synchronization is successful, the R&S EDST300 returns to the track mode. Otherwise it returns to the search mode, increasing the number of request pulses to restore the synchronization.

#### <span id="page-39-0"></span>**Receiver modes**

The R&S EDST300 can measure either the pulses sent by the interrogator to the ground station, or the reply pulses sent from the ground station to the interrogator. You specify which signals you want to measure and analyze in the measurement settings.

#### **Remote command:**

[<RX>:MEASMODE\\_DME](#page-125-0) on page 126

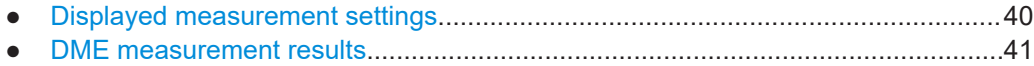

- [TACAN measurement results..................................................................................44](#page-43-0)
- [ID measurement results..........................................................................................48](#page-47-0)

# **6.1.1 Displayed measurement settings**

For all DME/Pulse measurements, the following common settings are displayed (for details see [Chapter 7.2, "Configuring DME measurements", on page 68\)](#page-67-0):

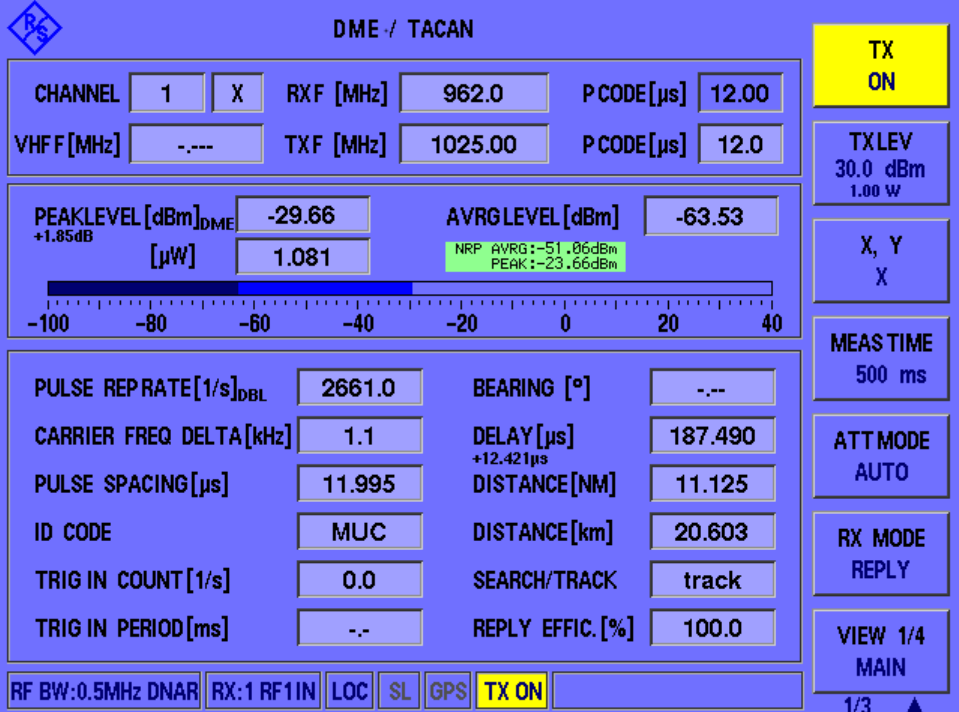

#### *Table 6-1: Distance measurement settings*

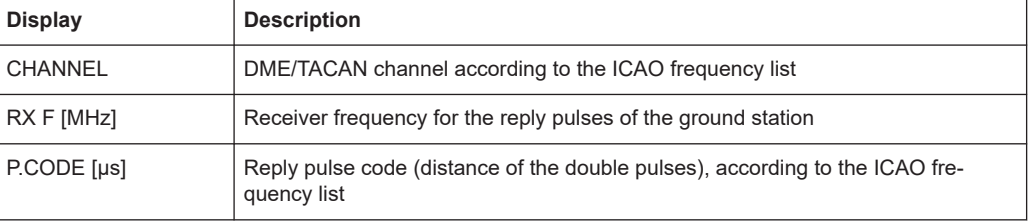

<span id="page-40-0"></span>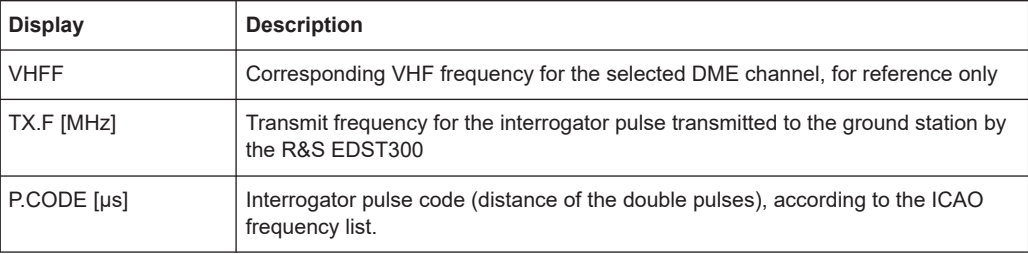

# **6.1.2 DME measurement results**

# **Access**: [DME]

Distance measurements are performed in a specific mode on the R&S EDST300, the "DME" mode.

The following results are displayed for a distance measurement.

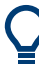

Graphical results are described in [Chapter 7.3, "Performing pulse analysis",](#page-72-0) [on page 73](#page-72-0).

Background information on distance measurement equipment (DME) is provided in [Chapter 5.1, "Evaluating DME signals", on page 36.](#page-35-0)

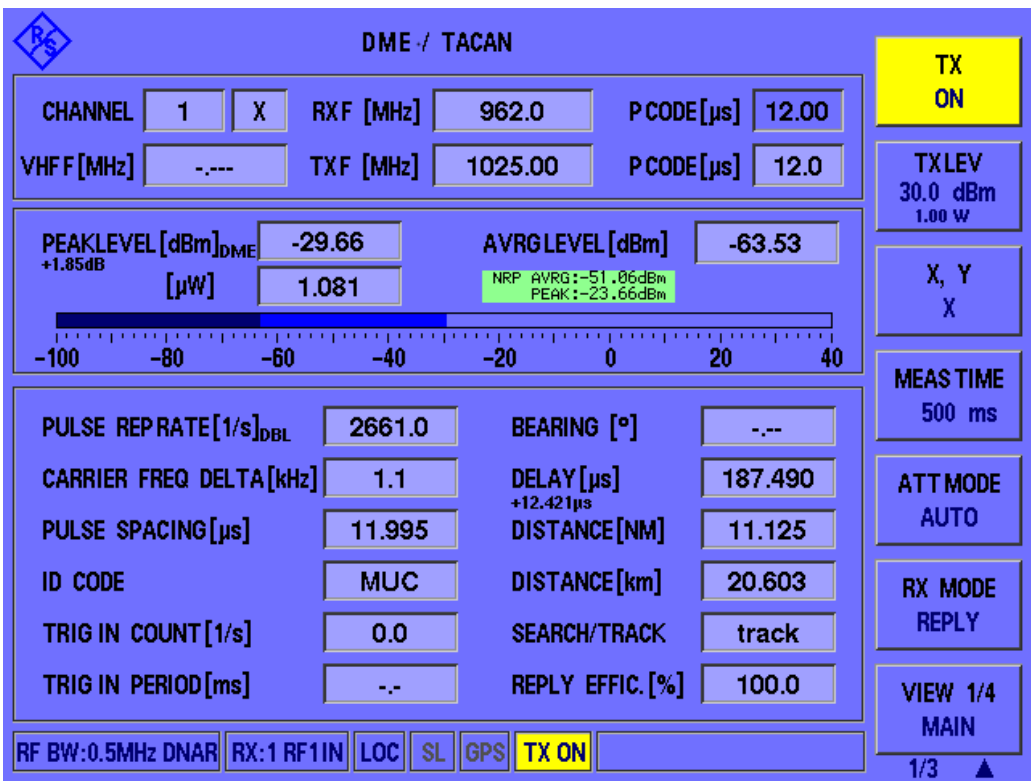

<span id="page-41-0"></span>

For reference measurements requiring very high accuracy, you can connect a power sensor from the R&S NRP family to the R&S EDST300 USB port. Results delivered by the power sensor are displayed on the R&S EDST300 without further configuration. See "NRP AVRG/NRP PEAK" on page 42.

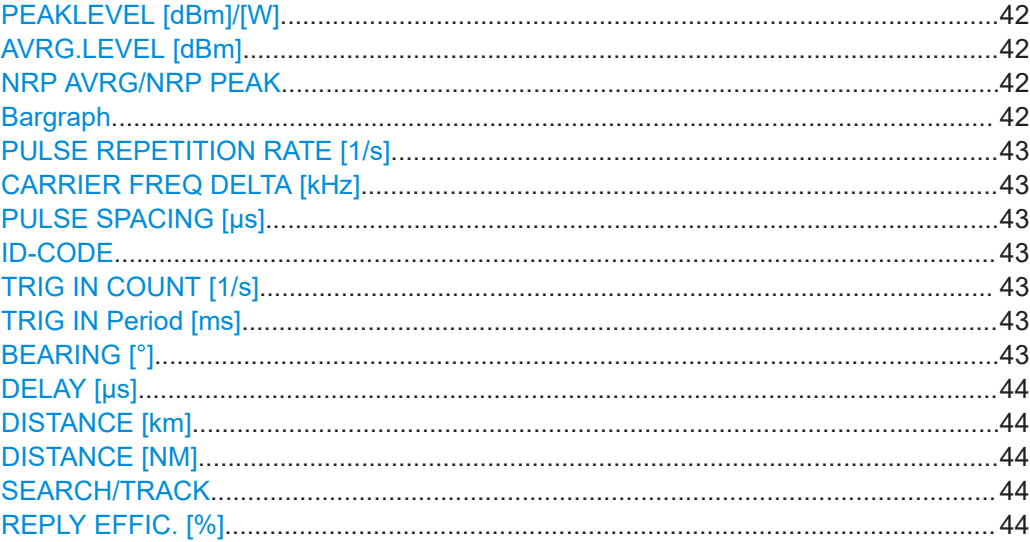

#### **PEAKLEVEL [dBm]/[W]**

Measured peak level of the received signal

Note: A small "DME" indicates that the level refers to valid DME pulses (only double pulses with the correct pulse spacing). The signal can also contain components with higher levels which are not DME (like jammers).

If no "DME" is displayed, the maximum level in the signal is provided.

If external attenuation is applied (see ["External Attenuation"](#page-57-0) on page 58), the attenuation considered for the peak level is indicated.

Remote command: [<RX>:DME:PEAKLEVEL?](#page-154-0) on page 155

#### **AVRG.LEVEL [dBm]**

Average measured level of the received signal

Remote command: [<RX>:DME:AVRGLEVEL?](#page-153-0) on page 154

#### **NRP AVRG/NRP PEAK**

Average and peak measured level of an optional power sensor input connected to the R&S EDST300.

Remote command: [GETNRPPOW](#page-156-0) on page 157

#### **Bargraph**

Graphical display of the measured received signal level.

<span id="page-42-0"></span>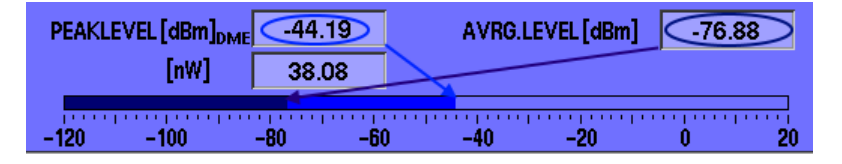

The dark blue bar indicates the average level; the light blue bar indicates the peak level.

#### **PULSE REPETITION RATE [1/s]**

Measured pulse repetition rate of the DME signal, i.e. number of interrogator/reply pulses (pairs) per second; only updated once per second

"DBL" indicates that double bursts are counted, "SGL" indicates that single pulses are counted (see [Count Pulses](#page-88-0)).

Remote command: [<RX>:DME:PULSE\\_REPT\\_RATE?](#page-154-0) on page 155

#### **CARRIER FREQ DELTA [kHz]**

Measured frequency deviation relative to the defined channel frequency

Remote command: [<RX>:DME:CARRIER\\_F\\_DELTA?](#page-153-0) on page 154

#### **PULSE SPACING [µs]**

Measured pulse spacing between the pulses of a pulse pair

Remote command: [<RX>:DME:PULSE\\_SPACING?](#page-155-0) on page 156

#### **ID-CODE**

Decoded Morse-ID with three or four letters. Since the ID is usually only transmitted every 40 seconds, the ID remains on screen for 60 seconds.

Remote command: [<RX>:DME:ID\\_CODE?](#page-153-0) on page 154

#### **TRIG IN COUNT [1/s]**

Number of measured trigger events on external trigger input. Only single pulses are counted.

Remote command: [<RX>:DME:TRIG\\_IN\\_COUNT?](#page-130-0) on page 131

#### **TRIG IN Period [ms]**

Interval in which trigger events are detected in external trigger input (reciprocal of "TRIG IN COUNT [1/s]" on page 43).

Remote command: [<RX>:DME:TRIG\\_IN\\_PERIOD?](#page-130-0) on page 131

# **BEARING [°]**

**TACAN signals only** (requires option R&S EDST300-K1):

Direction of the ground station in relation to the R&S EDST300.

<span id="page-43-0"></span>Remote command: [<RX>:TACAN:BEARING?](#page-156-0) on page 157

## **DELAY [µs]**

Reply delay time, that is: the delay time between the interrogator and reply pulse, including the ground station delay (50 µs for X channels / 56 µs for Y channels).

If a delay offset is configured, it is also considered in the displayed delay value and for all other parameters based on the delay (see  $\langle RX \rangle$ : DST: DELAY\_OFFSET [on page 133](#page-132-0)).

Requires R&S EDST-B2.

Remote command: [<RX>:DST:DELAY?](#page-155-0) on page 156

#### **DISTANCE [km]**

Measured distance in kilometers, calculated from the DELAY [µs]

Requires R&S EDST-B2.

Remote command: [<RX>:DST:DST?](#page-156-0) on page 157

## **DISTANCE [NM]**

Measured distance in nautical miles, calculated from the DELAY [µs] Requires R&S EDST-B2.

Remote command: [<RX>:DST:DST?](#page-156-0) on page 157

#### **SEARCH/TRACK**

Current mode of the interrogator (see [Chapter 5.1, "Evaluating DME signals",](#page-35-0) [on page 36](#page-35-0))

"Search<sub>30</sub>" indicates that the search mode has lasted longer than 30 seconds and thus the PPR has been reduced to 30 pulses per second.

Remote command: [<RX>:DST:SOT?](#page-153-0) on page 154

#### **REPLY EFFIC. [%]**

Reply efficiency, ratio of the valid reply pulses relative to the transmitted interrogator pulses in percent

Remote command: [<RX>:DST:REPEFF?](#page-153-0) on page 154

# **6.1.3 TACAN measurement results**

**Access**: [DME] > "View" (> "TACAN1")

The DME part of the measurement is identical to [Chapter 5.1, "Evaluating DME sig](#page-35-0)[nals", on page 36.](#page-35-0) However, additional parameters are displayed, including:

- The bearing
- The modulation depth of the AF signals
- The frequency of the AF signals
- The phase shift between the two AF tones
- The absolute phase of the 15 Hz signal to the main reference burst (MRB)
- The absolute phase of the 135 Hz signal to the auxiliary reference burst (ARB)

The R&S EDST300 can evaluate TACAN signals only if the TACAN stick with the TACAN software is inserted in one of the USB ports (see [Chapter 4.1.9, "Activating the](#page-17-0) [TACAN option", on page 18\)](#page-17-0).

If the TACAN stick is inserted, the DME view automatically includes the TACAN-specific results and functions. **In addition to the DME results described in [Chap](#page-40-0)[ter 6.1.2, "DME measurement results", on page 41](#page-40-0)**, the following additional results are provided for TACAN signals.

The extended DME/TACAN view consists of several individual pages. To scroll through the results, select the "View" softkey in the DME menu until the required page is displayed.

The main view is identical to the DME view described in [Chapter 6.1.2, "DME mea](#page-40-0)[surement results", on page 41](#page-40-0).

The displayed measurement *settings* are described in [Chapter 6.1.1, "Displayed mea](#page-39-0)[surement settings", on page 40](#page-39-0).

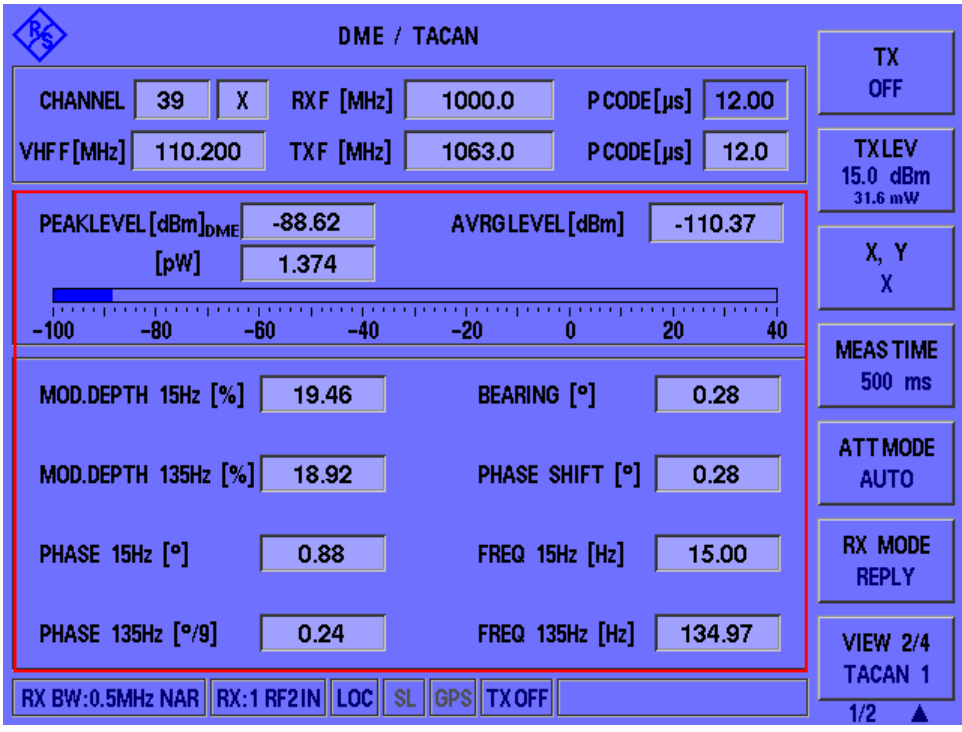

*Figure 6-1: TACAN measurement results (page 1)*

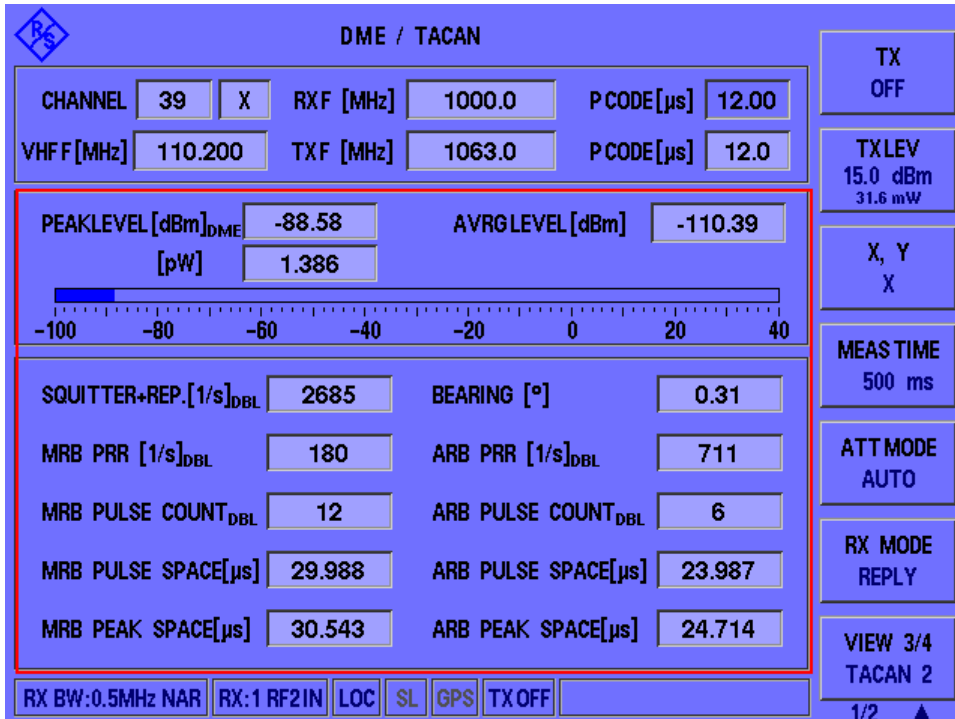

Figure 6-2: TACAN measurement results (page 2)

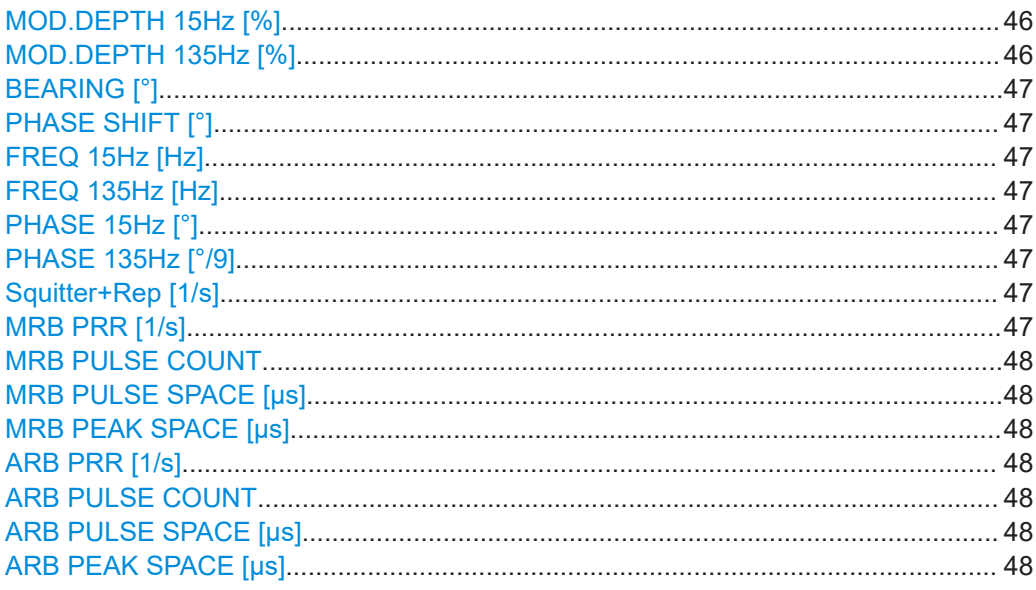

# MOD.DEPTH 15Hz [%]

Measured modulation depth of the 15 Hz signal

Remote command: <RX>:TACAN:MOD DEPTH 15HZ? on page 158

# **MOD.DEPTH 135Hz [%]**

Measured modulation depth of the 135 Hz signal

<span id="page-46-0"></span>Remote command: [<RX>:TACAN:MOD\\_DEPTH\\_135HZ?](#page-157-0) on page 158

# **BEARING [°]**

Direction of the ground station in relation to the R&S EDST300.

Remote command: [<RX>:TACAN:BEARING?](#page-156-0) on page 157

# **PHASE SHIFT [°]**

Measured phase shift between the 15 Hz and 135 Hz components

Remote command: [<RX>:TACAN:PHASE\\_SHIFT?](#page-158-0) on page 159

#### **FREQ 15Hz [Hz]**

Measured frequency of nominal 15 Hz components

Remote command: [<RX>:TACAN:FREQ\\_15HZ?](#page-157-0) on page 158

#### **FREQ 135Hz [Hz]**

Measured frequency of nominal 135 Hz components

Remote command: <RX>:TACAN:FREQ 135HZ? on page 158

#### **PHASE 15Hz [°]**

Measured phase of the 15 Hz components compared to the MRB; this value is updated 15 times per second.

Remote command: <RX>: TACAN: PHASE 15HZ? on page 159

#### **PHASE 135Hz [°/9]**

Measured phase (0° to 40°) of the 135 Hz components compared to the ARB; this value is updated 120 times per second.

Remote command: <RX>: TACAN: PHASE\_135HZ? on page 159

#### **Squitter+Rep [1/s]**

Number of measured pulses, including the replies from the ground station to the interrogator's pulses

"DBL" indicates that double bursts are counted, "SGL" indicates that single pulses are counted (see [Count Pulses](#page-88-0)).

#### **MRB PRR [1/s]**

Measured pulse repetition rate of the MRB (Main Reference Burst)

"DBL" indicates that double bursts are counted (X channels), "SGL" indicates that single pulses are counted (Y channels).

# <span id="page-47-0"></span>**MRB PULSE COUNT**

Number of pulses measured in one MRB.

"DBL" indicates that double bursts are counted (X channels), "SGL" indicates that single pulses are counted (Y channels).

### **MRB PULSE SPACE [µs]**

Measured pulse spacing between two pulses of the MRB

#### **MRB PEAK SPACE [µs]**

Maximum measured pulse spacing between two pulses of the MRB

#### **ARB PRR [1/s]**

Measured pulse repetition rate of the ARB (Auxiliary Reference Burst)

"DBL" indicates that double bursts are counted (X channels), "SGL" indicates that single pulses are counted (Y channels).

# **ARB PULSE COUNT**

Number of pulses measured in one ARB

"DBL" indicates that double bursts are counted (X channels), "SGL" indicates that single pulses are counted (Y channels).

#### **ARB PULSE SPACE [µs]**

Measured pulse spacing between two pulses of the ARB

#### **ARB PEAK SPACE [µs]**

Maximum measured pulse spacing between two pulses of the ARB.

# **6.1.4 ID measurement results**

**Access**: [DME] > "View" > "View" > "View"

In addition to the measurement results for the reply and interrogator pulses, the measured ID sequences can also be analyzed.

The DME/TACAN view consists of several individual pages. The ID Analysis view is the last in the series of result pages. To scroll through the results, select the "View" softkey in the DME menu until the required page is displayed.

The following information is provided when an ID signal is detected. After 5 seconds, the information fades to gray. After 60 seconds, the information disappears.

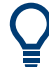

The displayed measurement settings are described in [Chapter 6.1.1, "Displayed mea](#page-39-0)[surement settings", on page 40](#page-39-0).

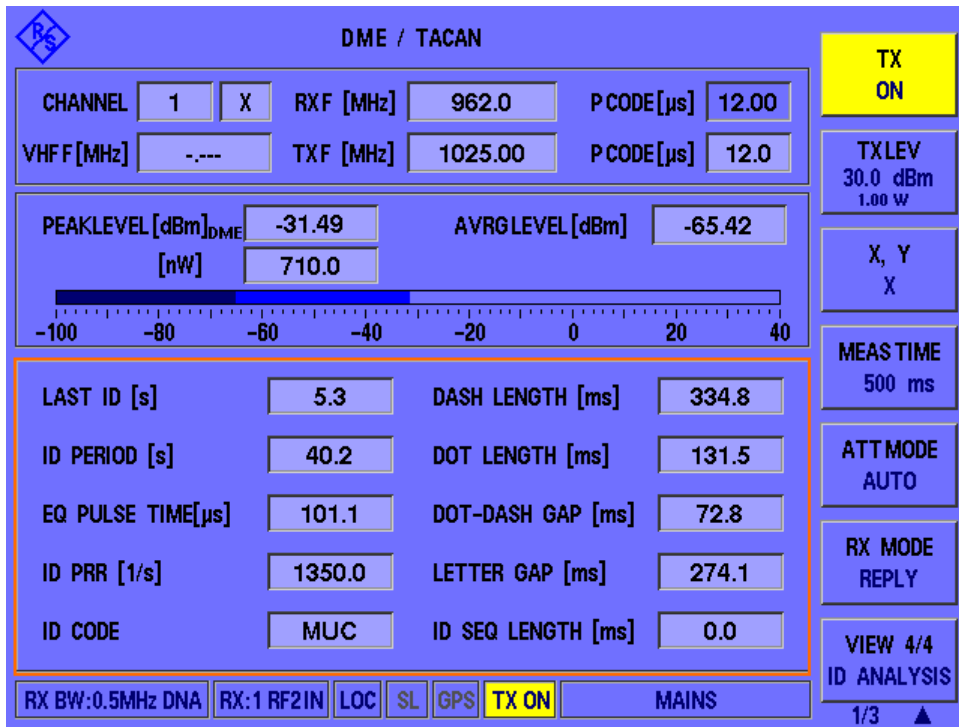

*Figure 6-3: ID Analysis view*

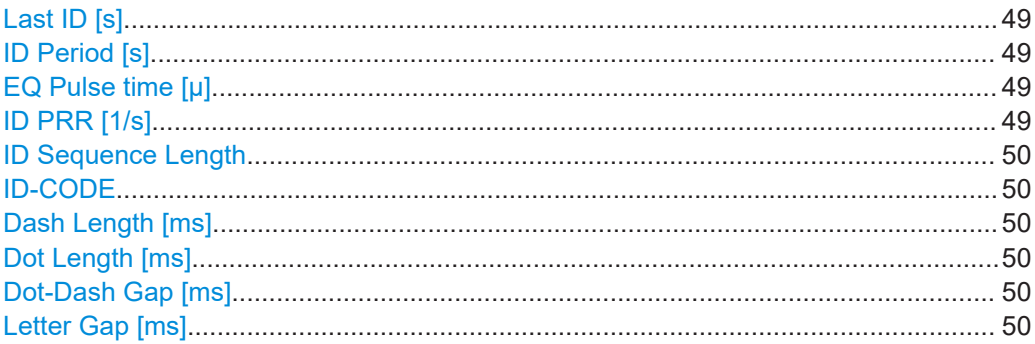

#### **Last ID [s]**

Time since last ID sequence was measured.

# **ID Period [s]**

Time between two measured ID sequences.

# **EQ Pulse time [μ]**

Delay time of equalizer pulses from the ID sequences during ID transmission.

# **ID PRR [1/s]**

Pulse repetition rate during ID transmissions. When an ID is detected, this field blinks yellow and indicates the measured frequency.

#### Remote command:

[<RX>:DME:ID\\_PRR?](#page-154-0) on page 155

## <span id="page-49-0"></span>**ID Sequence Length**

Length of an individual ID sequence.

Remote command: [<RX>:DME:ID\\_SEQLEN?](#page-154-0) on page 155

# **ID-CODE**

Decoded Morse-ID with three or four letters. Since the ID is usually only transmitted every 40 seconds, the ID remains on screen for 60 seconds.

Remote command: [<RX>:DME:ID\\_CODE?](#page-153-0) on page 154

## **Dash Length [ms]**

Length of time a dash is transmitted in the used Morse code.

# **Dot Length [ms]**

Length of time a dot is transmitted in the used Morse code.

#### **Dot-Dash Gap [ms]**

Length of time that passes between a transmitted dot or a dash within an ID letter

#### **Letter Gap [ms]**

Length of time that passes between two transmitted letters within an ID sequence

# **6.2 Graphical pulse analysis**

# **Access**: [PULSE]

R&S EDST300 pulse analysis is used to test the RF output signal of DME / TACAN ground stations and interrogators and analyze pulse characteristics graphically. In "Pulse" mode, the power levels at a specific interrogator or transponder channel frequency are measured. If user-defined criteria are fulfilled, a pulse is detected and displayed in a power vs time diagram, similarly to an oscilloscope. Additionally, characteristic pulse parameters are determined using markers in the diagram.

#### Graphical pulse analysis

<span id="page-50-0"></span>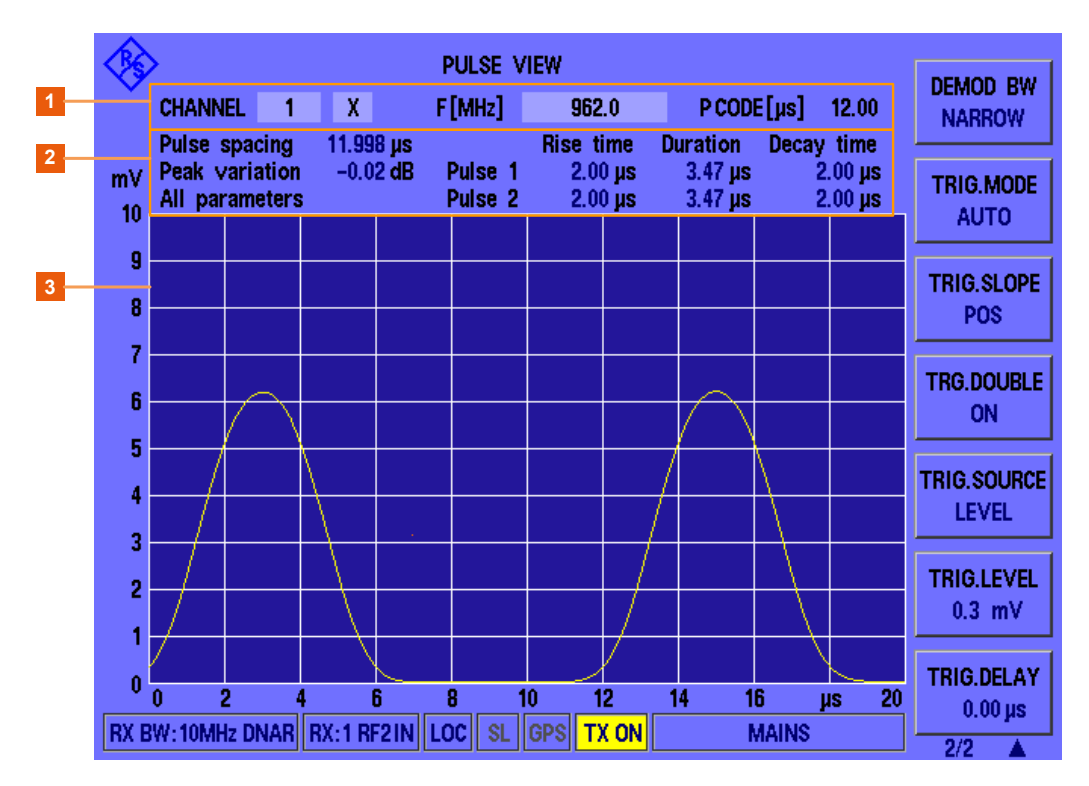

#### *Figure 6-4: Default Pulse analysis view (All parameters)*

1 = Selected receiver channel and frequency for measurement

2 = Marker and analysis results

3 = Power vs time diagram for measured channel

You can change the channel and frequency to be measured directly in the Pulse view, see ["Changing the receiver \(RX\) channel number"](#page-68-0) on page 69 and ["Changing the](#page-68-0) [receiver \(RX\) frequency"](#page-68-0) on page 69.

The pulse code according to the ICAO frequency list is indicated for reference (see also [Chapter B, "DME channel frequency list", on page 168](#page-167-0)).

Pulse mode is meant for graphical analysis; data streaming and data logging is not available. However, you can query the pulse trace data remotely. For numeric results, perform a DME/TACAN measurement (see [Chapter 6.1, "DME and TACAN measure](#page-38-0)[ment mode", on page 39\)](#page-38-0).

## **Analysis mode**

By default, all main pulse characteristics are determined automatically ("All parameters"). The analysis mode determines which pulse parameters are indicated in the "Pulse" view. Which analysis function is currently selected is displayed in the results area and on the "Analysis" softkey.

#### **Markers**

To determine the individual pulse parameters, the markers must be set to different points in the pulse traces. Thus, displaying the markers in the diagram is not useful for full analysis. In this case, only the parameter results are displayed in the "Pulse" view (see [Figure 6-4](#page-50-0)).

For individual parameter analysis, the markers are displayed graphically in the diagram. The position and values of the markers are indicated numerically in the pulse results area.

#### **Remote command:**

"Pulse" view: <RX>: MEASMODE\_PULSE on page 126

Results:

Trace data: [<RX>:PULSEVIEW:DATASET?](#page-160-0) on page 161

Pulse parameters: <RX>: PULSEVIEW: ANALYSIS? on page 161

#### **Analysis mode**

Determines which pulse parameters are indicated in the "Pulse" view. Which analysis function is currently selected is displayed in the results area and on the "Analysis" softkey.

If the analysis is not successful, the mode in the results area is faded gray.

### **Pulse rise time**

Pulse rise time for each pulse in µs, calculated as the difference between two markers (M2-M1). Marker 1 is set at 10 % of the rising pulse slope, marker 2 is set at 90 % of the rising pulse slope.

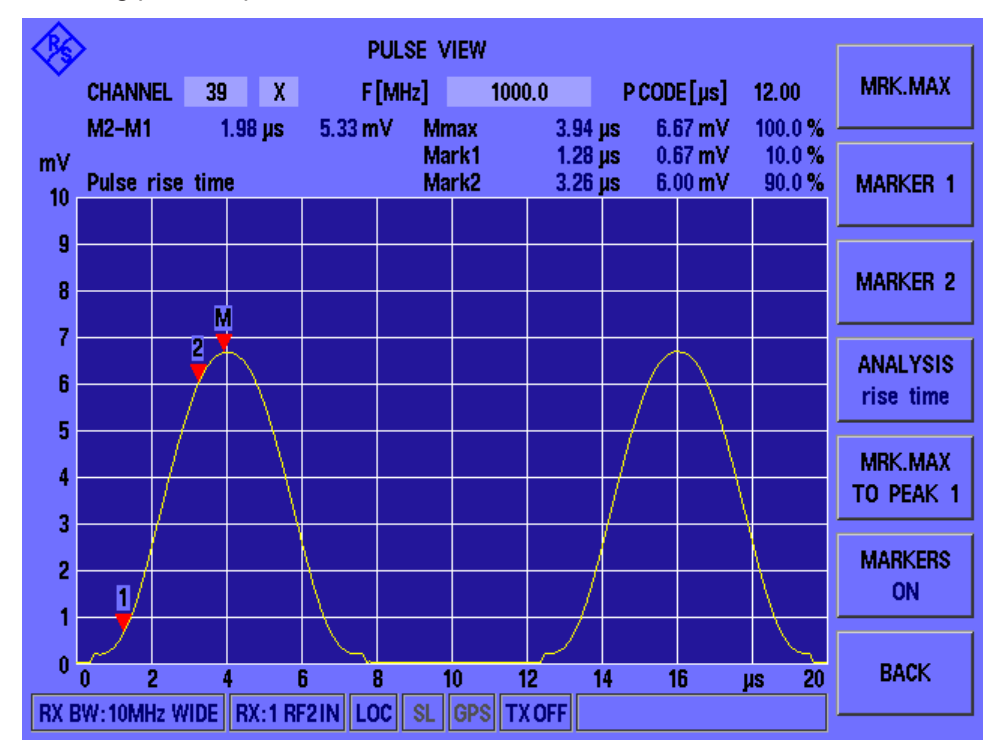

*Figure 6-5: Pulse rise time results in Pulse view*

#### Remote command:

[<RX>:PULSEVIEW:ANALYSIS?](#page-160-0) on page 161

# **Pulse duration**

Pulse duration for each pulse in µs, calculated as the difference between two markers (M2-M1). Marker 1 is set at 50 % of the rising pulse slope, marker 2 is set at 50 % of the falling pulse slope.

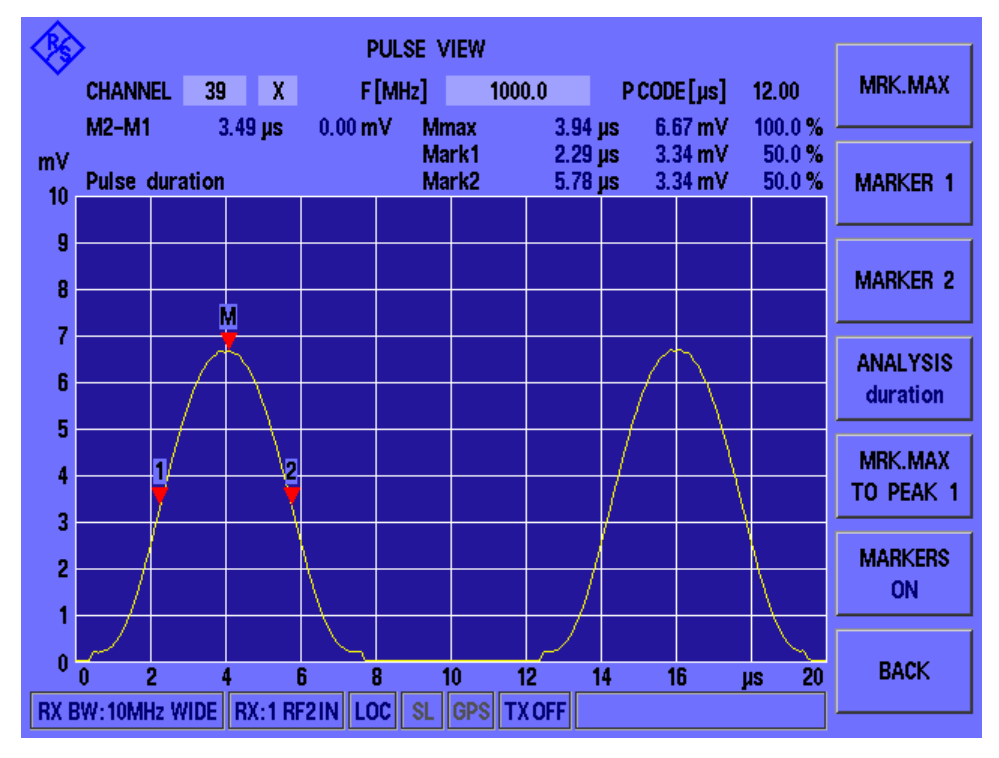

*Figure 6-6: Pulse duration results in Pulse view*

#### Remote command:

[<RX>:PULSEVIEW:ANALYSIS?](#page-160-0) on page 161

#### **Pulse decay time**

Pulse decay time for each pulse in us, calculated as the difference between two markers (M2-M1). Marker 1 is set at 90 % of the falling pulse slope, marker 2 is set at 10 % of the rising pulse slope.

### Graphical pulse analysis

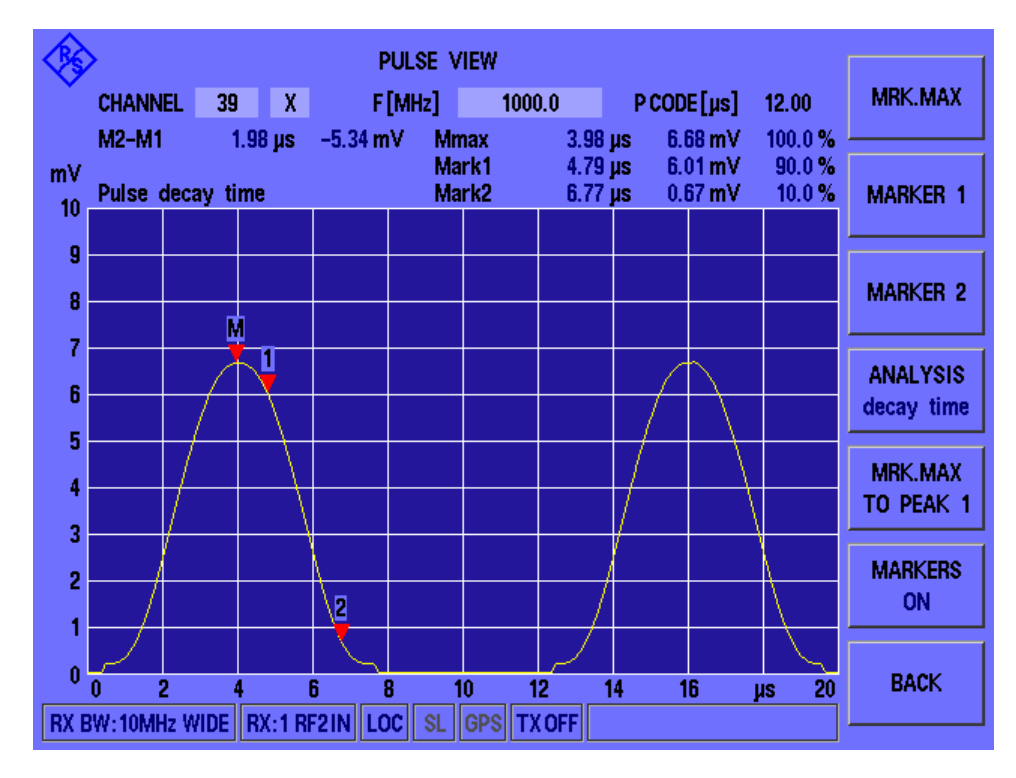

*Figure 6-7: Pulse decay time results in Pulse view*

Remote command: [<RX>:PULSEVIEW:ANALYSIS?](#page-160-0) on page 161

#### **Pulse spacing**

Pulse spacing between the pulses of a pulse pair in µs, calculated as the difference between two markers (M2-M1). Marker 1 is set at 50 % of the rising slope of the first pulse, marker 2 is set at 50 % of the rising slope of the second pulse.

#### Graphical pulse analysis

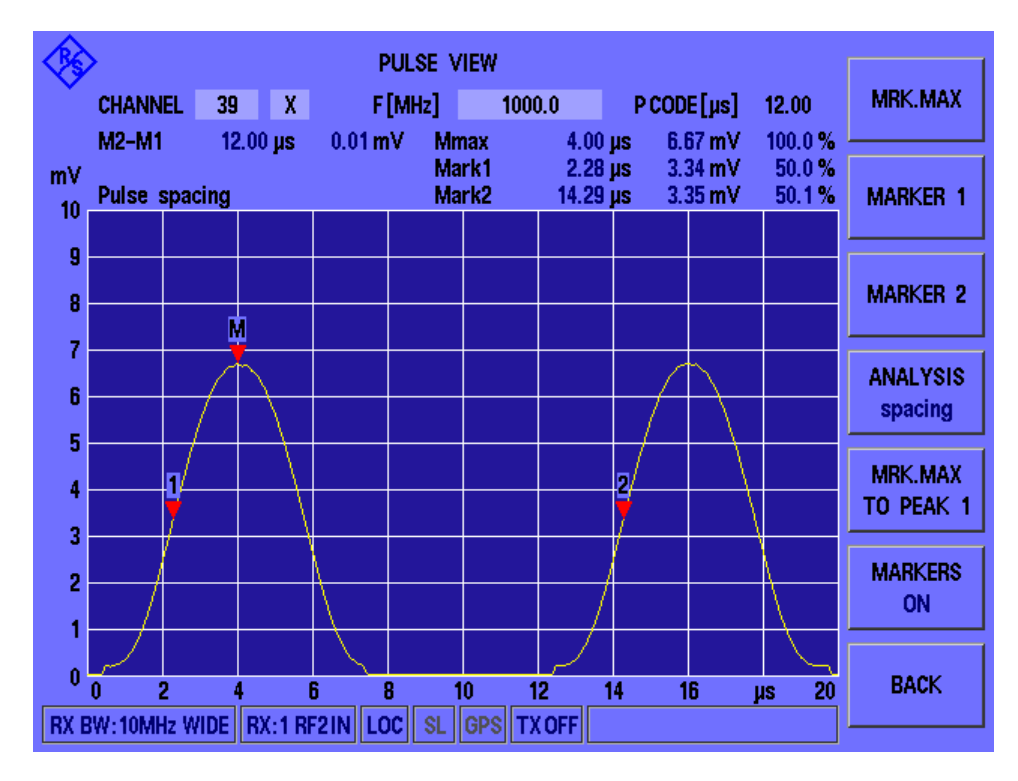

*Figure 6-8: Pulse spacing results in Pulse view*

Remote command: [<RX>:PULSEVIEW:ANALYSIS?](#page-160-0) on page 161

#### **Peak variation**

Variation in pulse peak power values between two pulses, in dB.

Remote command: [<RX>:PULSEVIEW:ANALYSIS?](#page-160-0) on page 161

#### **Mark1**

Measured power level in pulse 1, the time it was measured and percentage of total measured power.

Remote command: [<RX>:PULSEVIEW:ANALYSIS?](#page-160-0) on page 161

#### **Mark2**

Measured power level in pulse 2, the time it was measured and percentage of total measured power.

Remote command: [<RX>:PULSEVIEW:ANALYSIS?](#page-160-0) on page 161

#### **Mmax**

Maximum measured power level in the selected pulse (see ["Pulse selection for peak](#page-80-0) [marker \(Mrk. Max to Peak 1/2\)"](#page-80-0) on page 81), the time it was measured and percentage of total measured power at time of maximum.

# **Mrk. max to peak 1**

The difference between two markers (M2-M1). Marker 1 is set to the peak power level of the first pulse, marker 2 is set to the peak power level of the second pulse.

Remote command:

[<RX>:PULSEVIEW:ANALYSIS?](#page-160-0) on page 161

# **M2-M1**

Difference between the time and power values for marker 2 and marker 1.

Configuring signal input and output

# 7 Configuring and performing measurements

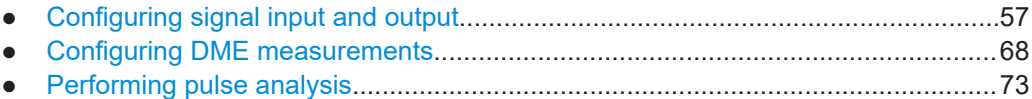

# **7.1 Configuring signal input and output**

# **Access**: [SETUP]

The R&S EDST300 can analyze signals received by its RF IN interface, but also provide output to the same interface. Furthermore, a reference signal can be provided as input to the R&S EDST300 to improve accuracy of the measurements. All settings concerning signal input and output are described here.

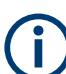

Signal input and output settings are maintained even when you switch measurement modes.

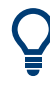

For reference measurements requiring very high accuracy, you can connect a power sensor from the R&S NRP family to the R&S EDST300 USB port. Results delivered by the power sensor are displayed on the R&S EDST300 without further configuration. See also [Chapter 6.1.2, "DME measurement results", on page 41](#page-40-0).

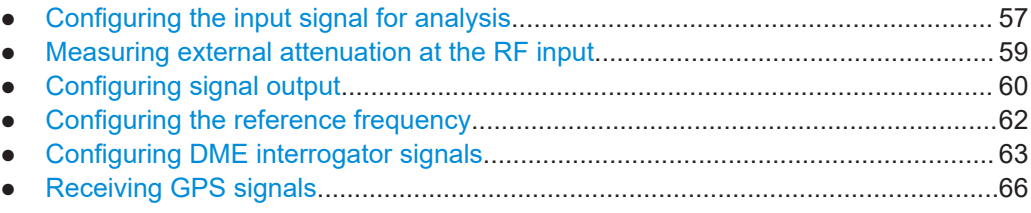

# **7.1.1 Configuring the input signal for analysis**

**Access**: [SETUP] > "Signal In"

The signal to be analyzed by the R&S EDST300 can be obtained from different input connectors.

Configuring signal input and output

<span id="page-57-0"></span>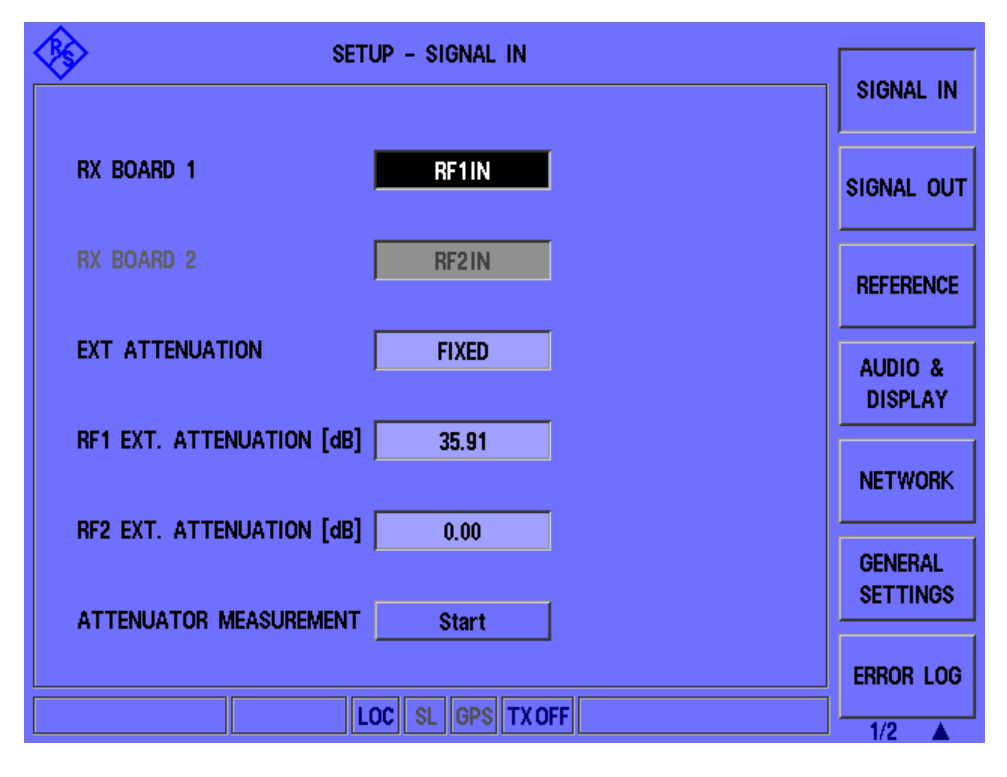

Input for RX Board 1..................................................................................................... 58 External Attenuation......................................................................................................58 [Fixed External Attenuation for RF Input 1/2..................................................................59](#page-58-0)

#### **Input for RX Board 1**

Defines the input signal for the first receiver board, that is, which connector the input signal is taken from.

- "RF 1 IN" RF input from the "RF 1 IN/OUT" connector on the front panel of the R&S EDST300
- "RF 2 IN" RF input from the "RF 2 IN" connector on the front panel of the R&S EDST300

Remote command:

[<RX>:SETUP:INPUT](#page-121-0) on page 122

#### **External Attenuation**

If enabled, external attenuation is considered when measuring the RF input. The attenuation value is indicated as an offset to the peak level in the measurement results (see ["PEAKLEVEL \[dBm\]/\[W\]"](#page-41-0) on page 42).

- "None" No external attenuation is considered.
- "Fixed" A fixed attenuation is considered for the measured RF input (see ["Fixed External Attenuation for RF Input 1/2"](#page-58-0) on page 59). You can define a different attenuation level for each RF input connector. **Tip**: You can perform an automatic measurement to determine the attenuation for a connected attenuator or coupler at the "RF IN/OUT" connector, see [Chapter 7.1.2, "Measuring external attenuation at the](#page-58-0) [RF input", on page 59.](#page-58-0)

<span id="page-58-0"></span>Remote command: SETUP: EXT\_ATTENUATION\_TYPE on page 122

# **Fixed External Attenuation for RF Input 1/2**

Defines the fixed power level by which the signal at the RF input 1 or 2 is attenuated during the measurement (for  $External$  Attenuation = "Fixed").

Remote command: SETUP: RF1\_EXTATTENUATION on page 122 SETUP: RF2\_EXTATTENUATION on page 122

# **7.1.2 Measuring external attenuation at the RF input**

**Access**: [SETUP] > "Signal In" > "Attenuator Measurement" > "Start"

In some setups, you insert an attenuation element between the "RF1 IN/OUT" connector on the R&S EDST300 and the device under test to protect the equipment. In other setups, you want to determine the attenuation due to the used cables.

You can determine the external attenuation that is considered for the measured RF1 input by performing a measurement on the R&S EDST300. This measurement requires the interrogator option R&S EDST-B2 so that the "RF1 IN/OUT" connector can provide HF output.

The R&S EDST300 guides you through a reference measurement and the actual attenuation measurement. During the reference measurement, the R&S EDST300 transmits a signal at the "RF1 IN/OUT" connector. From the received input at the "RF2 IN" connector, the R&S EDST300 determines the reference attenuation. After the reference measurement, you must connect the external attenuator or coupler. During the actual attenuation measurement, the R&S EDST300 transmits the same reference signal at the "RF1 IN/OUT" connector. From the received input at the "RF2 IN" connector and the determined reference attenuation, the R&S EDST300 determines the actual external attenuation. After the measurement, you can use the determined attenuation result as the "Fixed External Attenuation for RF Input 1/2" on page 59.

#### **To determine the external attenuation for the RF 1 input connector**

- 1. Select [SETUP] > "Signal In" > "Attenuator Measurement" > "Start".
- 2. Connect the "RF1 IN/OUT" and "RF2 IN" connectors directly, using a short RF cable.
- 3. Select "OK".

The R&S EDST300 performs a reference measurement.

- 4. Connect the external attenuator between the "RF1 IN/OUT" and "RF2 IN" connectors using a second RF cable.
- 5. Select "OK".

The R&S EDST300 measures the attenuation and displays the result.

<span id="page-59-0"></span>6. Select "OK" to use the resulting attenuation as the fixed external attenuation value for the "RF1 IN/OUT" connector.

The R&S EDST300 inserts the value for the "RF1 ext. attenuation" setting.

# **7.1.3 Configuring signal output**

**Access**: [SETUP] > "Signal Out"

Different signals can be provided at one of the R&S EDST300's output connectors.

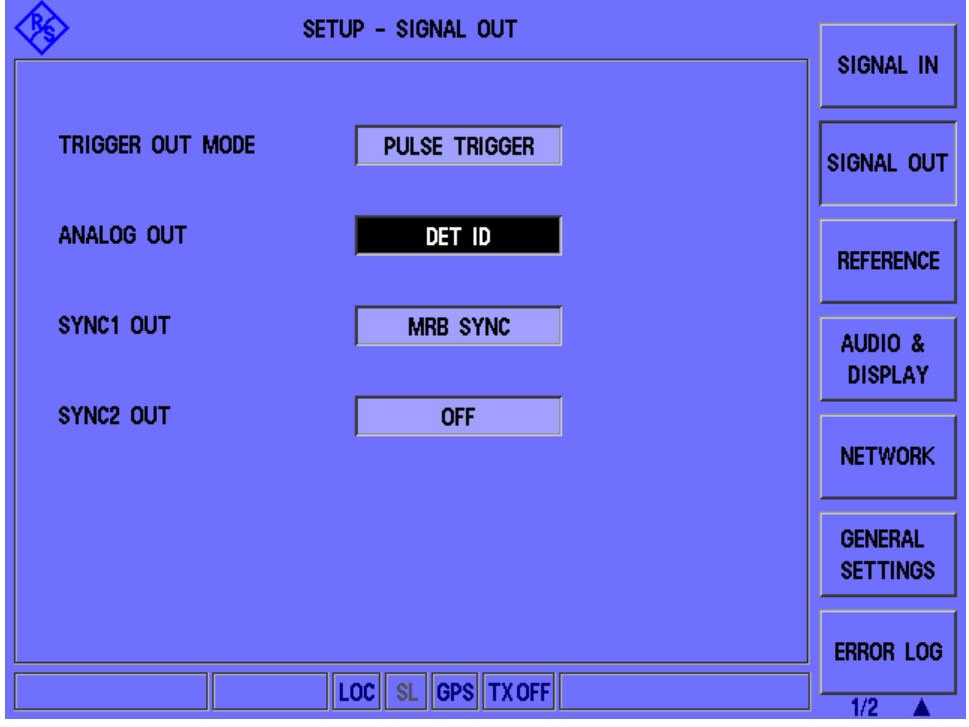

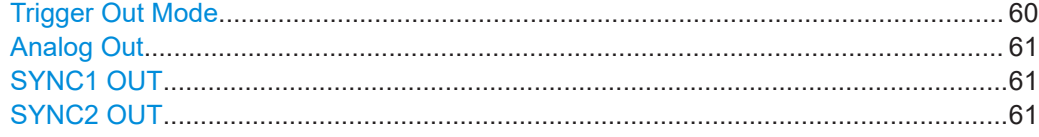

# **Trigger Out Mode**

Defines the type of trigger signal to be provided at the [TRIGGER OUTPUT] connector on the rear panel of the R&S EDST300.

# "PULSE\_TRIGGER"

For each measured DME pulse, a square pulse with the same pulse width is output synchronously.

#### "PULSE DECODED"

For each measured DME pulse *pair* with the correct pulse code (=pulse spacing), a square pulse with a 1 μs pulse width is output.

#### <span id="page-60-0"></span>"INTERROG TRIGGER"

For each transmitted interrogator pulse pair, a square pulse with a 1 μs pulse width is output.

"ID\_CODE"

A high signal is output during the ID transmission.

#### "MRB\_TRGGER"

For each decoded MRB (main reference burst), a square pulse with a 1 μs pulse width is output.

Only available for TACAN analysis

#### "ARB\_TRIGGER"

For each decoded ARB (auxiliary reference burst), a square pulse with a 1 μs pulse width is output.

Only available for TACAN analysis (requires option R&S EDST300-

K1).

Remote command:

SETUP: TRIGGER OUT MODE on page 125

#### **Analog Out**

Defines the type of analog signal to be provided at the [ANALOG OUTPUT] connector on the rear panel of the R&S EDST300.

"RX\_DEMOD" The demodulated baseband signal is output.

"DET ENVELOPE"

The peak detector envelope of the pulse signal is output.

- "DET 15HZ" The 15 Hz component in the peak detector envelope of the pulse signal is output. Only available for TACAN analysis "DET 135HZ" The 135 Hz component in the peak detector envelope of the pulse signal is output. Only available for TACAN analysis
- "DET ID" The audio signal (detector envelope) of the ID is output (at 1350 Hz, audible Morse code).

Remote command:

SETUP: ANALOG OUT MODE on page 121

#### **SYNC1 OUT**

If enabled, a pulsed synchronization signal (TACAN MRB) with a pulse period of 15 Hz is output at the "SYNC1 OUT" connector on the rear panel.

This setting is only available if R&S EDST-B6 is installed.

Remote command: SETUP: SYNC1\_OUT on page 124

#### **SYNC2 OUT**

If enabled, a pulsed synchronization signal (TACAN ARB) with a pulse period of 135 Hz is output at the "SYNC2 OUT" connector on the rear panel.

This setting is only available if R&S EDST-B6 is installed.

<span id="page-61-0"></span>Remote command: [SETUP:SYNC2\\_OUT](#page-123-0) on page 124

# **7.1.4 Configuring the reference frequency**

#### **Access**: [SETUP] > "Reference"

The R&S EDST300 can use the internal reference source or an external reference source as the frequency standard for all internal oscillators. A 10 MHz crystal oscillator is used as the internal reference source. If the external reference is used, all internal oscillators of the R&S EDST300 are synchronized to the external reference frequency. A reference frequency can also be provided by the R&S EDST300 to other devices that are connected to this instrument to synchronize multiple devices in a measurement setup.

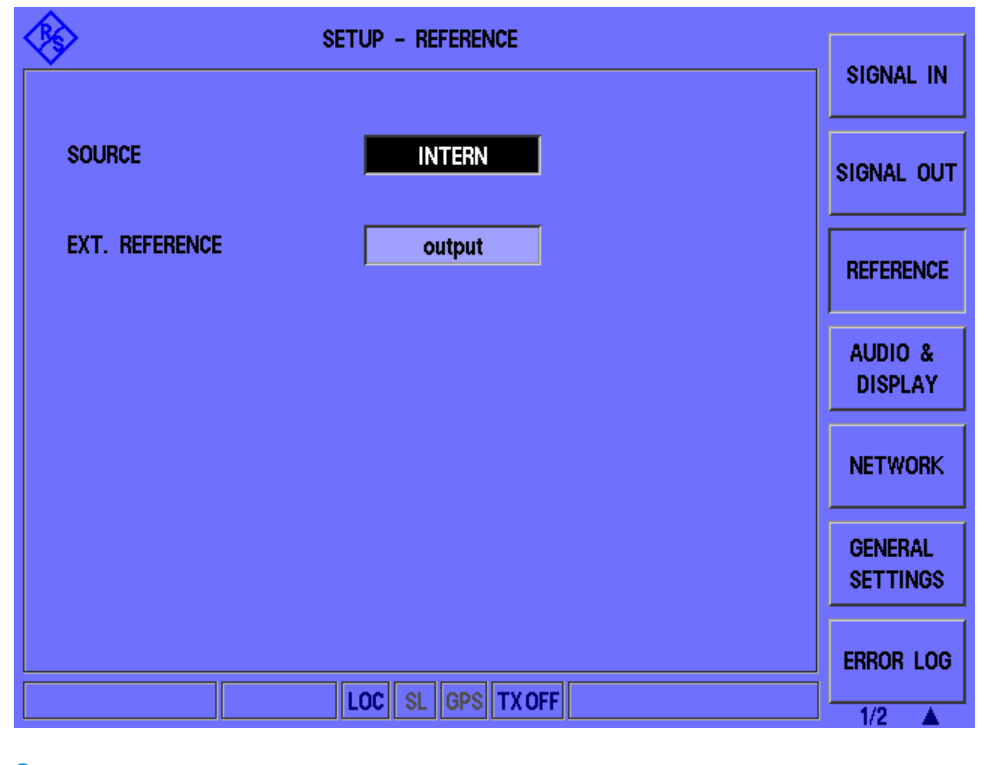

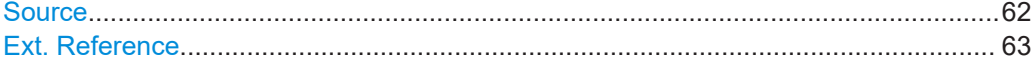

#### **Source**

Defines whether the [REF 10 MHz IN/OUT] connector on the rear panel of the R&S EDST300 is used to receive a reference frequency from an external device, or to provide the internal reference frequency of the R&S EDST300 as output to a connected device.

"Intern" The internal reference frequency of the R&S EDST300 is provided as output to a device at the [REF 10 MHz IN/OUT] connector.

<span id="page-62-0"></span>"Extern" The R&S EDST300 uses the external reference frequency provided by another device at the [REF 10 MHz IN/OUT] connector. The Ext. Reference field shows the availability of a reference signal at the connector.

Remote command:

[SETUP:REFERENCE:SOURCE](#page-122-0) on page 123

#### **Ext. Reference**

Indicates the usage and state of a reference frequency at the [REF 10 MHz IN/OUT] connector.

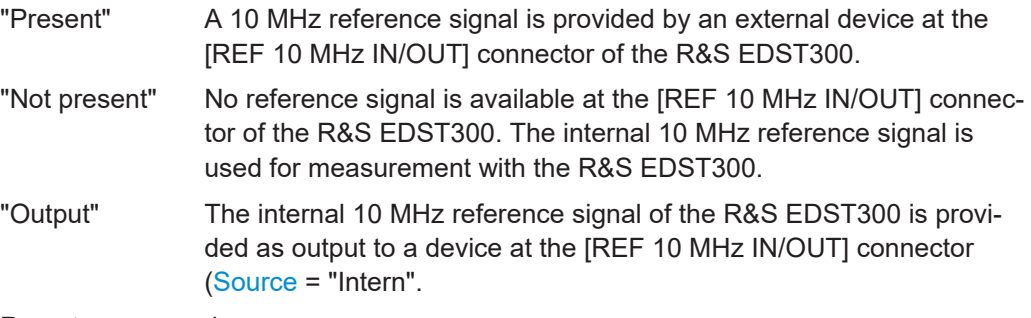

#### Remote command:

[SETUP:REFERENCE:EXTREFERENCE?](#page-122-0) on page 123

# **7.1.5 Configuring DME interrogator signals**

**Access**: [SETUP] > "DME Interrog"

The R&S EDST300 can act as a DME interrogator, sending out pulses to the ground station which returns the signals to the R&S EDST300 at a different frequency with a delay (see [Chapter 5.1, "Evaluating DME signals", on page 36](#page-35-0)).

Configuring signal input and output

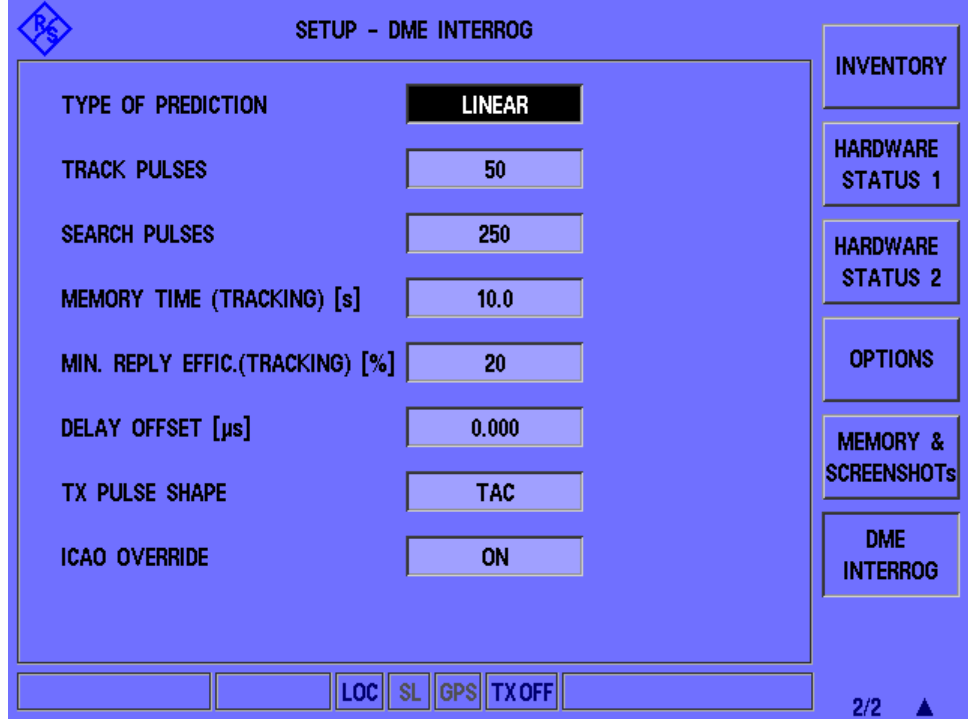

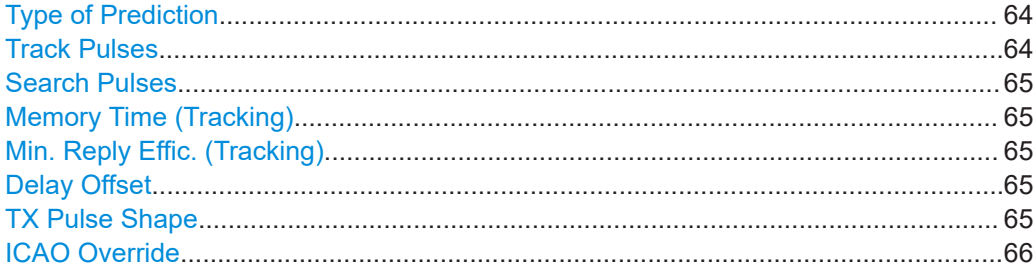

#### **Type of Prediction**

Defines the type of algorithm used to calculate the expected reply pulse.

During the search on a DME ground station, the time of arrival for the reply pulse is calculated from the relative speed between the DME ground station and the interrogator.

- "Linear" The time delay for the subsequent pulse is derived linearly from the previously measured delay.
- "Static" The relative speed is assumed to be zero; the time delay for the subsequent pulse is thus calculated from the mean value of previous time delays. This setting is meant for fixed monitoring stations.

#### Remote command:

[<RX>:DST:PRED\\_TYPE](#page-133-0) on page 134

# **Track Pulses**

Number of pulses during track mode for which the reply efficiency is calculated.

The larger the value, the more stable and accurate the results, but the slower the interrogator.

Configuring signal input and output

<span id="page-64-0"></span>Remote command:

[<RX>:DST:TPULSES](#page-135-0) on page 136

# **Search Pulses**

Number of pulses during search mode for which the reply efficiency is calculated.

The larger the value, the more stable and accurate the results, but the slower the interrogator.

Remote command: [<RX>:DST:SPULSES](#page-134-0) on page 135

#### **Memory Time (Tracking)**

Defines the maximum time that the interrogator remains in memory mode. After this time, the next search mode is triggered. Define a period that is at least long enough to finalize ID transmission.

Valid values are between 0.1 seconds and 50 seconds.

Remote command: [<RX>:DST:MEM\\_TIME](#page-132-0) on page 133

#### **Min. Reply Effic. (Tracking)**

Minimum reply efficiency (in percent) after which the interrogator switches between tracking, memory and search modes (see [Chapter 5.1, "Evaluating DME signals",](#page-35-0) [on page 36](#page-35-0)).

Smaller values are better for difficult receiving conditions.

Valid values are between 20 % and 99 %.

Remote command: [<RX>:DST:MIN\\_REPLY\\_EFF](#page-132-0) on page 133

#### **Delay Offset**

Defines an offset to the delay between the transmission of the request pulse and the reply pulse.

This setting is useful to compensate for delay times caused by cable lengths, for example.

Valid values are between -100 μs and +100 μs.

Remote command:

[<RX>:DST:DELAY\\_OFFSET](#page-132-0) on page 133

## **TX Pulse Shape**

Defines the shape of the transmitted (TX) interrogator pulse, if enabled.

"DME" Gauss pulse with a rise and fall time of 2.5 μs

<span id="page-65-0"></span>"TAC" Asymmetric Gauss pulse with a rise time of 2.0 μs and a fall time of 2.7 μs Only available for TACAN measurements, requires option

R&S EDST300-K1.

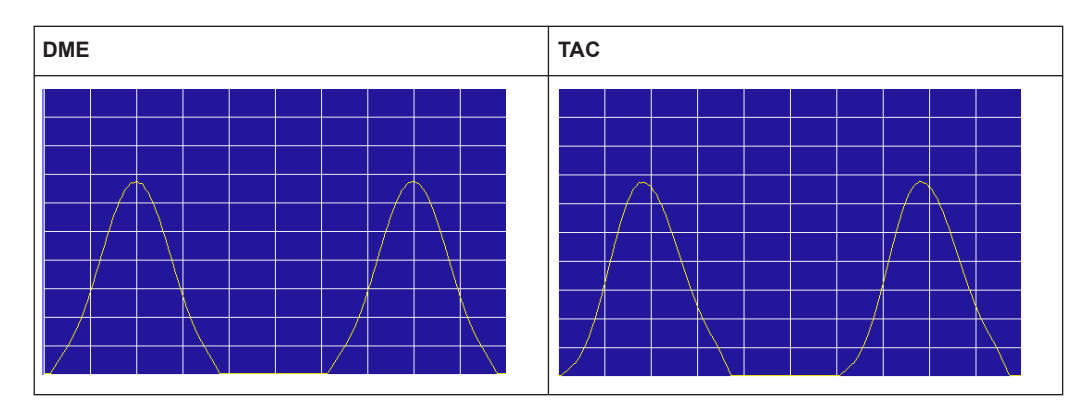

#### Remote command:

[<RX>:DST:PULSE\\_SHAPE](#page-134-0) on page 135

#### **ICAO Override**

Ignores the ICAO specifications regarding the maximum pulse repetition rate.

If the ICAO override is enabled, pulse rates of up to 6000 pulses per second are available. The TX frequency range is extended to 962 MHz to 1213 MHz.

If this function is disabled, a maximum of 150 pulses per second are allowed for the first 30 seconds, then only 30 pulses per second are allowed. This restriction is required by the ICAO.

Remote command: [SETEXPERT](#page-136-0) on page 137

# **7.1.6 Receiving GPS signals**

## **Access**: [GPS]

A GPS input signal allows the R&S EDST300 to synchronize its time and positioning information with an accurate reference. Therefore, the R&S EDST300 provides an RS232 interface on its rear panel (see also [Chapter 4.2.2.10, "RS232 GPS interface",](#page-27-0) [on page 28](#page-27-0)).

The baud rate (or *signalling rate*) of the GPS signal is configurable. All GPS information and settings are available in the "GPS" window.

Configuring signal input and output

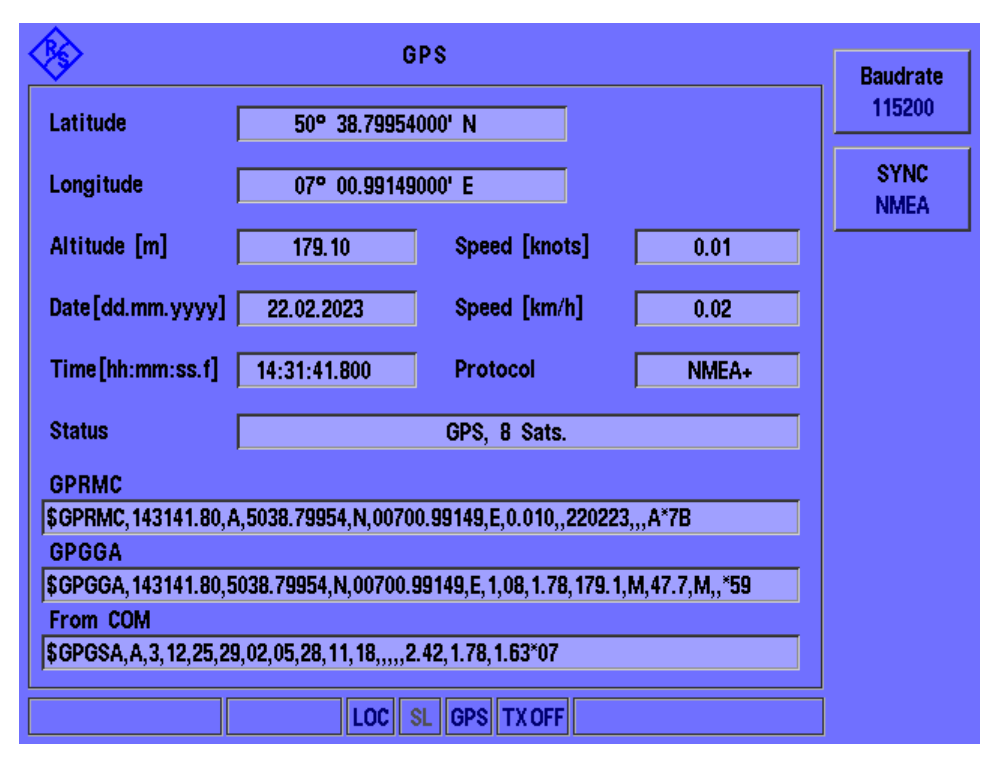

*Figure 7-1: GPS view with GPS data*

The following GPS data for the current position of the R&S EDST300 is displayed in the "GPS" window:

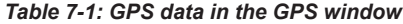

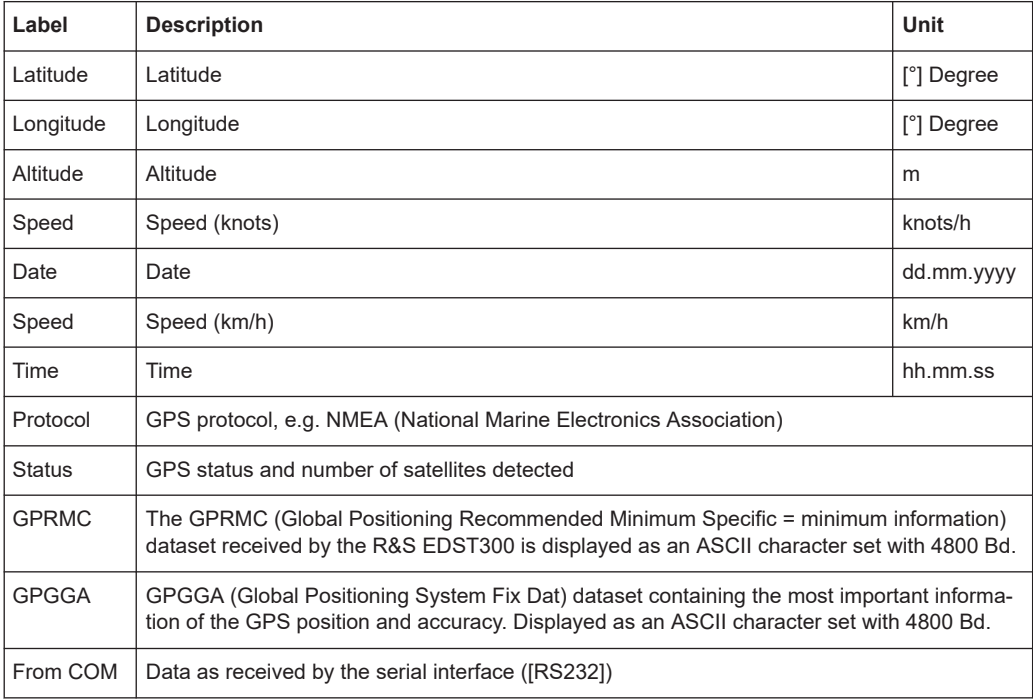

# <span id="page-67-0"></span>**Baud Rate**

Indicates and defines the currently used baud rate (or *signalling rate*) for the GPS signal. Values from 4800 Bd to 115200 Bd are available.

Remote command: [SETGPSBAUD](#page-119-0) on page 120

#### **Sync**

Time synchronization on incoming messages or PPS pulses makes the measurement more precise. Select the method of synchronization.

"NMEA" Time synchronization on incoming messages

"PPS" Time synchronization on PPS pulses

Remote command: [SETGPSSYNC](#page-120-0) on page 121

# **7.2 Configuring DME measurements**

## **Access**: [DME]

DME measurements for DME and (optionally) TACAN signals are configured in the "DME/TACAN" view.

See also [Chapter 7.1.5, "Configuring DME interrogator signals", on page 63.](#page-62-0)

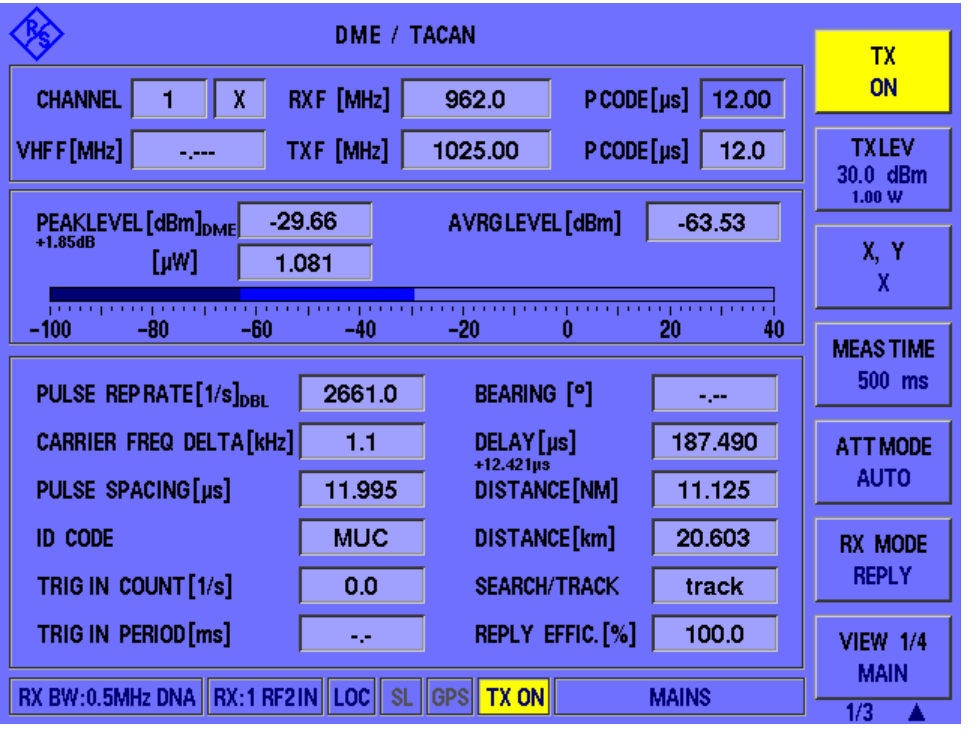

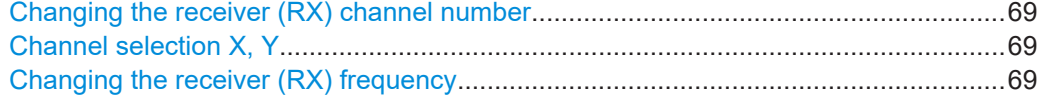

Configuring DME measurements

<span id="page-68-0"></span>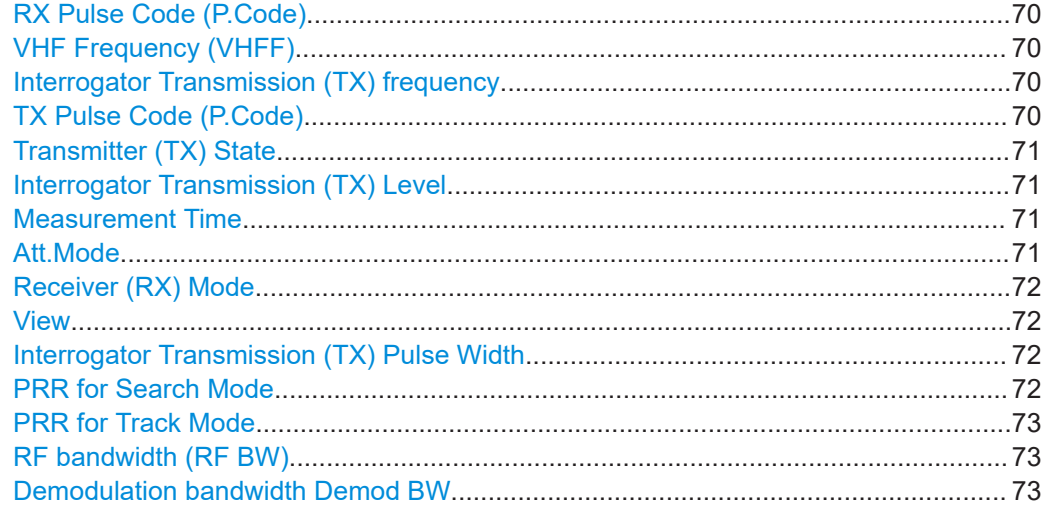

# **Changing the receiver (RX) channel number**

# **Access**: [CHAN]

A DME channel is uniquely identified by its channel number (+extension) or its receive frequency. Thus, if you set the receiver (RX) channel to a different (valid) value and apply the change, the associated parameters are automatically adapted according to the ICAO frequency list. The associated parameters are the channel frequency, transmit (TX) frequency, and pulse spacing.

To change the extension, use the Channel selection X, Y function.

The valid channel number range for DME channels is from 1 to 126 (see [Chapter B,](#page-167-0) ["DME channel frequency list", on page 168](#page-167-0)).

#### Remote command:

[<RX>:DME:RFCH](#page-128-0) on page 129 [<RX>:DME:RFCH\\_PS?](#page-155-0) on page 156

#### **Channel selection X, Y Access**: [CHAN]

Switches between the channel codes X and Y according to the ICAO frequency list. The currently selected channel is indicated at the bottom of the softkey.

### **Changing the receiver (RX) frequency Access**: [FREQ]

A DME channel is uniquely identified by its channel number (+extension) or its receive frequency. Thus, if you set the receiver (RX) frequency to a different (valid) value and apply the change, the associated parameters are adapted according to the ICAO frequency list automatically. The associated parameters are the channel number (+extension), transmit (TX) frequency, and pulse spacing.

For combined VORTAC ground stations, the channel is not only uniquely defined by the channel number or the RX frequency, but also by the corresponding VHF frequency. If you enter a valid VHF frequency in the "RX freq" field, the R&S EDST300 recognizes it. The entered frequency is then displayed as the ["VHF Frequency \(VHFF\)"](#page-69-0) [on page 70](#page-69-0), and the "RX freq" is set to the corresponding RX frequency. This function is only available with the TACAN option (R&S EDST300-K1).

<span id="page-69-0"></span>The valid frequency range for DME channels is from 960 MHz to 1215 MHz (see [Chap](#page-167-0)[ter B, "DME channel frequency list", on page 168](#page-167-0)).

If the frequency is inside the valid range, but not assigned to a channel according to the ICAO frequency list, and it is not a VHF frequency, the associated parameters are indicated in yellow.

Remote command:

[<RX>:DME:FREQ](#page-127-0) on page 128

#### **RX Pulse Code (P.Code)**

Indicates the reply pulse code (spacing) for the selected DME channel in μ s.

Remote command:

[<RX>:DME:RFCH\\_PS?](#page-155-0) on page 156

#### **VHF Frequency (VHFF)**

For combined VORTAC ground stations, the channel is not only uniquely defined by the channel number or the RX frequency, but also by the corresponding VHF fre-quency. If the [RX freq](#page-68-0) has a corresponding VHF frequency, it is displayed in this field.

Since this field is read-only, you cannot enter a VHF frequency directly. However, if you enter a valid VHF frequency in the [RX freq](#page-68-0) field, the R&S EDST300 recognizes it. The entered frequency is then displayed as the "VHFF", and the  $RX$  freq is set to the corresponding RX frequency.

This function is only available with the TACAN option (R&S EDST300-K1).

#### **Interrogator Transmission (TX) frequency**

The frequency at which the interrogator pulses are transmitted, if enabled (see ["Trans](#page-70-0)[mitter \(TX\) State"](#page-70-0) on page 71).

The valid frequency range for interrogator channels is from 1025 MHz to 1150 MHz (see [Chapter B, "DME channel frequency list", on page 168](#page-167-0)).

If [ICAO Override](#page-65-0) is enabled, the TX frequency range is extended to 962 MHz to 1213 MHz.

If a frequency outside the valid range is entered, the value is indicated in red and cannot be stored.

Remote command: [<RX>:DME:TXFREQ](#page-130-0) on page 131

#### **TX Pulse Code (P.Code)**

Defines the interrogator pulse code (spacing) in  $\mu$  s.

The valid value range is from 11 μs to 42 μs.

If you enter a value that does not comply with the ICAO channel definition (see [Chap](#page-167-0)[ter B, "DME channel frequency list", on page 168](#page-167-0)), the input field is highlighted yellow.

Remote command:

[<RX>:DME:RFCH\\_PS?](#page-155-0) on page 156 For double pulses: [<RX>:DST:TX\\_PCODE](#page-130-0) on page 131

#### <span id="page-70-0"></span>**Transmitter (TX) State**

Activates and deactivates the interrogator. If activated, the R&S EDST300 transmits interrogator pulses to the ground station in the specified pulse repetition rate (see [PRR](#page-71-0) [for Search Mode](#page-71-0)/ [PRR for Track Mode.](#page-72-0) An active transmitter is indicated by a yellow "TX ON" message in the status bar of the R&S EDST300 screen.

**NOTICE!** Risk of damage to the instrument or injury due to false transmission settings. Only change transmission settings while the transmitter is deactivated. Falsely entered settings can lead to unexpected output levels that can cause damage or injury.

Remote command: [<RX>:DST:TXON](#page-135-0) on page 136

#### **Interrogator Transmission (TX) Level**

Defines the level at which the R&S EDST300 low-power interrogator transmits pulses to the ground station.

The valid value range is from -80 dBm to +30 dBm (max. 1 W) in 0.1 dB steps.

Remote command: [<RX>:DST:SETTXLEVEL](#page-134-0) on page 135

#### **Measurement Time**

Defines the time span in which the results are averaged. Each measurement is performed 130 times per second. Thus, each measurement requires approximately 7.4 ms. For the minimum measurement time of 7 ms, only one measurement is performed, and no averaging takes place.

Values between 7 ms and 10 seconds are available, in 10 ms steps.

Remote command: [<RX>:DME:MEASTIME](#page-127-0) on page 128

#### **Att.Mode**

The attenuation mode defines the sensitivity of the receiver board by selecting a different signal path for each mode (see [Figure 5-1\)](#page-37-0).

The following attenuation modes are provided (for DME measurements only):

"Low Noise" Provides a high sensitivity; Suitable when scanning the area for distant signals

"Normal" Provides a normal sensitivity;

"Low Distortion"

Provides a low sensitivity Suitable when analyzing a nearby signal, to avoid overload due to high-level signals.

<span id="page-71-0"></span>"Auto" The signal attenuation is selected automatically according to the signal strength in each slot.

> This mode works best with clean signals. In difficult receiving conditions, the "Low Noise", "Normal" or "Low Distortion" modes can be more stable.

When monitoring signals with mostly constant signal levels, it is also recommended that you use the "Low Noise", "Normal" or "Low Distortion" mode.

If the R&S EDST300 has to adapt the attenuation frequently, indicated by a frequent clicking noise from the attenuator, minor shifts in the trace can occur.

Remote command:

[<RX>:DME:ATTMODE](#page-126-0) on page 127

#### **Receiver (RX) Mode**

Defines the signal to be received and analyzed by the R&S EDST300, depending on the measurement task.

The currently selected mode is indicated on the softkey.

"Reply" (Default) The signal transmitted by the DME ground station is measured.

"Interrogator" The signal transmitted by the interrogator is measured. In this case, the [RX frequency](#page-68-0) is set to the transmit frequency (see [Table 6-1](#page-39-0)).

Remote command:

[<RX>:DME:RXMODE](#page-129-0) on page 130

#### **View**

Switches between the different measurement results as described in [Chapter 6, "Mea](#page-38-0)[surements and results", on page 39.](#page-38-0)

Remote command:

[<RX>:DME:SET\\_VIEW](#page-159-0) on page 160

#### **Interrogator Transmission (TX) Pulse Width**

Defines the width of the pulses the R&S EDST300 interrogator transmits to the ground station.

Values between 0.8 μs and 4.5 μs are allowed.

Remote command: [<RX>:DST:TXPULSE\\_WIDTH](#page-131-0) on page 132

#### **PRR for Search Mode**

Defines the pulse repetition rate (PRR) for the interrogator's search mode.

The valid value range is from 5 to 6000 pulses per second. (If [ICAO Override](#page-65-0) is disabled, a maximum of 150 pulses per second are possible; see [Chapter 7.1.5, "Config](#page-62-0)[uring DME interrogator signals", on page 63.](#page-62-0))

Note that according to the DME specification, after 30 seconds the pulse repetition rate in the search mode must be reduced to 30 pulse pairs per second. In this case, "Search<sub>30</sub>" is displayed in the "Search/Track" field.
Performing pulse analysis

Remote command: [<RX>:DST:PRR](#page-133-0) on page 134

#### **PRR for Track Mode**

Defines the pulse repetition rate (PRR) for the interrogator's track mode.

The valid value range is from 5 to 6000 pulses per second. (If [ICAO Override](#page-65-0) is disabled, a maximum of 150 pulses per second are possible; see [Chapter 7.1.5, "Config](#page-62-0)[uring DME interrogator signals", on page 63.](#page-62-0))

Remote command: [<RX>:DST:PRR](#page-133-0) on page 134

#### **RF bandwidth (RF BW)**

Defines the RF bandwidth for DME measurements.

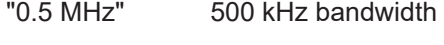

"10 MHz" 10 MHz bandwidth

Remote command: [<RX>:DME:RF\\_BW](#page-129-0) on page 130

#### **Demodulation bandwidth Demod BW**

Defines the bandwidth of the digital filter used for DME measurement.

"Narrow" Narrow filter for narrow pulses. Adjacent pulses or signal effects outside the pulse are not measured. Wider pulses can be distorted or cut off. Measurement time increases.

"Wide" Wide filter for wider pulses; entire pulse is measured without distortions. Adjacent pulses or signal effects outside the pulse are possibly included.

#### Remote command:

[<RX>:DME:DEMOD\\_BW](#page-128-0) on page 129

### **7.3 Performing pulse analysis**

R&S EDST300 pulse analysis is used to test the RF output signal of DME / TACAN ground stations and interrogators and analyze pulse characteristics graphically. In Pulse mode, the power levels at a specific interrogator or transponder channel frequency are measured. If user-defined criteria are fulfilled, a pulse is detected and displayed in a power vs time diagram, similarly to an oscilloscope. Additionally, characteristic pulse parameters are determined using markers in the diagram.

Performing pulse analysis

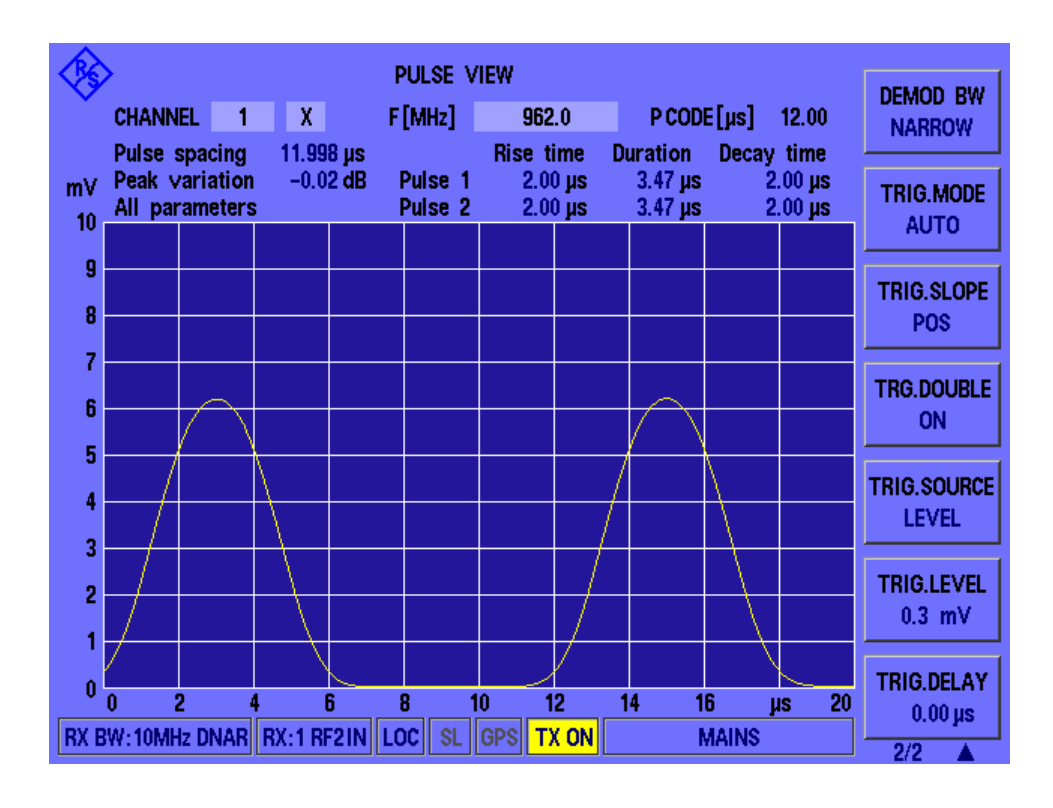

You can change the channel and frequency to be measured directly in the Pulse view, see ["Changing the receiver \(RX\) channel number"](#page-68-0) on page 69 and ["Changing the](#page-68-0) [receiver \(RX\) frequency"](#page-68-0) on page 69.

The pulse code according to the ICAO frequency list is indicated for reference (see also [Chapter B, "DME channel frequency list", on page 168](#page-167-0)).

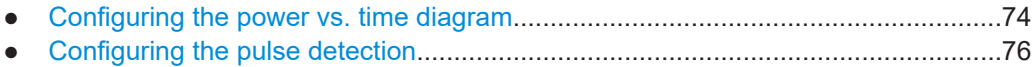

● [Using markers in pulse analysis..............................................................................80](#page-79-0)

### **7.3.1 Configuring the power vs. time diagram**

#### **Access**: [Pulse]

The scaling and value range of the x-axis and y-axis in the power vs time diagram are configurable.

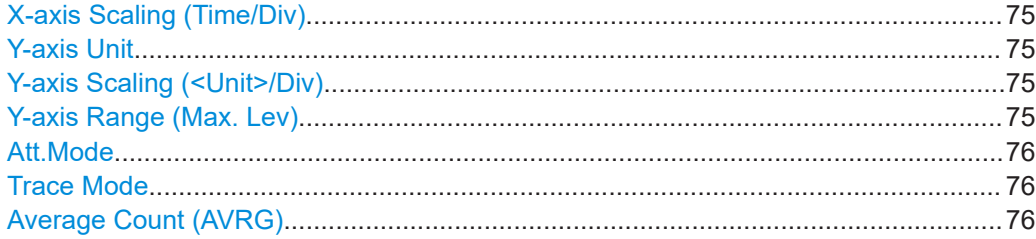

#### <span id="page-74-0"></span>**X-axis Scaling (Time/Div)**

Time per division; defines the scaling of the x-axis, which consists of 10 divisions.

The valid value range is from 0.5 μs to 50 μs.

Note that the hardware supports a minimum of 2 μs/div. Lower values do not reduce the time between two captured points, but represent a zoomed display.

Remote command:

[<RX>:PULSEVIEW:TIMEDIV](#page-139-0) on page 140

#### **Y-axis Unit**

Unit for the power values; the following units are available:

- V (linear scaling)
- W (square scaling)
- dBm (logarithmic scaling)

Remote command:

[<RX>:PULSEVIEW:UNIT](#page-143-0) on page 144

#### **Y-axis Scaling (<Unit>/Div)**

Power range per division; defines the scaling of the y-axis, which consists of 10 divisions.

Fixed values are available, depending on the specified Y-axis Unit.

#### Remote command:

```
<RX>:PULSEVIEW:YSCALE_DB_DIV on page 144
<RX>:PULSEVIEW:YSCALE_MW_DIV on page 145
<RX>: PULSEVIEW: YSCALE_NW_DIV on page 146
<RX>:PULSEVIEW:YSCALE_PW_DIV on page 146
<RX>:PULSEVIEW:YSCALE_UW_DIV on page 147
<RX>:PULSEVIEW:YSCALE_V_DIV on page 147
<RX>:PULSEVIEW:YSCALE_MV_DIV on page 145
<RX>: PULSEVIEW: YSCALE_UV_DIV on page 146
```
#### **Y-axis Range (Max. Lev)**

The maximum power level on the y-axis;

The valid value range depends on the specified Y-axis Unit:

- V: 10 µV to 10 V
- W: 1 pW to 200 mW
- dBm: -70 dBm to 30 dBm

#### Remote command:

```
<RX>: PULSEVIEW: YSCALE_MAXLEV_DBM on page 148
<RX>: PULSEVIEW: YSCALE_MAXLEV_MW on page 148
<RX>: PULSEVIEW: YSCALE_MAXLEV_UW on page 148
<RX>: PULSEVIEW: YSCALE_MAXLEV_NW on page 149
<RX>: PULSEVIEW: YSCALE_MAXLEV_PW on page 149
<RX>: PULSEVIEW: YSCALE_MAXLEV_V on page 149
<RX>: PULSEVIEW: YSCALE_MAXLEV_MV on page 150
<RX>: PULSEVIEW: YSCALE_MAXLEV_UV on page 150
```
#### <span id="page-75-0"></span>**Att.Mode**

The attenuation mode defines the sensitivity of the receiver board by selecting a different signal path for each mode (see [Figure 5-1\)](#page-37-0).

The following attenuation modes are provided (for Pulse view measurements only):

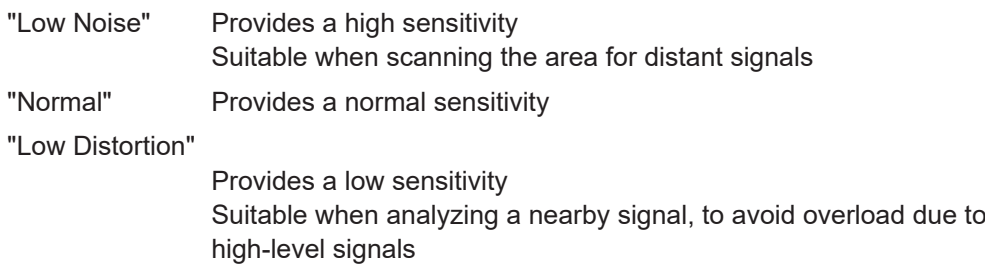

"Auto" The signal attenuation is set automatically *according to the power range* defined by ["Y-axis Range \(Max. Lev\)"](#page-74-0) on page 75.

Remote command:

[<RX>:DME:ATTMODE](#page-126-0) on page 127

#### **Trace Mode**

Defines the update mode for subsequent pulses (or pulse pairs)

"CLR/WR" Clear/write (default): the pulse (pair) is overwritten by each new pulse (pair). "AVRG" The average is formed over several measurements. How many measurements are averaged is defined by the Average Count (AVRG) setting.

As soon as the required number of pulses have been acquired, the display is updated after each sweep, averaging the specified number of previous pulses.

"Maxhold" The maximum value is determined over all previously measured pulses (pairs) and displayed. The R&S EDST300 saves each trace point in the trace memory only if the new value is greater than the previous one.

Remote command: [<RX>:PULSEVIEW:TRACE](#page-139-0) on page 140

#### **Average Count (AVRG)**

Number of pulses used as a basis for averaged results ("Average" trace mode).

The valid value range is from 1 to 100.

Remote command: [<RX>:PULSEVIEW:AVRG](#page-138-0) on page 139

### **7.3.2 Configuring the pulse detection**

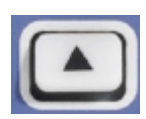

**Access**: [Pulse] > "More softkeys"

Which pulses are detected and displayed in the power vs time diagram is configurable.

Performing pulse analysis

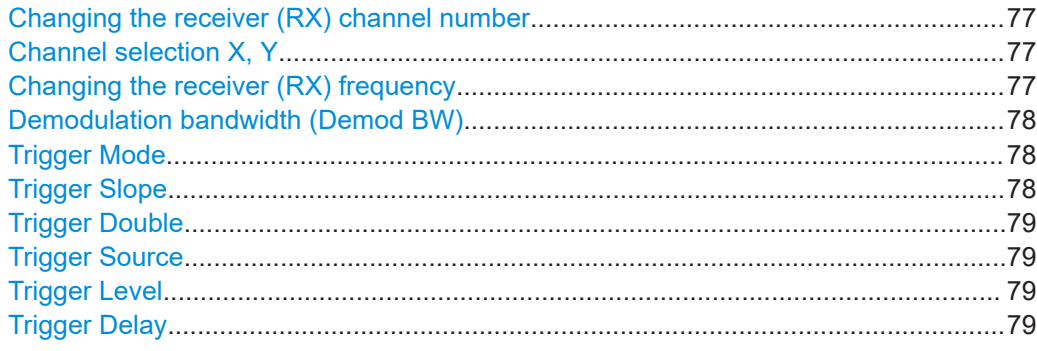

#### **Changing the receiver (RX) channel number Access**: [CHAN]

A DME channel is uniquely identified by its channel number (+extension) or its receive frequency. Thus, if you set the receiver (RX) channel to a different (valid) value and apply the change, the associated parameters are automatically adapted according to the ICAO frequency list. The associated parameters are the channel frequency, transmit (TX) frequency, and pulse spacing.

To change the extension, use the [Channel selection X, Y](#page-68-0) function.

The valid channel number range for DME channels is from 1 to 126 (see [Chapter B,](#page-167-0) ["DME channel frequency list", on page 168](#page-167-0)).

#### Remote command:

[<RX>:DME:RFCH](#page-128-0) on page 129 [<RX>:DME:RFCH\\_PS?](#page-155-0) on page 156

#### **Channel selection X, Y Access**: [CHAN]

Switches between the channel codes X and Y according to the ICAO frequency list. The currently selected channel is indicated at the bottom of the softkey.

#### **Changing the receiver (RX) frequency Access**: [FREQ]

A DME channel is uniquely identified by its channel number (+extension) or its receive frequency. Thus, if you set the receiver (RX) frequency to a different (valid) value and apply the change, the associated parameters are adapted according to the ICAO frequency list automatically. The associated parameters are the channel number (+extension), transmit (TX) frequency, and pulse spacing.

For combined VORTAC ground stations, the channel is not only uniquely defined by the channel number or the RX frequency, but also by the corresponding VHF frequency. If you enter a valid VHF frequency in the "RX freq" field, the R&S EDST300 recognizes it. The entered frequency is then displayed as the ["VHF Frequency \(VHFF\)"](#page-69-0) [on page 70](#page-69-0), and the "RX freq" is set to the corresponding RX frequency. This function is only available with the TACAN option (R&S EDST300-K1).

The valid frequency range for DME channels is from 960 MHz to 1215 MHz (see [Chap](#page-167-0)[ter B, "DME channel frequency list", on page 168](#page-167-0)).

<span id="page-77-0"></span>If the frequency is inside the valid range, but not assigned to a channel according to the ICAO frequency list, and it is not a VHF frequency, the associated parameters are indicated in yellow.

Remote command: [<RX>:DME:FREQ](#page-127-0) on page 128

#### **Demodulation bandwidth (Demod BW)**

Defines the bandwidth of the digital filter used during pulse measurement.

The RF bandwidth remains fixed at 10 MHz and cannot be changed.

- "Narrow" Narrow filter (0.5 MHz). Suppresses adjacent channels, distorts the pulse shape for wider pulses.
- "Wide" Wide filter (10 MHz). For wider pulses. The entire pulse is measured without distortions. Adjacent pulses or signal effects outside the pulse can be included.

Remote command:

[<RX>:PULSEVIEW:BW](#page-138-0) on page 139

#### **Trigger Mode**

Sets the trigger mode which determines the behavior of the instrument if no trigger occurs.

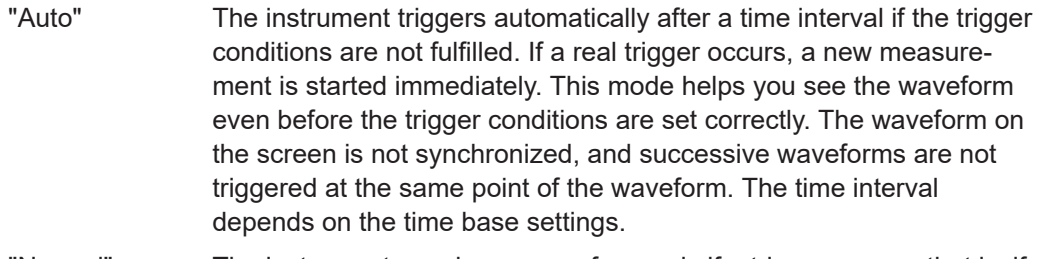

- "Normal" The instrument acquires a waveform only if a trigger occurs, that is, if all trigger conditions are fulfilled. If no trigger occurs, no waveform is acquired and the last acquired waveform is displayed. If no waveform was captured before, none is displayed. When no trigger has been found for longer than one second, a message box appears that shows the time elapsed since the last trigger.
- "Single shot" The instrument performs a single sweep when you select the [ENTER] key and the trigger conditions are fulfilled. Each new sweep must be started manually.

#### Remote command:

[<RX>:PULSEVIEW:TRIGMODE](#page-141-0) on page 142

#### **Trigger Slope**

Defines whether triggering occurs when the signal rises to the trigger level (positive slope) or falls down to it (negative slope).

Remote command: [<RX>:PULSEVIEW:TRIGSLOPE](#page-142-0) on page 143

#### <span id="page-78-0"></span>**Trigger Double**

If enabled, triggering only occurs when a double pulse, that is: a pulse pair is detected. Single pulses do not trigger evaluation.

If disabled, each individual pulse that fulfills the trigger conditions is displayed and evaluated.

Remote command: [<RX>:PULSEVIEW:TRIGDOUBLE](#page-140-0) on page 141

#### **Trigger Source**

Defines the signal which triggers the measurement.

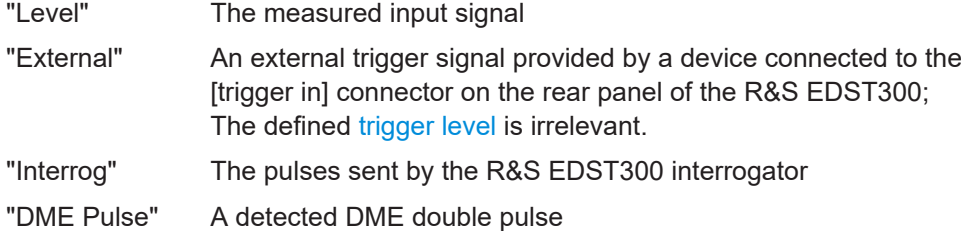

"TAC MRB" The TACAN main reference burst (if available)

"TAC\_ARB" The TACAN auxiliary reference burst (if available)

#### Remote command:

[<RX>:PULSEVIEW:TRIGSOURCE](#page-142-0) on page 143

#### **Trigger Level**

Defines the trigger level that the specified trigger source must reach to trigger a measurement.

The valid value range depends on the selected [Y-axis Unit](#page-74-0) and [maximum level](#page-74-0) for the power axis:

- $V: 0 \mu V$  to 2 V
- $W: 0$  mW to 80 mW
- dBm: -121 dBm to 19 dBm

#### Remote command:

[<RX>:PULSEVIEW:TRIGLEVRF\\_MV](#page-141-0) on page 142

#### **Trigger Delay**

Defines the time distance from the trigger point to the zero point of the diagram. If the trigger delay is 0, the trigger point matches the zero point. Positive values move the trigger to the right of the zero point. Negative values allow for measurement values to be displayed that occur shortly *before* the actual trigger event.

During the trigger delay, no further trigger events are detected.

The valid delay times depend on the ["X-axis Scaling \(Time/Div\)"](#page-74-0) on page 75 setting. A delay outside the displayed time range is not possible. The maximum delay times are from -20 μs to 320 μs.

Remote command: [<RX>:PULSEVIEW:TRIGDELAY](#page-140-0) on page 141

### <span id="page-79-0"></span>**7.3.3 Using markers in pulse analysis**

#### **Access**: [Marker]

In the graphical pulse analysis display, up to three markers can be enabled to indicate special points of interest in the diagram. The R&S EDST300 can then use these specific marker values to analyze characteristic pulse parameters.

As described in [Chapter 6.2, "Graphical pulse analysis", on page 50](#page-49-0), the markers are placed at specific positions in the measured signal automatically to analyze the selected parameters. However, you can also place the markers at any other measured value in the signal manually. The positions and values of all three markers, as well as the difference between the markers 1 and 2 are displayed in the results area of the Pulse view.

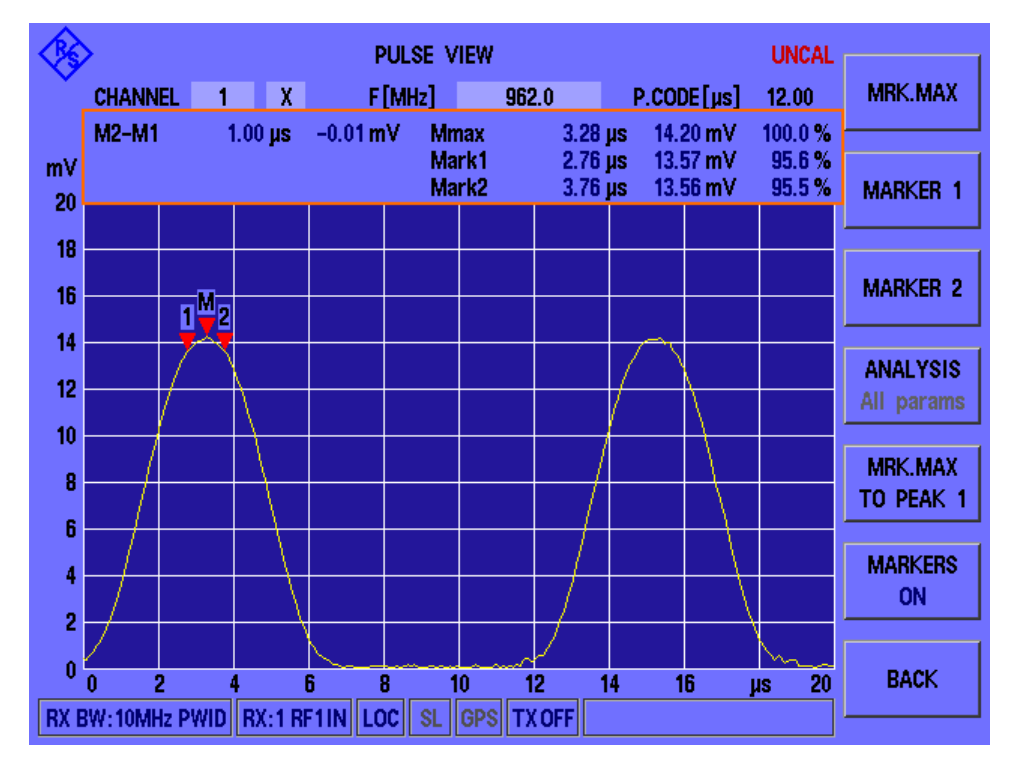

As soon as you select an analysis function, the manual marker positions are lost.

You cannot place the markers exactly at the defined positions required to determine the pulse parameters, if no sample was measured at that position. For automatic analysis, the required values are interpolated, if necessary.

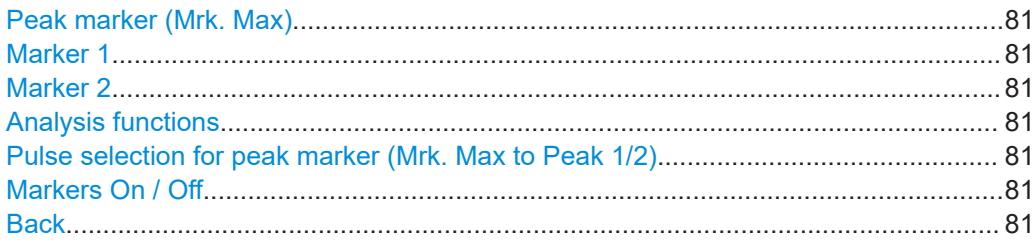

#### <span id="page-80-0"></span>**Peak marker (Mrk. Max)**

Allows you to place the peak marker to any position in the measured signal manually. Enter the time which defines the x-axis value of the marker, or move the marker using the rotary knob. The measured power value at the marker position is displayed in the result area ("Mmax") and defined as 100 %. The peak marker value is used as a reference for the delta markers 1 and 2.

#### **Marker 1**

Allows you to place marker 1 to any position in the measured signal manually. Enter the time which defines the x-axis value of the marker, or move the marker using the rotary knob. The measured power value at that time and the percentage of the Peak marker (Mrk. Max) power is displayed in the result area ("Mark1"). The difference between marker 2 and marker 1 is updated to the new result ("M2-M1").

#### **Marker 2**

Allows you to place marker 2 to any position in the measured signal manually. Enter the time which defines the x-axis value of the marker, or move the marker using the rotary knob. The measured power value at that time and the percentage of the Peak marker (Mrk. Max) power is displayed in the result area ("Mark2"). The difference between marker 2 and marker 1 is updated to the new result ("M2-M1").

#### **Analysis functions**

Selects the analysis function to be performed on the measured data. The currently selected function is indicated on the softkey. If manual positioning was active last, the previously selected function is indicated, but shaded gray.

If you select a function and confirm it, the markers are repositioned as required and manual positioning is lost.

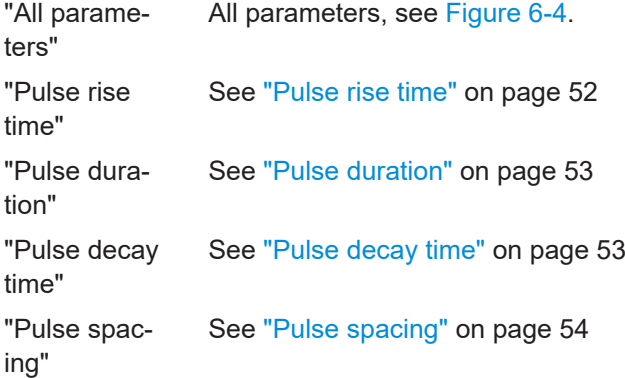

#### **Pulse selection for peak marker (Mrk. Max to Peak 1/2)**

Selects the pulse for which the peak marker ("Mmax") is set to the maximum.

#### **Markers On / Off**

Enables or disables the display of the markers in the Pulse view.

**Note:** Even when markers are not displayed (Off), the selected analysis functions are performed.

#### **Back**

Returns to the "Pulse" menu previously displayed.

## <span id="page-81-0"></span>8 Data management

The R&S EDST300 allows you to store and load measurement settings, and export measurement data for analysis later. Finally, you can store the measurement results displayed on the screen.

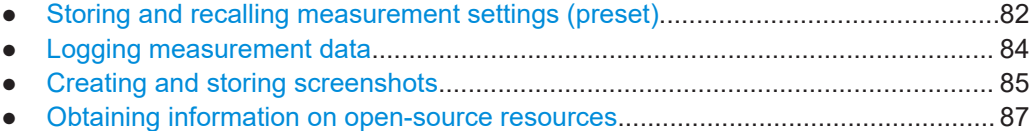

### **8.1 Storing and recalling measurement settings (preset)**

Possibly you would like to restore or repeat a measurement you performed under specific conditions on the R&S EDST300. Or you would like to troubleshoot a measurement and require a defined instrument state to detect the precise cause of the error. In these cases, you can store and recall instrument and measurement settings. Up to 20 different settings, referred to as *User Presets* can be stored and recalled on the instrument.

#### **Settings stored in a User Preset**

In each User Preset, the following current settings are stored:

- All measurement settings (see[Chapter 7, "Configuring and performing measure](#page-56-0)[ments", on page 57\)](#page-56-0)
- All general instrument settings except for the IP address and host name (see [Chapter 9, "General instrument setup", on page 88\)](#page-87-0)

The list of User Presets and the corresponding functions are available in the [Preset] softkey menu.

● Storage and recall functions....................................................................................82

#### **8.1.1 Storage and recall functions**

#### **Access**: [Preset]

For each stored User Preset, the specified file name and the storage date are indicated in the "Preset" window. Empty User Presets are indicated by a simple "UserPreset" with no date.

#### Storing and recalling measurement settings (preset)

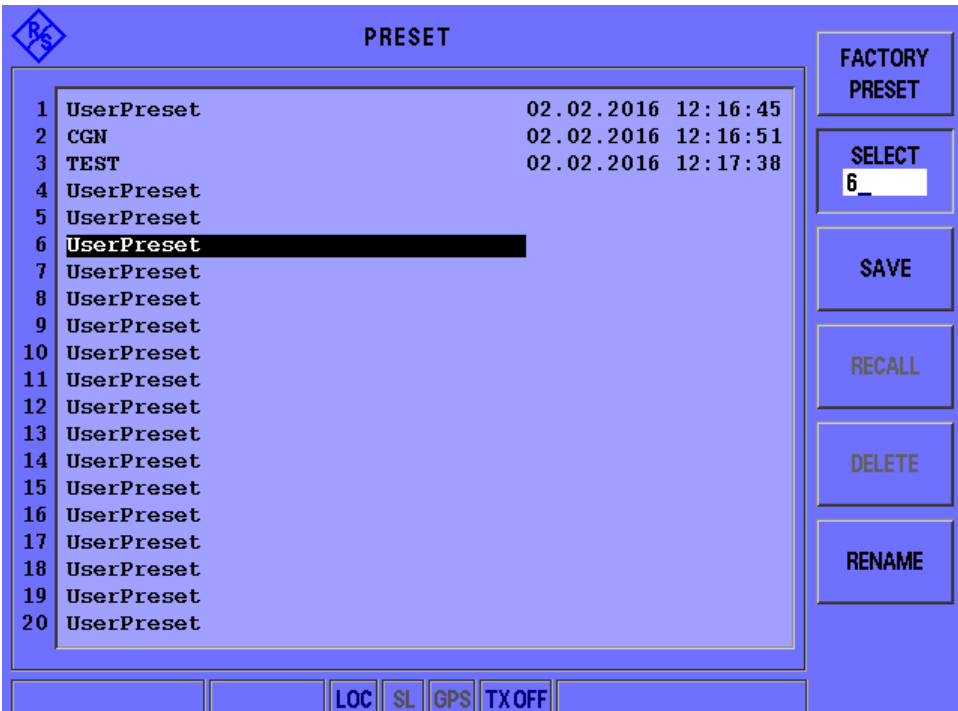

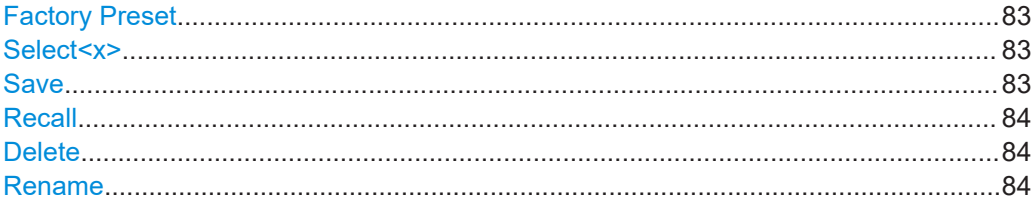

#### **Factory Preset**

When delivered, the R&S EDST300 has a default configuration. You can restore this defined initial state at any time as a known starting point for measurements. Presetting is often recommendable as a first step in troubleshooting when unusual measurement results arise.

**Note:** The instrument's IP address and host name are not reset.

Remote command: FACTORY PRESET on page 118

#### **Select<x>**

The number of the currently selected User Preset is indicated on the softkey. By default, the User Preset number 1 is selected. To select a different User Preset for a subsequent function, select the "Select<x>" softkey and enter the number of the User Preset.

#### **Save**

Stores the current measurement settings in the selected User Preset under the specified name, together with the current date and time.

If the selected User Preset already contained settings before, they are overwritten.

#### <span id="page-83-0"></span>**Recall**

Overwrites the current measurement settings by the settings stored in the selected User Preset.

#### **Delete**

Deletes the settings and the name assigned to the selected User Preset.

#### **Rename**

Renames the selected User Preset.

### **8.2 Logging measurement data**

During a measurement with the R&S EDST300, the input signal is captured and various results are calculated and displayed on the screen (see [Chapter 6, "Measurements](#page-38-0) [and results", on page 39](#page-38-0)). These results can also be stored to a connected USB memory device, simultaneously to the running measurement. In this case, data is stored continuously for all measurements that are performed after logging is started and until it is stopped. The data for each logging session is stored to a file in the main directory of the USB storage device. The file name includes the date and time, using the following syntax:

edslog\_<dd.mm.yyyy><hh.mm.ss>.txt

The data is stored in FAT32 format, in files with a maximum size of 2 GB each.

The stored data corresponds to the results of the remote commands (see [Chapter C,](#page-183-0) ["Format description of DME measurement data", on page 184\)](#page-183-0).

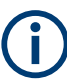

The optional TACAN stick cannot be used to store data; however, a second USB stick can be connected simultaneously for data logging.

#### **[START]**

If a USB storage device is connected to the R&S EDST300, a data file is created on the USB device. All measurement results from the running measurement are stored in the file. The message USB LOGGING ON is displayed in the status bar.

If no USB device is detected, or the device cannot be read correctly, Can't mount USB-Stick is displayed.

Remote command:

[<RX>:STREAM](#page-152-0) on page 153 Log interval: [SETUSBLOGTIME](#page-150-0) on page 151 Log file creation: [SETUSBLOGMODE](#page-151-0) on page 152

#### **[STOP]**

Data logging is stopped, the file is closed, and the message LOGGING STOPPED is displayed in the status bar. The USB device can be removed from the R&S EDST300.

<span id="page-84-0"></span>Remote command:

[<RX>:STOPSTREAM](#page-152-0) on page 153

### **8.3 Creating and storing screenshots**

**Access**: [Setup] > "More Softkeys" > "Memory & Screenshots"

You can create a screenshot of the current display on the R&S EDST300 at any time during operation. Screenshots are useful to document measurement results, for example.

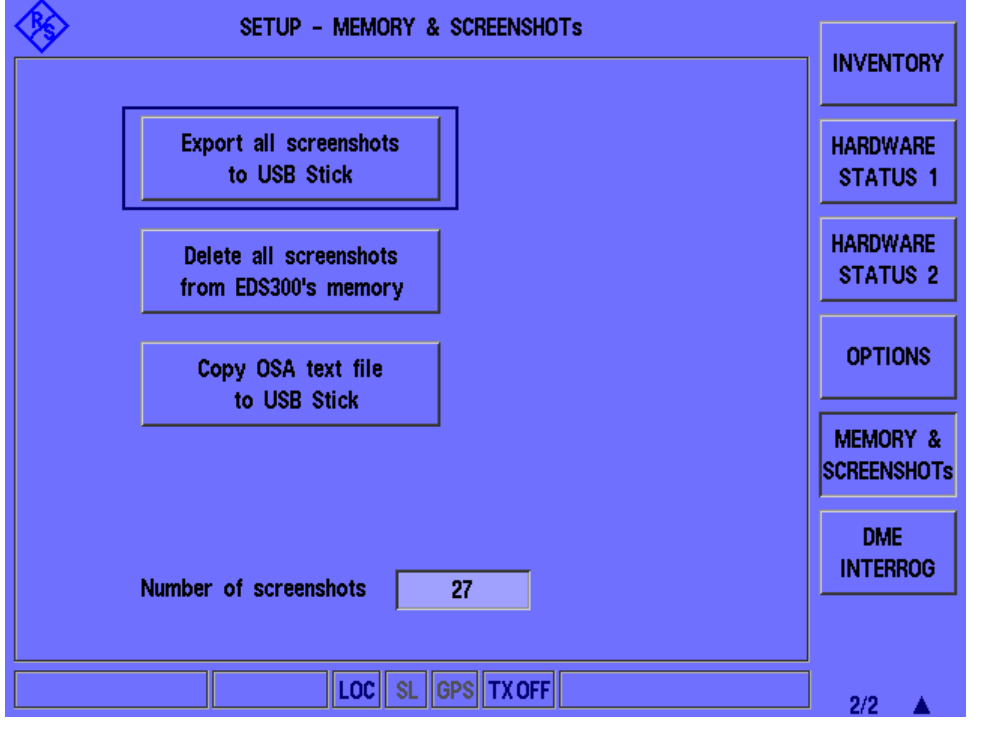

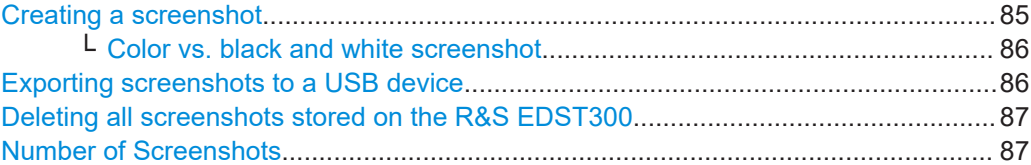

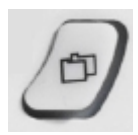

#### **Creating a screenshot**

When you select the [screenshot] key, the display is stored as a graphic file on the instrument (until it is explicitly deleted) and can be copied to a USB memory device later (see [Exporting screenshots to a USB device](#page-85-0)). Internally, the screenshot files are named "Screenshot\_", followed by a consecutive number.

<span id="page-85-0"></span>If a USB device is connected to the R&S EDST300 when the screenshot is created, the screenshot is stored there directly as a . PNG file. A dialog box with the default file name is displayed. To change the name of the file on the USB device, click in the name field and overwrite the default name. Note, however, that the file is also stored internally, and the file name remains unchanged. Thus, if you export all screenshots to a USB device later, the same screenshot is stored with the internal name again.

The [Number of Screenshots](#page-86-0) indicated in the "Setup - Memory & Screenshots" window is increased after each new screenshot.

Remote command: [KEY 'DIRECTORY'](#page-112-0)

#### **Color vs. black and white screenshot ← Creating a screenshot**

If you store the screenshot to a connected USB device immediately, you can define whether a color or black and white screenshot is stored.

When you create a screenshot, a dialog box with the default file name and the output color is displayed.

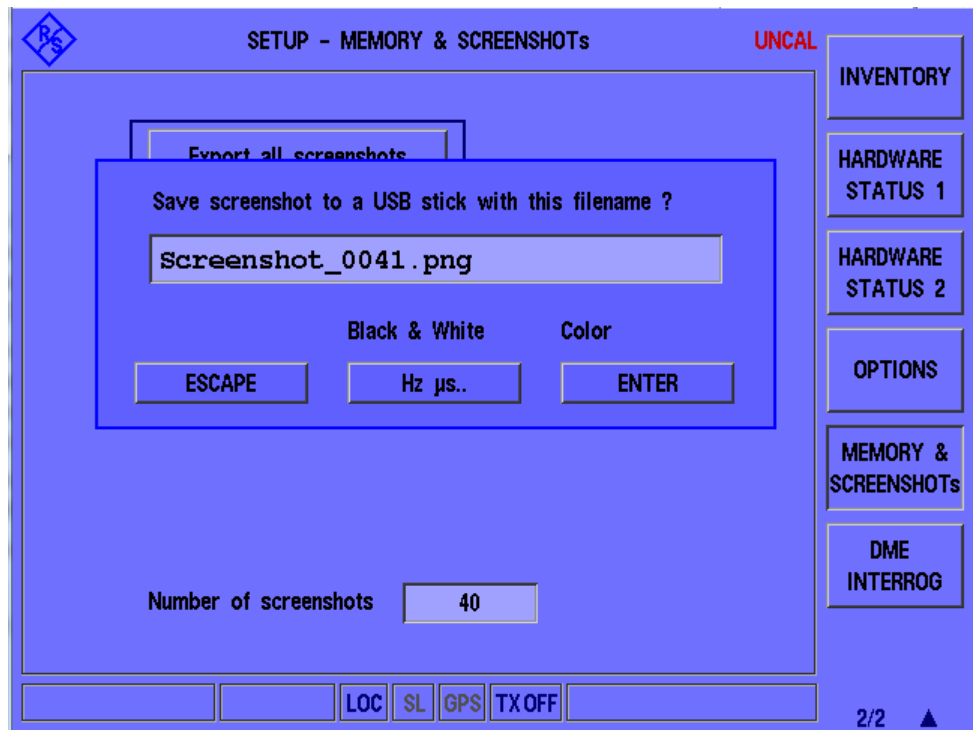

- For black & white output: Press the [HZ]/μs key.
- For color output: Press the [ENTER] key.

#### **Exporting screenshots to a USB device**

*All* screenshots on the R&S EDST300 are stored as .PNG files in the main directory of the connected USB device.

**Note:** If a USB device is connected to the R&S EDST300 while the screenshot is taken, the screenshot is immediately stored to the USB device as a .PNG file. However, it remains in the internal storage and is included in the export until it is deleted. <span id="page-86-0"></span>If you changed the name of a screenshot when it was stored to a USB device directly, and export all screenshots to a USB device later, the same screenshot is stored with the internal name again.

#### **Deleting all screenshots stored on the R&S EDST300**

*All* screenshots stored on the R&S EDST300 are deleted irrevocably.

Once the screenshots have been stored to an external memory device, you can delete them from the instrument. Otherwise, you copy them again each time you create new screenshots and want to store them to a USB device.

#### **Number of Screenshots**

Indicates the number of screenshots currently stored on the instrument.

### **8.4 Obtaining information on open-source resources**

The software makes use of several valuable open source software packages. An opensource acknowledgment document provides verbatim license texts of the used open source software. You can copy the document to a USB stick for further inspection.

**Access**: [Setup] > "More Softkeys" > "Memory & Screenshots" > "Copy OSA text file to USB stick"

# <span id="page-87-0"></span>9 General instrument setup

#### **Access**: [SETUP]

Some basic instrument settings can be configured independently of the selected measurement mode. Usually, you configure most of these settings initially when you set up the instrument according to your personal preferences or requirements. Later you only adapt individual settings to special circumstances when necessary. Some special functions are provided for service and basic system configuration.

Additional settings in the [SETUP] softkey menu are described in these chapters:

- [Chapter 8, "Data management", on page 82](#page-81-0)
- [Chapter 7, "Configuring and performing measurements", on page 57](#page-56-0)

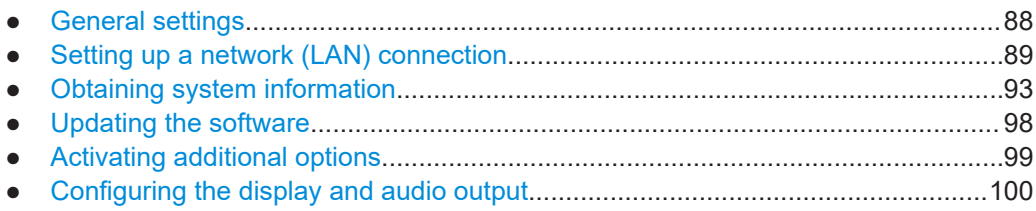

### **9.1 General settings**

**Access**: [SETUP] > "General Settings"

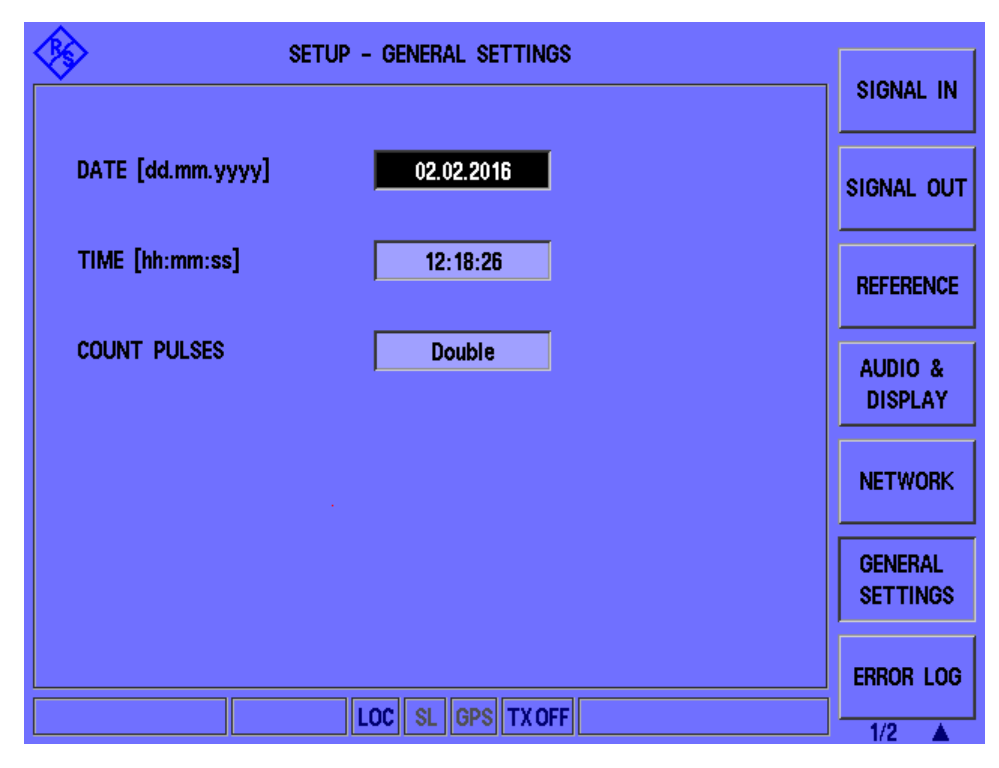

Setting up a network (LAN) connection

<span id="page-88-0"></span>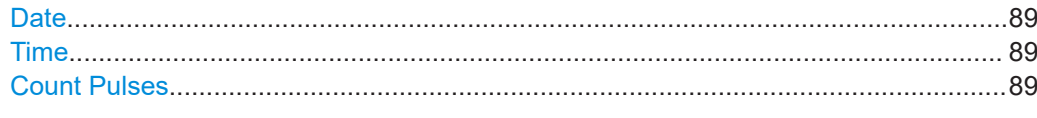

#### **Date**

Sets the date of the internal clock in the format dd.mm.yyyy.

#### **Time**

Sets the time of the internal clock in the format hh:mm:ss.

#### **Count Pulses**

Determines whether the R&S EDST300 counts single or double pulses (pulse pairs) in the measured signal.

"Double" Only double pulses are counted, that is: two identical pulses sent with the required pulse spacing.

"Single" Each detected pulse is counted individually.

Remote command:

SETUP: COUNT PULSES on page 119

### **9.2 Setting up a network (LAN) connection**

The R&S EDST300 is equipped with a network interface and can be connected to an Ethernet LAN (local area network). The interface can be used, for example:

● To transfer data between a controlling device and the test device, e.g. to run a remote control program.

See [Chapter 11, "Remote commands for DME/Pulse analysis", on page 111](#page-110-0)

To establish a VNC connection to the R&S EDST300 and control it manually, but from a remote PC.

#### **Permanent vs dynamic IP addresses**

Depending on the network capacities, the TCP/IP address information for the instrument can be obtained in different ways.

- If the network supports dynamic TCP/IP configuration using the Dynamic Host Configuration Protocol (DHCP), all address information can be assigned automatically.
- If the network does not support DHCP, or if the instrument is set to use alternate TCP/IP configuration, the addresses must be set manually.

By default, the instrument is configured to use dynamic TCP/IP configuration and obtain all address information automatically. Thus, it is safe to establish a physical connection to the LAN without any previous instrument configuration.

### <span id="page-89-0"></span>**NOTICE**

#### **Risk of network errors**

Connection errors can affect the entire network. If your network does not support DHCP, or if you choose to disable dynamic TCP/IP configuration, you must assign valid address information *before* connecting the instrument to the LAN.

Contact your network administrator to obtain a valid IP address and subnet mask for the R&S EDST300 and the IP address for the local default gateway.

If the instrument is configured to use dynamic TCP/IP configuration, but no DHCP server is available, the boot process on the R&S EDST300 takes longer.

#### **IP address vs host name**

In a LAN that uses a DNS (Domain Name System) server, each PC or instrument in the LAN can be accessed via an unambiguous host name instead of the IP address. The DNS server translates the host name to the IP address. Using host names is especially useful when a DHCP server is used, as a new IP address can be assigned each time the instrument is restarted.

Each instrument is delivered with an assigned host name (eds300), but you can change this name.

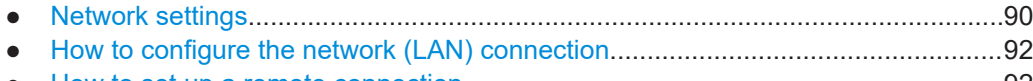

● [How to set up a remote connection.........................................................................92](#page-91-0)

#### **9.2.1 Network settings**

**Access**: [Setup] > "Network"

To operate the R&S EDST300 in a network, the following settings must be configured.

#### Setting up a network (LAN) connection

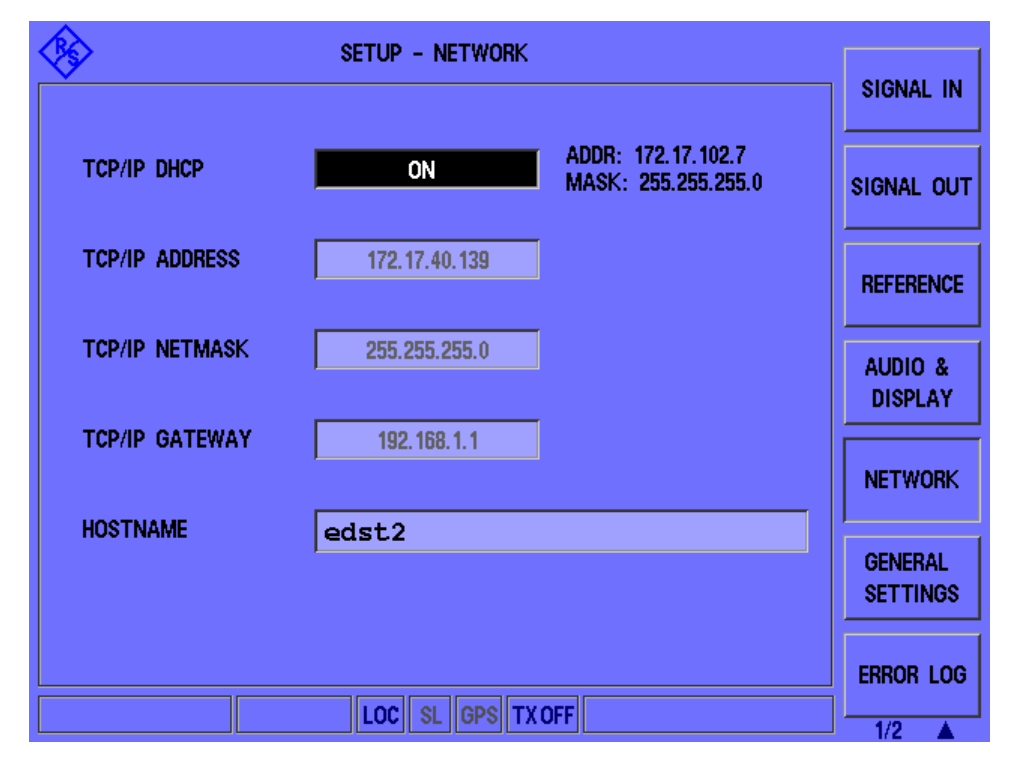

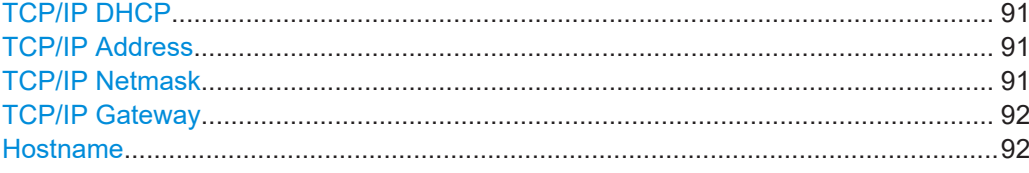

#### **TCP/IP DHCP**

If the network supports dynamic TCP/IP configuration using the Dynamic Host Configuration Protocol (DHCP), all address information can be assigned automatically. In this case, the TCP/IP parameters are not editable. The currently assigned TCP/IP Address and TCP/IP Netmask are indicated next to the "TCP/IP DHCP" setting.

If the network does not support DHCP, the addresses must be set manually.

By default, the instrument is configured to use dynamic TCP/IP configuration and obtain all address information automatically. Thus, it is safe to establish a physical connection to the LAN without any previous instrument configuration.

#### **TCP/IP Address**

Unique address of the instrument in the network. The currently assigned IP address and submask are indicated next to the setting.

The IP address consists of four number blocks separated by dots. Each block contains values between 0 and 255.

See also ["IP address vs host name"](#page-89-0) on page 90.

#### **TCP/IP Netmask**

The subnet mask consists of four number blocks separated by dots. Each block contains values between 0 and 255.

#### <span id="page-91-0"></span>**TCP/IP Gateway**

The gateway consists of four number blocks separated by dots. Each block contains values between 0 and 255.

#### **Hostname**

Unique instrument name in the network, as an alternative to the unique IP address. Each instrument is delivered with an assigned host name (eds300), but this name can be changed.

See also ["IP address vs host name"](#page-89-0) on page 90.

#### **9.2.2 How to configure the network (LAN) connection**

To use the R&S EDST300 in a network, connect the instrument to the network by its LAN connector (see [Chapter 4.2.2.8, "LAN interface", on page 28](#page-27-0)). Then configure the instrument-specific network connection settings.

- 1. Press the [SETUP] key.
- 2. Select the "Network" softkey.
- 3. If necessary, disable the use of the Dynamic Host Configuration Protocol (DHCP) by toggling the "TCP/IP DHCP" setting. Contact your network administrator to obtain a valid IP address and subnet mask for the R&S EDST300 and the IP address for the local default gateway.
- 4. Enter the "TCP/IP Address", for example *192.0.2.0*.
- 5. Enter the subnet mask ("TCP/IP Netmask"), for example *255.255.255.0*.
- 6. Enter the "TCP/IP Gateway", for example *192.0.1.1*.
- 7. Change the "Hostname" of the R&S EDST300.

#### **9.2.3 How to set up a remote connection**

To establish a connection to the R&S EDST300 from a control PC for remote operation, you require a computer networking service such as the free tools *netcat* or *PuTTY*.

Using such a network client, send the following command to the R&S EDST300, for example:

netcat <EDST300 IP\_address> 8009

Once the connection has been established, you can send any of the commands described in [Remote commands for DME/Pulse analysis](#page-110-0) to control the R&S EDST300.

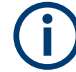

Only one remote connection at a time is possible; a second connection request overrides and terminates the first.

### <span id="page-92-0"></span>**9.3 Obtaining system information**

Information on the current system configuration and system messages are available on the R&S EDST300. This information is particularly useful if errors occur or you require help with the instrument from Rohde & Schwarz.

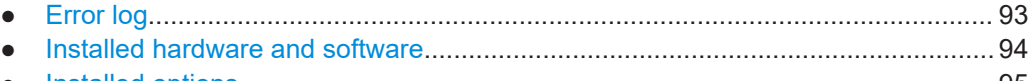

● [Installed options...................................................................................................... 95](#page-94-0) ● [Hardware status overview.......................................................................................95](#page-94-0)

#### **9.3.1 Error log**

#### **Access**: [Setup] > "Error Log"

The last 100 instrument status messages or errors displayed in the status bar during operation of the R&S EDST300 are also stored in an error log file on the instrument (see also [Chapter 4.3.4, "Error and status messages", on page 34](#page-33-0)). Thus, if problems occur, you can check the error log for irregular behavior or failures.

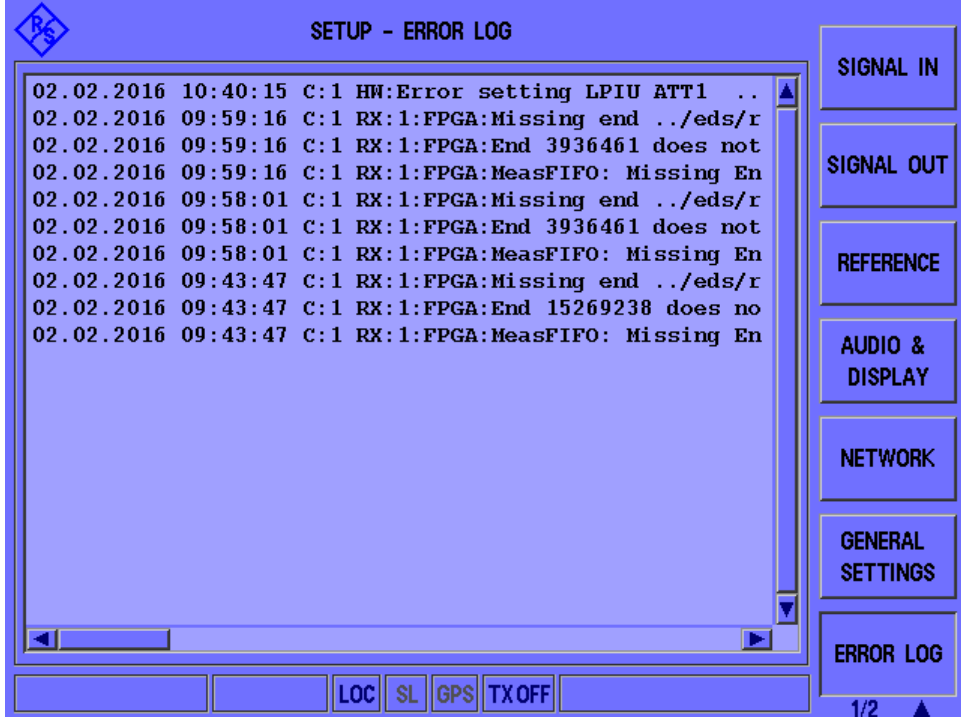

#### **To clear the error log**

You can clear the error log, but beware that all entries are deleted irrevocably.

► While the error log is displayed, press the [ESC] key.

### <span id="page-93-0"></span>**9.3.2 Installed hardware and software**

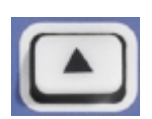

**Access**: [Setup] > "More Softkeys" > "Inventory"

The hardware and software inventory list provides information on the hardware version of the instrument (integrated modules, options etc.) and on the currently installed software versions. Additionally installed software options are provided in the "Options" list.

For each piece of hardware, the identification number, serial number and revision are provided in the inventory list. For each software item, the installed version number is provided.

|                                                                                                    | SETUP - INVENTORY                                                                            |                                                                                |                                                    | <b>INVENTORY</b>                                                             |  |  |
|----------------------------------------------------------------------------------------------------|----------------------------------------------------------------------------------------------|--------------------------------------------------------------------------------|----------------------------------------------------|------------------------------------------------------------------------------|--|--|
| <b>HARDWARE</b>                                                                                                    | IDENT NR.                                                                                    | SERIAL NR.                                                                     | REV.                                               |                                                                              |  |  |
| $K-MAT$<br>EDST300<br><b>MAIN BOARD</b><br>DISTRIBUTION BOARD 5202.7058.02<br>RX1 BOARD<br>EDST-B3 BATTERY<br>EDST-B6 SYNC OUT 5202.9167.02<br>LPIU BOARD | 5202.9009K02<br>5202.9009.02<br>5202.7035.02<br>5202.7012.02<br>5202.7187.02<br>5202.8602.02 | 999999<br>100000<br>999999<br>101341<br>100997<br>present<br>present<br>100787 | 01.00<br>02.00<br>06.00<br>05.00<br>05.07<br>03.00 | <b>HARDWARE</b><br><b>STATUS 1</b><br><b>HARDWARE</b><br>STATUS <sub>2</sub> |  |  |
| POWER SUPPLY BOARD 5202.7070.02                                                                                                    |                                                                                              | 101473                                                                         | 02.02                                              | <b>OPTIONS</b>                                                               |  |  |
| <b>SOFTWARE</b><br><b>RELEASE</b><br>MAIN EDS<br>MAIN FPGA                                                                                                | VERSION NR.<br>04.20 BETA8<br>$01.65t$ TACAN (TacDec1.68)<br>$03.28 - 0$                     |                                                                                |                                                    |                                                                              |  |  |
| <b>MAIN CPLD</b><br><b>FPGA</b><br>RX =<br>LPTH FPGA<br>LINUX OS                                                                                          | 01.01<br>$05.08 - 1$<br>$03.00 - 9$<br>$3.14.57$ -rt $58$ edst $1$ SP $1$                    |                                                                                |                                                    | <b>DME</b><br><b>INTERROG</b>                                                |  |  |
| For software update from USB stick press key <enter><br/>  GPS  TX OFF <br/>LOCII<br/><b>SL</b></enter>                                                   |                                                                                              |                                                                                |                                                    |                                                                              |  |  |

*Figure 9-1: Example of an inventory list for an R&S EDST300*

If you detect that the latest software version is not yet installed, simply insert a USB storage device with the latest version in the R&S EDST300 and press the [ENTER] key. If a software installation file is found on the USB device, a software update is automatically started (after confirmation). See [Chapter 9.4, "Updating the software",](#page-97-0) [on page 98](#page-97-0) for details.

#### **Remote commands:**

[GETHWINVENTORY](#page-114-0) on page 115 VER? [on page 117](#page-116-0) LPIU FPGA VER? on page 116 [MAIN\\_BOARD\\_CPLD\\_VER?](#page-116-0) on page 117 <span id="page-94-0"></span>[MAIN\\_BOARD\\_FPGA\\_VER?](#page-116-0) on page 117 [RX\\_BOARD\\_FPGA\\_VER?](#page-116-0) on page 117

### **9.3.3 Installed options**

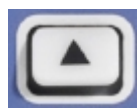

**Access**: [Setup] > "More Softkeys" > "Options"

For each possible option, the instrument indicates whether it is "available" or "not available".

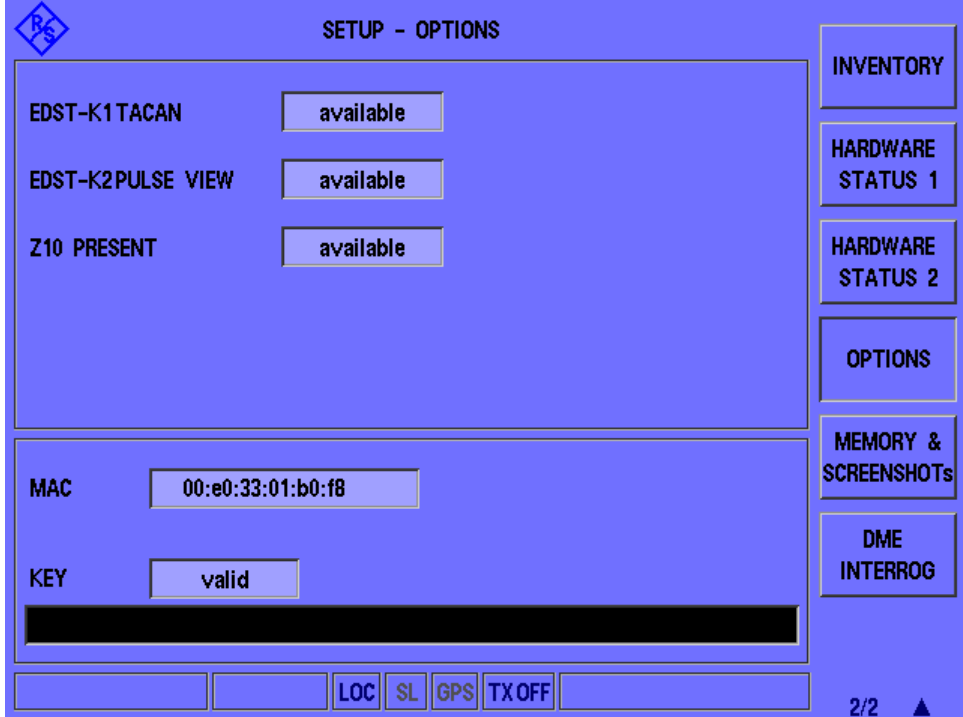

To install further options, see [Chapter 9.5, "Activating additional options", on page 99.](#page-98-0)

#### **Remote commands:**

[GETOPTIONS](#page-115-0) on page 116

### **9.3.4 Hardware status overview**

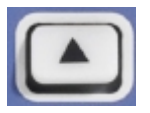

**Access**: [Setup] > "More Softkeys" > "Hardware Status 1"

The hardware status overview provides information on the current operating status of the individual hardware components in the R&S EDST300, such as test voltages and temperatures.

#### **Test voltages**

The test voltages are measured continuously, internally, and checked against defined limit values. If one of the test voltages exceeds the tolerance for more than 10 s, the following measures are taken by the R&S EDST300:

- An error message is created in the error log (see [Chapter 9.3.1, "Error log",](#page-92-0) [on page 93](#page-92-0)).
- The measured test voltage is indicated in red (see Table 9-1).
- "UNCAL" is displayed in the measurement window to indicate that the measured values can be invalid.
- The "Overall Status" in the hardware status overview is indicated as "NOK" (not OK).

As soon as the test voltage returns to the allowed range, the "Overall Status" returns to "OK". The "UNCAL" display, however, remains until the R&S EDST300 is switched off.

Test voltages are color-coded:

*Table 9-1: Test voltage color-coding*

| Color | <b>Meaning</b>                                                   |
|-------|------------------------------------------------------------------|
| black | оk                                                               |
| red   | error, the "UNCAL" message is displayed at the top of the window |
| blue  | irrelevant for R&S EDST300 operating status                      |

#### **Hardware Status Display**

The first overview ("Hardware Status 1") provides information on the mainboard, the power supply and the antenna distributing unit (DU board).

The "Overall Status" indicates whether the instrument as a whole is operating correctly - at a glance.

#### Obtaining system information

| <b>SETUP - HARDWARE STATUS 1</b>               |                                                                                                 |                                                           |                                                             |                             |                    |                          |                                           |
|------------------------------------------------|-------------------------------------------------------------------------------------------------|-----------------------------------------------------------|-------------------------------------------------------------|-----------------------------|--------------------|--------------------------|-------------------------------------------|
| Nr. I                                          | <b>MAIN BOARD</b>                                                                               |                                                           | DU BOARD                                                    |                             | POWER SUPPLY       |                          | <b>INVENTORY</b>                          |
| 1<br>2<br>3                                    | +5V1 KEYB<br>+3V3 CPLD<br>$+12V$ SW                                                             |                                                           | 5.0 LNA2_IMON 3.2 +12V0_B<br>3.3 LNA1_IMON                  | $-11.6$ +3V1                | $0.0$ -12V0 A $\,$ | 11.9<br>11.9<br>3.2      | <b>HARDWARE</b><br><b>STATUS 1</b>        |
| 4<br>5<br>6<br>$\overline{\mathbf{r}}$         | +5V2_MAIN 5.2 +2V5_VREF 2.5 +3V9<br>+3V3_VCC<br>+2V5_AUX  2.6 +5V_SW  5.0 +5V6_A<br><b>AGND</b> |                                                           | $3.2$ +5V ADC 5.0 +1V6<br>$0.0$ LNA1_OVLD_BITE $0.0$ +5V6_B |                             |                    | 3.9<br>1.6<br>5.5<br>5.5 | <b>HARDWARE</b><br>STATUS <sub>2</sub>    |
| 8<br>9<br>10                                   | +1V0_VCCINT 1.0 LNA2_OVLD_BITE 0.0 -5V5<br><b>AGND</b><br><b>AGND</b>                           | $\begin{array}{ c c c c c } \hline 0.5 & -10 \end{array}$ | $3.0 + 4$                                                   | $-10.8$<br>3.8              |                    | $-5.5$                   | <b>OPTIONS</b>                            |
| 11<br>12 <sub>2</sub><br>13 <sup>°</sup><br>14 | +1V2 AVTRX<br>+1V2 AVCCPLL<br>+1V0 AVCC                                                         |                                                           | $1.2$ +10V<br>$1.2$ $-3$ V3<br>1.0 4V8 LNA 2                | $-104$<br>9.9<br>3.3<br>4.8 |                    |                          | <b>MEMORY &amp;</b><br><b>SCREENSHOTS</b> |
| 15<br>16 <sub>1</sub>                          | +3V3 REF OSC 3.3 4V8 LNA 1<br>-5V2 MAIN<br>Temp[°C]                                             | 31.8                                                      | $-5.1$ +3V3_SW<br>$Temp[°C]$ 35.8                           | $-4.8$<br>3.3               | Temp[°C]           | 36.2                     | <b>DME</b><br><b>INTERROG</b>             |
| <b>OVERALL STATUS: OK</b>                      |                                                                                                 |                                                           |                                                             |                             |                    |                          |                                           |
| LOC   SL   GPS   TX OFF                        |                                                                                                 |                                                           |                                                             |                             |                    |                          |                                           |

*Figure 9-2: Hardware status for the mainboard, the power supply and the antenna distributing unit (DU board) - page 1*

The second overview ("Hardware Status 2") provides information on the integrated receiver modules.

<span id="page-97-0"></span>

|                                                 | <b>SETUP - HARDWARE STATUS 2</b>                     |                          | <b>INVENTORY</b> |                                                                    |                           |                                           |
|-------------------------------------------------|------------------------------------------------------|--------------------------|------------------|--------------------------------------------------------------------|---------------------------|-------------------------------------------|
| Nr.                                             | <b>RX-BOARDS</b>                                     | RX1                      |                  | <b>LPIU</b>                                                        |                           |                                           |
| 1<br>2<br>3<br>4                                | +5V ADC<br>+3V3 VCC FPGA<br>9V_LO2_AMP<br>5V_IF2_AMP | 5.0<br>3.4<br>8.9<br>5.0 |                  | $+12V0$<br>$+5V6$<br>3V3 DUC AVDD<br>$+32V$ UD                     | 0.0<br>5.6<br>3.4<br>11.6 | <b>HARDWARE</b><br>STATUS <sub>1</sub>    |
| 5<br>6<br>7                                     | IF DETECT 1<br>IF DETECT 2<br>+3V3 RFSW ADC          | 0.0<br>0.3<br>3.3        |                  | $+3V9$<br>+1V8_DUC_AVDD<br>HPIU +5V SENSE                          | 3.9<br>1.9<br>0.8         | <b>HARDWARE</b><br><b>STATUS 2</b>        |
| 8<br>9<br>10 <sub>10</sub><br>11                | +5V_PLL1<br>+5V_IF1_AMP<br>+5V LNA<br>+5V PLL2       | 4.9<br>4.9<br>4.9<br>5.0 |                  | HPIU +3V3_SENSE<br>HPIU +50V SENSE<br>LO1 LEV<br>IF800M AMP2 SENSE | 0.0<br>0.8<br>3.0<br>3.3  | <b>OPTIONS</b>                            |
| 12 <sub>2</sub><br>13 <sup>°</sup><br>14.<br>15 | +3V3 PLL2<br>+3V3 IFSW<br>+3V3 PLL1<br>+3V3 ADC      | 3.3<br>3.3<br>3.3<br>3.4 |                  | AMP_DRV1_SENSE<br>AMP_DRV2_SENSE<br>IF800M_AMP1_SENSE<br>LO2 LEV   | 4.8<br>0.0<br>3.2<br>1.9  | <b>MEMORY &amp;</b><br><b>SCREENSHOTS</b> |
| 16                                              | -5V ADC<br>Temp[ <sup>o</sup> C]                     | $-5.0$<br>62.8           |                  | AMP_DRV3_SENSE<br>Temp[°C] LPIU                                    | 0.0<br>$48.8/--$          | <b>DME</b><br><b>INTERROG</b>             |
| OVERALL STATUS: OK                              |                                                      |                          |                  |                                                                    |                           |                                           |
| <b>GPSITX OFFI</b><br>LOCII<br><b>SL</b>        |                                                      |                          |                  |                                                                    |                           |                                           |

*Figure 9-3: Hardware status for the integrated receiver modules (page 2)*

#### **Remote command:**

[GETHWSTATUS](#page-115-0) on page 116 GETUNCAL [on page 116](#page-115-0) TEMP? [on page 117](#page-116-0)

## **9.4 Updating the software**

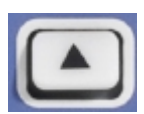

**Access**: [Setup] > "More Softkeys" > "Inventory"

Software updates and the Release Notes describing the improvements and modifications for the R&S EDST300 are provided on the Internet at:

<http://www.rohde-schwarz.com/firmware/edst300>

#### **To update the software version**

- 1. Store the software version to a USB storage device.
- 2. On the R&S EDST300, press the [SETUP] key.

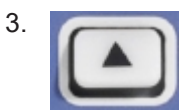

Press the "More softkeys" key.

- <span id="page-98-0"></span>4. Press the "Inventory" softkey.
- 5. Insert the USB storage device with the software in one of the USB connectors on the R&S EDST300.

The R&S EDST300 automatically searches the USB device for new software. The update file has the extension . eds and must be located in the main directory of the USB device. The search can take a few seconds.

6. When the software has been found, press the [ENTER] key to confirm the message to install the software.

The software installation is started.

**Note:** Never remove the USB device or switch off the instrument during a software update. Otherwise, an undefined software state can be the result. If the USB device is removed during update, an error message is displayed ("Cannot unpack update"). Press the [ESC] key to acknowledge and close the message. The update is interrupted, and the instrument can be operated again.

- 7. When the installation is complete, a message is displayed prompting you to restart the instrument. Press [Enter] to confirm and close the message.
- 8. Remove the USB device from the instrument.
- 9. Press the [Power ON/OFF] key twice to restart the instrument and activate the new software.

### **9.5 Activating additional options**

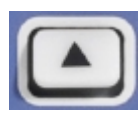

**Access**: [Setup] > "More Softkeys" > "Options"

For all purchased R&S EDST300 options, a license key is provided by Rohde & Schwarz. To activate the options on the instrument, enter the number of the license key in the software.

#### **To activate the license key**

1. Press the [Setup] key.

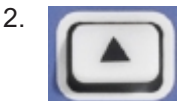

Press the "More softkeys" key.

- 3. Press the "Options" softkey to display an overview of all available R&S EDST300 options.
- 4. Press the [Enter] button to open an input edit field for "Key".
- 5. Enter the license key number as provided by Rohde & Schwarz.

(Note: the license key consists of 18 numbers, separated by commas)

<span id="page-99-0"></span>6. Press [Enter] to confirm the entry.

If the key is valid, the purchased options are enabled and identified as "available" in the overview.

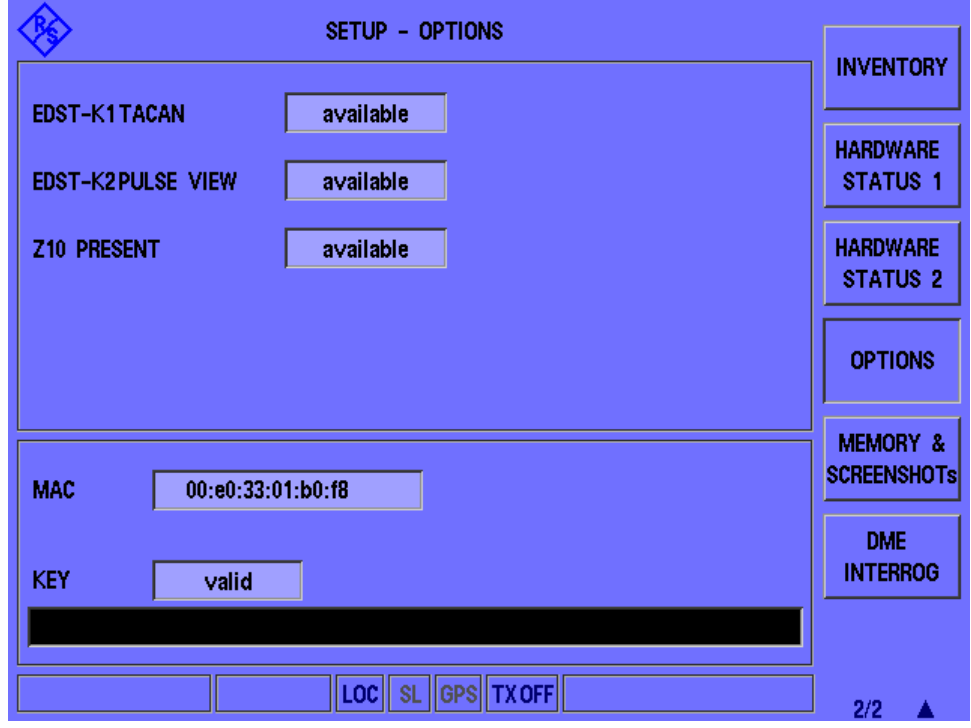

*Figure 9-4: Available R&S EDST300 options*

If the key is not valid, the entered number is displayed in red.

1534852

*Figure 9-5: Invalid option key*

Correct the number and try again.

### **9.6 Configuring the display and audio output**

Some general settings are available for the display and audio output in the "Audio & Display" window, which is available from the [Setup] softkey menu.

#### Configuring the display and audio output

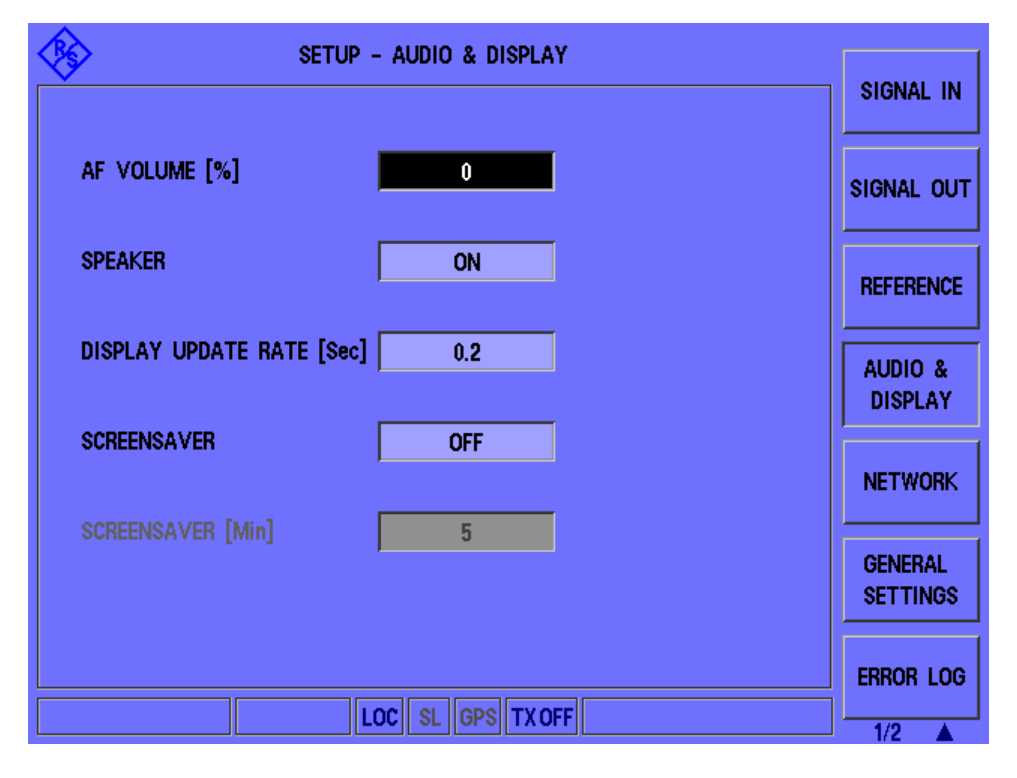

- Audio and display settings.................................................................................... 101
- [How to configure audio output.............................................................................. 102](#page-101-0)

### **9.6.1 Audio and display settings**

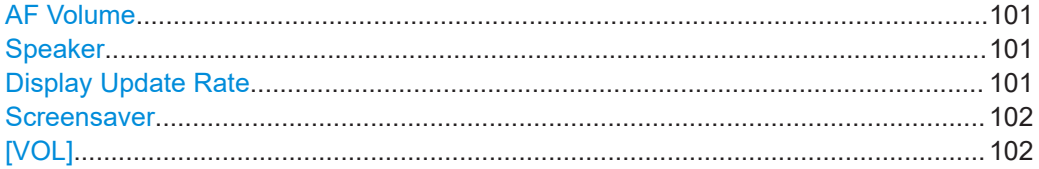

#### **AF Volume**

Defines the volume of the AF output at the loudspeaker or headphones connector as a percentage (0 % to 100 %).

Remote command: SETUP: AF\_VOLUME on page 118

#### **Speaker**

Enables or disables AF output at the loudspeaker on the rear panel of the R&S EDST300.

Remote command: SETUP: ANALOG OUT MODE on page 121

#### **Display Update Rate**

Defines the rate at which the display is updated to show new measurement results. Define a value between 0.1 seconds and 2 seconds.

<span id="page-101-0"></span>A short update span allows you to trace rapid value changes, while a longer span improves the measurement performance.

Note, however, that if you reduce the update rate below the defined measurement time (see["Measurement Time"](#page-70-0) on page 71), performance is not increased further. In this case, the same values are displayed for several updates until a new value is measured.

Remote command: SETUP: DISPLAY\_UPDATE\_MS on page 119

#### **Screensaver**

Activates or deactivates a **screensaver** for the display. Specify a duration between 1 minute and 60 minutes after which the screen saver is activated.

If no interaction is performed on the R&S EDST300 for the specified duration, the background light of the display is temporarily switched off to protect the screen and save power. A running measurement and data logging continues as usual.

To switch the light back on, press any key or turn the rotary knob on the R&S EDST300.

**Note:** Do **not** press the [Power On/Off] switch. Turning off the instrument results in a data loss if a measurement was running.

#### **[VOL]**

The [VOL] key on the front panel of the R&S EDST300 changes the volume setting for the AF output quickly during regular operation. When you press the key, the volume setting is temporarily displayed as a bar graph in the status bar of the display. Turn the rotary knob to change the volume and confirm the setting by pressing the [ENTER] key or the rotary knob. As soon as the setting has been confirmed, the original status bar display is restored.

Remote command: SETUP: AF\_VOLUME on page 118

#### **9.6.2 How to configure audio output**

#### **To configure audio output**

- 1. Press the [SETUP] key.
- 2. Press the "Audio & Display" softkey.
- 3. To enable or disable AF output at the loudspeaker, toggle the "Speaker" setting. To change the volume of the AF output at the loudspeaker or headphones, select the "AF Volume" field and do one of the following:
	- Turn the rotary knob.
	- Press the Up arrow or Down arrow keys.
	- Enter a percentage value between 0 and 100.
- 4. Press [Enter] to confirm the entry.

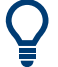

#### **VOL key**

To change the volume setting for the loudspeaker quickly during regular operation of the R&S EDST300, press the [VOL] key on the front panel. The volume setting is temporarily displayed as a bar graph in the status bar of the display. Turn the rotary knob to change the volume and confirm the setting by pressing the [ENTER] key or the rotary knob. When the setting has been confirmed, the original status bar display is restored.

How to configure signal input and output

# 10 How to perform measurements and analyze pulses with the R&S EDST300

The following step-by-step instructions demonstrate how to perform the most important tasks on the R&S EDST300, in particular configuring and performing DME/TACAN measurements and analyzing pulses.

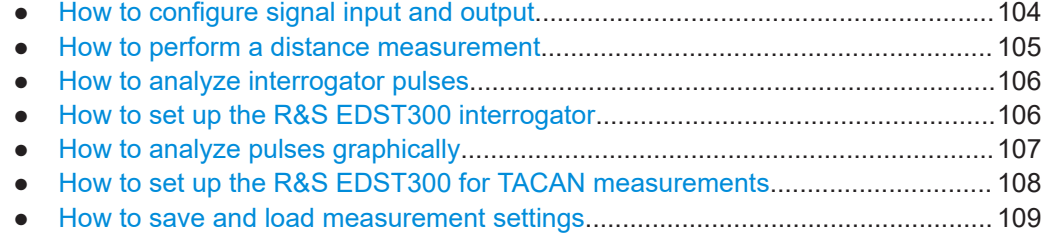

### **10.1 How to configure signal input and output**

The R&S EDST300 can analyze signals received by its "RF IN" interface. It can also provide output to other interfaces.

#### **To configure the input signal for analysis**

- 1. Press the [SETUP] key.
- 2. Select the "Signal In" softkey.
- 3. Select the input signal for the first receiver board ("RX Board 1"), that is, which connector provides the input signal.
	- a) Select "RF 1 IN" or "RF 2 IN".
	- b) Confirm the setting by pressing the [ENTER] key or the rotary knob.
	- c) Make sure that the signal provider is connected to the corresponding connector on the front panel of the R&S EDST300.

#### **To receive GPS data**

Prerequisite:

The GPS receiver is connected to the RS232 interface on the rear panel of the R&S EDST300.

- 1. Press the [GPS] key.
- 2. Select the "Baudrate" softkey.
- 3. Define the signalling rate for the GPS signal.
- 4. Confirm the setting by pressing the [ENTER] key or the rotary knob.
- 5. Optionally, switch time synchronization to NMEA messages or PPS pulses:
- <span id="page-104-0"></span>a) Select the "SYNC" softkey to toggle between the available settings.
- b) Confirm the setting by pressing the [ENTER] key or the rotary knob.

#### **To configure the use of an external reference frequency on the R&S EDST300**

- 1. Connect a device that provides the external reference frequency to the [REF 10 MHz IN/OUT] connector on the rear panel of the R&S EDST300.
- 2. Press the [SETUP] key.
- 3. Select the "Reference" softkey.
- 4. Select the reference "Source: Extern".

If an external reference source is found, "Ext.Reference: Present" is indicated.

5. Confirm the setting by pressing the [ENTER] key or the rotary knob.

The R&S EDST300 uses the external frequency from the connected device as a reference.

#### **To provide the internal reference frequency on the R&S EDST300 as output**

- 1. Press the [SETUP] key.
- 2. Select the "Reference" softkey.
- 3. Select the reference "Source: Intern".

"Ext.Reference: Output" is indicated.

- 4. Confirm the setting by pressing the [ENTER] key or the rotary knob.
- 5. Connect a device to the [REF 10 MHz IN/OUT] connector on the rear panel of the R&S EDST300.

The R&S EDST300 provides its internal 10 MHz reference signal as output at the [REF 10 MHz IN/OUT] connector.

### **10.2 How to perform a distance measurement**

The following step-by-step instructions demonstrate how to perform a basic distance measurement with the R&S EDST300.

- 1. Select [DME] to display the "DME/TACAN" view.
- 2. Select the channel to measure (see [Chapter B, "DME channel frequency list",](#page-167-0) [on page 168](#page-167-0)) by doing one of the following:
	- Select [CHAN] and enter the channel number.
	- Select [FREQ] and enter the channel frequency.
- 3. Select "Meas Time" and define how long to acquire data for a single evaluation during averaging.

### <span id="page-105-0"></span>**10.3 How to analyze interrogator pulses**

The following step-by-step instructions demonstrate how to perform basic pulse analysis on interrogator pulses with the R&S EDST300.

- 1. Select [DME] to display the "DME/TACAN" view.
- 2. Select the channel to measure (see [Chapter B, "DME channel frequency list",](#page-167-0) [on page 168](#page-167-0)) by doing one of the following:
	- Select [CHAN] and enter the channel number.
	- Select [FREQ] and enter the channel frequency.
- 3. Select the "RX Mode": "Interrog.".

The receive frequency ("RX.F") is set to the defined transmission frequency ("TX.F").

4. If the results are not reasonable or the measurement is unstable, adapt the interrogator settings as described in Chapter 10.4, "How to set up the R&S EDST300 interrogator", on page 106.

### **10.4 How to set up the R&S EDST300 interrogator**

The following step-by-step instructions demonstrate how to set up the R&S EDST300 to send interrogator pulses and evaluate them.

- 1. Select [Setup].
- 2. Select "More softkeys", then "DME Interrog.".
- 3. Define the number of pulses to calculate the reply efficiency time for. The larger the value, the more stable and accurate the results, but the weaker the performance of the interrogator.
- 4. Define the minimum reply efficiency (in percent) after which the interrogator switches between tracking, memory and search modes. The smaller the value, the quicker the interrogator reaches the track mode, but also the quicker it returns to the memory mode. The larger the value, the more stable and accurate the results, but the weaker the performance of the interrogator.
- 5. If necessary, define an offset to the delay between the transmission of the request pulse and the reply pulse to compensate for delay times caused by cable lengths, for example.
- 6. Select the unit for the distance results.
- 7. Select [DME] to start the distance measurement.
- 8. Select "TX" (ON) to activate transmission of the interrogator signals.

<span id="page-106-0"></span>The transmission frequency ("TX.F") is set to the defined receiver frequency ("RX.F") + 63 MHz. The transmission pulse code is set to the same as the receiver pulse code ("P.Code")

- 9. If necessary, select "PRR Search" or "PRR Track" (in the second softkey menu) to change the pulse repetition rate for the interrogator's search or track modes.
- 10. If necessary, select "TX P. Width" or "TX Level" (in the second softkey menu) to change the interrogator pulse width or the pulse power level, respectively.

The R&S EDST300 now acts and behaves like the on-board interrogator of a normal plane, sending interrogator pulses at the defined pulse rate. Now you can perform a distance measurement as described in [Chapter 10.2, "How](#page-104-0) [to perform a distance measurement", on page 105](#page-104-0) to analyze the interrogator pulses or the reply pulses from the ground station.

### **10.5 How to analyze pulses graphically**

The following step-by-step instructions demonstrate how to analyze pulses, for example from a DME or TACAN signal, or sent by the interrogator, using the graphical display of the R&S EDST300.

- 1. Select [Pulse].
- 2. Select [CHAN] and select the channel to measure (see [Chapter B, "DME channel](#page-167-0) [frequency list", on page 168](#page-167-0)).
- 3. Select [FREQ] and select the frequency to measure (see [Chapter B, "DME channel](#page-167-0) [frequency list", on page 168](#page-167-0)).

The measured signal power is displayed over time. The pulse parameters for the measured signal are automatically calculated and displayed.

- 4. Select "Time/Div" and define the time range to be displayed in each division (1/10 of the width) of the x-axis.
- 5. Select "Unit" to change the unit of the power axis.
- 6. Select "mV/Div" and define the power range to be displayed in each division (1/10 of the height) of the y-axis.
- 7. Select "Max.Lev" and define the maximum power level for the y-axis.
- 8. To analyze the pulse characteristics over an average of several measured pulses, select "TRACE": "AVRG" and define the number of pulses to average ("AVRG").
- 9. To analyze wide pulses, select "Bandwidth": "Wide", otherwise they can be cut off or distorted.

To analyze narrow pulses, select "Bandwidth": "Narrow", otherwise adjacent pulses or signal effects outside the pulse can be included.

- <span id="page-107-0"></span>10. To trigger measurements only if specific conditions are fulfilled, select the "TRIG.MODE": "Normal" and define the trigger source and, if necessary, the level. To analyze interrogator signals, select the trigger source "Interrog". In this case, a measurement is triggered each time the R&S EDST300 interrogator transmits a pulse. Thus, you can analyze the interrogator and reply pulses in the same diagram.
- 11. To trigger only on valid pulse pairs (double pulses), select "TRG. Double": "ON".
- 12. To analyze the signal immediately before the trigger event, define a negative trigger delay.
- 13. To determine the power level at a specific time in the measurement, set a marker in the diagram.

#### **To set a marker in the diagram**

- 1. Select [MARKER].
- 2. Select "Marker 1".
- 3. Define the time for which you want to determine the measured power level.

The power level for the marker is displayed above the diagram ("Mark1").

## **10.6 How to set up the R&S EDST300 for TACAN measurements**

The following step-by-step instructions demonstrate how to set up the R&S EDST300 to measure and analyze pulses from TACAN signals.

- 1. Switch off the R&S EDST300.
- 2. Connect the USB stick that contains the TACAN option to one of the USB ports of the R&S EDST300.
- 3. Switch on the R&S EDST300.

After booting, the DME / TACAN mode is active.

4. Continue as described in [Chapter 10.2, "How to perform a distance measurement",](#page-104-0) [on page 105](#page-104-0).

In addition to the DME pulse results, the bearing of the plane is displayed, and details on the MRB and ARB signal components. Furthermore, the ground station's ID pulses can be analyzed in detail.

Select "View" to scroll through the available results.
# **10.7 How to save and load measurement settings**

Instrument settings can be saved to a file and loaded again later, so that you can repeat the measurement with the same settings. Default factory settings can also be restored to the instrument at any time.

#### **To restore factory default settings**

- 1. Press the [Preset] key on the front panel of the R&S EDST300.
- 2. Select the "Factory Preset" softkey.
- 3. Confirm the message.

All instrument and measurement settings - except for the IP address and host name - are replaced by the default factory settings.

#### **To store the current measurement settings**

- 1. Press the [Preset] key on the front panel of the R&S EDST300.
- 2. Select the "Select" softkey.

The number of the currently selected User Preset is indicated on the softkey. By default, the User Preset number 1 is selected.

- 3. If necessary, select a different User Preset using the Up and Down arrow keys or the rotary knob.
- 4. Press [Enter] to confirm the entry.

The selected User Preset number is indicated on the "Select" softkey.

5. Select the "Save" softkey.

The file name currently used by the User Preset is displayed.

- 6. If necessary, change the file name to store the selected User Preset.
- 7. Press [Enter] to confirm the entry.
- 8. Press [Enter] to confirm the security message.

The current measurement settings are stored, together with the current date and time.

## **To recall stored measurement settings**

- 1. Press the [Preset] key on the front panel of the R&S EDST300.
- 2. Select the "Select" softkey.

The number of the currently selected User Preset is indicated on the softkey. By default, the User Preset number 1 is selected.

- 3. If necessary, select a different User Preset using the Up and Down arrow keys or the rotary knob.
- 4. Press [Enter] to confirm the entry.

The selected User Preset number is indicated on the "Select" softkey.

- 5. Select the "Recall" softkey.
- 6. Press [Enter] to confirm the security message.

The current measurement settings are overwritten by the settings stored in the selected User Preset.

#### **To rename stored measurement settings files**

When measurement settings are stored to the selected User Preset, you can define a name to distinguish the individual User Presets. The name assigned to a User Preset can be changed anytime.

- 1. Press the [Preset] key on the front panel of the R&S EDST300.
- 2. Select the "Select" softkey.

The number of the currently selected User Preset is indicated on the softkey. By default, the User Preset number 1 is selected.

- 3. If necessary, select a different User Preset using the Up and Down arrow keys or the rotary knob.
- 4. Press [Enter] to confirm the entry.

The selected User Preset number is indicated on the "Select" softkey.

- 5. Select the "Rename" softkey.
- 6. Change the name of the selected User Preset.
- 7. Press [Enter] to confirm the entry.

The User Preset is indicated by its new name in the "Preset" window.

#### **To delete stored measurement settings**

When a User Preset is stored, a file is created or an existing file with the same file name is overwritten. The file name assigned to a User Preset can be changed anytime.

- 1. Press the [Preset] key on the front panel of the R&S EDST300.
- 2. Select the "Select" softkey.

The number of the currently selected User Preset is indicated on the softkey. By default, the User Preset number 1 is selected.

- 3. If necessary, select a different User Preset using the Up and Down arrow keys or the rotary knob.
- 4. Press [Enter] to confirm the entry.

The selected User Preset number is indicated on the "Select" softkey.

- 5. Select the "Delete" softkey.
- 6. Press [Enter] to confirm the message.

The settings and the name assigned to the selected User Preset are deleted.

# 11 Remote commands for DME/Pulse analysis

The following commands are required to perform DME/ pulse analysis with the R&S EDST300 in a remote environment. It is assumed that the R&S EDST300 has already been set up for remote operation in a network as described in [Chapter 9.2,](#page-88-0) ["Setting up a network \(LAN\) connection", on page 89](#page-88-0).

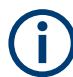

#### **Conventions used in remote command descriptions**

Note the following conventions used in the remote command descriptions:

- **Command and parameter syntax** All commands and parameters described here are case-**insensitive**.
- **Command usage**

If not specified otherwise, commands can be used both for setting and for querying parameters.

If a command can be used for setting or querying only, or if it initiates an event, the usage is stated explicitly.

#### ● **Parameter usage**

If not specified otherwise, a parameter can be used to set a value and it is the result of a query.

Parameters required only for setting are indicated as **Setting parameters**. Parameters required only to refine a query are indicated as **Query parameters**. Parameters that are only returned as the result of a query are indicated as **Return values**.

● **<RX> prefix**

If an optional second receiver board is available, the <RX> prefix defines which receiver board the command is addressed to (RX1, RX2).

For the R&S EDST300, no second receiver board is available, so the prefix is irrelevant.

● **Default value (\*RST)**

The \*RST value indicates the default value used in the factory preset state.

● **Default unit**

The unit used for numeric values if no other unit is provided with the parameter.

**Manual operation** 

If the result of a remote command can also be achieved in manual operation, a link to the description is inserted.

The following tasks are described here:

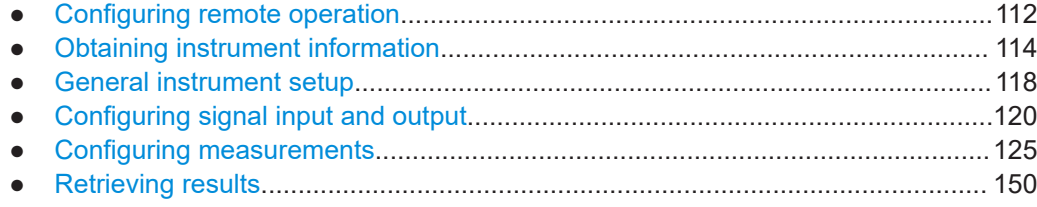

# <span id="page-111-0"></span>**11.1 Configuring remote operation**

The R&S EDST300 can be operated in the following modes:

- **Local** mode: manual operation using the graphical user interface directly at the instrument is available; remote commands can also be executed
- **Remote** mode: remote operation by sending commands from a remote control PC only; manual operation directly at the instrument is not possible, except for the [LOCAL] key to switch back to manual operation
- **Exclusive remote** mode: remote operation by sending commands from a remote control PC only; gui on the instrument is locked, including the [LOCAL] key; return to manual operation only via remote command

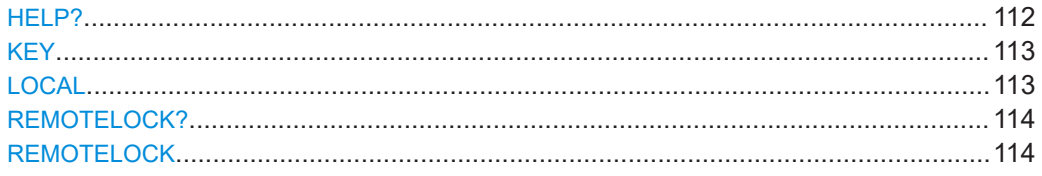

# **HELP?** <Command>

Returns information on the selected command.

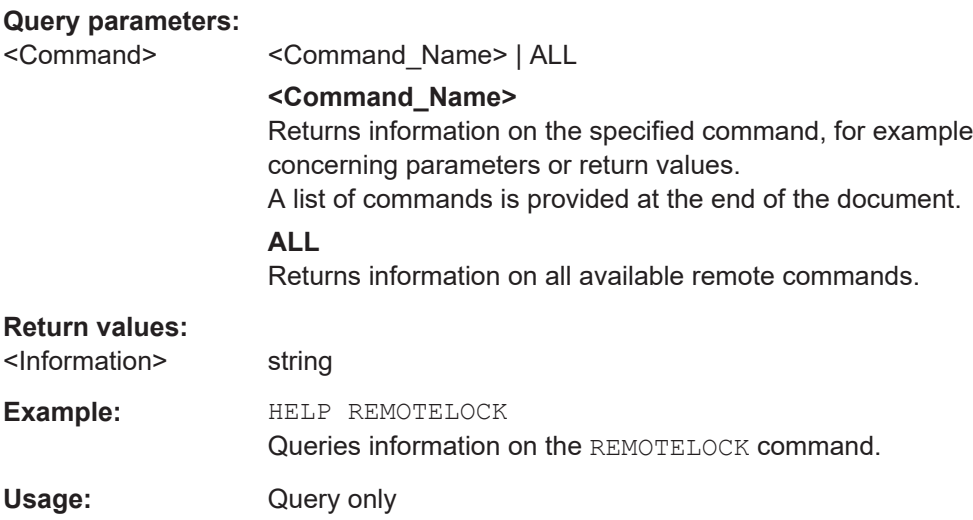

#### <span id="page-112-0"></span>**KEY** <KeyCode>

Sends the specified key code as a remote command. Note that this command only works in local mode. If necessary, use the LOCAL key first to switch to local mode.

#### **Parameters:**

<KeyCode> PRESET | CAL | VOL | SAVE | MEM | LOCAL | SETUP | SK1 | SK2 | SK3 | SK4 | SK5 | SK6 | SK7 | MORE | DME | PULSE | SSR | MODE | CHAN | FREQ | 0 | 1 | 2 | 3 | 4 | 5 | 6 | 7 | 8 | 9 | POINT | MINUS | GHZ | MHZ | KHZ | HZ | ESCCANCEL | ENTER | BACK | START | STOP | MARKER | GPS | RX1\_4 | SEQ | WHLEFT | WHRIGHT | WHPUSH | LEFT | RIGHT | UP | DOWN | FIELDL | FIELDR | MARK | DIRECTORY

> For a description of the keys see also [Chapter 4.2.1, "Front](#page-19-0) [panel view", on page 20](#page-19-0). Only the keys that are not self-explanatory are described here.

#### **MARK**

(Checkmark) Restart FPGA

#### **DIRECTORY**

Create screenshot.

#### **WHLEFT**

Turn rotary knob left.

#### **WHRIGHT**

Turn rotary knob right.

#### **WHPUSH**

Press rotary knob.

**SAVE | MEM | SSR | GPS | RX1\_4 | SEQ | FIELDL | FIELDR** Currently no function assigned

#### **Return values:**

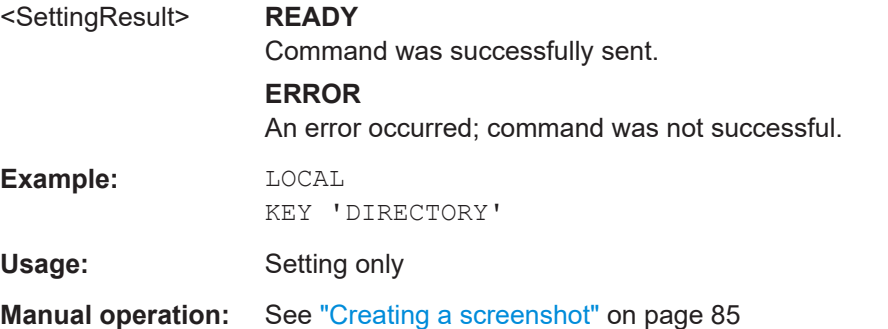

#### **LOCAL**

Switches back to local operation of the R&S EDST300. The graphical user interface of the R&S EDST300 becomes available again.

#### **Return values:**

<SettingResult> **READY**

Setting was successfully applied.

# **ERROR**

An error occurred; setting was not successful.

<span id="page-113-0"></span>Usage: Setting only

### **REMOTELOCK? REMOTELOCK** <State>

Queries or defines the state of the remote lock.

#### **Parameters:**

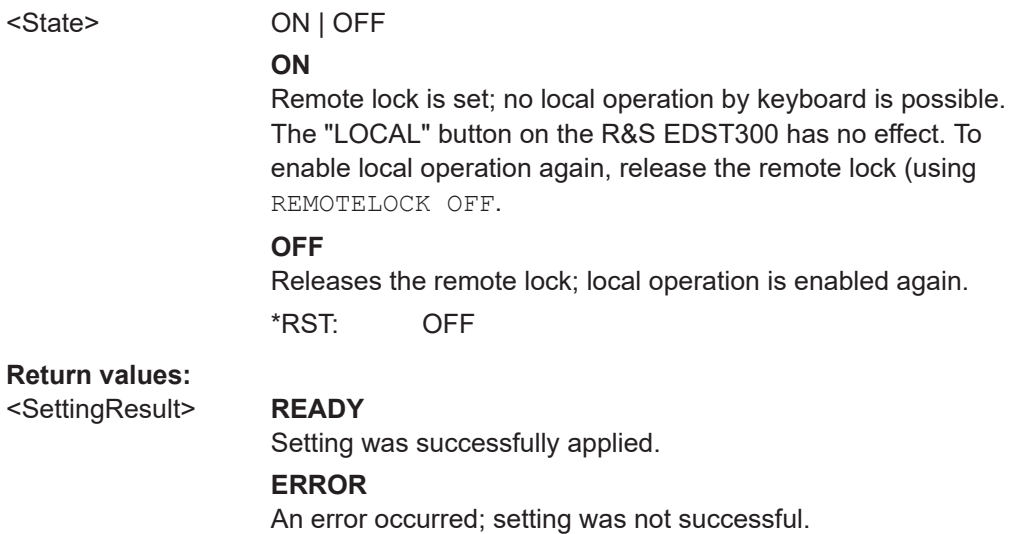

# **11.2 Obtaining instrument information**

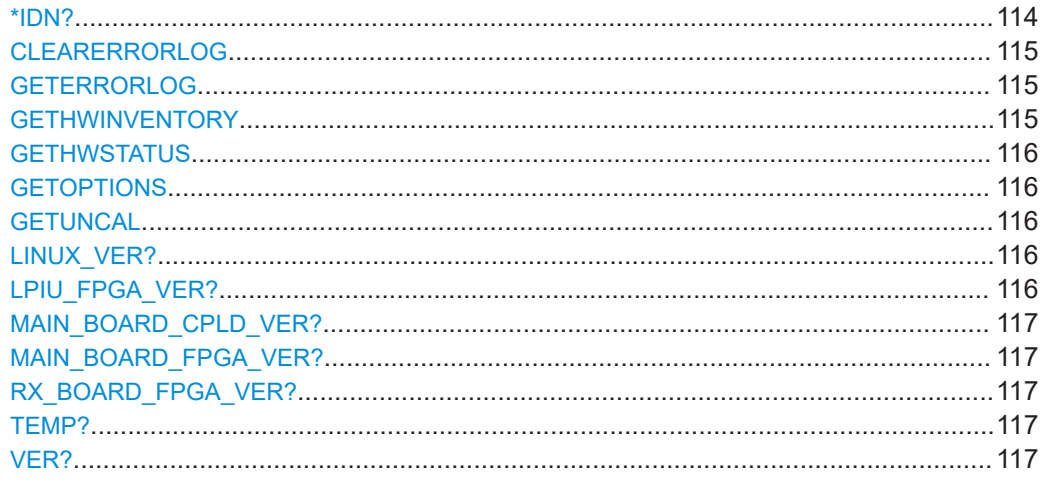

### **\*IDN?**

Returns the instrument identification

<span id="page-114-0"></span>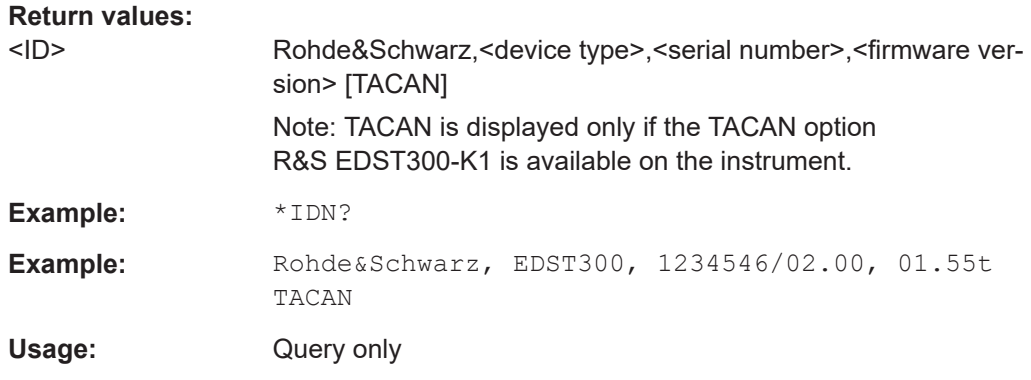

# **CLEARERRORLOG**

This command clears the error log.

**Return values:**  <State> **READY.** The command was executed successfully.

# **GETERRORLOG**

This command retrieves error log entries.

**Return values:** 

<Error-Log>

# **GETHWINVENTORY**

Queries the hardware modules installed in the R&S EDST300.

#### **Return values:**

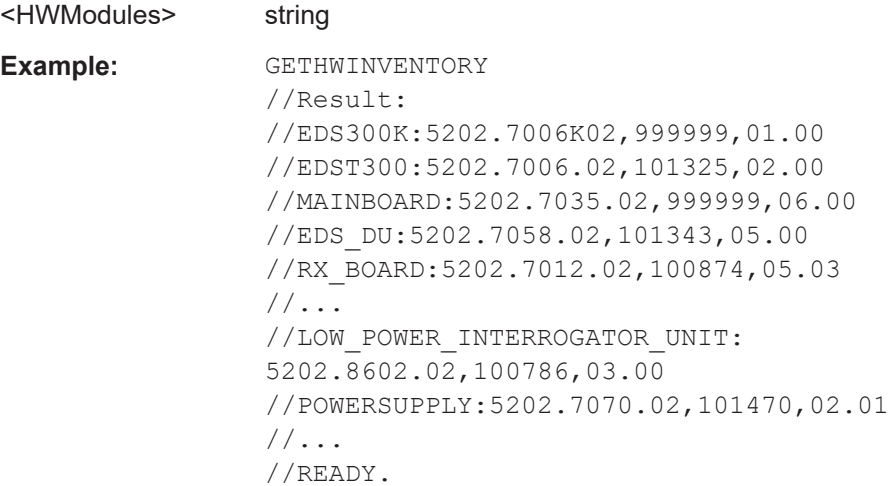

#### <span id="page-115-0"></span>**GETHWSTATUS**

Queries the status of the hardware modules inside the R&S EDST300.

#### **Return values:**

<HWStatus> OK | NOK

**NOK** An error has occurred for at least one hardware element.

**Example: GETHWSTATUS** //Result: //OK

# **GETOPTIONS**

Queries the options installed on the R&S EDST300.

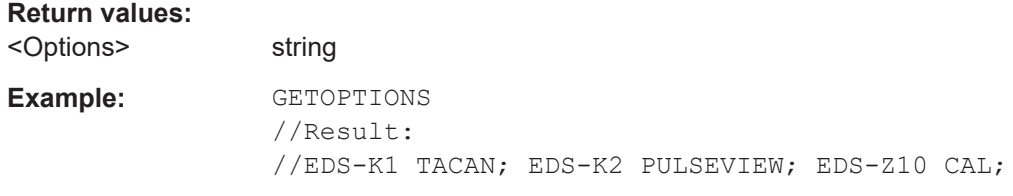

# **GETUNCAL**

Queries the UNCAL status of the R&S EDST300.

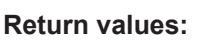

<CalState> CAL | UNCAL

**CAL** Status of R&S EDST300 operation ok

## **UNCAL**

Serious errors have occurred during operation.

**Example:** GETUNCAL

//Result: //CAL

# **LINUX\_VER?**

Queries the Linux operating system version of the R&S EDST300.

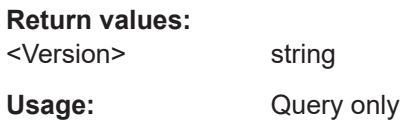

# **LPIU\_FPGA\_VER?**

Queries the LPIU board FPGA-Software version

#### <span id="page-116-0"></span>**Return values:**

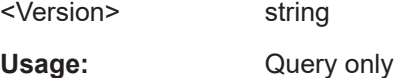

# **MAIN\_BOARD\_CPLD\_VER?**

Queries the main board CPLD-Software version

**Return values:** 

<Version> string

Usage: Query only

# **MAIN\_BOARD\_FPGA\_VER?**

Queries the main board FPGA-Software version

**Return values:**  <Version> string

Usage: Query only

# **RX\_BOARD\_FPGA\_VER?**

Queries the FPGA software version of the RX board

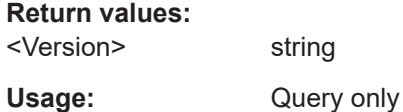

# **TEMP?**

Queries the temperature of all internal built-in temperature sensors

**Return values:** 

<Temp>

Usage: Query only

# **VER?**

Queries the currently installed software version

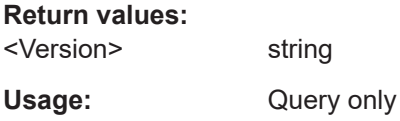

# <span id="page-117-0"></span>**11.3 General instrument setup**

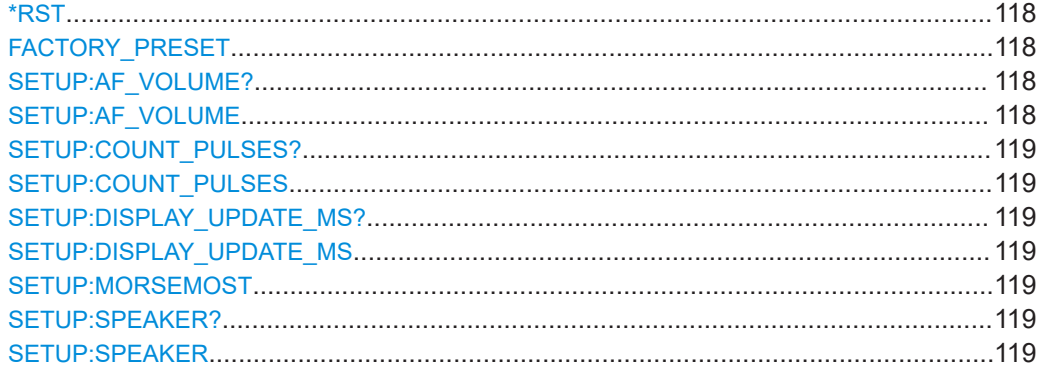

# **\*RST**

# **FACTORY\_PRESET**

Executes the factory preset

#### **Return values:**

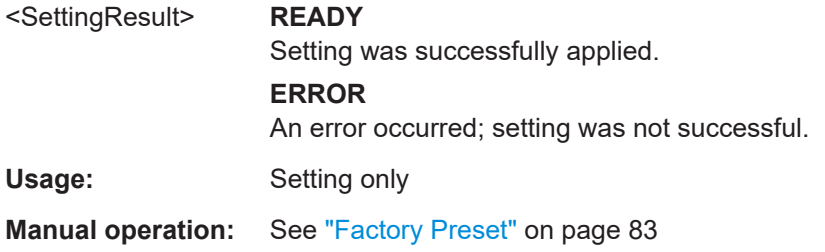

# **SETUP:AF\_VOLUME? SETUP:AF\_VOLUME**

Queries or defines the audio volume

**Parameters:**

SetAudio <volume in percent>

**Return values:**  <SettingResult> **READY** Setting was successfully applied. **ERROR** An error occurred; setting was not successful. **Manual operation:** See ["AF Volume"](#page-100-0) on page 101 See "[VOL]" [on page 102](#page-101-0)

# <span id="page-118-0"></span>**SETUP:COUNT\_PULSES? SETUP:COUNT\_PULSES** <PulseType>

Determines whether the R&S EDST300 counts single or double pulses (pulse pairs) in the measured signal.

# **Parameters:**

<PulseType> **DOUBLE** Only double pulses are counted, that is: two identical pulses sent with the required pulse spacing. **SINGLE** Each detected pulse is counted individually.

**Manual operation:** See ["Count Pulses"](#page-88-0) on page 89

# **SETUP:DISPLAY\_UPDATE\_MS? SETUP:DISPLAY\_UPDATE\_MS**

Queries or defines the display update rate, that is: the rate at which the display is updated to show new measurement results.

#### **Parameters:**

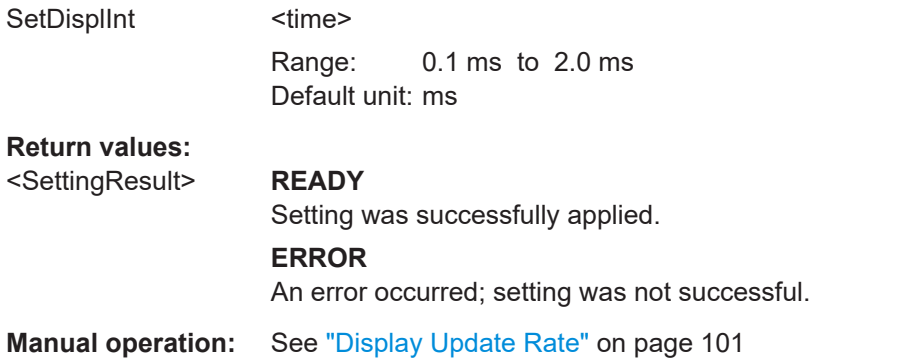

#### **SETUP:MORSEMOST** <Threshold>

Defines the threshold for the morse code power. If the power level sinks below this value, the morse decoder returns the most probable code.

## **Parameters:**

<Threshold> numeric value

Range: -140 to +20  $*$ RST:  $-70$ Default unit: dBm

## **SETUP:SPEAKER? SETUP:SPEAKER**

Queries or defines the speaker mode

<span id="page-119-0"></span>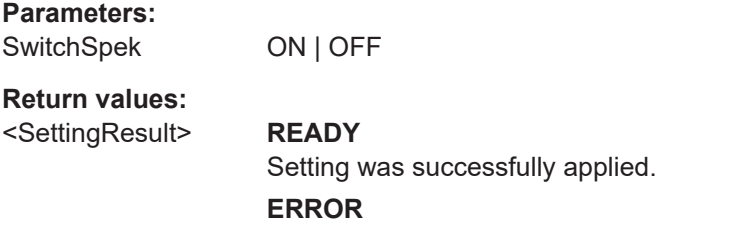

An error occurred; setting was not successful.

# 11.4 Configuring signal input and output

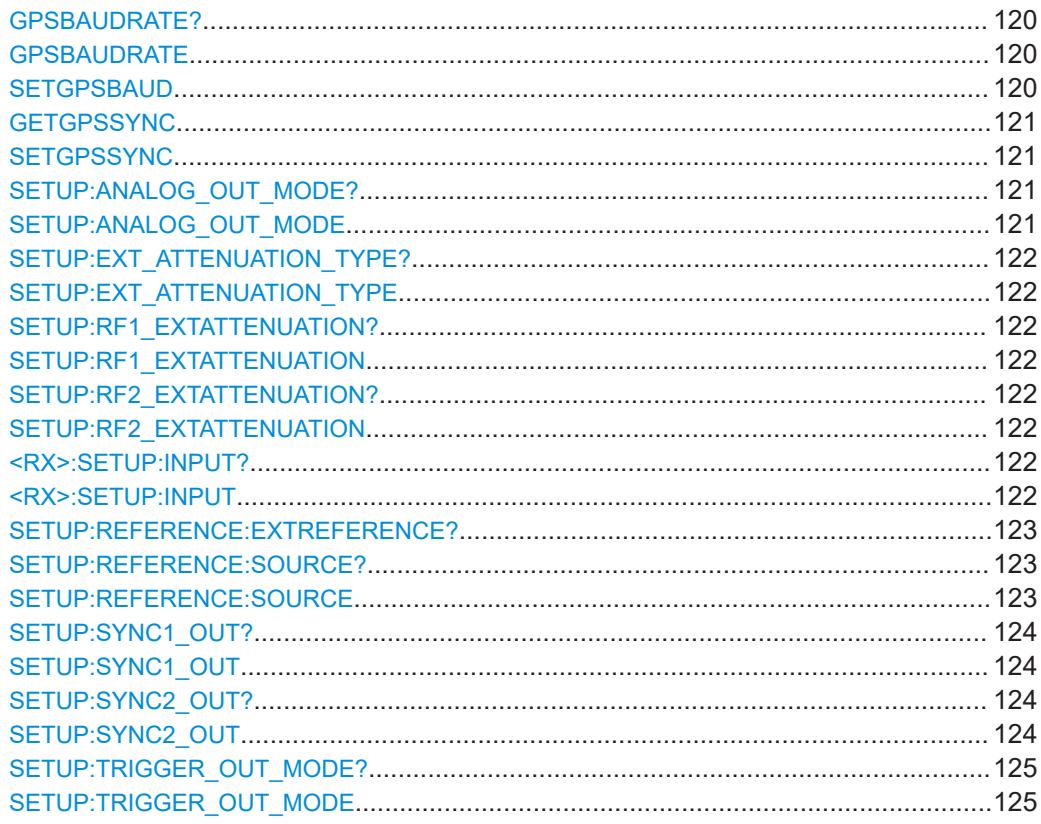

# **GPSBAUDRATE? GPSBAUDRATE** <BaudRate> **SETGPSBAUD <BaudRate>**

Defines and queries the currently used baud rate (or signalling rate) for the GPS signal.

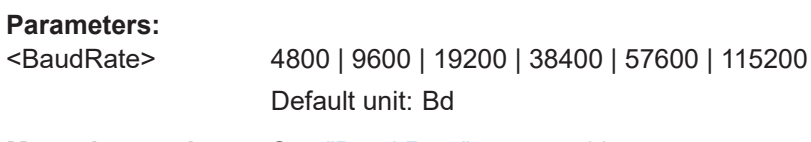

Manual operation: See "Baud Rate" on page 68

# <span id="page-120-0"></span>**GETGPSSYNC**

#### **SETGPSSYNC** <SyncMethod>

Defines or queries the method of time synchronization.

# **Parameters:** <SyncMethod> **MESSAGE** Time synchronization on incoming messages **PPS** Time synchronization on PPS pulses

**Manual operation:** See "Sync" [on page 68](#page-67-0)

# **SETUP:ANALOG\_OUT\_MODE? SETUP:ANALOG\_OUT\_MODE <Output>**

Queries or defines the type of analog signal to be provided at the [ANALOG OUTPUT] connector on the rear panel of the R&S EDST300.

#### **Parameters:**

#### <Output> **RX\_DEMOD**

The demodulated baseband signal is output.

#### **DET ENVELOPE**

The peak detector envelope of the pulse signal is output.

#### **DET\_ID**

The audio signal (detector envelope) of the ID is output (at 1350 Hz, audible Morse code).

#### **DET\_15HZ**

The 15 Hz component in the peak detector envelope of the pulse signal is output.

# Only available for TACAN analysis

### **DET\_135HZ**

The 135 Hz component in the peak detector envelope of the pulse signal is output. Only available for TACAN analysis

#### **Return values:**

#### <SettingResult> **READY**

Setting was successfully applied.

#### **ERROR**

An error occurred; setting was not successful.

**Manual operation:** See ["Analog Out"](#page-60-0) on page 61 See "Speaker" [on page 101](#page-100-0)

# <span id="page-121-0"></span>**SETUP:EXT\_ATTENUATION\_TYPE? SETUP:EXT\_ATTENUATION\_TYPE** <Type>

Activates or deactivates external attenuation.

# **Parameters:**

<Type> **NONE**

No external attenuation is applied.

# **FIXED**

A fixed attenuation is applied to the RF input from the receiver board (see SETUP:RF2\_EXTATTENUATION on page 122). You can define a different attenuation level for each RF input connector.

**Manual operation:** See ["External Attenuation"](#page-57-0) on page 58

# **SETUP:RF1\_EXTATTENUATION? SETUP:RF1\_EXTATTENUATION <Attenuation> SETUP:RF2\_EXTATTENUATION? SETUP:RF2\_EXTATTENUATION** <Attenuation>

Defines the fixed power level by which the signal at the RF input 1 or 2 is attenuated during the measurement (for SETUP: EXT\_ATTENUATION\_TYPE Fixed).

#### **Parameters:**

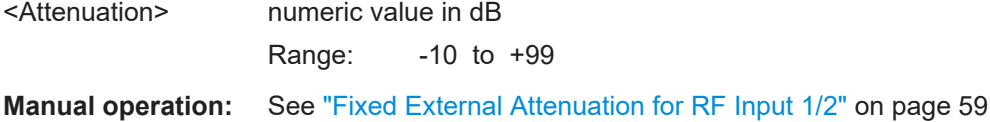

# **<RX>:SETUP:INPUT?**

# **<RX>:SETUP:INPUT** <InputSource>

Queries or defines the input source of the specified RX board

#### **Parameters:**

<InputSource> **INPUT\_RF1**

RF input from the "RF 1 IN" connector on the front panel of the R&S EDST300

#### **INPUT\_RF2**

RF input from the "RF 2 IN" connector on the front panel of the R&S EDST300

#### **INPUT\_BBAND**

Analog input from the [ANALOG IN] connector on the rear panel of the R&S EDST300

\*RST: INPUT\_RF1

# **Return values:**

<SettingResult> **READY**

Setting was successfully applied.

#### **ERROR**

An error occurred; setting was not successful.

<span id="page-122-0"></span>Usage: Setting only

**Manual operation:** See ["Input for RX Board 1"](#page-57-0) on page 58

#### **SETUP:REFERENCE:EXTREFERENCE?**

Queries the usage and state of a reference frequency at the [REF 10 MHz IN/OUT] connector of the R&S EDST300.

# **Return values:**

#### <State> **Present**

A 10 MHz reference signal is provided by an external device at the [REF 10 MHz IN/OUT] connector of the R&S EDST300.

### **Not present**

No reference signal is available at the [REF 10 MHz IN/OUT] connector of the R&S EDST300. The internal 10 MHz reference signal is used for measurement with the R&S EDST300.

#### **Output**

The internal 10 MHz reference signal of the R&S EDST300 is provided as output to a device at the [REF 10 MHz IN/OUT] connector (for SETUP:REFERENCE:SOURCE INTERN).

\*RST: Output

Usage: Query only

**Manual operation:** See ["Ext. Reference"](#page-62-0) on page 63

# **SETUP:REFERENCE:SOURCE? SETUP:REFERENCE:SOURCE** <RefSource>

Queries or defines whether the [REF 10 MHz IN/OUT] connector on the rear panel of the R&S EDST300 is used for input or output.

# **Parameters:**

<RefSource> **Intern**

The internal reference frequency of the R&S EDST300 is provided as output to a device at the [REF 10 MHz IN/OUT] connector.

## **Extern**

The R&S EDST300 uses the external reference frequency provided by another device at the [REF 10 MHz IN/OUT] connector. **Tip**: The SETUP:REFERENCE:EXTREFERENCE? command queries the availability of a reference signal at the connector.

#### **Return values:**

<SettingResult> **READY**

Setting was successfully applied.

#### **ERROR**

An error occurred; setting was not successful.

<span id="page-123-0"></span>**Manual operation:** See "Source" [on page 62](#page-61-0)

# **SETUP:SYNC1\_OUT? SETUP:SYNC1\_OUT** <InputSource>

Queries or defines the type of synchronization signal output at the "SYNC1 OUT" connector on the rear panel.

This setting is only available if R&S EDST-B6 is installed.

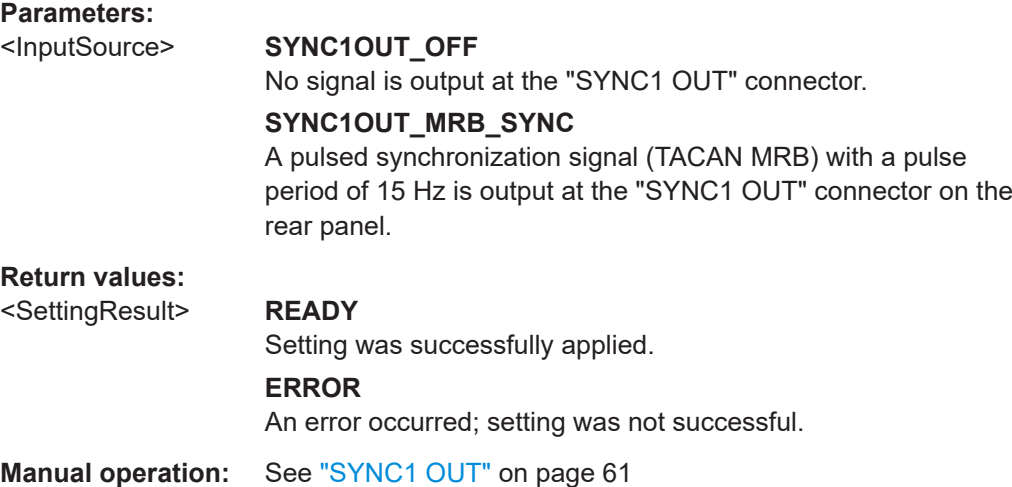

# **SETUP:SYNC2\_OUT?**

SETUP:SYNC2\_OUT <InputSource>

Queries or defines the type of synchronization signal output at the "SYNC2 OUT" connector on the rear panel.

This setting is only available if R&S EDST-B6 is installed.

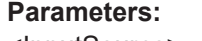

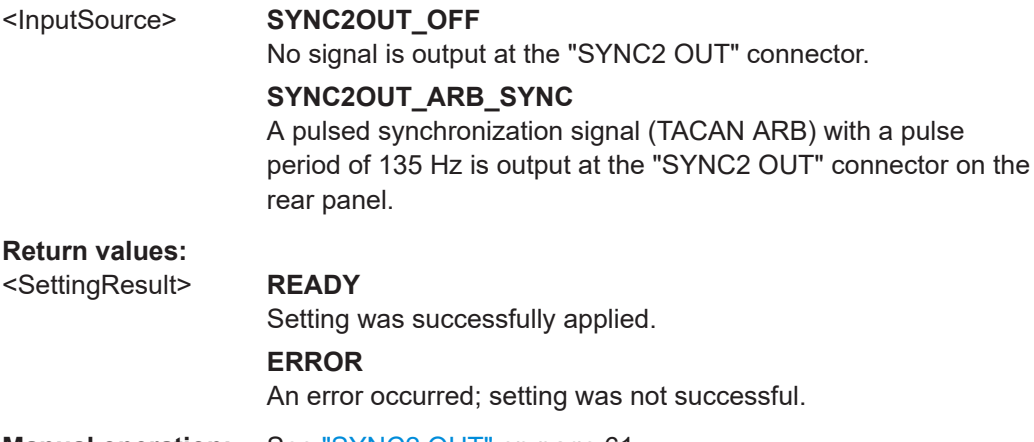

**Manual operation:** See ["SYNC2 OUT"](#page-60-0) on page 61

### <span id="page-124-0"></span>**SETUP:TRIGGER\_OUT\_MODE? SETUP:TRIGGER\_OUT\_MODE** <OutputTrig>

Queries or defines the type of trigger signal to be provided at the [TRIGGER OUTPUT] connector on the rear panel of the R&S EDST300.

#### **Parameters:**

#### <OutputTrig> **PULSE\_TRIGGER**

For each measured DME pulse, a square pulse with the same pulse width is output synchronously.

#### **PULSE\_DECODED**

For each measured DME pulse *pair* with the correct pulse code (=pulse spacing), a square pulse with a 1 μs pulse width is output.

#### **INTERROG\_TRIGGER**

For each transmitted interrogator pulse pair, a square pulse with a 1 μs pulse width is output.

#### **ID\_CODE**

A high signal is output during the ID transmission.

#### **MRB\_TRGGER**

For each decoded MRB (main reference burst), a square pulse with a 1 μs pulse width is output.

Only available for TACAN analysis

#### **ARB\_TRIGGER**

For each decoded ARB (auxiliary reference burst), a square pulse with a 1 μs pulse width is output. Only available for TACAN analysis

\*RST: PULSE\_TRIGGER

#### **Return values:**

<SettingResult> **READY**

Setting was successfully applied.

#### **ERROR**

An error occurred; setting was not successful.

**Manual operation:** See ["Trigger Out Mode"](#page-59-0) on page 60

# **11.5 Configuring measurements**

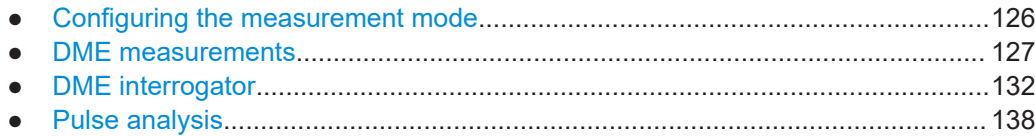

# <span id="page-125-0"></span>**11.5.1 Configuring the measurement mode**

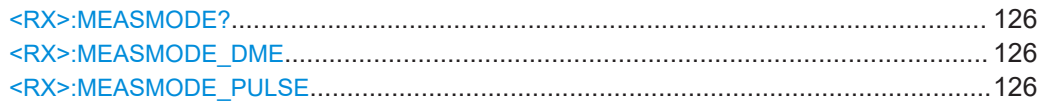

#### **<RX>:MEASMODE?**

Queries the current measuring mode

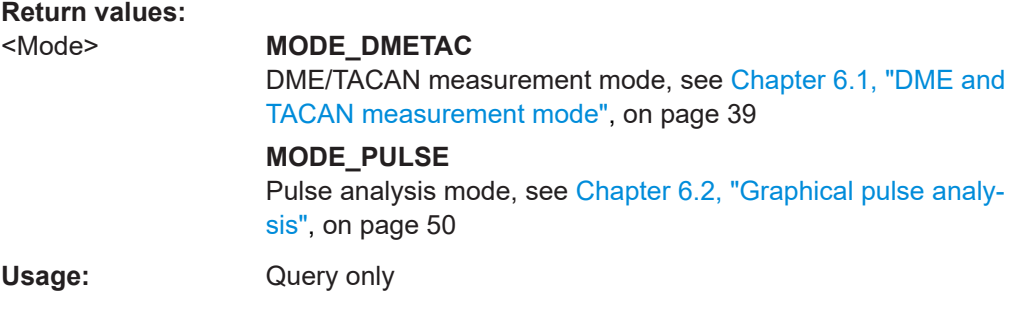

#### **<RX>:MEASMODE\_DME**

Switches to the DME measurement mode (standard distance measurement, see [Chap](#page-38-0)[ter 6.1, "DME and TACAN measurement mode", on page 39](#page-38-0)). Numeric signal parameters for a specific interrogator or transponder channel are determined. Simultaneous data logging of the measurement results is available.

#### **Return values:**

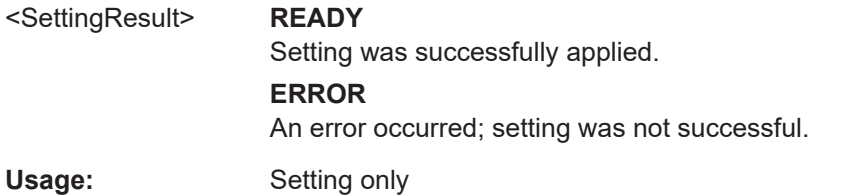

#### **<RX>:MEASMODE\_PULSE**

Switches to pulse analysis mode (see [Chapter 6.2, "Graphical pulse analysis",](#page-49-0) [on page 50](#page-49-0)). Provides power levels at a specific interrogator or transponder channel frequency in a power vs. time diagram. Additional signal parameters are not determined; data logging is not available.

#### **Return values:**

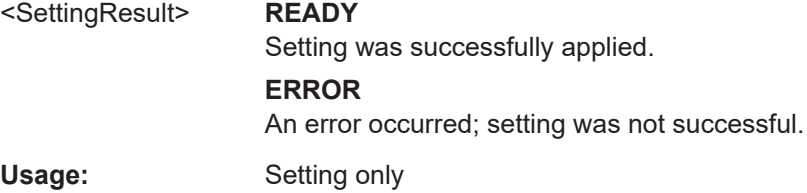

# <span id="page-126-0"></span>**11.5.2 DME measurements**

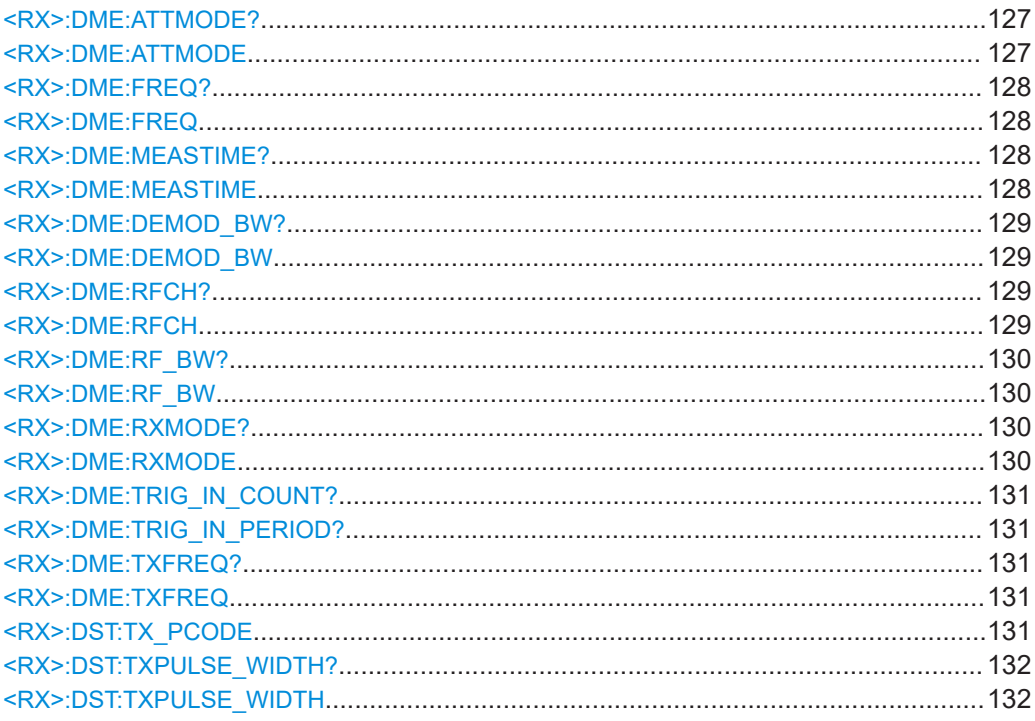

#### **<RX>:DME:ATTMODE? <RX>:DME:ATTMODE** <Mode>

This command defines the attenuation mode. The query returns the mode that was actually used for the current measurement.

The attenuation mode defines the sensitivity of the receiver board by selecting a different signal path for each mode (see [Figure 5-1\)](#page-37-0).

The following attenuation modes are provided (for DME and Pulse view measurements only):

#### **Parameters:**

#### <Mode> **LOW\_NOISE**

Provides a high sensitivity;

# **NORM**

Provides a normal sensitivity;

# **LOW\_DIST**

Provides a low sensitivity

# **AUTO**

The signal attenuation is selected automatically according to the signal strength in each slot (for DME measurements) or the user-defined power range (Pulse analysis).

#### \*RST: AUTO

<span id="page-127-0"></span>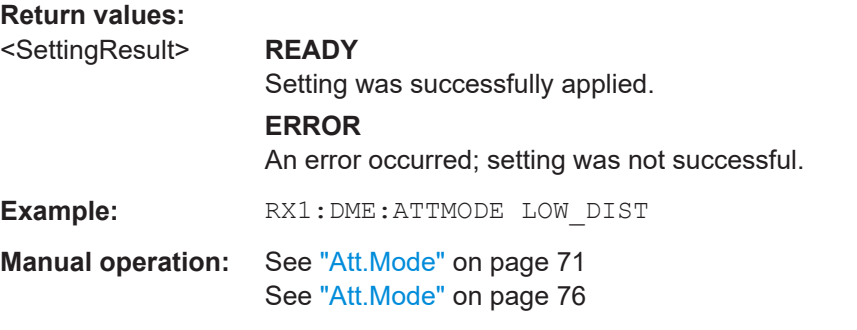

#### **<RX>:DME:FREQ? <RX>:DME:FREQ** <RXFreq>

Queries or defines the receiver (RX) frequency of the DME channel to be measured.

A DME channel is uniquely identified by its channel number (+extension) and its receive frequency. Thus, if the receiver (RX) frequency is set to a different value, the channel number is automatically adapted according to the ICAO frequency list (see [Chapter B, "DME channel frequency list", on page 168\)](#page-167-0).

#### **Parameters:**

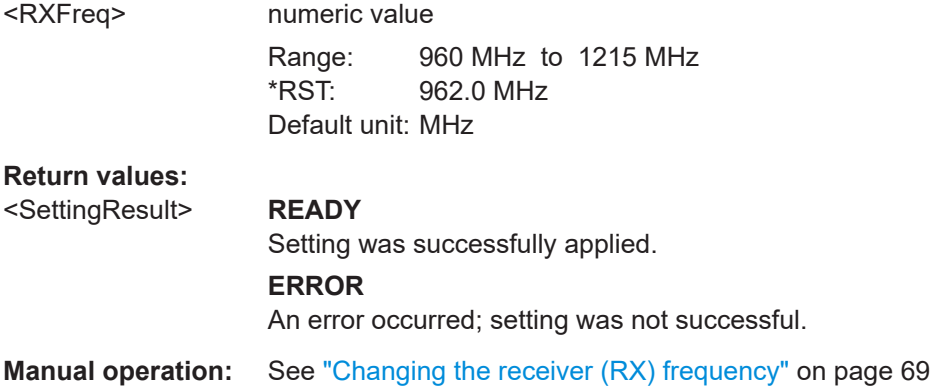

### **<RX>:DME:MEASTIME? <RX>:DME:MEASTIME** <Duration>

Queries or defines the time span in which the results are averaged. Each measurement is performed 130 times per second. For the minimum measurement time of 7 ms, only one measurement is performed, and no averaging takes place.

# **Parameters:**

<Duration> numeric value Range: 7 ms to 10000 ms \*RST: 500 ms Default unit: ms

#### **Return values:**

<SettingResult> **READY**

Setting was successfully applied.

#### **ERROR**

An error occurred; setting was not successful.

<span id="page-128-0"></span>**Manual operation:** See ["Measurement Time"](#page-70-0) on page 71

# **<RX>:DME:DEMOD\_BW? <RX>:DME:DEMOD\_BW** <Bandwidth>

Queries or defines the bandwidth of the digital filter used for DME measurement.

#### **Parameters:**

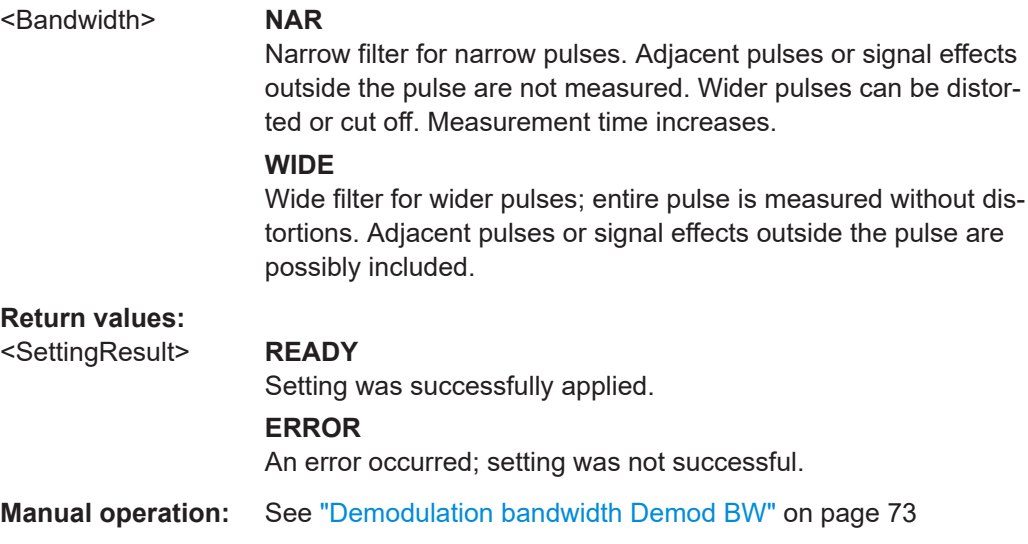

# **<RX>:DME:RFCH?**

**<RX>:DME:RFCH** <ChanNo>,<ChanExt>

Queries or defines the receiver (RX) channel for pulse detection. When defining the channel, the extension can also be provided.

A DME channel is uniquely identified by its channel number (+extension) and its receive frequency. Thus, if the receiver (RX) channel is set to a different number, the frequency is automatically adapted according to the ICAO frequency list (see [Chap](#page-167-0)[ter B, "DME channel frequency list", on page 168](#page-167-0)).

#### **Parameters:**

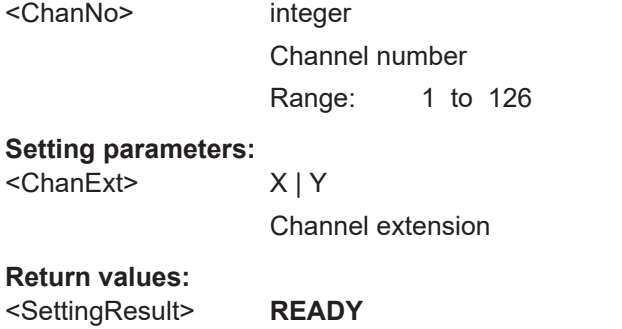

Setting was successfully applied.

# **ERROR**

An error occurred; setting was not successful.

<span id="page-129-0"></span>**Example:** DME:RFCH 2, Y DME:RFCH? Result: 002 **Manual operation:** See ["Changing the receiver \(RX\) channel number"](#page-68-0) on page 69

**<RX>:DME:RF\_BW? <RX>:DME:RF\_BW** <Bandwidth>

Queries or defines the RF bandwidth of the receiver (IF2 bandwidth) for DME measurements. The demodulation bandwidth is not affected.

# **Parameters:**

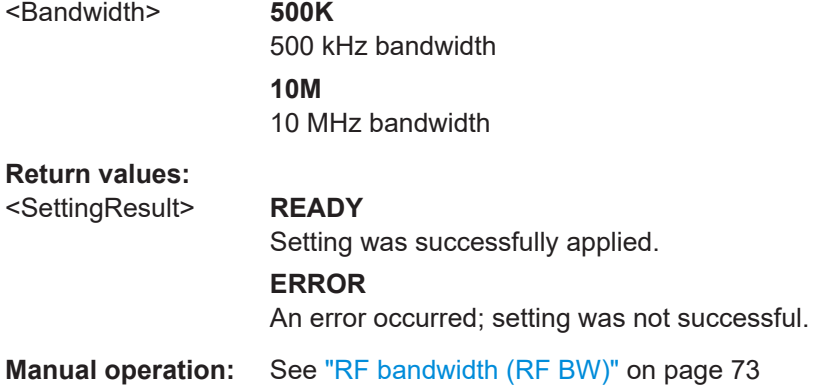

# **<RX>:DME:RXMODE?**

**<RX>:DME:RXMODE** <SignalType>

Queries or defines the signal to be received and analyzed by the R&S EDST300, depending on the measurement task.

#### **Parameters:**

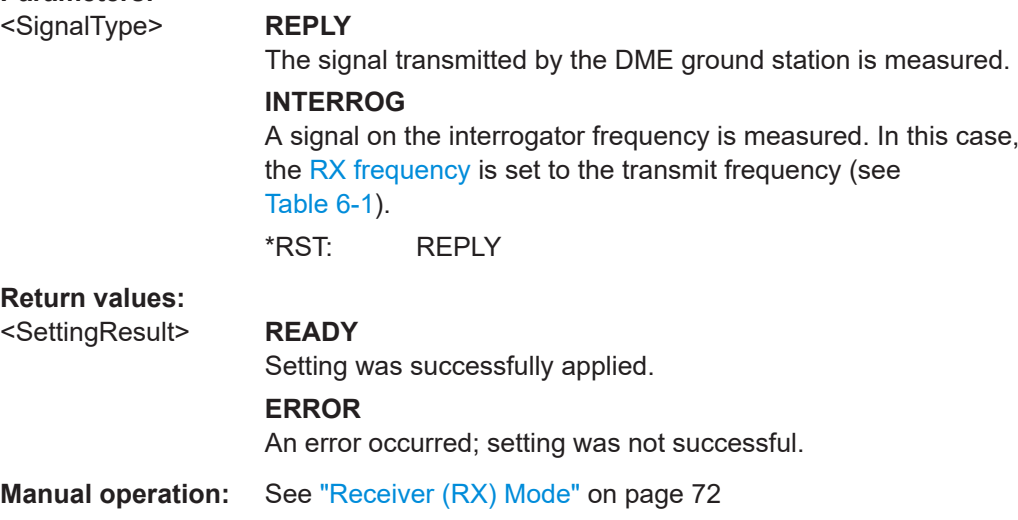

#### <span id="page-130-0"></span>**<RX>:DME:TRIG\_IN\_COUNT?** <TrigCount>

Number of measured trigger events on external trigger input. Only single pulses are counted.

#### **Parameters:**

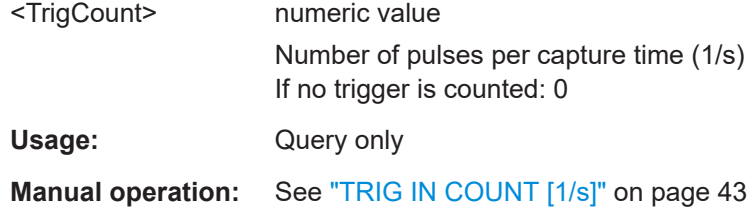

# **<RX>:DME:TRIG\_IN\_PERIOD?** <Interval>

Interval in which trigger events are detected in external trigger input.

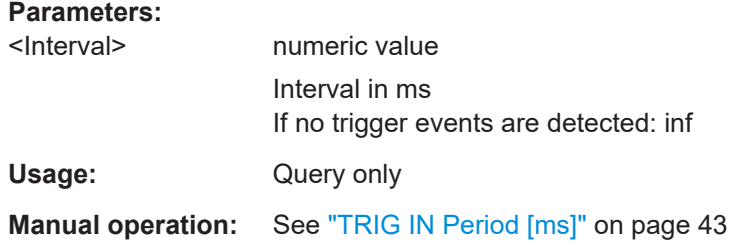

# **<RX>:DME:TXFREQ? <RX>:DME:TXFREQ** <TXFreq>

Queries or defines the interrogator frequency (see [Table 6-1\)](#page-39-0).

#### **Parameters:**

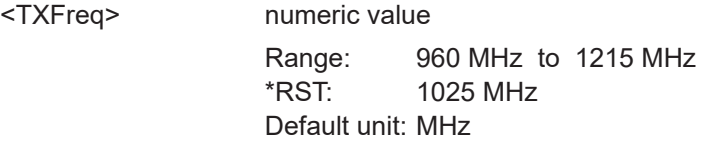

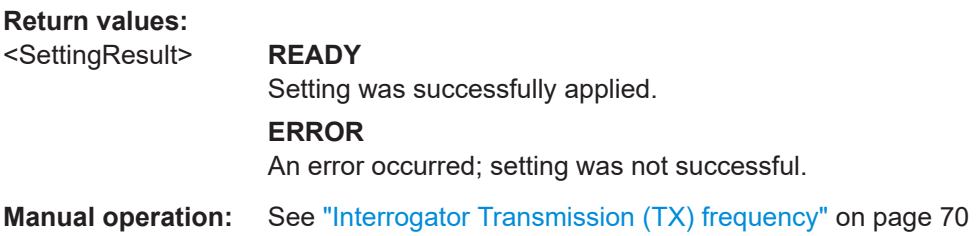

#### **<RX>:DST:TX\_PCODE** <InterrogPCode>

Defines the time between the 2 pulses of a DME double pulse code.

<span id="page-131-0"></span>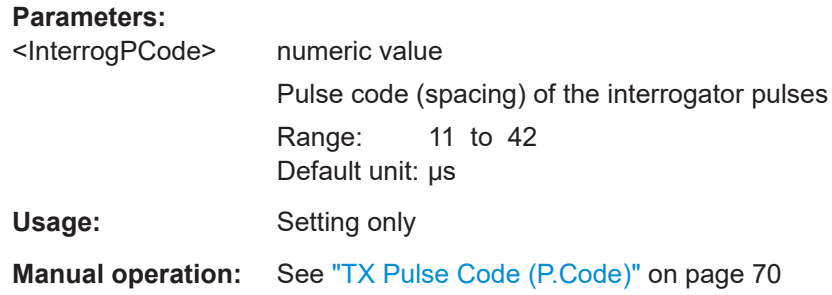

# **<RX>:DST:TXPULSE\_WIDTH? <RX>:DST:TXPULSE\_WIDTH** <PWidth>

Defines or queries the width of the pulses the R&S EDST300 interrogator transmits to the ground station.

# **Parameters:**

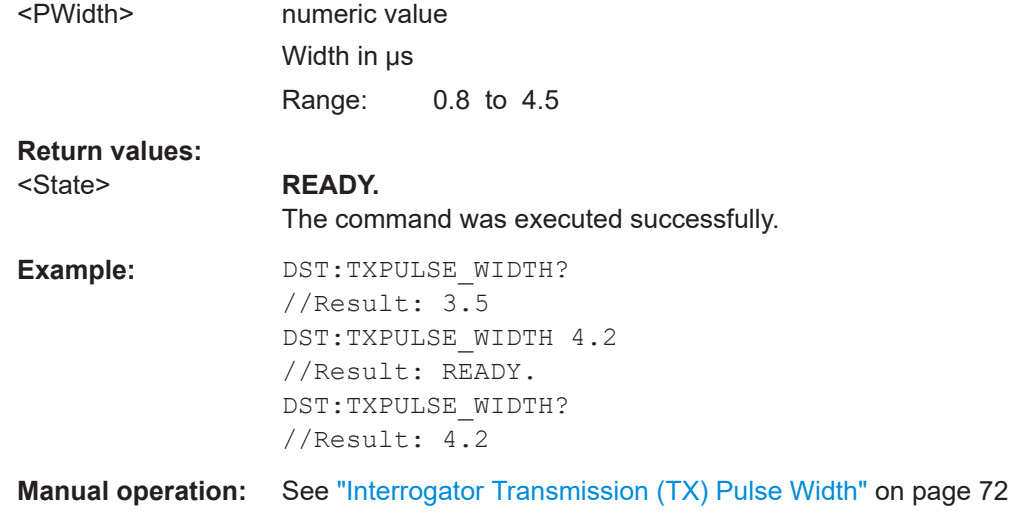

# **11.5.3 DME interrogator**

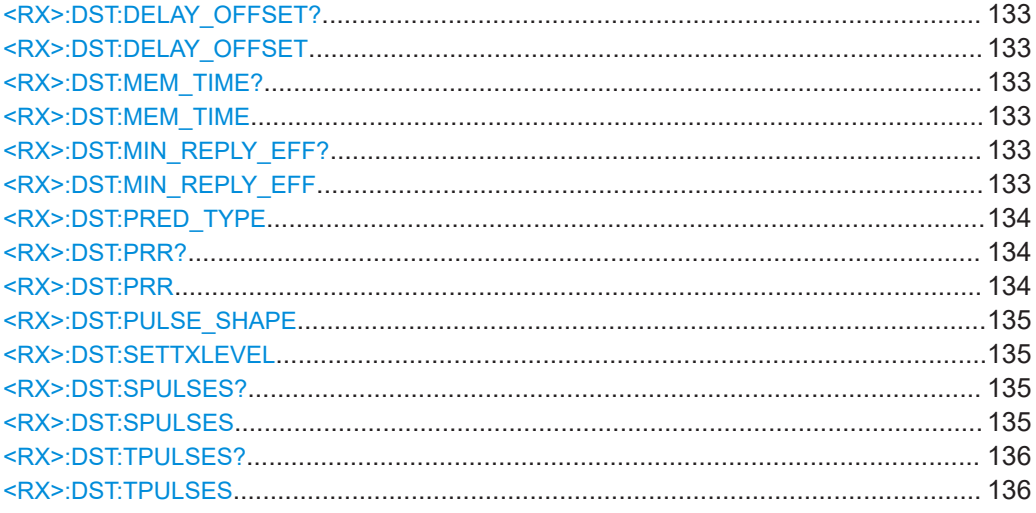

<span id="page-132-0"></span>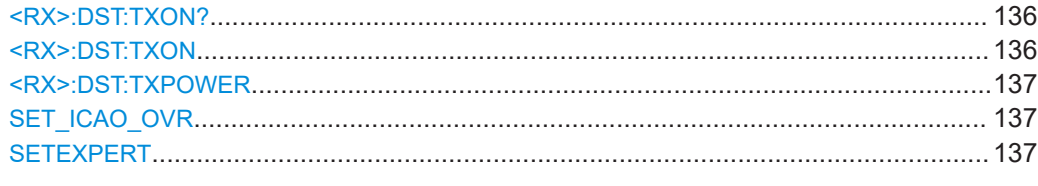

# **<RX>:DST:DELAY\_OFFSET? <RX>:DST:DELAY\_OFFSET** <Offset>

Defines an offset to the delay between the transmission of the request pulse and the reply pulse.

This setting is useful to compensate for delay times caused by cable lengths, for example.

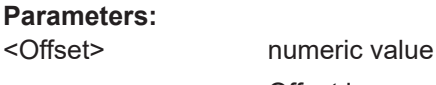

Offset in μs Range: -100 to +100

**Return values:**  <State> **READY.**

The command was executed successfully.

**Manual operation:** See ["Delay Offset"](#page-64-0) on page 65

# **<RX>:DST:MEM\_TIME? <RX>:DST:MEM\_TIME** <TrackTime>

Defines or queries the maximum time that the interrogator remains in memory mode. After this time, the next search mode is triggered. Define a period that is at least long enough to finalize ID transmission.

#### **Parameters:**

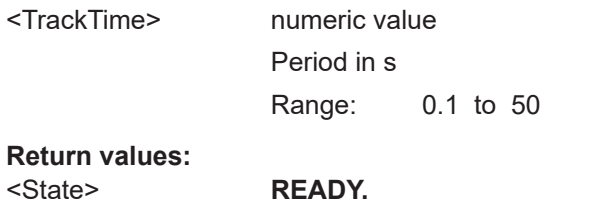

The command was executed successfully.

**Manual operation:** See ["Memory Time \(Tracking\)"](#page-64-0) on page 65

# **<RX>:DST:MIN\_REPLY\_EFF? <RX>:DST:MIN\_REPLY\_EFF** <Value>

Defines or queries the minimum reply efficiency after which the interrogator switches between tracking, memory and search modes (see [Chapter 5.1, "Evaluating DME sig](#page-35-0)[nals", on page 36\)](#page-35-0).

Smaller values are better for difficult receiving conditions.

<span id="page-133-0"></span>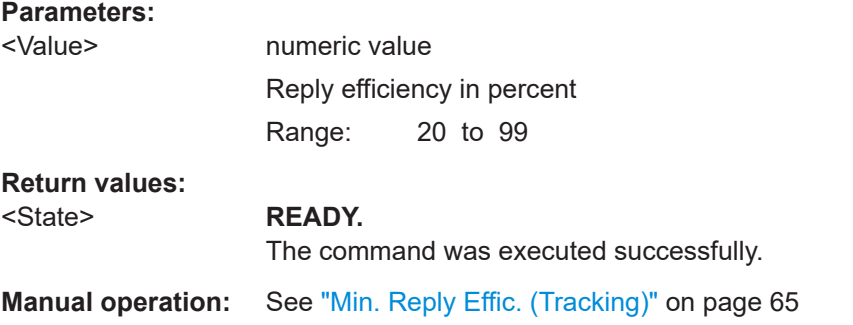

#### **<RX>:DST:PRED\_TYPE** <Algorithm>

Defines the type of algorithm used to calculate the expected reply pulse.

During the search on a DME ground station, the time of arrival for the reply pulse is calculated from the relative speed between the DME ground station and the interrogator.

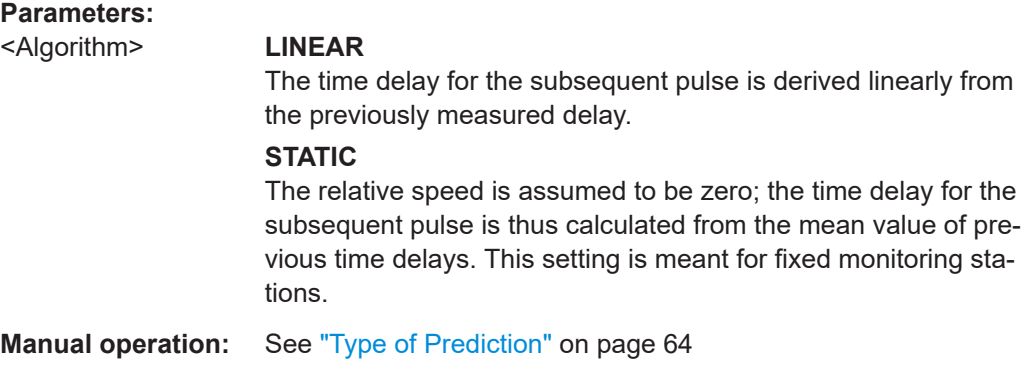

# **<RX>:DST:PRR? <RX>:DST:PRR** <SearchPRR>, <TrackPRR>

Defines or queries the pulse repetition rate (PRR) for the interrogator's search and track modes.

Note that if SETEXPERT [on page 137](#page-136-0) is disabled, a maximum of 150 pulses per second are possible for both parameters; see [Chapter 7.1.5, "Configuring DME interrogator](#page-62-0) [signals", on page 63.](#page-62-0))

#### **Parameters:**

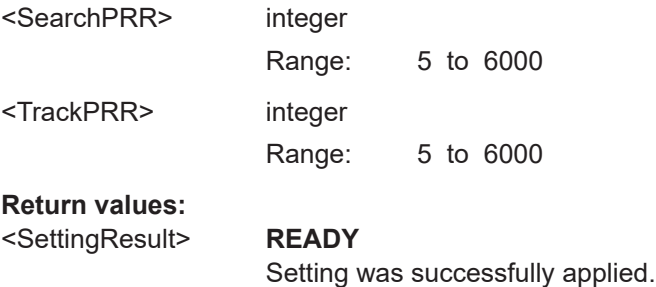

#### **ERROR**

<span id="page-134-0"></span>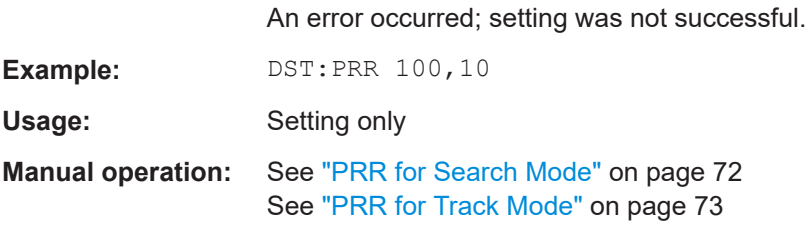

# **<RX>:DST:PULSE\_SHAPE** <Shape>

Defines the shape of the transmitted (TX) interrogator pulse, if enabled.

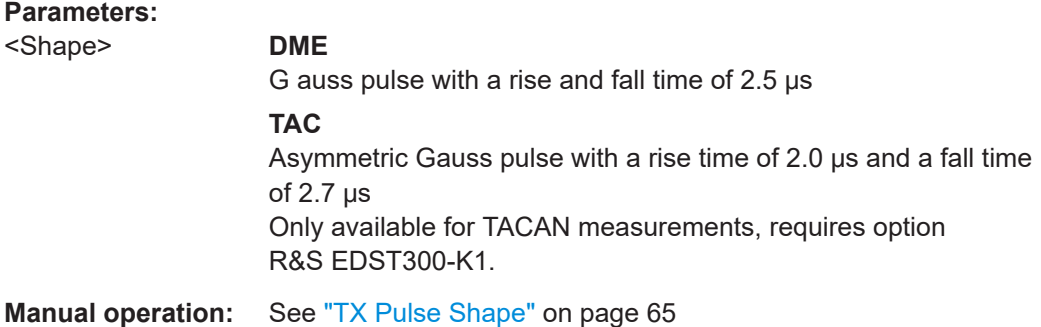

#### **<RX>:DST:SETTXLEVEL** <Power>

Defines the TX output level at which the interrogator transmits pulses to the ground station.

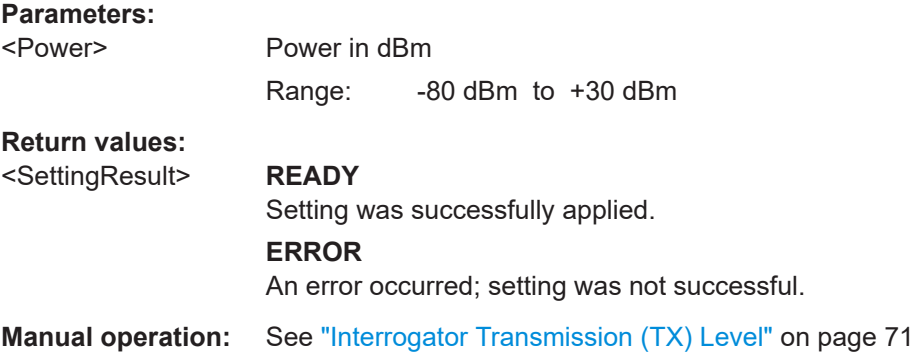

#### **<RX>:DST:SPULSES? <RX>:DST:SPULSES** <NoPulses>

Defines or queries the number of pulses for which the reply efficiency is calculated during search mode.

The larger the value, the more stable and accurate the results, but the weaker the performance of the interrogator.

<span id="page-135-0"></span>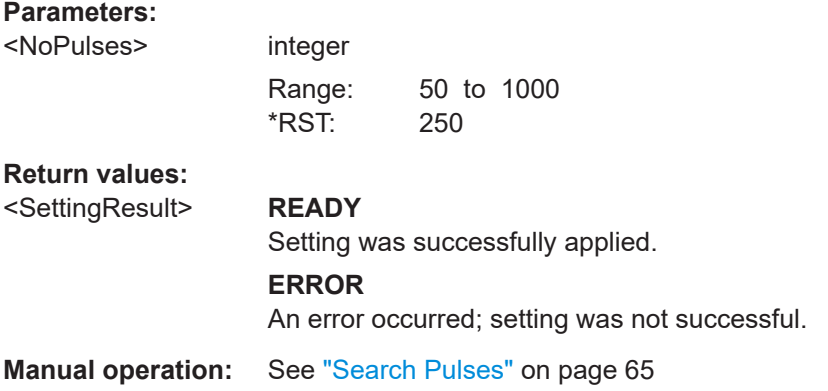

#### **<RX>:DST:TPULSES? <RX>:DST:TPULSES** <NoPulses>

Defines or queries the number of pulses for which the reply efficiency is calculated during track mode.

The larger the value, the more stable and accurate the results, but the weaker the performance of the interrogator.

#### **Parameters:**

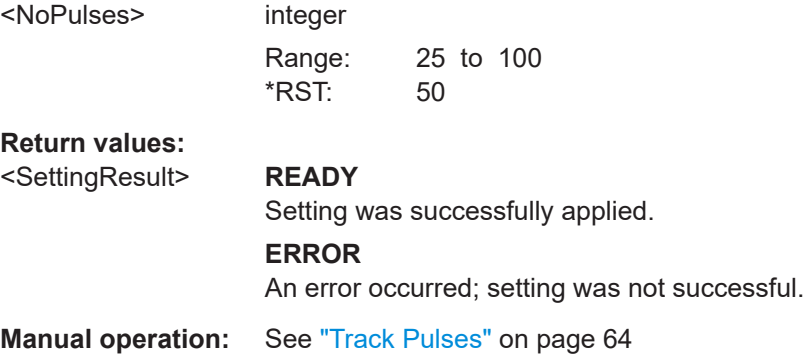

# **<RX>:DST:TXON?**

**<RX>:DST:TXON** <State>

Queries or defines the state of the interrogator. If activated, the R&S EDST300 transmits interrogator pulses to the ground station with the specified pulse repetition rate (see [PRR for Search Mode](#page-71-0)/ [PRR for Track Mode.](#page-72-0)

#### **Parameters:**

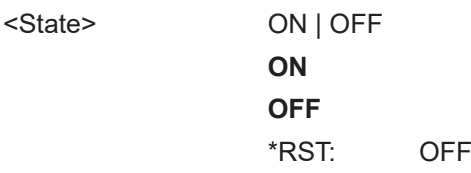

## **Return values:**

<SettingResult> **READY**

## **ERROR**

An error occurred; setting was not successful.

<span id="page-136-0"></span>**Manual operation:** See ["Transmitter \(TX\) State"](#page-70-0) on page 71

## **<RX>:DST:TXPOWER** <Power>

Defines the level at which the R&S EDST300 interrogator transmits pulses to the ground station.

#### **Parameters:**

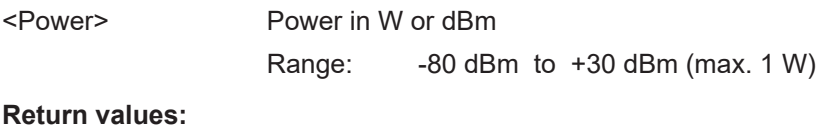

<SettingResult> **READY**

Setting was successfully applied.

#### **ERROR**

An error occurred; setting was not successful.

# **SET\_ICAO\_OVR <State> SETEXPERT** <State>

Enables or disables expert features which override the maximum pulse rates defined by the ICAO.

#### **Setting parameters:**

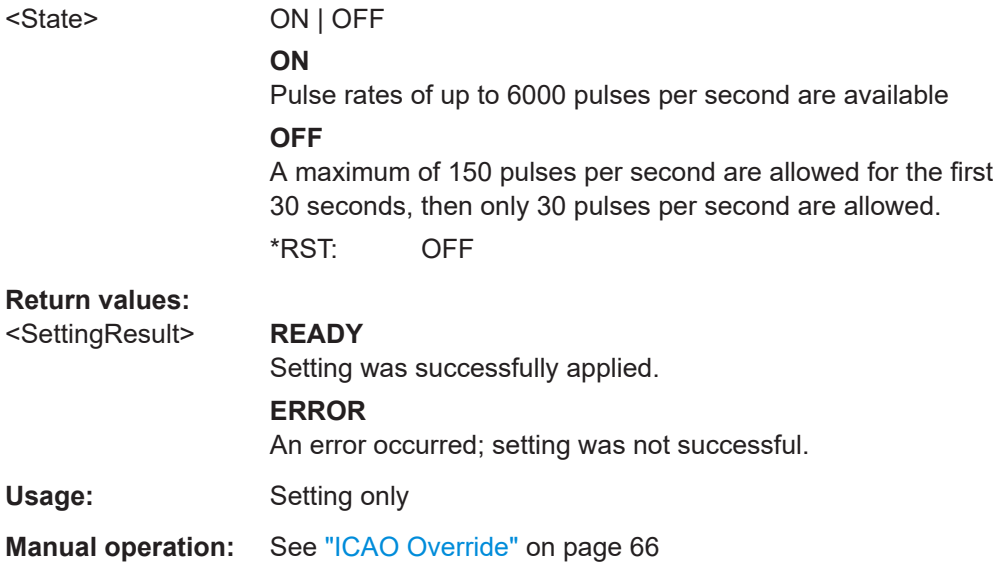

# <span id="page-137-0"></span>11.5.4 Pulse analysis

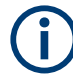

The following commands are only available in Pulse mode, see <RX>: MEASMODE PULSE on page 126.

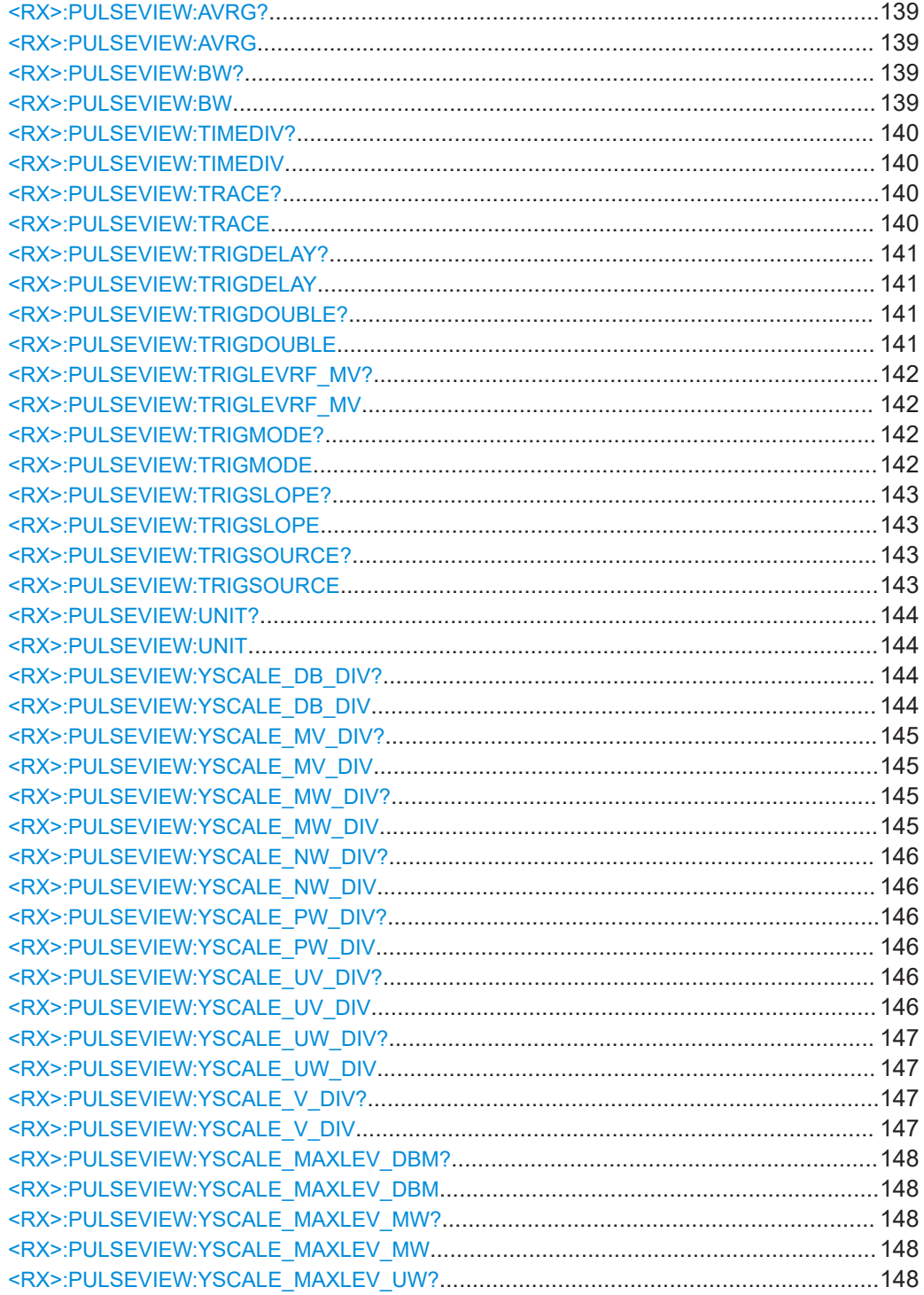

<span id="page-138-0"></span>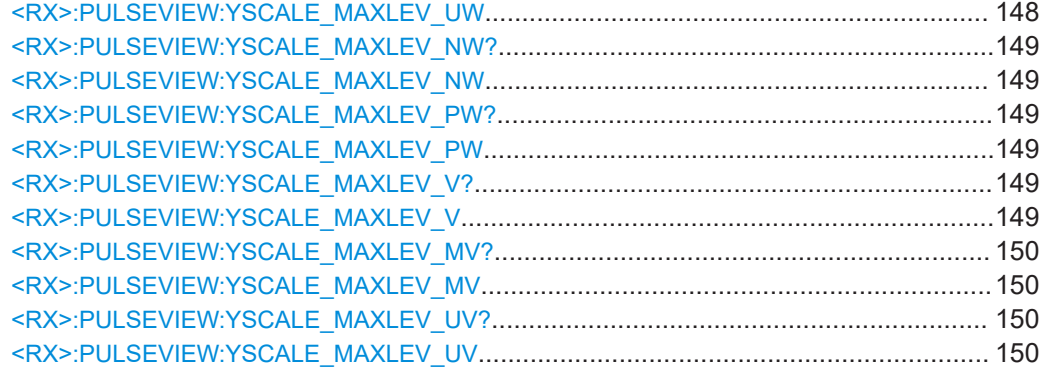

### **<RX>:PULSEVIEW:AVRG? <RX>:PULSEVIEW:AVRG** <NoPulses>

Queries or defines the number of pulses used as a basis for averaged results (see [<RX>:PULSEVIEW:TRACE](#page-139-0) on page 140).

# **Parameters:**

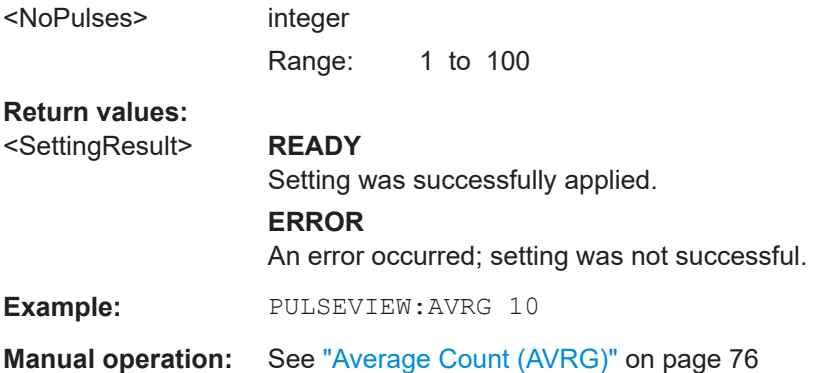

### **<RX>:PULSEVIEW:BW?** <RX>:PULSEVIEW:BW <Bandwidth>

Queries or defines the bandwidth of the digital filter used during pulse measurement.

# **Parameters:**

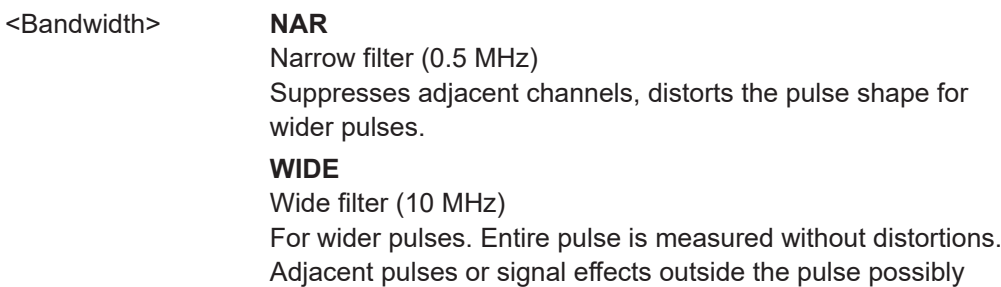

### **Return values:**

<SettingResult> **READY**

included.

Setting was successfully applied.

#### **ERROR**

An error occurred; setting was not successful.

<span id="page-139-0"></span>**Manual operation:** See ["Demodulation bandwidth \(Demod BW\)"](#page-77-0) on page 78

#### **<RX>:PULSEVIEW:TIMEDIV? <RX>:PULSEVIEW:TIMEDIV** <Time>

Queries or defines the time per division, that is: the scaling of the x-axis, which consists of 10 divisions

# **Parameters:**

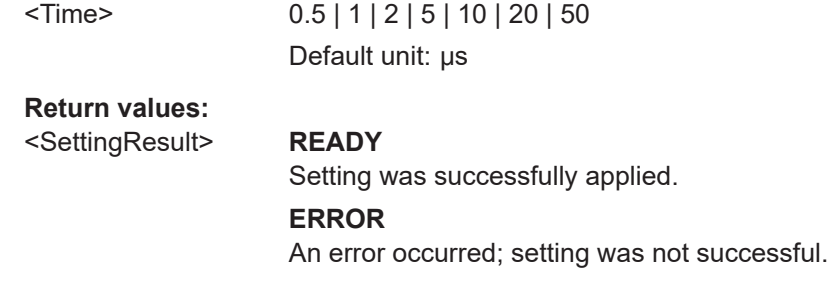

**Manual operation:** See ["X-axis Scaling \(Time/Div\)"](#page-74-0) on page 75

#### **<RX>:PULSEVIEW:TRACE? <RX>:PULSEVIEW:TRACE** <Mode>

Queries or defines the trace mode, that is: the update mode for subsequent pulses (or pulse pairs)

### **Parameters:**

#### <Mode> CLRWR | AVRG | MAXHOLD

#### **CLRWR**

Clear/write: the pulse (pair) is overwritten by each new pulse (pair).

## **AVRG**

The average is formed over several measurements. How many measurements are averaged is defined by the  $\langle RX \rangle$ : [PULSEVIEW:AVRG](#page-138-0) command.

As soon as the required number of pulses have been acquired, the display is updated after each sweep, averaging the specified number of previous pulses.

#### **MAXHOLD**

The maximum value is determined over all previously measured pulses (pairs) and displayed. The R&S EDST300 saves each trace point in the trace memory only if the new value is greater than the previous one.

\*RST: CLRWR

# **Return values:**

<SettingResult> **READY**

Setting was successfully applied.

### **ERROR**

An error occurred; setting was not successful.

<span id="page-140-0"></span>**Manual operation:** See ["Trace Mode"](#page-75-0) on page 76

# **<RX>:PULSEVIEW:TRIGDELAY? <RX>:PULSEVIEW:TRIGDELAY** <Time>

Queries or defines the trigger delay.

The valid delay times depend on the x-axis scaling (see  $\langle RXX \rangle$ : PULSEVIEW: TIMEDIV? [on page 140\)](#page-139-0). A delay outside the displayed time range is not possible.

#### **Parameters:**

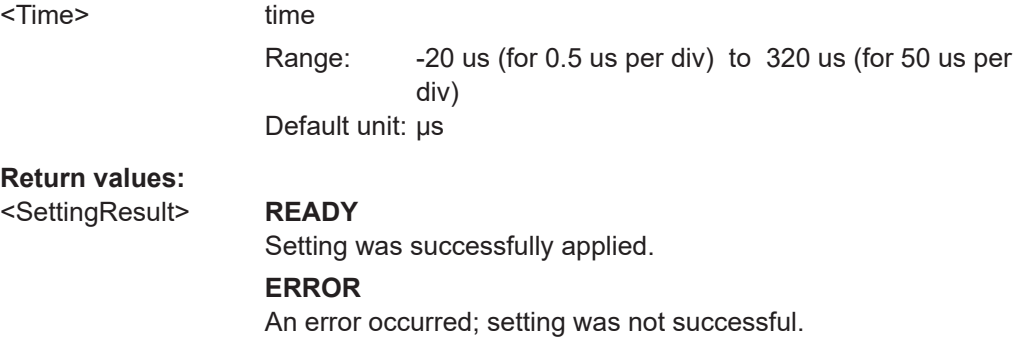

**Manual operation:** See ["Trigger Delay"](#page-78-0) on page 79

# **<RX>:PULSEVIEW:TRIGDOUBLE? <RX>:PULSEVIEW:TRIGDOUBLE** <State>

Queries or defines the behavior of the R&S EDST300 after a single trigger.

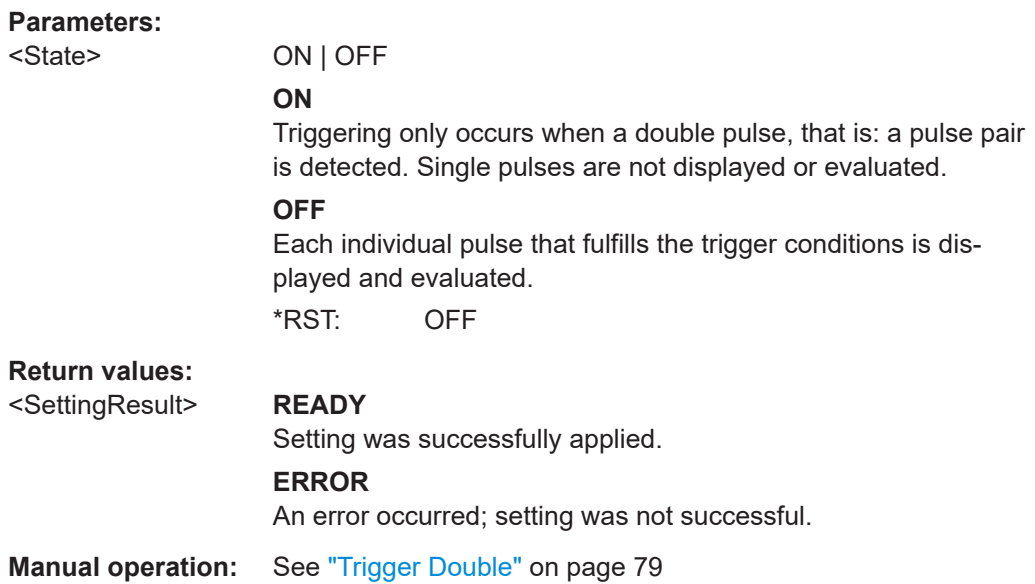

# <span id="page-141-0"></span>**<RX>:PULSEVIEW:TRIGLEVRF\_MV? <RX>:PULSEVIEW:TRIGLEVRF\_MV** <Level>

Queries or defines the RF trigger level. The valid value range depends on the selected y-axis unit for the power axis (see<RX>: PULSEVIEW: UNIT on page 144).

- V: 0  $\mu$ V to 2 V
- $W: 0$  mW to 80 mW
- dBm: -121 dBm to 19 dBm

#### **Parameters:** <Level> numeric value

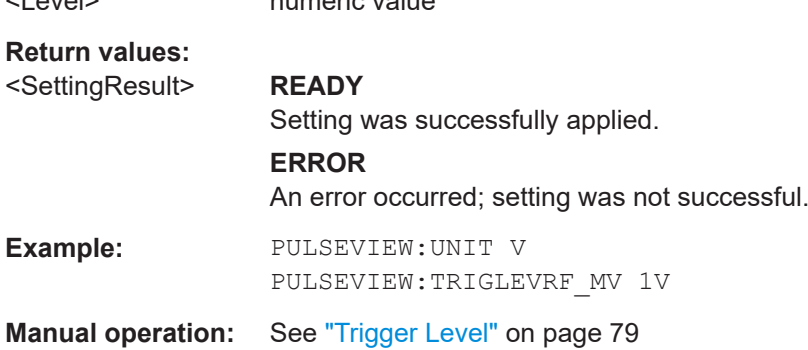

#### **<RX>:PULSEVIEW:TRIGMODE? <RX>:PULSEVIEW:TRIGMODE** <Mode>

Queries or defines the trigger mode which determines the behavior of the instrument if no trigger occurs.

#### **Parameters:**

#### <Mode> NORMAL | SINGLE | AUTO

#### **AUTO**

The instrument triggers automatically after a time interval if the trigger conditions are not fulfilled. If a real trigger occurs, a new measurement is started immediately. This mode helps you see the waveform even before the trigger conditions are set correctly. The waveform on the screen is not synchronized, and successive waveforms are not triggered at the same point of the waveform. The time interval depends on the time base settings.

#### **NORMAL**

The instrument acquires a waveform only if a trigger occurs, that is, if all trigger conditions are fulfilled. If no trigger occurs, no waveform is acquired and the last acquired waveform is displayed. If no waveform was captured before, none is displayed. When no trigger has been found for longer than one second, a message box appears that shows the time elapsed since the last trigger.

#### **SINGLE**

The instrument performs a single sweep when you select the [ENTER] key and the trigger conditions are fulfilled. Each new sweep must be started manually.

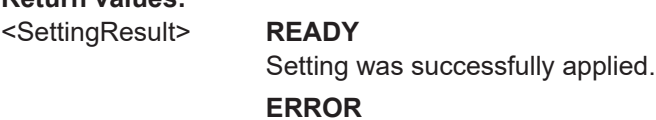

An error occurred; setting was not successful.

**Manual operation:** See ["Trigger Mode"](#page-77-0) on page 78

# **<RX>:PULSEVIEW:TRIGSLOPE? <RX>:PULSEVIEW:TRIGSLOPE** <Slope>

Queries or defines the trigger slope.

# **Parameters:**

**Return values:** 

<span id="page-142-0"></span>**Return values:** 

<Slope> **POS**

Triggering occurs when the signal rises to the trigger level (positive slope).

# **NEG**

Triggering occurs when the signal falls down to the trigger level (negative slope).

# <SettingResult> **READY**

Setting was successfully applied.

#### **ERROR**

An error occurred; setting was not successful.

**Manual operation:** See ["Trigger Slope"](#page-77-0) on page 78

# **<RX>:PULSEVIEW:TRIGSOURCE? <RX>:PULSEVIEW:TRIGSOURCE** <Source>

Queries or defines the trigger source.

#### **Parameters:**

<Source> **LEVEL**

The measured input signal

#### **EXTERN**

An external trigger signal provided by a device connected to the [trigger in] connector on the rear panel of the R&S EDST300

#### **INTERROG**

The pulses sent by the R&S EDST300 interrogator

# **TAC\_MRB**

The TACAN main reference burst (if available)

## **TAC\_ARB**

The TACAN auxiliary reference burst (if available)

# **DME\_PULSE**

A detected DME double pulse

<span id="page-143-0"></span>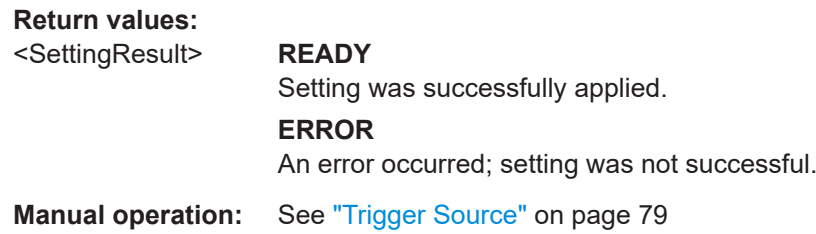

# **<RX>:PULSEVIEW:UNIT? <RX>:PULSEVIEW:UNIT** <Unit>

Queries or defines the unit for power values in the Pulse view.

#### **Parameters:**

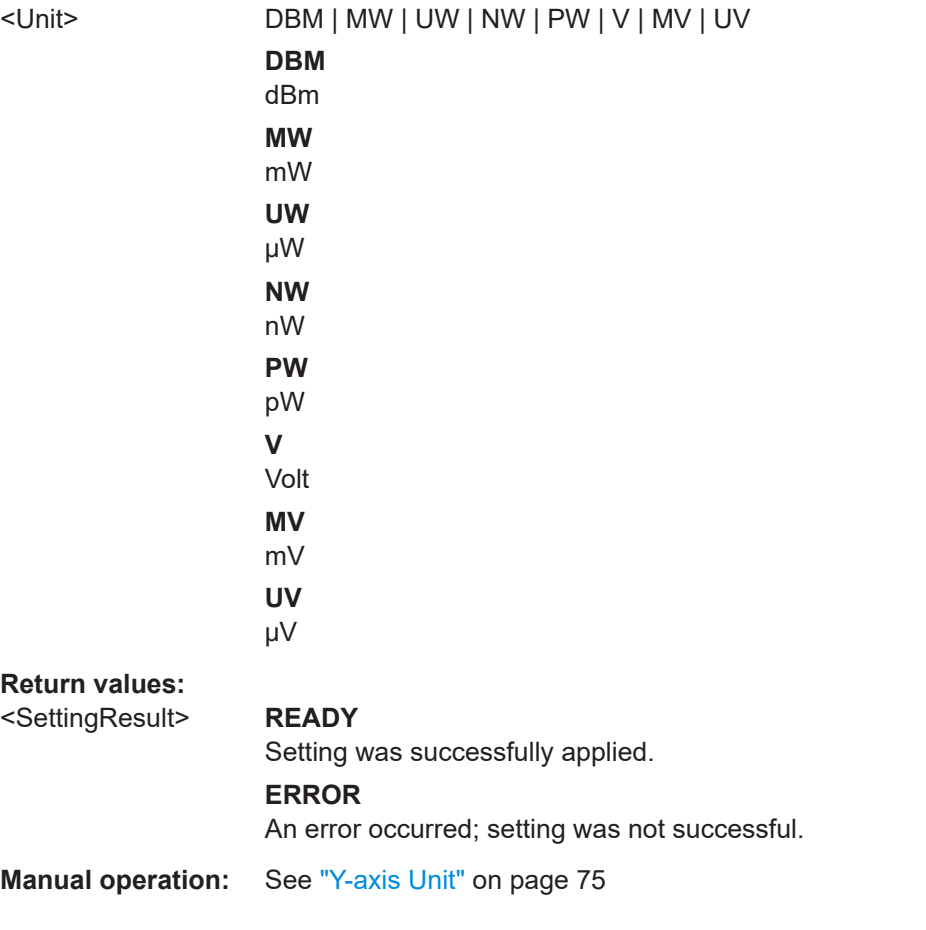

# **<RX>:PULSEVIEW:YSCALE\_DB\_DIV? <RX>:PULSEVIEW:YSCALE\_DB\_DIV** <Scaling>

Power range in dB per division; defines the scaling of the y-axis, which consists of 10 divisions.
Configuring measurements

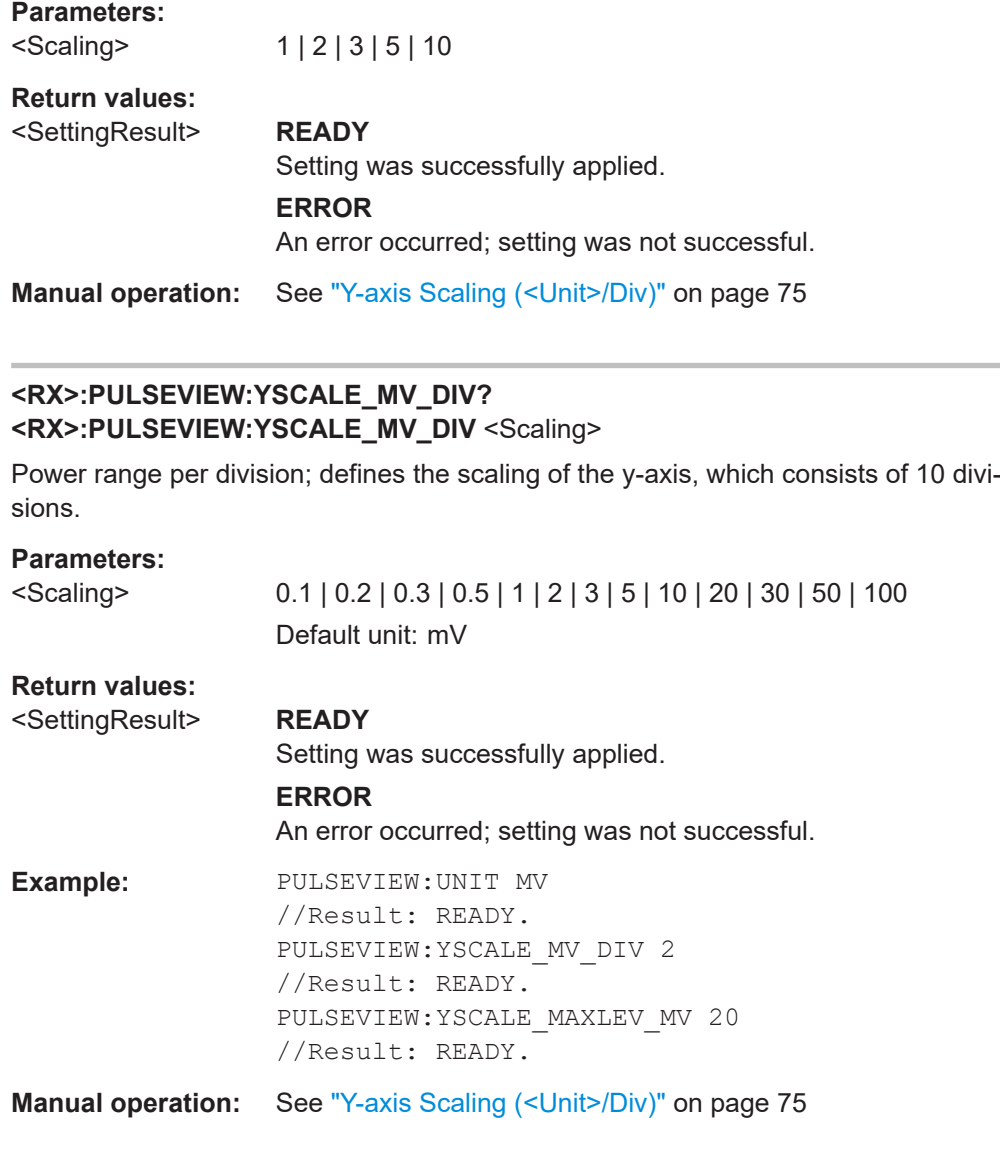

#### **<RX>:PULSEVIEW:YSCALE\_MW\_DIV? <RX>:PULSEVIEW:YSCALE\_MW\_DIV** <Scaling>

Power range per division; defines the scaling of the y-axis, which consists of 10 divisions.

#### **Parameters:**

<Scaling> 0.1 | 0.2 | 0.3 | 0.5 | 1 | 2 | 3 | 5 | 10 | 20 Default unit: mW

# **Return values:**

<SettingResult> **READY**

# Setting was successfully applied. **ERROR** An error occurred; setting was not successful.

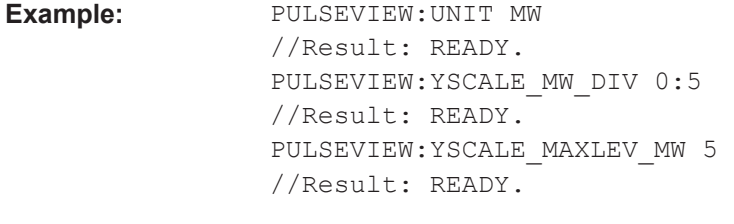

**Manual operation:** See ["Y-axis Scaling \(<Unit>/Div\)"](#page-74-0) on page 75

#### **<RX>:PULSEVIEW:YSCALE\_NW\_DIV? <RX>:PULSEVIEW:YSCALE\_NW\_DIV** <Scaling>

Power range per division; defines the scaling of the y-axis, which consists of 10 divisions.

#### **Parameters:**

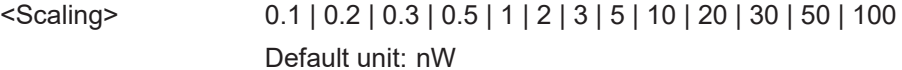

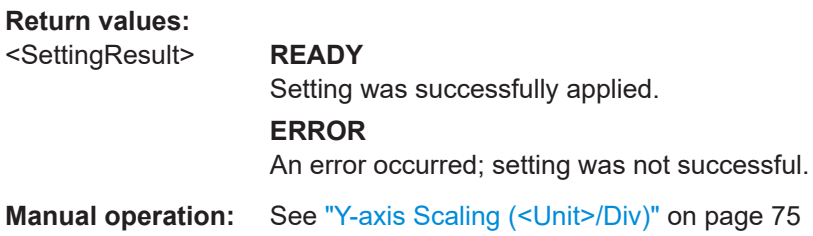

#### **<RX>:PULSEVIEW:YSCALE\_PW\_DIV? <RX>:PULSEVIEW:YSCALE\_PW\_DIV** <Scaling>

Power range per division; defines the scaling of the y-axis, which consists of 10 divisions.

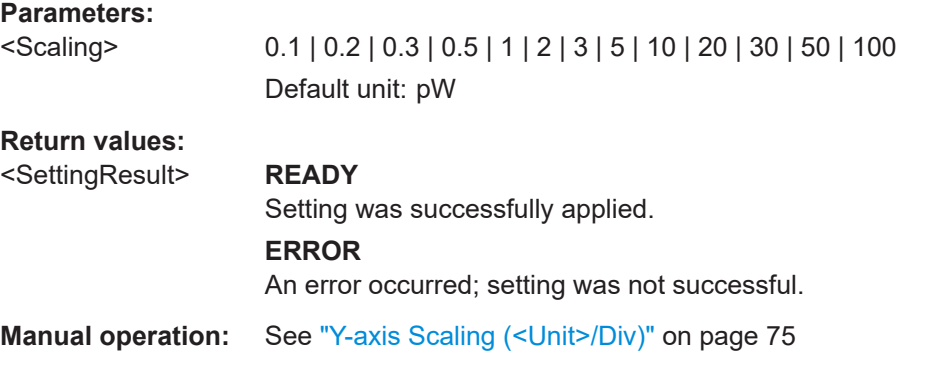

#### **<RX>:PULSEVIEW:YSCALE\_UV\_DIV? <RX>:PULSEVIEW:YSCALE\_UV\_DIV** <Scaling>

Power range per division; defines the scaling of the y-axis, which consists of 10 divisions.

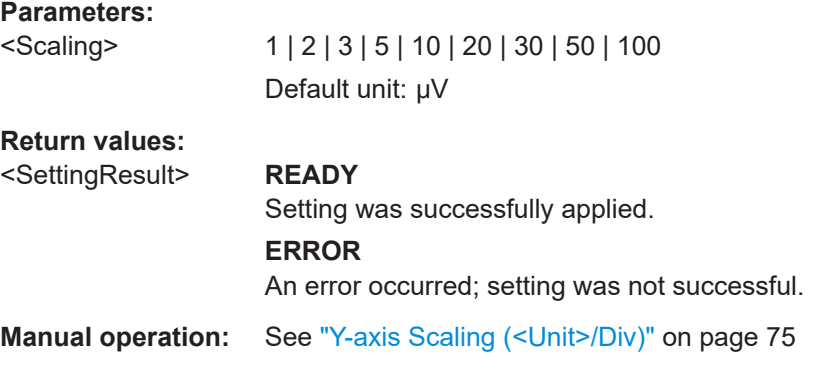

#### **<RX>:PULSEVIEW:YSCALE\_UW\_DIV? <RX>:PULSEVIEW:YSCALE\_UW\_DIV** <Scaling>

Power range per division; defines the scaling of the y-axis, which consists of 10 divisions.

#### **Parameters:**

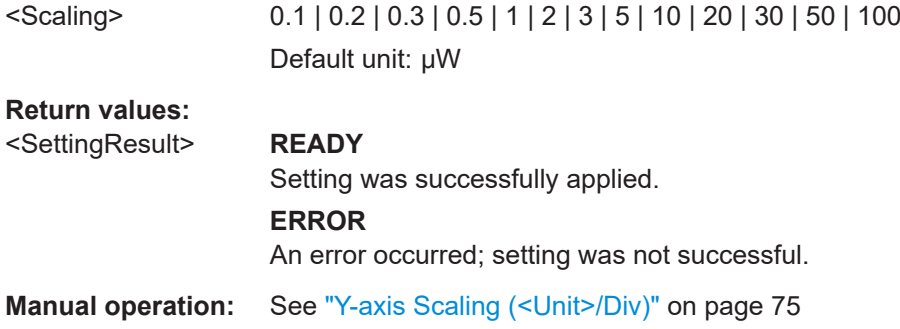

#### **<RX>:PULSEVIEW:YSCALE\_V\_DIV? <RX>:PULSEVIEW:YSCALE\_V\_DIV** <Scaling>

Power range per division; defines the scaling of the y-axis, which consists of 10 divisions.

#### **Parameters:**

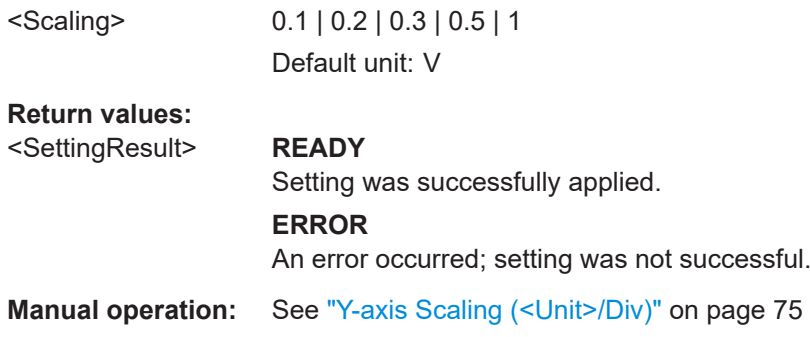

Configuring measurements

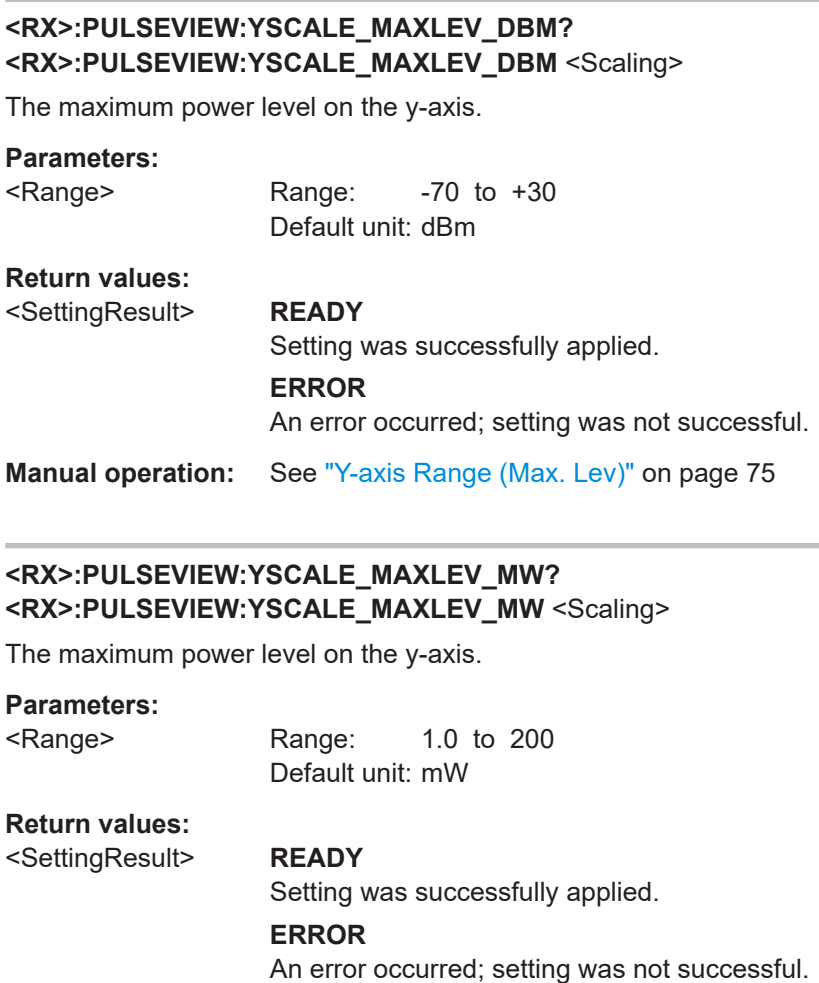

**Manual operation:** See ["Y-axis Range \(Max. Lev\)"](#page-74-0) on page 75

### **<RX>:PULSEVIEW:YSCALE\_MAXLEV\_UW? <RX>:PULSEVIEW:YSCALE\_MAXLEV\_UW** <Scaling>

The maximum power level on the y-axis.

#### **Parameters:**

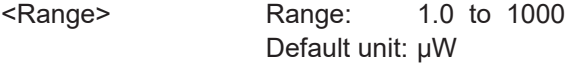

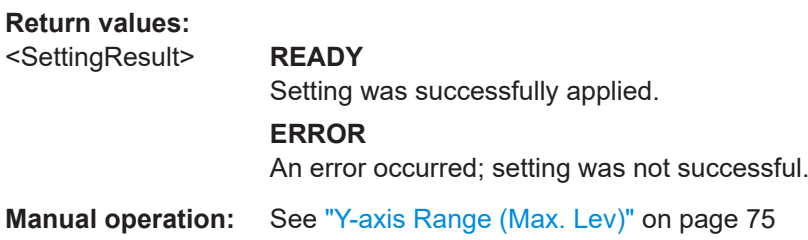

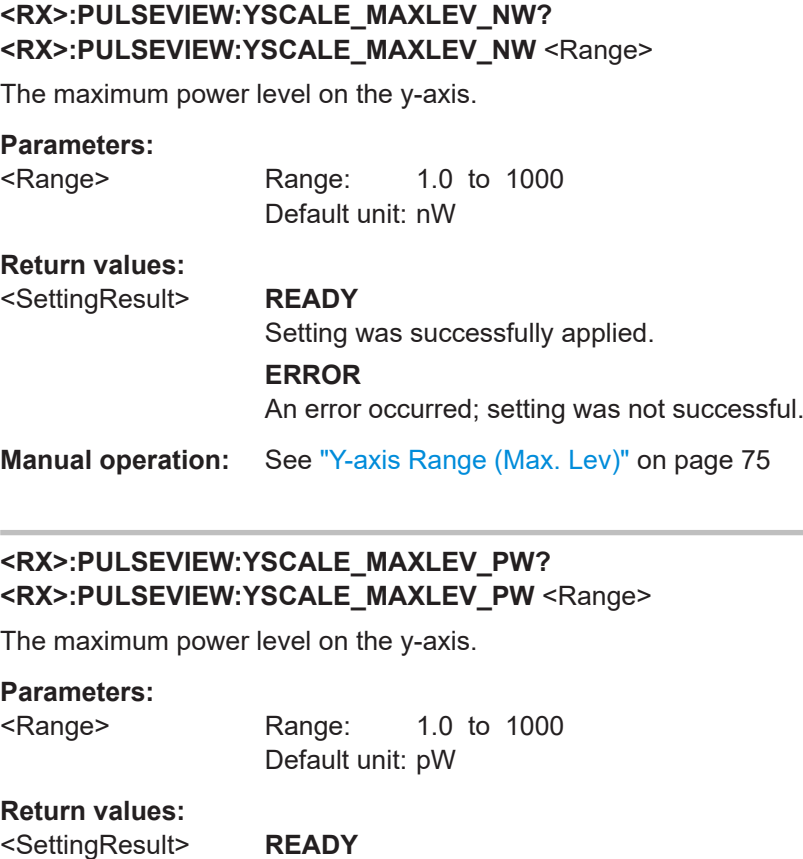

Setting was successfully applied.

**ERROR** An error occurred; setting was not successful.

**Manual operation:** See ["Y-axis Range \(Max. Lev\)"](#page-74-0) on page 75

### **<RX>:PULSEVIEW:YSCALE\_MAXLEV\_V? <RX>:PULSEVIEW:YSCALE\_MAXLEV\_V** <Scaling>

The maximum power level on the y-axis.

#### **Parameters:**

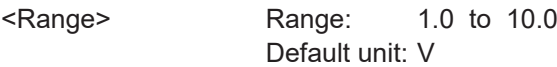

**Return values:**  <SettingResult> **READY** Setting was successfully applied. **ERROR** An error occurred; setting was not successful.

**Manual operation:** See ["Y-axis Range \(Max. Lev\)"](#page-74-0) on page 75

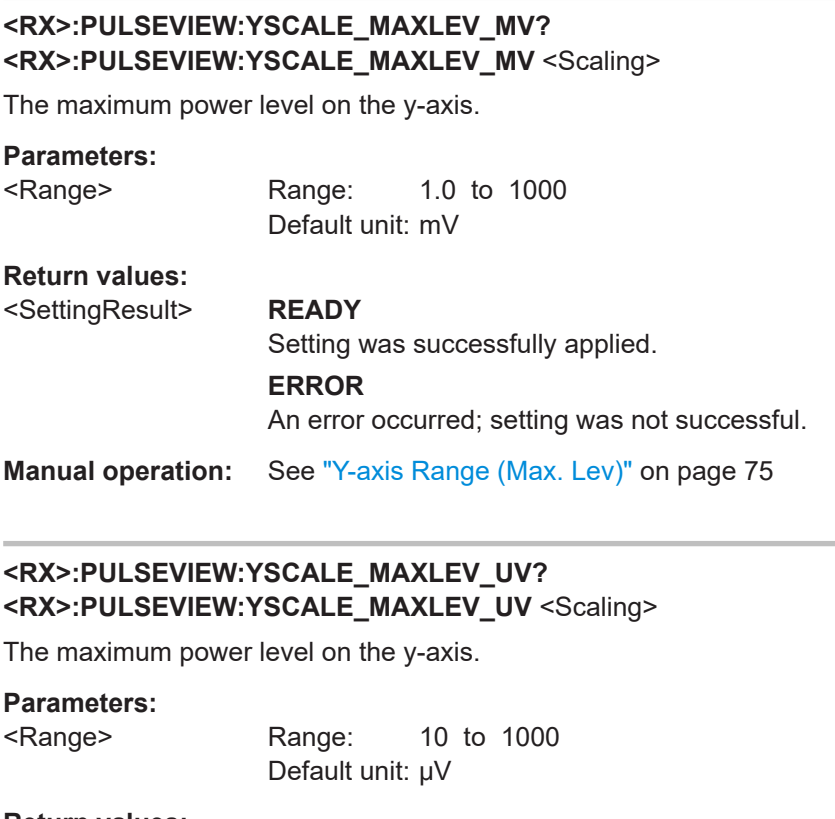

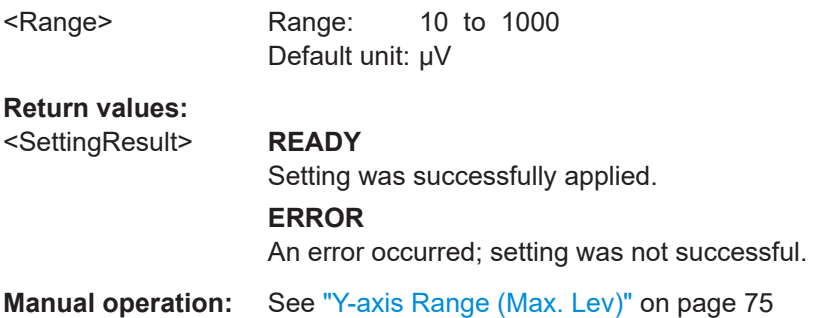

## **11.6 Retrieving results**

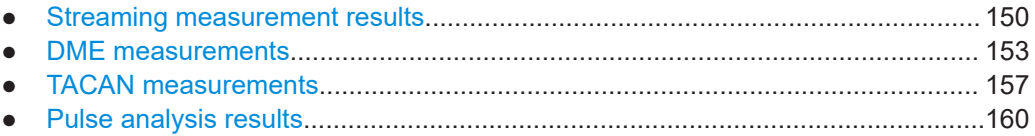

### **11.6.1 Streaming measurement results**

These results can also be stored to a connected USB memory device, simultaneously to the running measurement. In this case, data is stored continuously for all measurements that are performed after logging is started and until it is stopped. For details see [Chapter 8.2, "Logging measurement data", on page 84.](#page-83-0)

Retrieving results

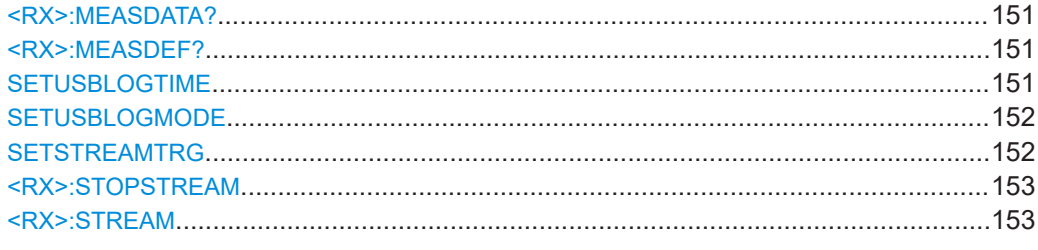

#### **<RX>:MEASDATA?** <ListType>

This command returns the contents of one line in the logged data as a comma-separated list.

For details on the returned values, see the [Chapter C, "Format description of DME](#page-183-0) [measurement data", on page 184](#page-183-0).

#### **Setting parameters:**

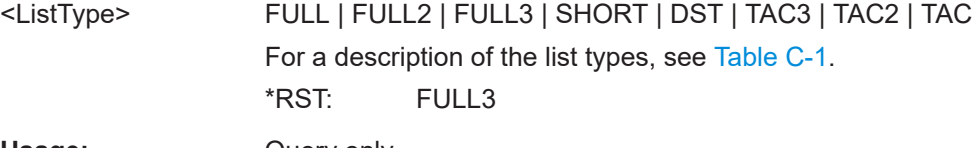

Usage: Query only

#### **<RX>:MEASDEF?** <ListType>

This command returns the description of the contents of one line in the streamed data. The result can be used as a header row for a result table, for example.

For details on the returned values, see the [Chapter C, "Format description of DME](#page-183-0) [measurement data", on page 184](#page-183-0).

#### **Setting parameters:**

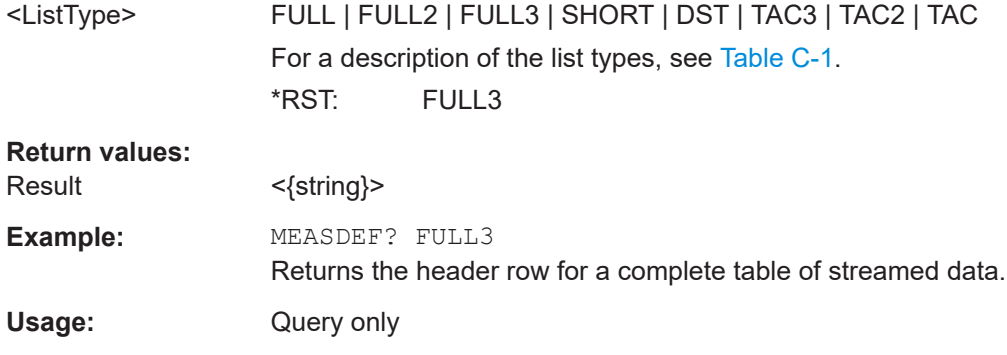

#### **SETUSBLOGTIME** <Interval>

Set the minimum time interval between 2 measurements logged on USB.

**Parameters:**

<Interval> numeric value Interval in ms Range: 0 to 3600000

Retrieving results

<span id="page-151-0"></span>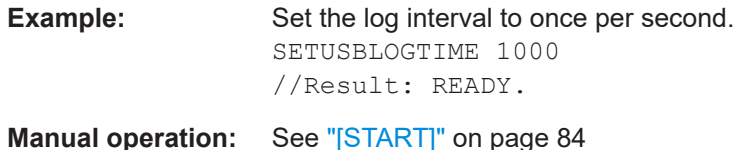

#### **SETUSBLOGMODE** <Mode>

Defines how often a new log file is created.

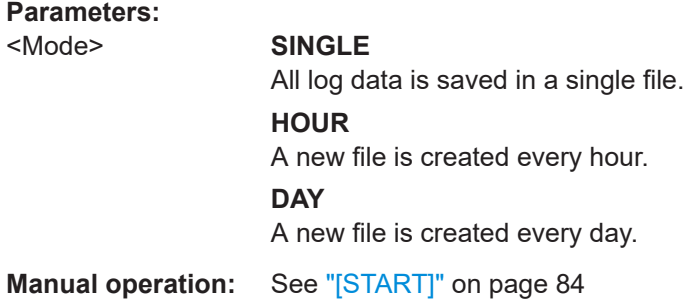

#### **SETSTREAMTRG** <TriggerType>

Determines when a line of the data stream is triggered.

#### **Parameters:**

#### <TriggerType> MEAS | PULSE | BOTH

#### **MEAS**

Data stream is initiated by a measurement. The data is output in equidistant time intervals, depending on the measurement time (see also [Chapter 8.2, "Logging measure](#page-83-0)[ment data", on page 84](#page-83-0)).

#### **PULSE**

Data stream is initiated by an outgoing interrogator pulse (status flag P, see [Chapter C, "Format description of DME measurement](#page-183-0) [data", on page 184\)](#page-183-0). The data is output in intervals equivalent to the TX pulse rate.

#### **BOTH**

Both a measurement and an interrogator pulse initiate a data stream. The data is not necessarily output in regular intervals, depending on when pulses occur in relation to the measurement time.

\*RST: BOTH

#### **Return values:**

<SettingResult> **READY**

Setting was successfully applied.

#### **ERROR**

An error occurred; setting was not successful.

Usage: Setting only

#### <span id="page-152-0"></span>**<RX>:STOPSTREAM**

This command stops the data stream.

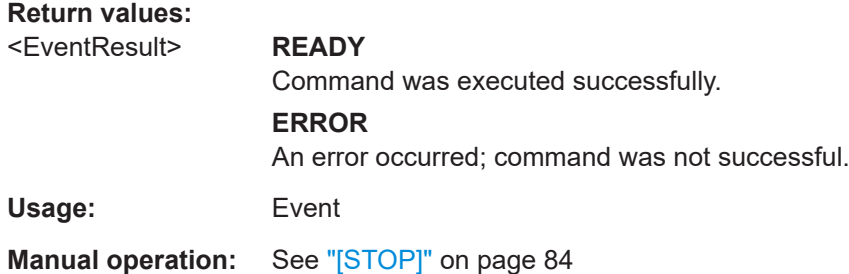

#### **<RX>:STREAM** <ListType>

This command enables the R&S EDST300 to start sending a data stream to the remote control device as soon as the trigger event occurs (see [SETSTREAMTRG](#page-151-0) [on page 152](#page-151-0)). The data stream contains the results of the specified channel and time slots. The data stream continues until the <RX>: STOPSTREAM command is executed.

Which parameters are contained in which list type is indicated in detail in [Chapter C,](#page-183-0) ["Format description of DME measurement data", on page 184.](#page-183-0)

#### **Setting parameters:**

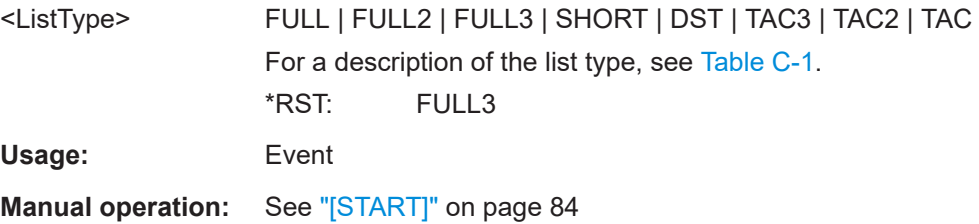

### **11.6.2 DME measurements**

Useful commands for retrieving results described elsewhere:

● [Chapter 11.5.3, "DME interrogator", on page 132](#page-131-0)

#### **Remote commands exclusive to retrieving results:**

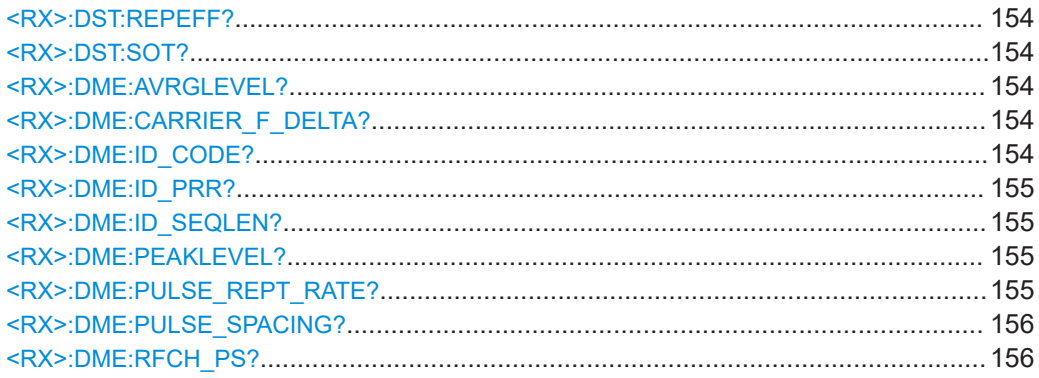

Retrieving results

<span id="page-153-0"></span>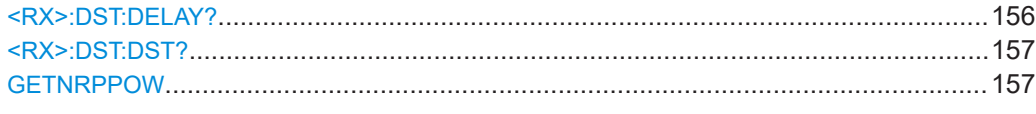

#### **<RX>:DST:REPEFF?**

Queries the current reply efficiency in %.

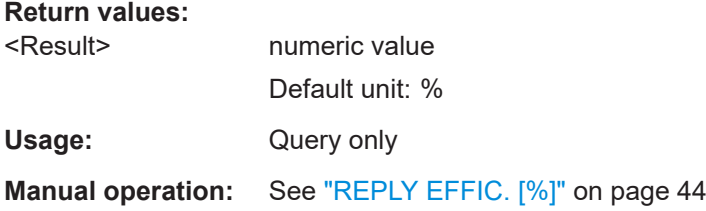

#### **<RX>:DST:SOT?**

Queries the search or track status. For details see [Chapter 5.1, "Evaluating DME sig](#page-35-0)[nals", on page 36.](#page-35-0)

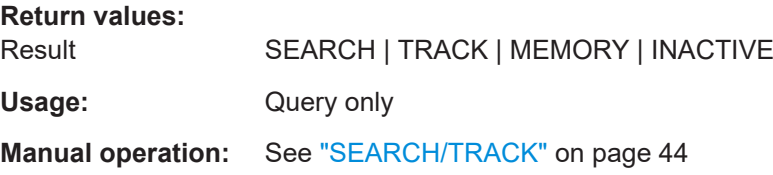

#### **<RX>:DME:AVRGLEVEL?**

Returns the average measured level of the received signal

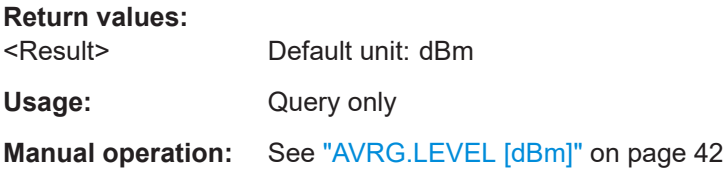

#### **<RX>:DME:CARRIER\_F\_DELTA?**

Returns the measured carrier frequency deviation relative to the defined channel frequency

**Return values:**  <Result> Default unit: kHz

Usage: Query only

**Manual operation:** See ["CARRIER FREQ DELTA \[kHz\]"](#page-42-0) on page 43

#### **<RX>:DME:ID\_CODE?**

Returns the Morse-decoded ID.

#### <span id="page-154-0"></span>**Return values:**

<Result>

Usage: Query only

**Manual operation:** See "ID-CODE" [on page 43](#page-42-0)

#### **<RX>:DME:ID\_PRR?**

Returns the pulse repetition rate during ID transmissions

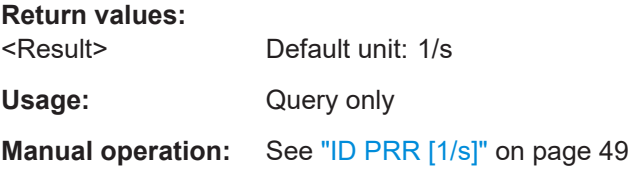

#### **<RX>:DME:ID\_SEQLEN?**

Returns the length of an individual ID sequence.

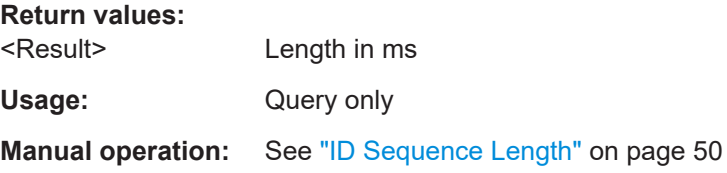

#### **<RX>:DME:PEAKLEVEL?**

Returns the peak measured level of the received signal

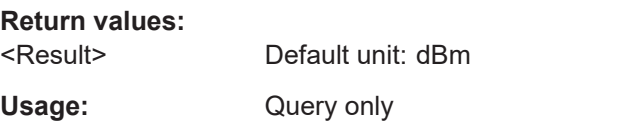

**Manual operation:** See ["PEAKLEVEL \[dBm\]/\[W\]"](#page-41-0) on page 42

#### **<RX>:DME:PULSE\_REPT\_RATE?**

Returns the measured pulse repetition rate of the DME signal, i.e. number of interrogator/reply pulse (pairs) per second

**Return values:**  <Result> Default unit: 1/s

Usage: Query only

**Manual operation:** See ["PULSE REPETITION RATE \[1/s\]"](#page-42-0) on page 43

#### <span id="page-155-0"></span>**<RX>:DME:PULSE\_SPACING?**

Returns the measured pulse spacing in us (corresponds to the pulse code as specified in the [Chapter B, "DME channel frequency list", on page 168](#page-167-0)).

**Return values:** 

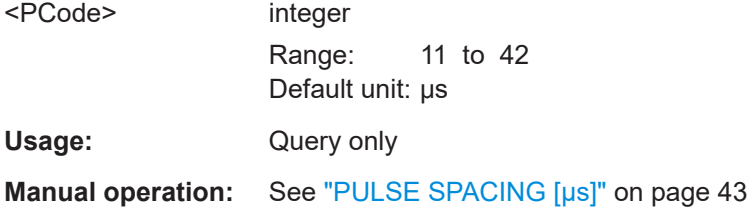

#### **<RX>:DME:RFCH\_PS?**

Returns the RF channel and the pulse spacing used for the DME measurement (according to the ICAO frequency list, see [Chapter B, "DME channel frequency list",](#page-167-0) [on page 168](#page-167-0)).

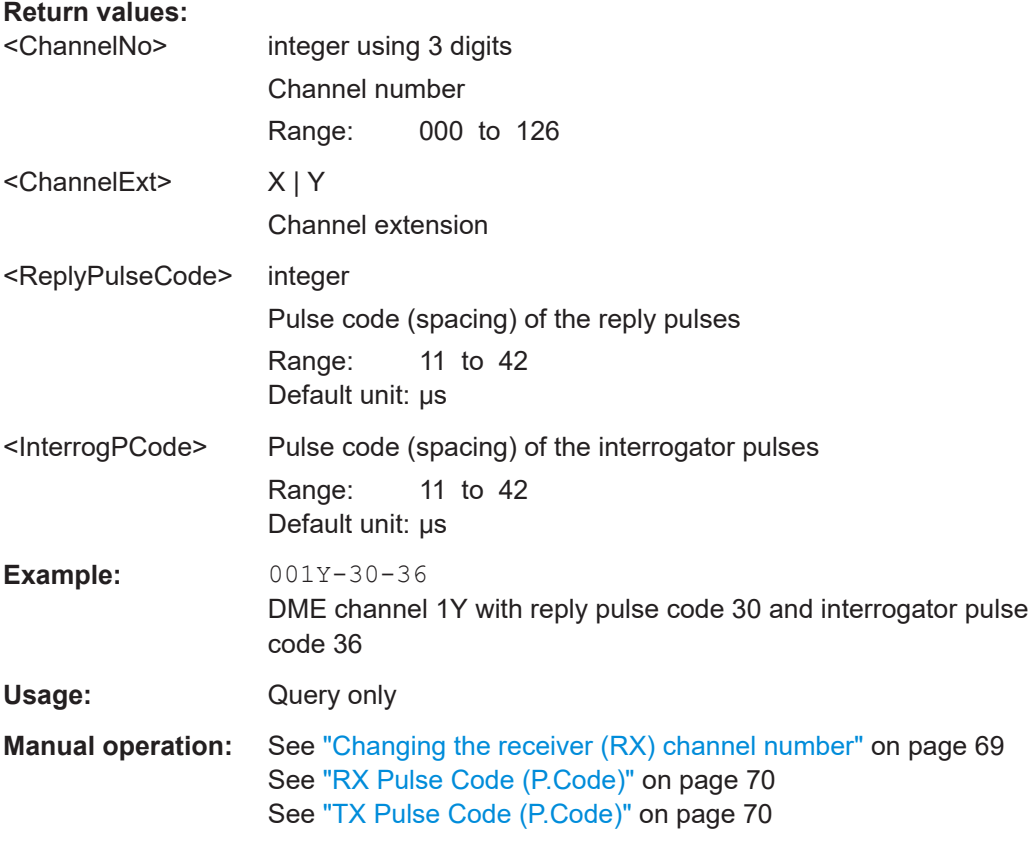

#### **<RX>:DST:DELAY?**

Queries the measured reply pulse delay, that is: the delay time between the interrogator and reply pulse, including the ground station delay (50 µs for X channels / 56 µs for Y channels)

#### <span id="page-156-0"></span>**Return values:**

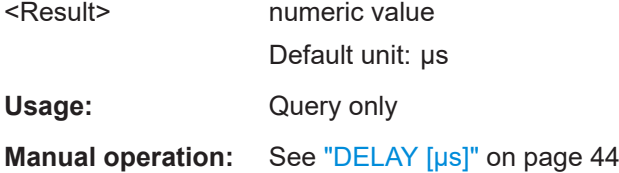

#### **<RX>:DST:DST?**

Queries the measured distance of the interrogator (aircraft) from the ground station.

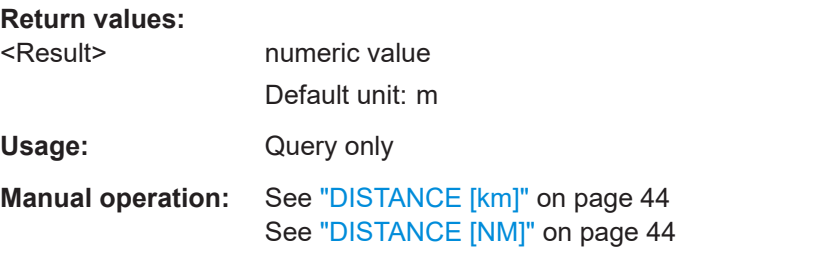

#### **GETNRPPOW**

Returns the average and peak power levels from a connected power sensor.

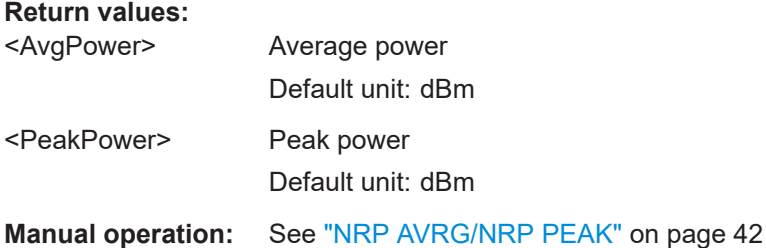

### **11.6.3 TACAN measurements**

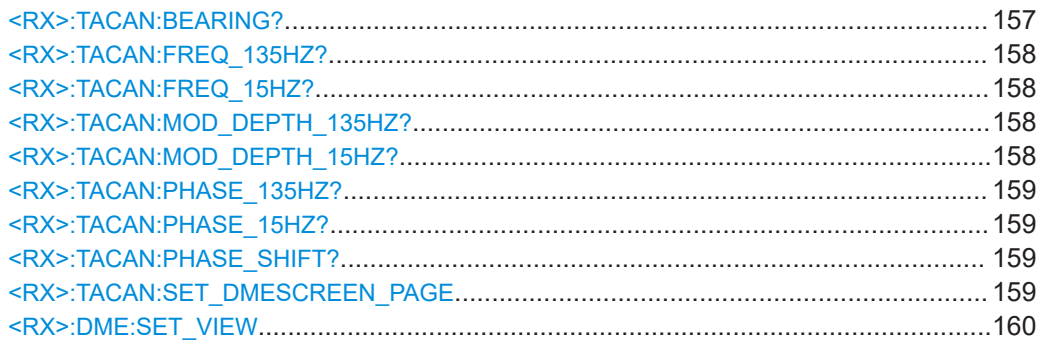

### **<RX>:TACAN:BEARING?**

Direction of the ground station in relation to the R&S EDST300.

#### <span id="page-157-0"></span>**Return values:**

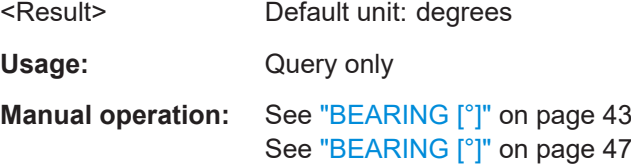

#### **<RX>:TACAN:FREQ\_135HZ?**

Returns the measured frequency of the nominal 135 Hz components

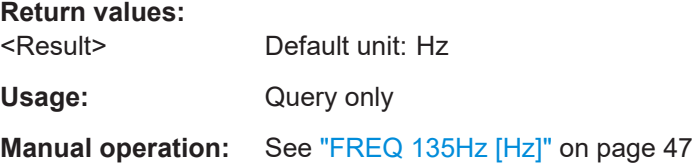

#### **<RX>:TACAN:FREQ\_15HZ?**

Returns the measured frequency of the nominal 15 Hz components

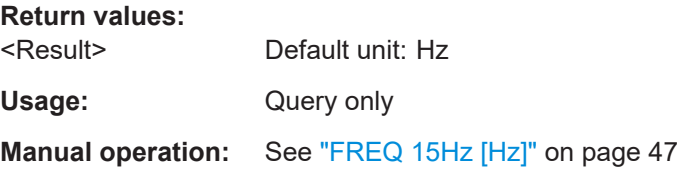

#### **<RX>:TACAN:MOD\_DEPTH\_135HZ?**

Returns the measured modulation depth of the 135 Hz signal

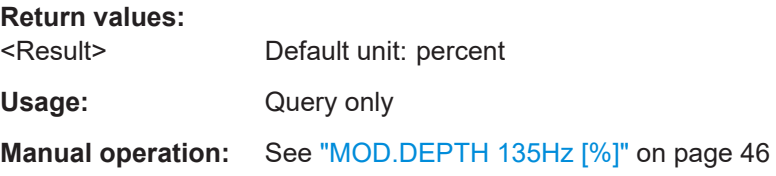

#### **<RX>:TACAN:MOD\_DEPTH\_15HZ?**

Returns the measured modulation depth of the 15 Hz signal

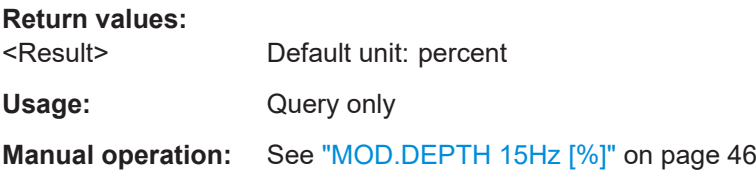

#### <span id="page-158-0"></span>**<RX>:TACAN:PHASE\_135HZ?**

Returns the measured phase of the 135 Hz components compared to the ARB, divided by 9.

**Return values:**  <Result> Range: 0 to 40 (360/9) Default unit: degrees Usage: Query only **Manual operation:** See ["PHASE 135Hz \[°/9\]"](#page-46-0) on page 47

#### **<RX>:TACAN:PHASE\_15HZ?**

Returns the measured phase of the 15 Hz components compared to the MRB

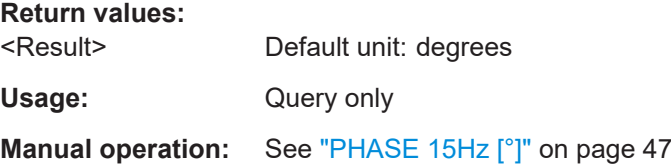

#### **<RX>:TACAN:PHASE\_SHIFT?**

Returns the measured phase shift between the 15 Hz and 135 Hz components

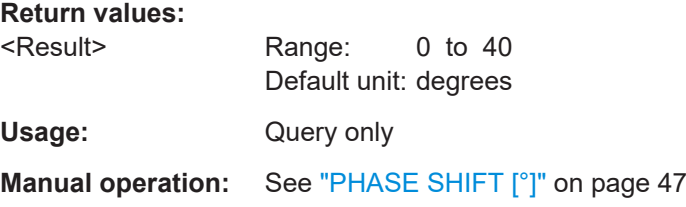

#### **<RX>:TACAN:SET\_DMESCREEN\_PAGE** <Page>

Switches the displayed window between the TACAN and DME measurement results.

This command is only available for TACAN measurements.

Note that this command is maintained for compatibility reasons only. Use  $\langle RX \rangle$ : DME: [SET\\_VIEW](#page-159-0) for new remote control programs.

#### **Parameters:**

#### <Page> **DMESCREENPAGE\_DME**

DME measurement results

**DMESCREENPAGE\_TAC1** TACAN measurement results (page 1) (TACAN only, requires option R&S EDST300-K1)

#### **DMESCREENPAGE\_TAC2**

TACAN measurement results (page 2)

#### **DMESCREENPAGE\_MAINT**

ID Analysis results (TACAN only, requires option R&S EDST300-K1)

<span id="page-159-0"></span>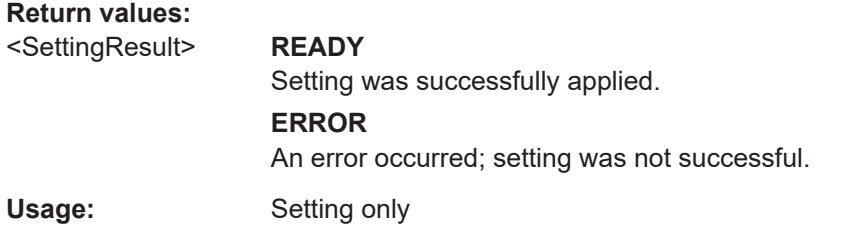

#### **<RX>:DME:SET\_VIEW** <View>

Switches the displayed window between the different TACAN measurement results as described in [Chapter 6, "Measurements and results", on page 39](#page-38-0).

This command is only available for TACAN measurements.

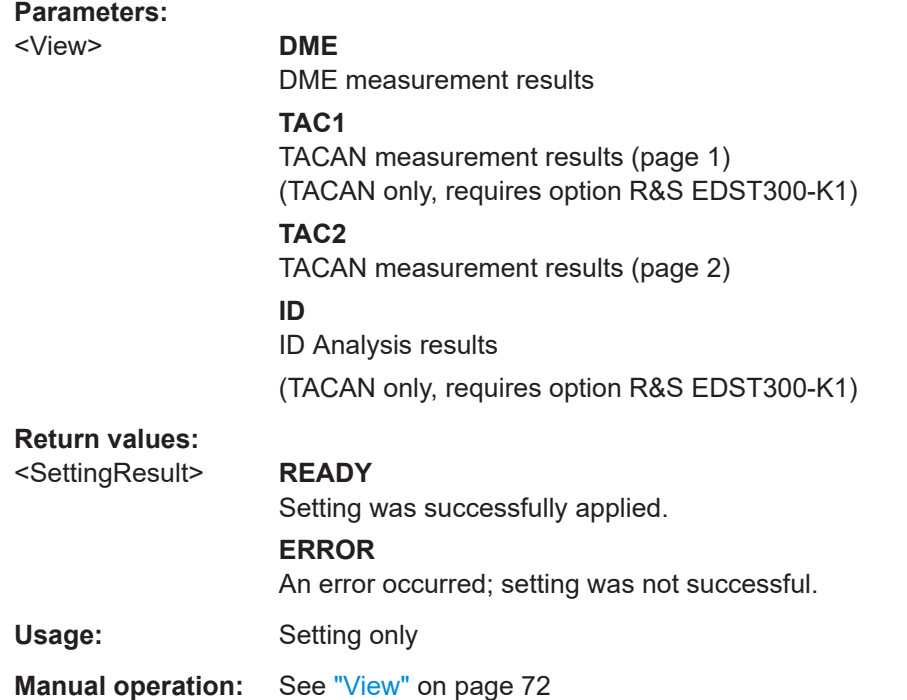

### **11.6.4 Pulse analysis results**

Pulse mode is meant for graphical analysis; data streaming and data logging is not available. However, the measured power values can be queried remotely.

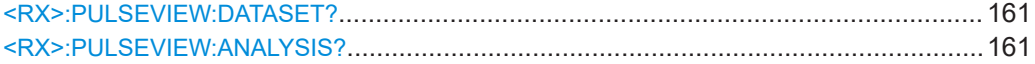

#### <span id="page-160-0"></span>**<RX>:PULSEVIEW:DATASET?**

Returns the measured power values from the power vs time diagram ("Pulse" view).

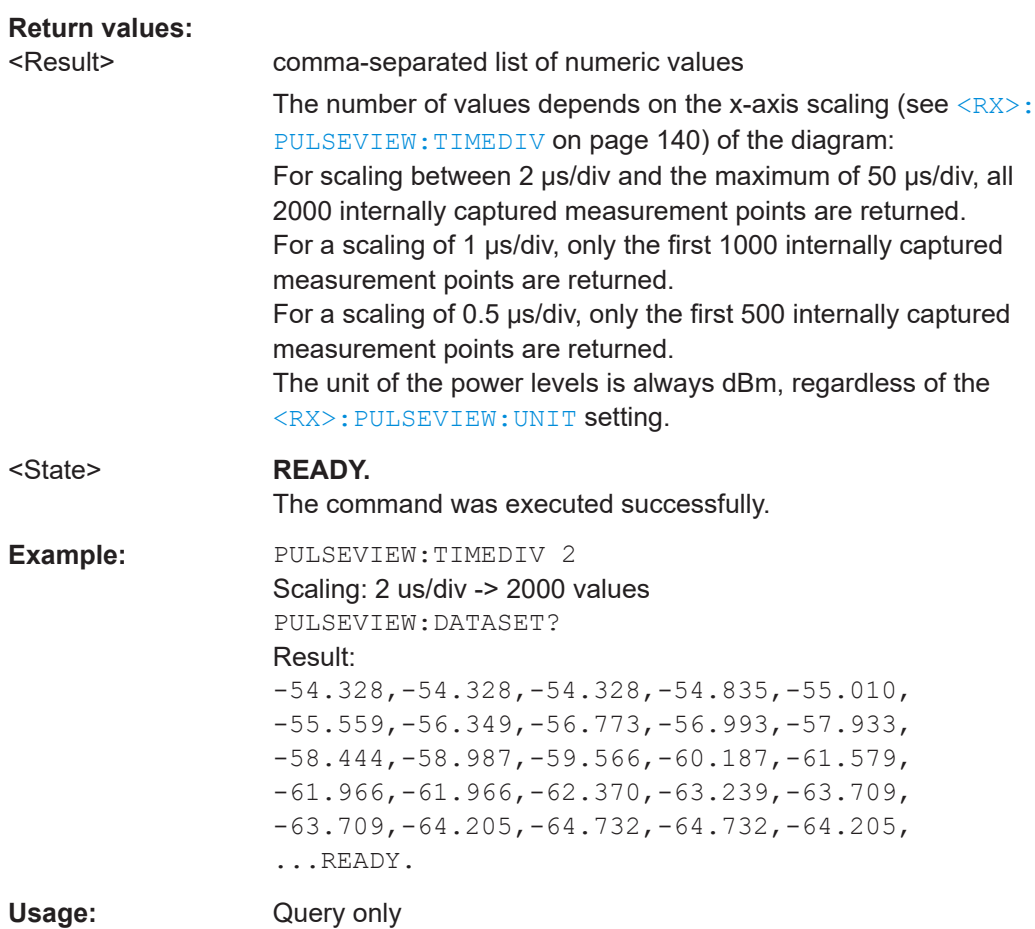

#### **<RX>:PULSEVIEW:ANALYSIS?**

Returns the analyzed pulse parameter values from the power vs time diagram ("Pulse" view). The values for all parameters are returned as a comma-separated list. For details on the parameters, see [Chapter 6.2, "Graphical pulse analysis", on page 50.](#page-49-0)

#### **Return values:**

<State> **READY.**

The command was executed successfully.

```
Example: PULSEVIEW: ANALYSIS?
                   Analysis_OK: true, 
                   Pulse1 Risetime us: 2.000,
                    Pulse1 Widthtime us: 3.464,
                    Pulse1 Decaytime us: 1.987,
                    Pulse2 Risetime us: 1.995,
                    Pulse2 Widthtime us: 3.466,
                    Pulse2_Decaytime_us: 1.999, 
                    Pulse Spacingtime us: 11.998,
                    Peak Variation dB: -0.023,
                    Peak 1 dBm: -31.164,
                    Peak 2 dBm: -31.140,
                    READY.
Usage: Query only
Manual operation: "Pulse rise time" on page 52
                    See "Pulse duration" on page 53
                    See "Pulse decay time" on page 53
                    See "Pulse spacing" on page 54
                    See "Peak variation" on page 55
                    See "Mark1" on page 55
```
See "Mark2" [on page 55](#page-54-0)

See ["Mrk. max to peak 1"](#page-55-0) on page 56

# <span id="page-162-0"></span>12 Troubleshooting

#### **Blown fuse**

If the product does not start, a blown fuse in the power supply can be the cause. Contact the Rohde & Schwarz customer service to confirm the fault symptoms. If the power supply has a blown fuse, you must return the product to the Rohde & Schwarz customer service to have the power supply replaced. Follow the instructions from the Rohde & Schwarz customer service.

If you need to transport or ship the product, see [Chapter 13.5, "Transporting",](#page-164-0) [on page 165](#page-164-0).

# **12.1 Contacting customer support**

#### **Technical support – where and when you need it**

For quick, expert help with any Rohde & Schwarz product, contact our customer support center. A team of highly qualified engineers provides support and works with you to find a solution to your query on any aspect of the operation, programming or applications of Rohde & Schwarz products.

#### **Contact information**

Contact our customer support center at [www.rohde-schwarz.com/support,](https://www.rohde-schwarz.com/support) or follow this QR code:

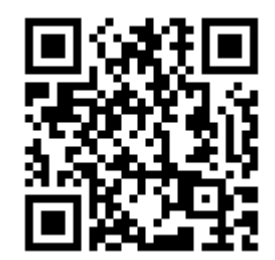

*Figure 12-1: QR code to the Rohde & Schwarz support page*

# 13 Maintenance, storage, transport and disposal

The product does not require regular maintenance. It only requires occasional cleaning. It is however advisable to check the nominal data from time to time.

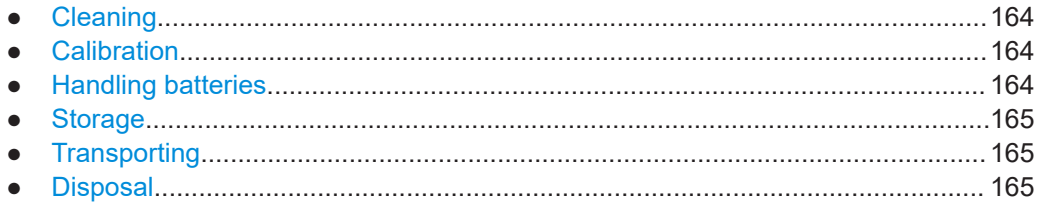

# **13.1 Cleaning**

Use a dry, lint-free cloth to clean the product. When cleaning, keep in mind that the casing is not waterproof. Do not use liquid cleaning agents.

Cleaning agents, solvents (thinners, acetone), acids and bases can damage the front panel labeling, plastic parts and display.

# **13.2 Calibration**

**Access**: [CAL]

It is recommended that the R&S EDST300 be calibrated once a year by a certified Rohde & Schwarz service technician.

# **13.3 Handling batteries**

Safe handling of batteries is described in ["Handling batteries safely"](#page-7-0) on page 8. Maintenance information is provided here.

Keep the batteries clean and dry. If the terminals become soiled, clean them with a dry, clean cloth.

### **Replacing batteries**

The instrument is powered by a firmly installed battery. It can only be replaced by Rohde & Schwarz service personnel.

The R&S EDST300 contains an internal clock. A lithium battery supplies this clock with the necessary voltage when the instrument is switched off. If the lithium battery is empty (life-span is approximately 5 years), the time and date is lost. To exchange the

<span id="page-164-0"></span>lithium battery, the instrument has to be opened. Only technical personnel authorized by Rohde & Schwarz are allowed to open the instrument.

In both cases, contact Rohde & Schwarz customer service. See [Chapter 12.1, "Con](#page-162-0)[tacting customer support", on page 163.](#page-162-0)

## **13.4 Storage**

Protect the product against dust. Ensure that the environmental conditions, e.g. temperature range and climatic load, meet the values specified in the specifications document.

## **13.5 Transporting**

#### **Packing**

Use the original packaging material. It consists of antistatic wrap for electrostatic protection and packing material designed for the product.

If you do not have the original packaging, use similar materials that provide the same level of protection. You can also contact your local Rohde & Schwarz service center for advice.

#### **Securing**

When moving the product in a vehicle or using transporting equipment, make sure that the product is properly secured. Only use items intended for securing objects.

#### **Transport altitude**

The maximum transport altitude is provided in the data sheet.

## **13.6 Disposal**

Rohde & Schwarz is committed to making careful, ecologically sound use of natural resources and minimizing the environmental footprint of our products. Help us by disposing of waste in a way that causes minimum environmental impact.

#### **Disposing of electrical and electronic equipment**

A product that is labeled as follows cannot be disposed of in normal household waste after it has come to the end of its life. Even disposal via the municipal collection points for waste electrical and electronic equipment is not permitted.

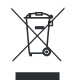

*Figure 13-1: Labeling in line with EU directive WEEE*

Rohde & Schwarz has developed a disposal concept for the eco-friendly disposal or recycling of waste material. As a manufacturer, Rohde & Schwarz completely fulfills its obligation to take back and dispose of electrical and electronic waste. Contact your local service representative to dispose of the product.

#### **Disposing of batteries**

A product that contains a battery cannot be disposed of in the normal household waste after it has come to the end of its service life. It is labeled as follows:

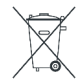

*Figure 13-2: Disposal information in line with EU battery directive*

Dispose of batteries as specified by the local waste disposal agency. Alternatively, you can contact the Rohde & Schwarz local service representative.

For information on returning batteries to Rohde & Schwarz subsidiaries, see ["Handling](#page-7-0) [batteries safely"](#page-7-0) on page 8.

# <span id="page-166-0"></span>Annex

# A References

#### **[1] Convention on International Civil Aviation**

Convention on International Civil Aviation, Volume 1 (Radio Navigation Aids), Sixth Edition of Volume 1 – July 2006; International Civil Aviation Organization Annex 10, Volume I Radio Navigation Aids, ICAO

#### **Application Notes:**

● Rohde & Schwarz Application Note: 1EF91: Testing of DME/TACAN Ground Stations

# <span id="page-167-0"></span>B DME channel frequency list

The following table indicates the frequencies and pulse codes for the interrogator (DME on-board transmitter) and reply (DME ground station) signals for specific DME channels as defined by the International Civil Aviation Organization (ICAO, see [\[1\]\)](#page-166-0).

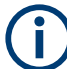

A DME channel is uniquely identified by its channel number (+extension) and its receive frequency.

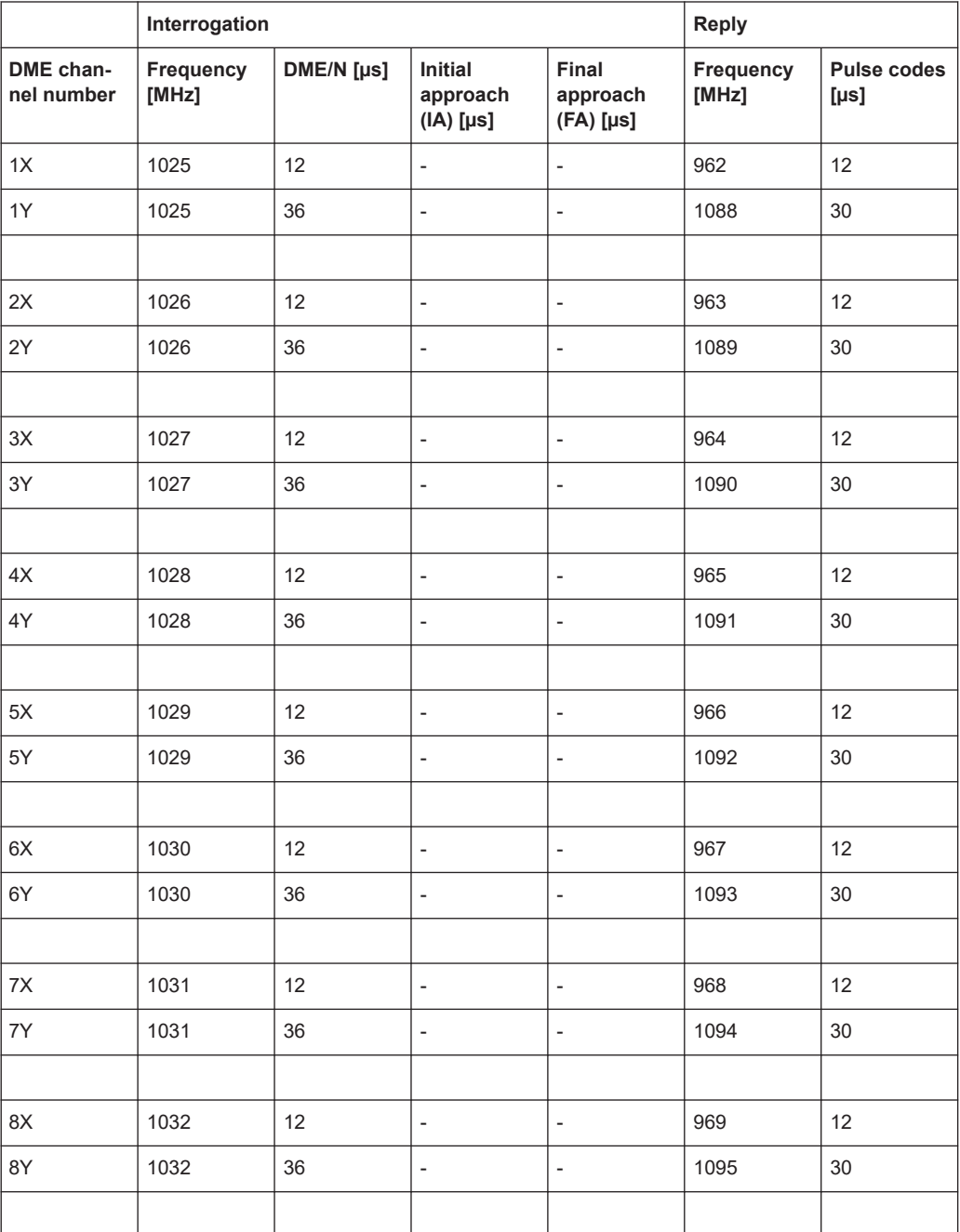

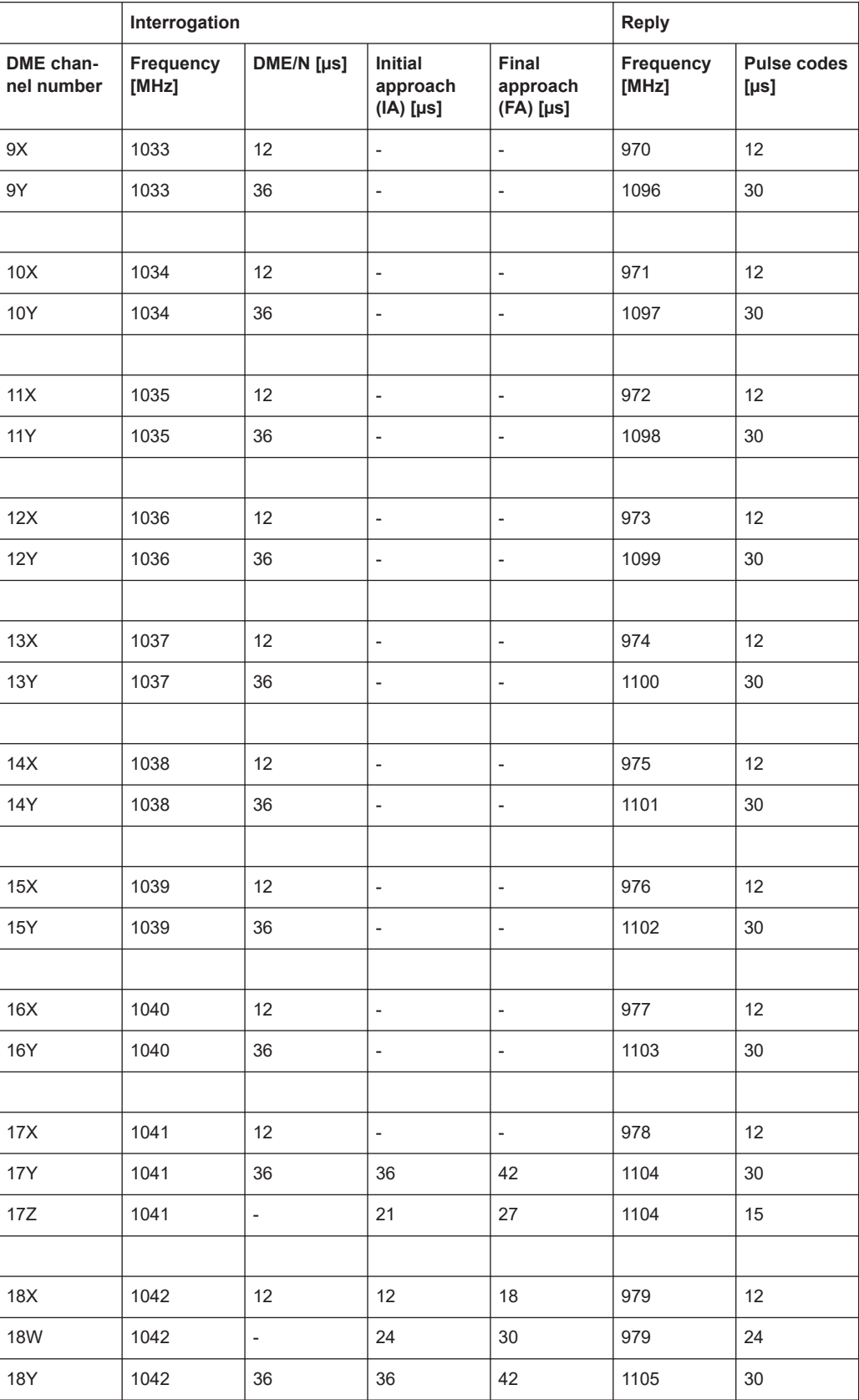

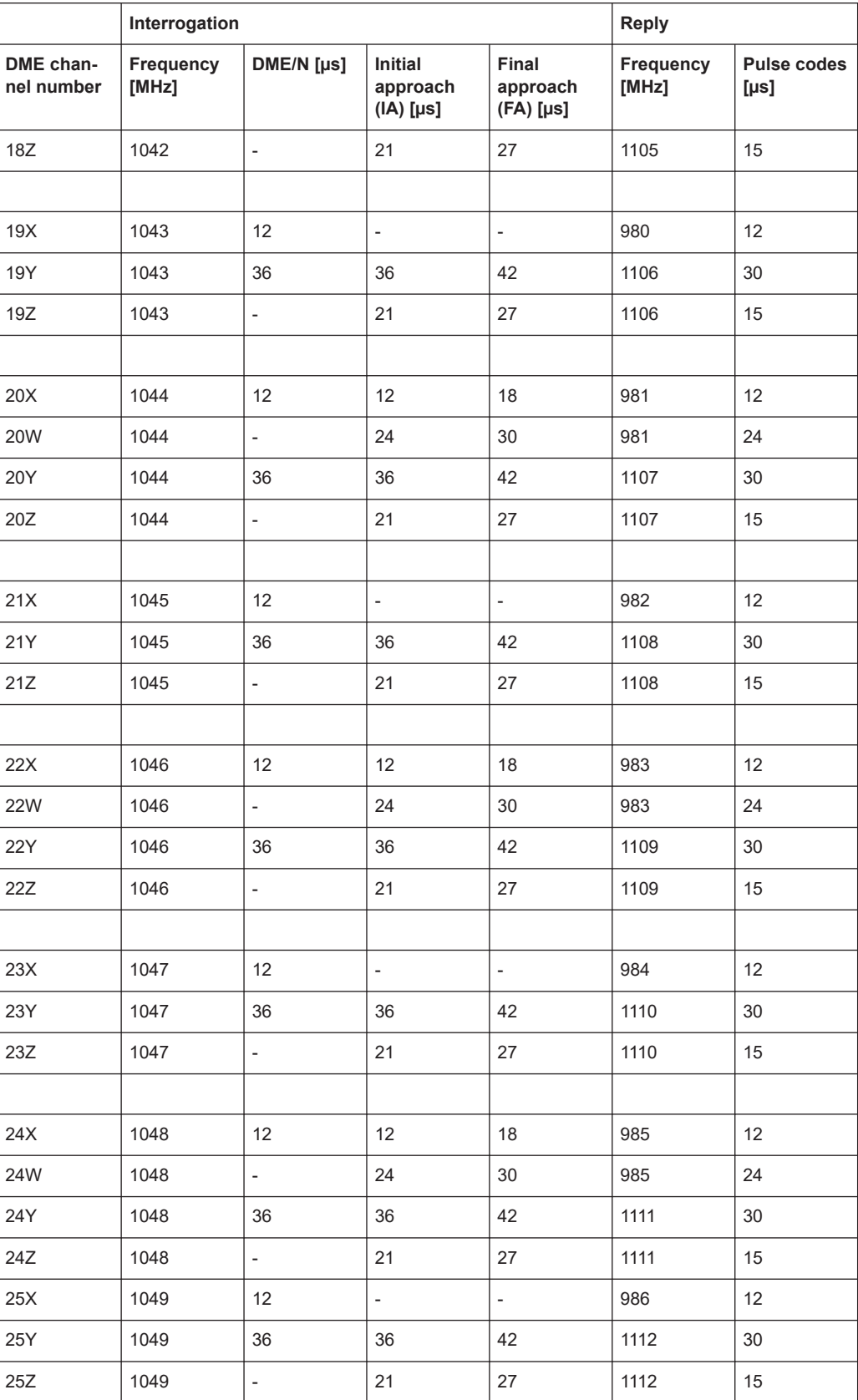

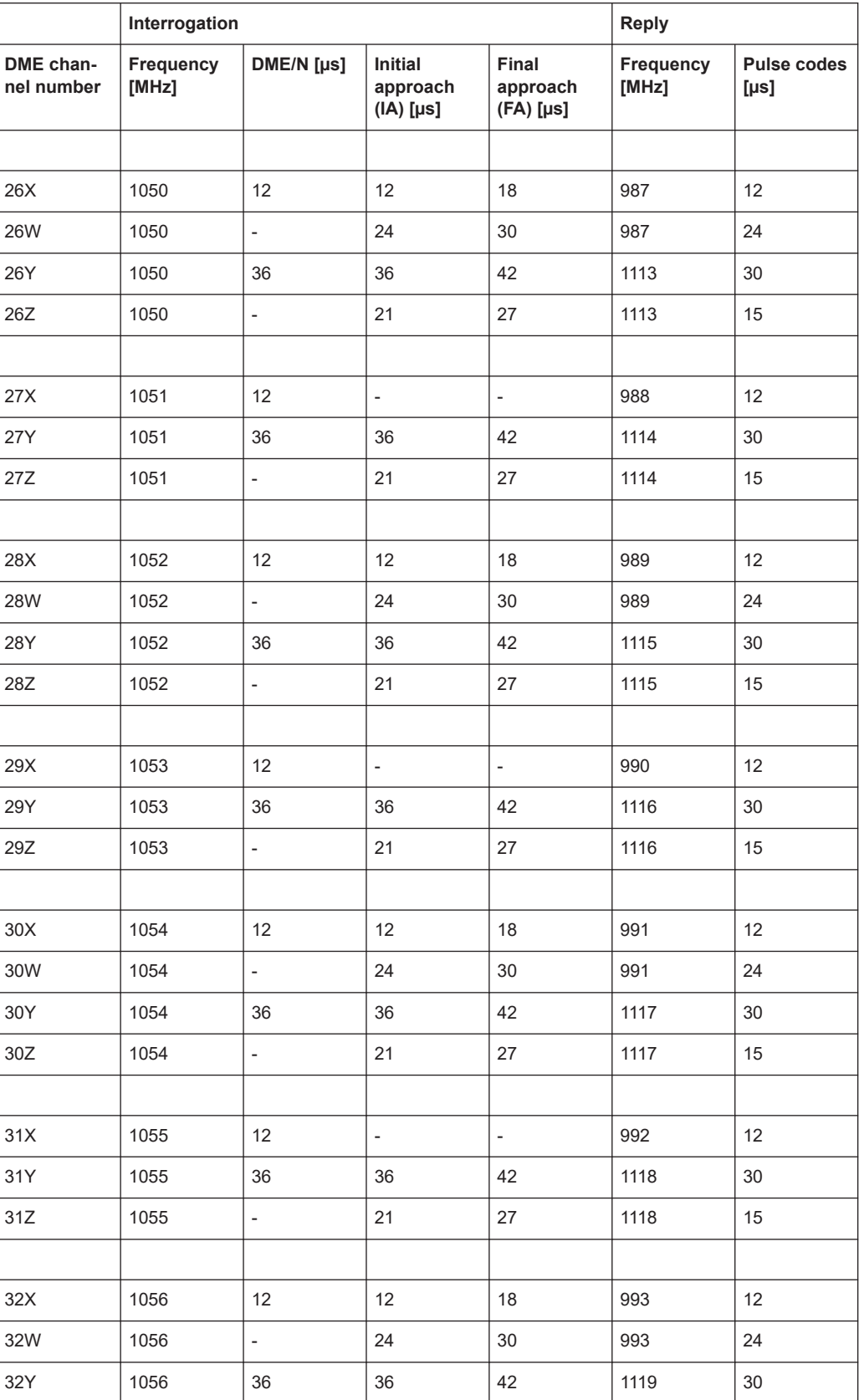

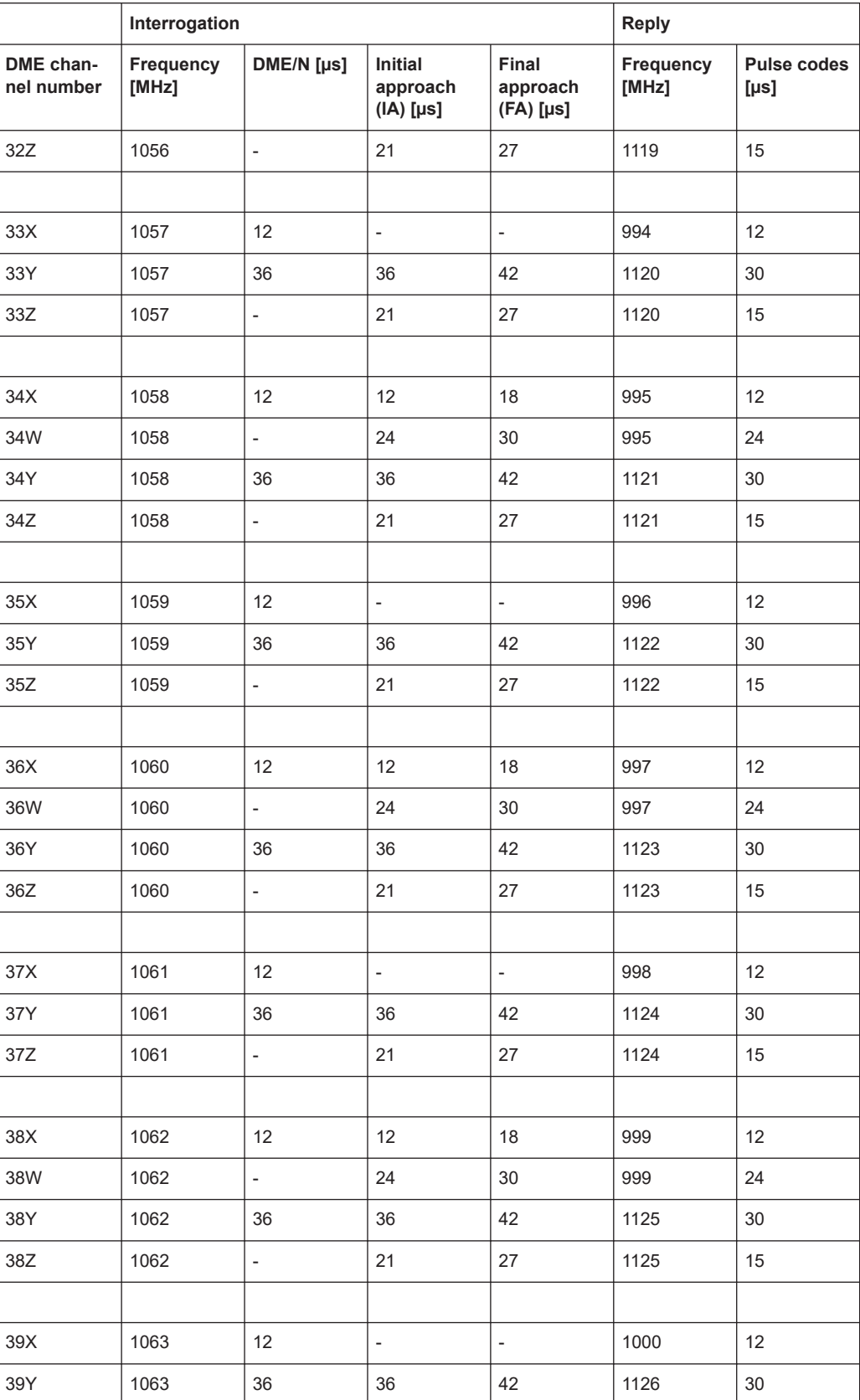

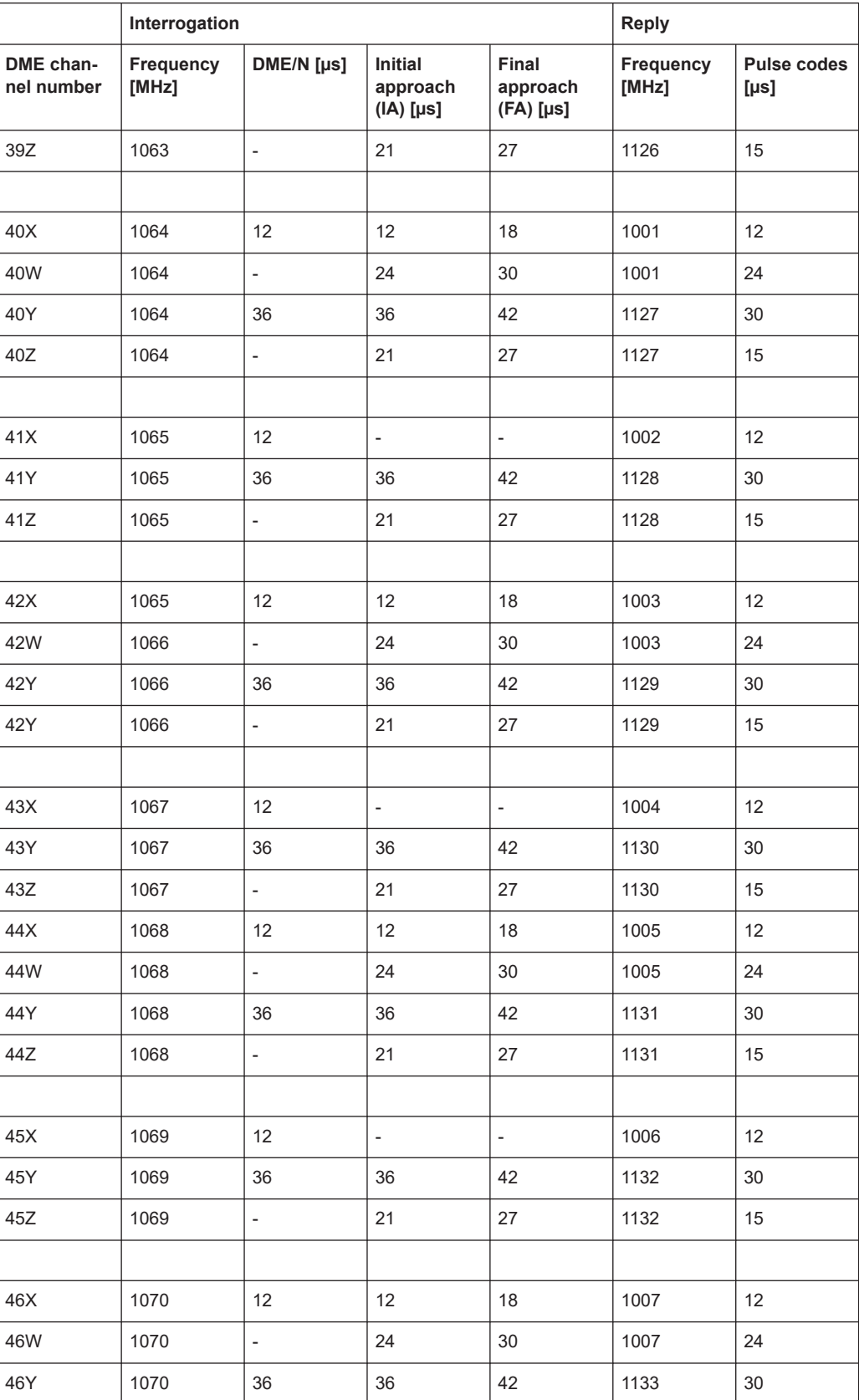

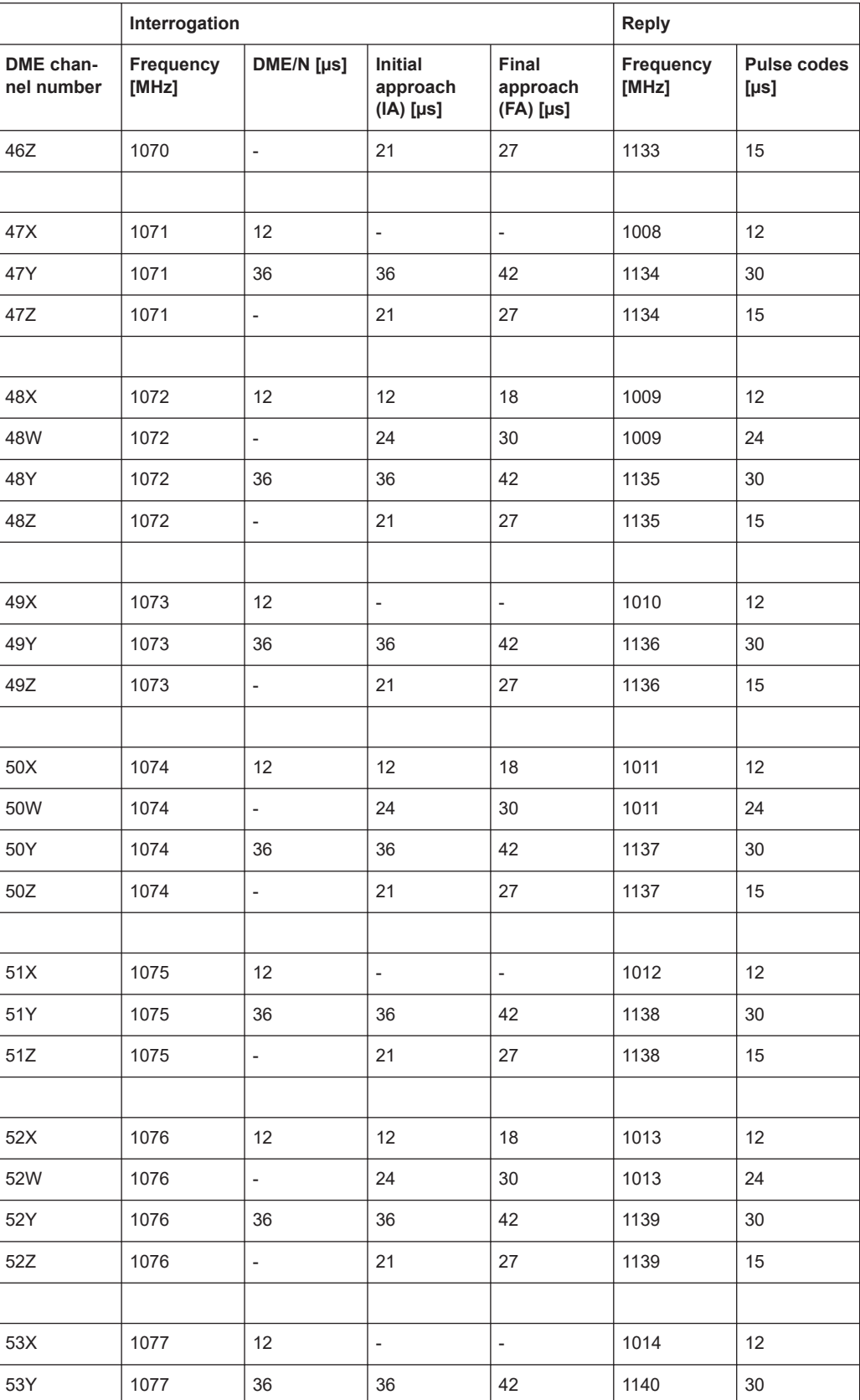

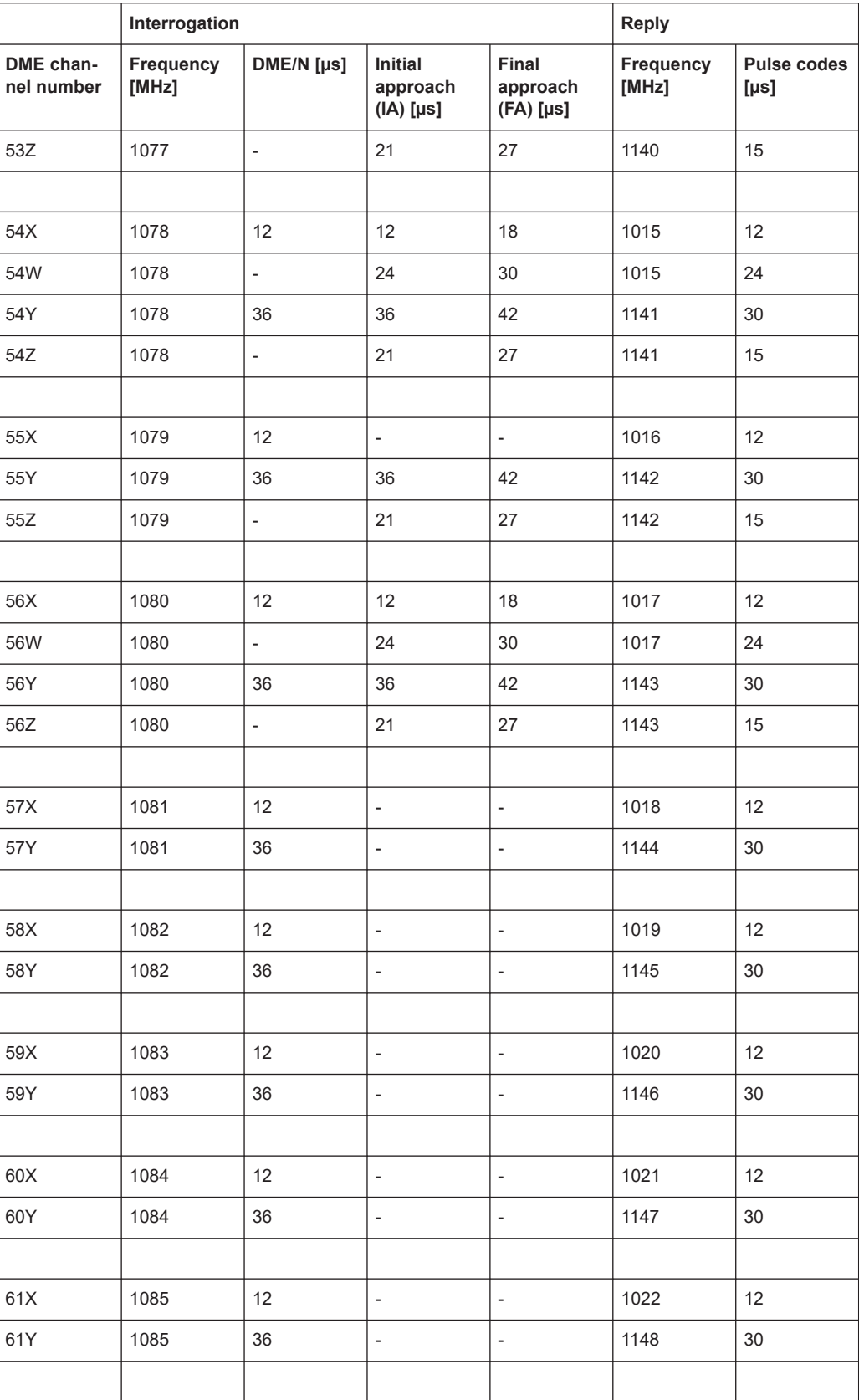

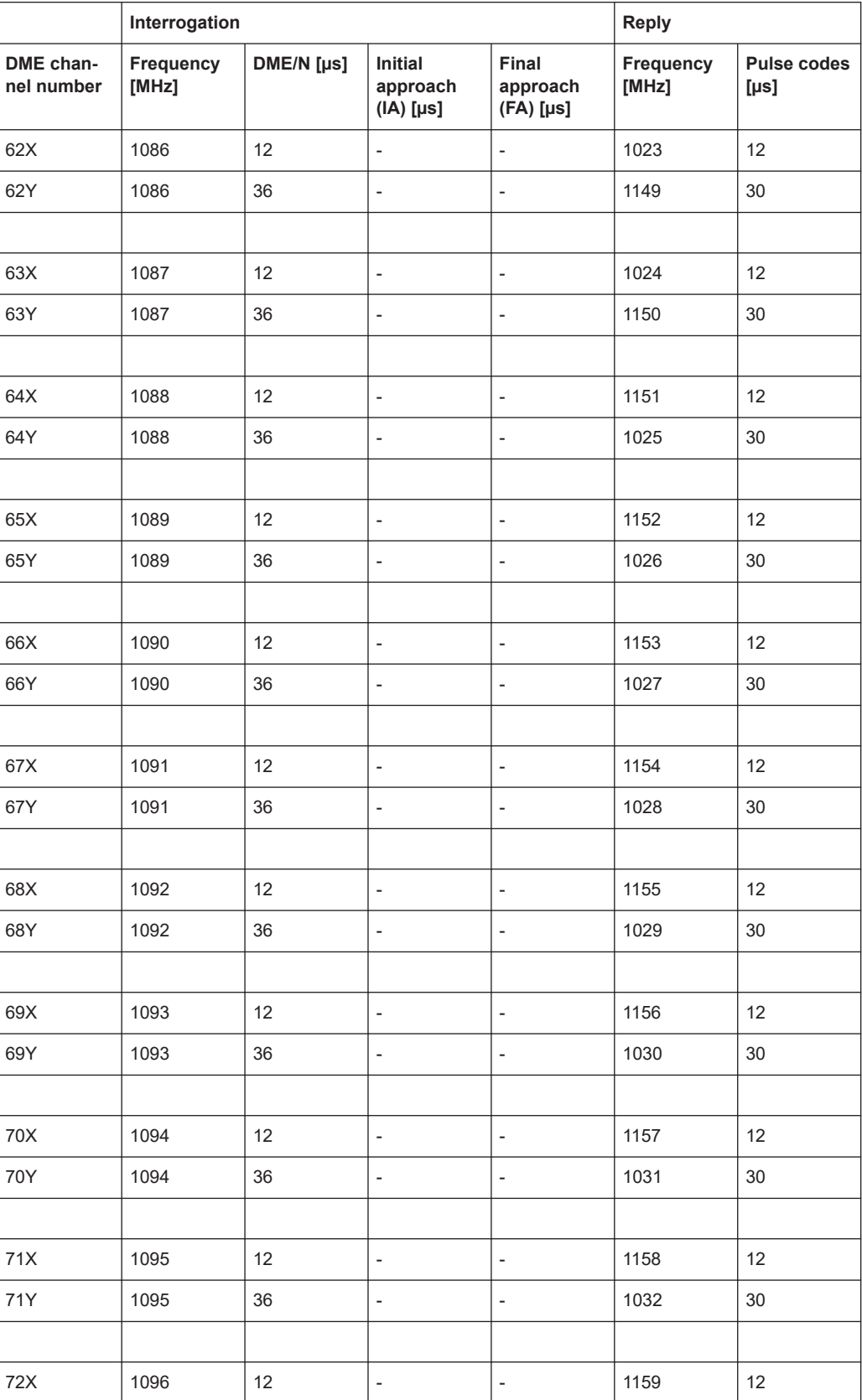

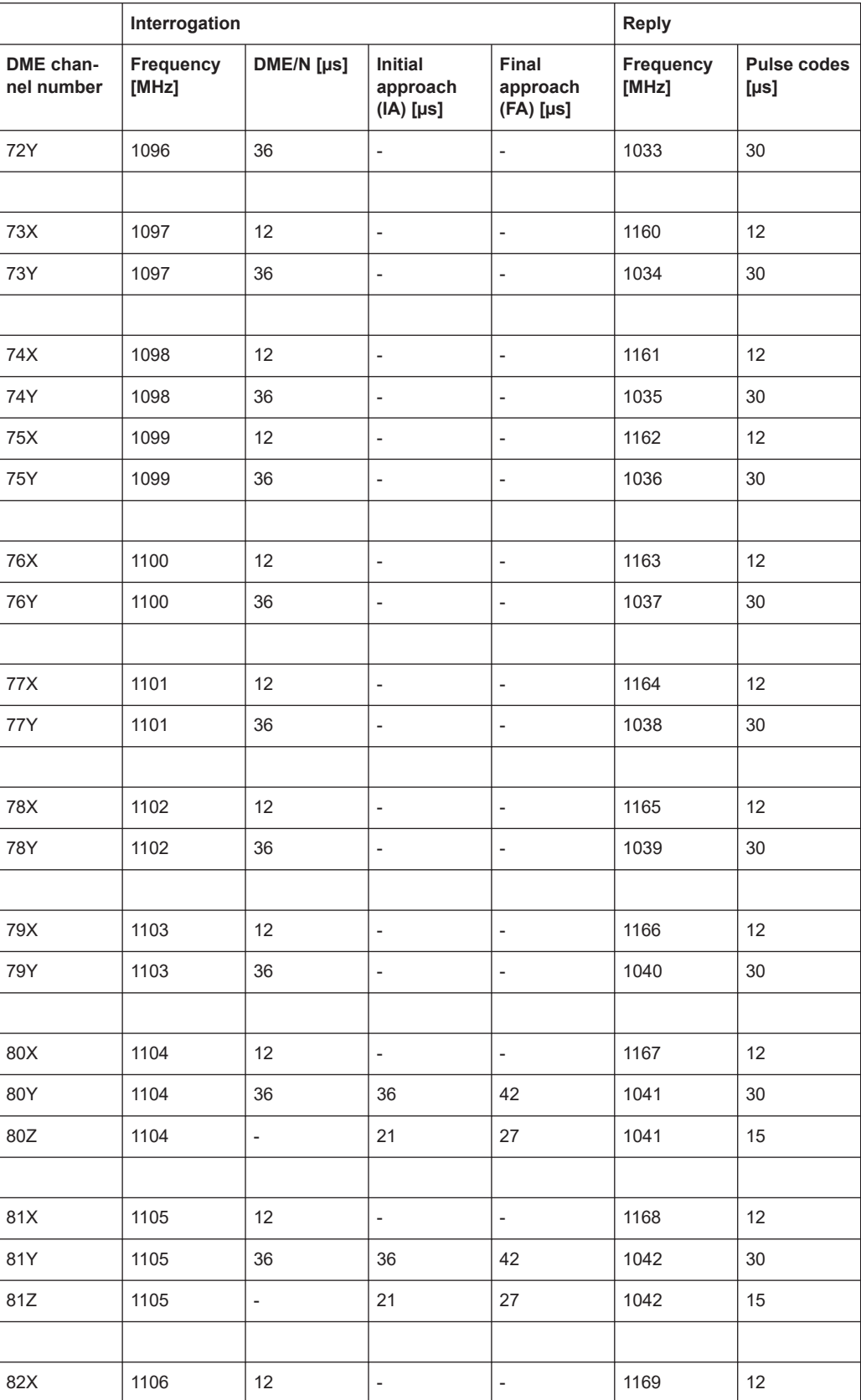

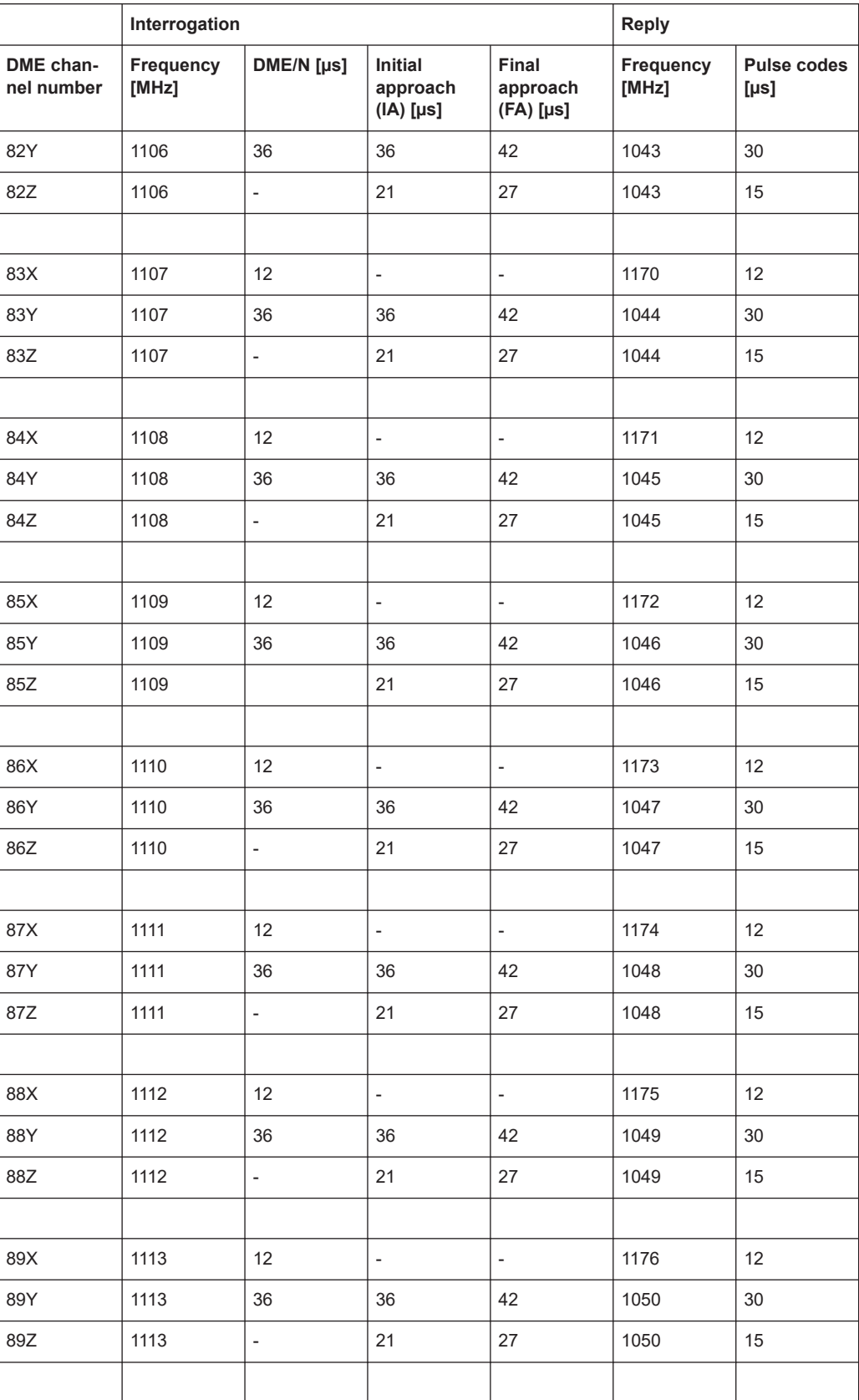

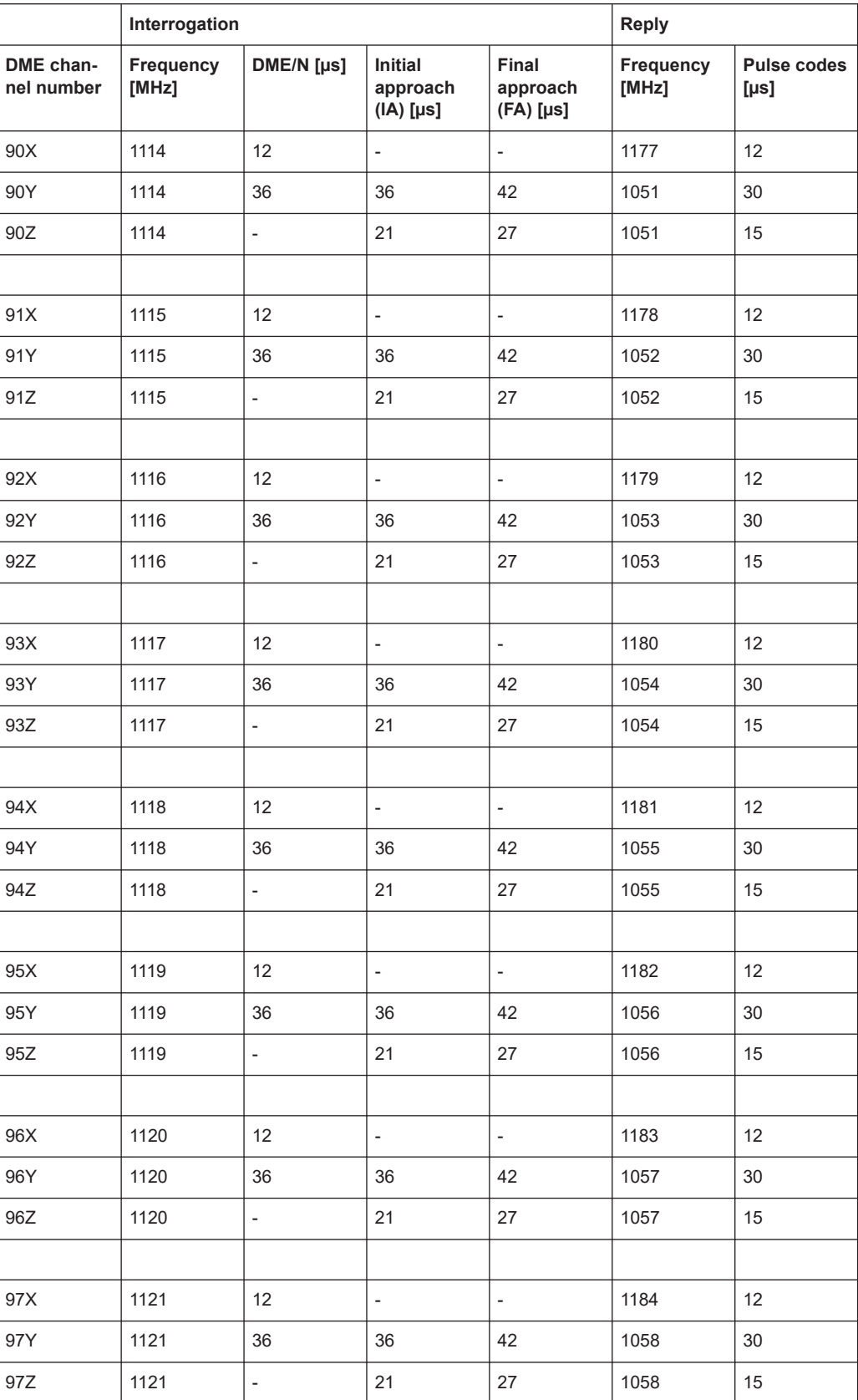

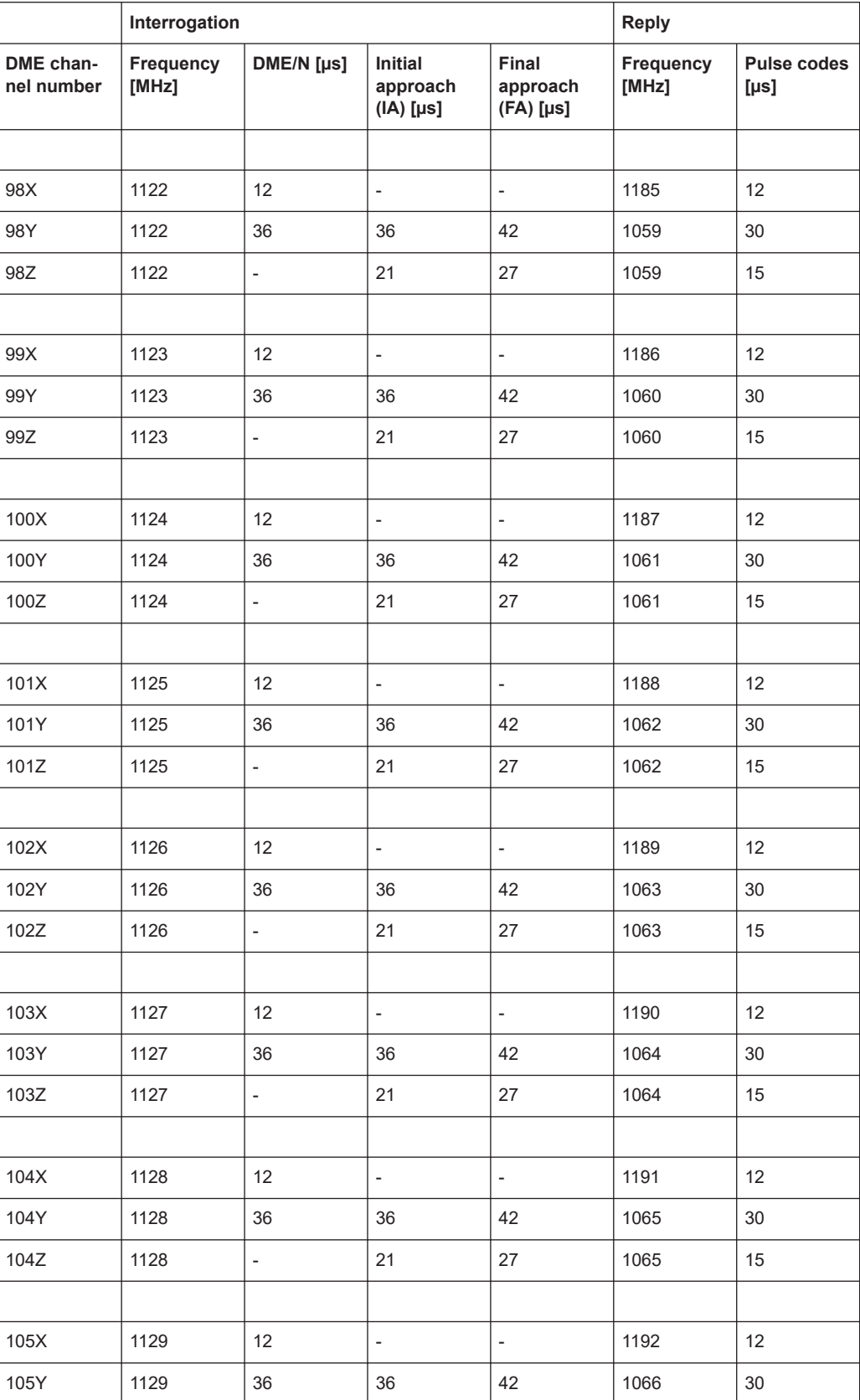
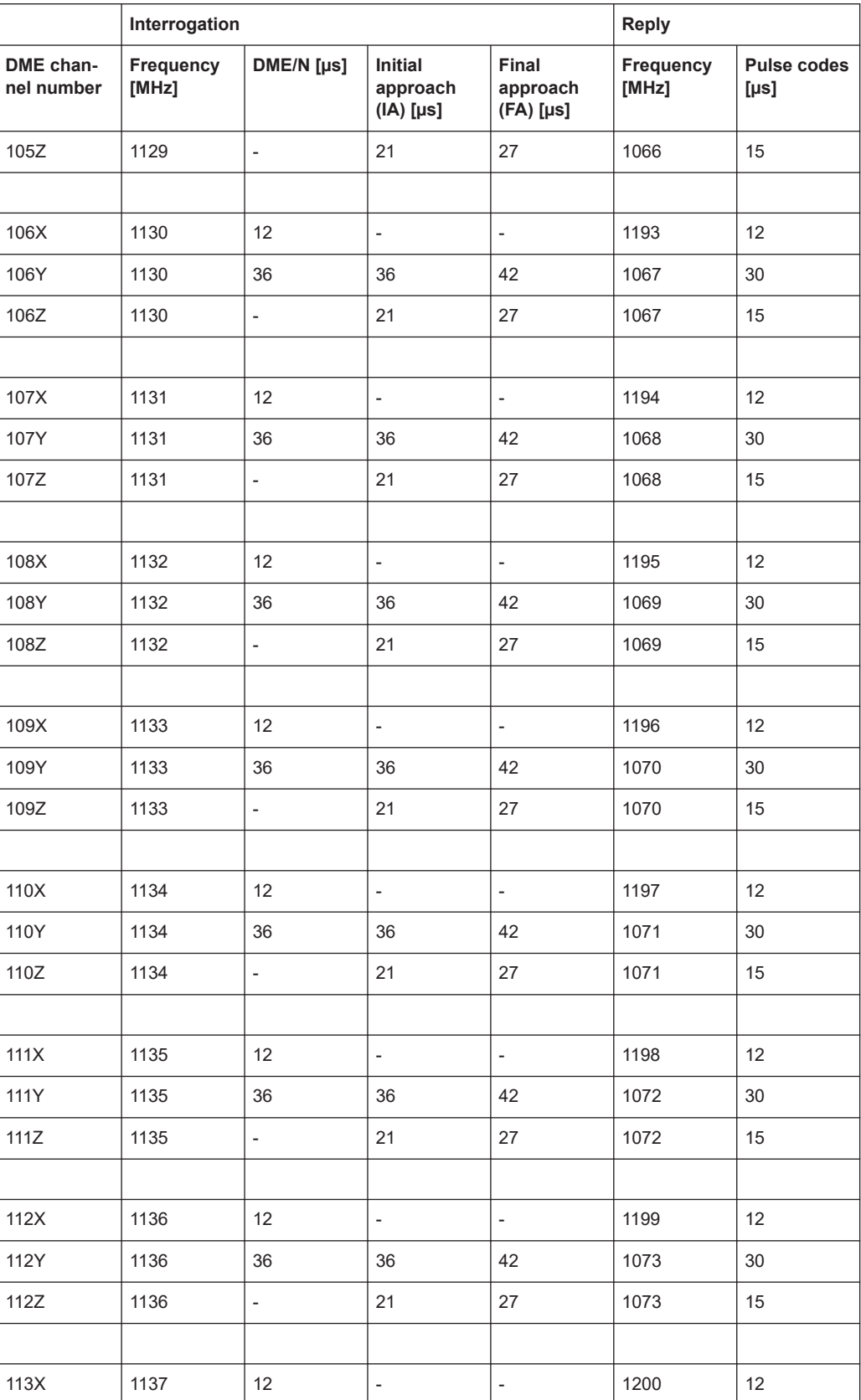

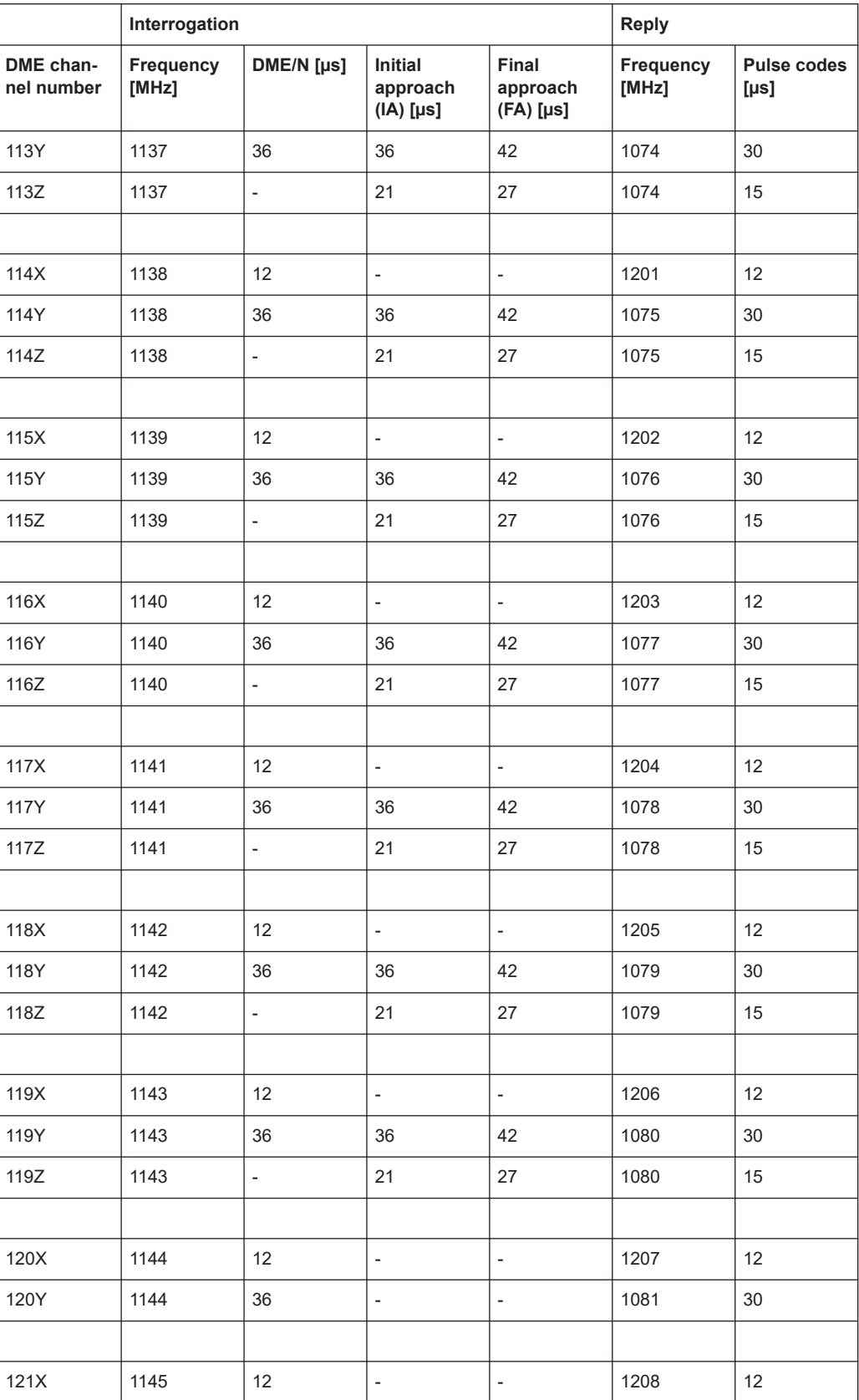

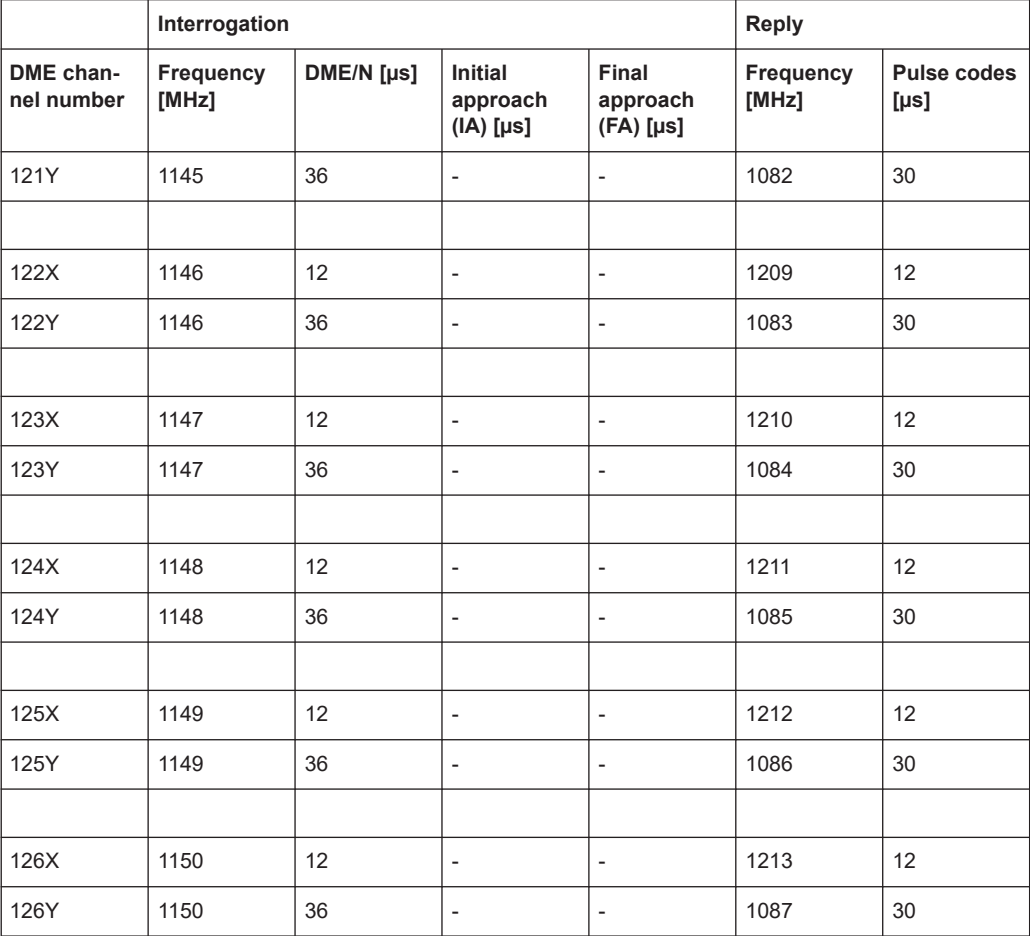

# <span id="page-183-0"></span>C Format description of DME measurement data

Which set of parameters are logged is user-definable and can be defined individually for each measurement by selecting the list type. When a list is stored to a file, a header line is automatically included that describes the provided parameters.

The format of the data for each measurement with the same list type is identical, regardless whether a parameter contains data or not (if a parameter value is not available, nan is inserted). This allows you to create a table from the exported comma-separated list.

The amount of data in the list depends on the [Measurement Time.](#page-70-0) One row of data is stored for each [Measurement Time](#page-70-0) interval, which means the number of rows is:

*total measurement duration / meastime*

with a maximum of 135 rows per second

#### **Example:**

For a [Measurement Time](#page-70-0) of 1 s, one row is measured per second of the entire measurement.

For the minimum [Measurement Time](#page-70-0) of 7 ms, 135 rows are measured per second of the entire measurement.

| List type         | <b>Description</b>                                                                                                    |
|-------------------|----------------------------------------------------------------------------------------------------|
| FULL3             | Complete list of data with all available parameters                                                                                                    |
|                   | Used for manual operation; default for remote command;                                                                                                    |
| FULL <sub>2</sub> | Subset of FULL3, compatible to the FULL2 list type in previous R&S EDS300 DME/Pulse<br>Analyzers; maintained for compatibility reasons only and not described in detail |
| <b>FULL</b>       | Subset of FULL3, compatible to the FULL list type in previous R&S EDS300 DME/Pulse<br>Analyzers; maintained for compatibility reasons only and not described in detail: |
| <b>SHORT</b>      | Selection of only the most important parameters                                                                                                    |
| <b>DST</b>        | DME distance measurement parameters                                                                                                    |
| TAC <sub>3</sub>  | Selection of most important general parameters and specific TACAN parameters                                                                                            |
| TAC <sub>2</sub>  | Subset of TAC3, compatible to the TAC2 list type in previous R&S EDS300 DME/Pulse<br>Analyzers; maintained for compatibility reasons only and not described in detail:  |
| <b>TAC</b>        | Subset of TAC3, compatible to the TAC list type in previous R&S EDS300 DME/Pulse Ana-<br>lyzers; maintained for compatibility reasons only and not described in detail: |

*Table C-1: Parameter set depending on the selected list type*

The following overview describes all available parameters and which list type they are included in.

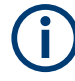

If a parameter value is not available, nan is inserted.

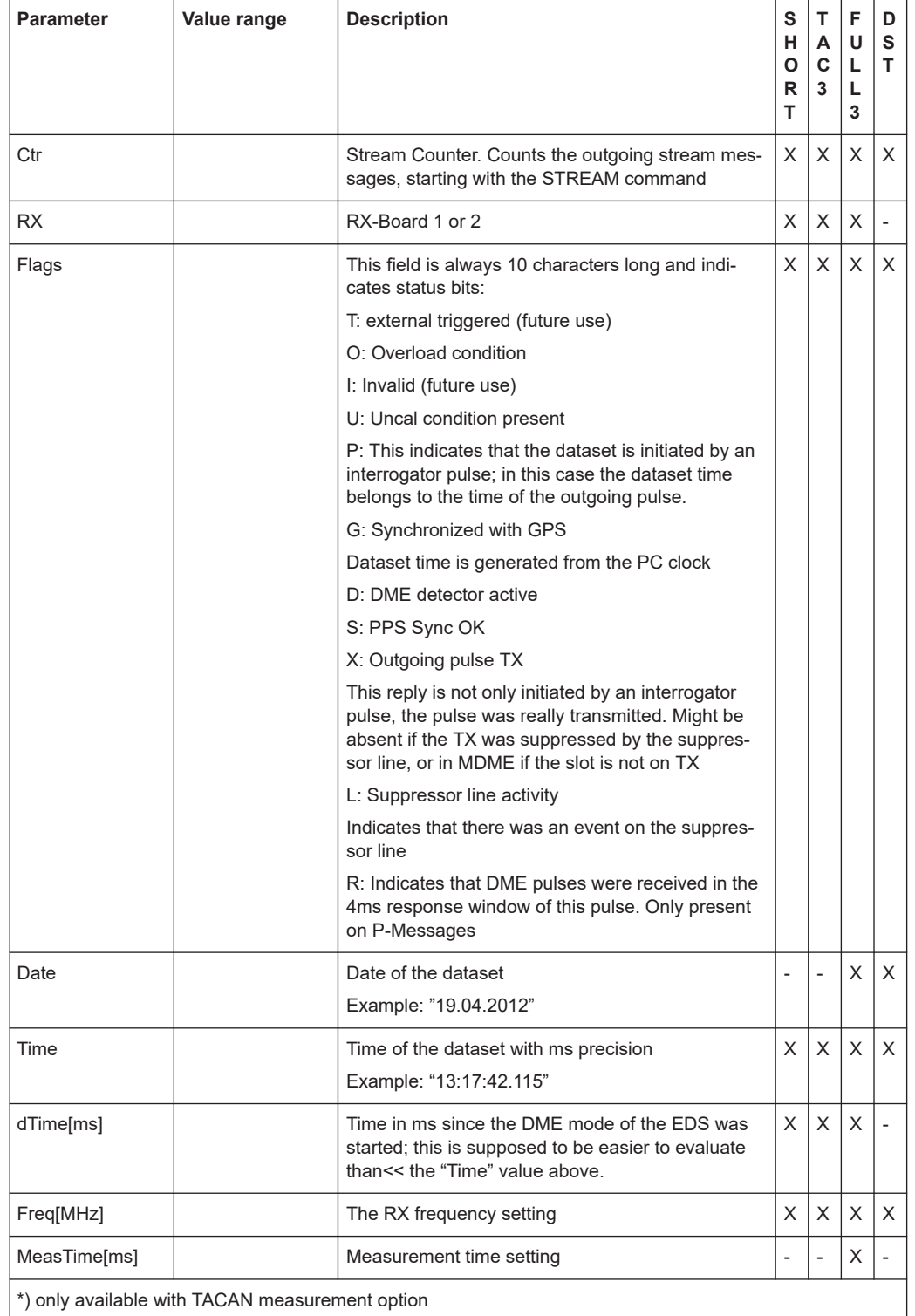

#### *Table C-2: Logged parameters and their assignment to list types*

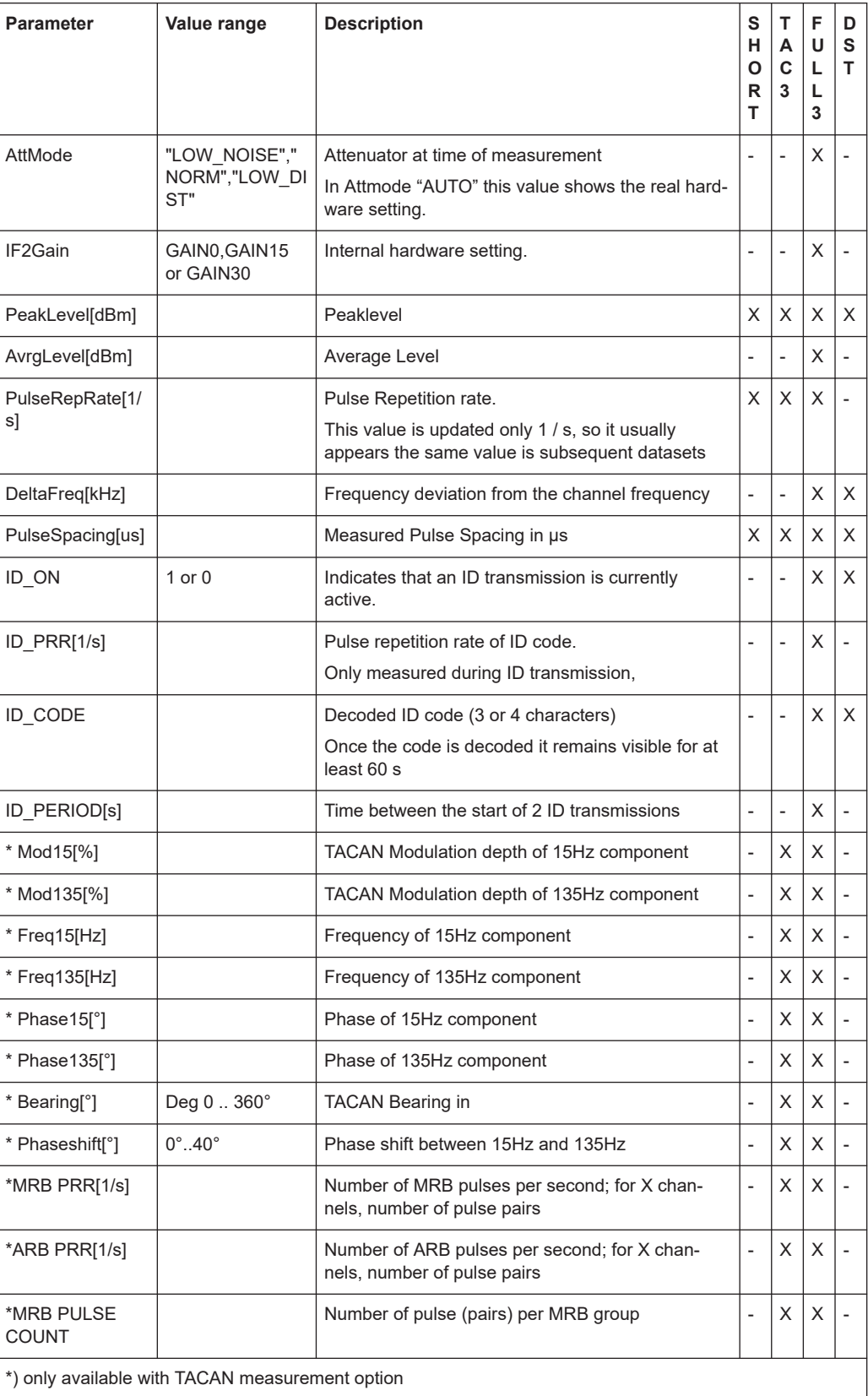

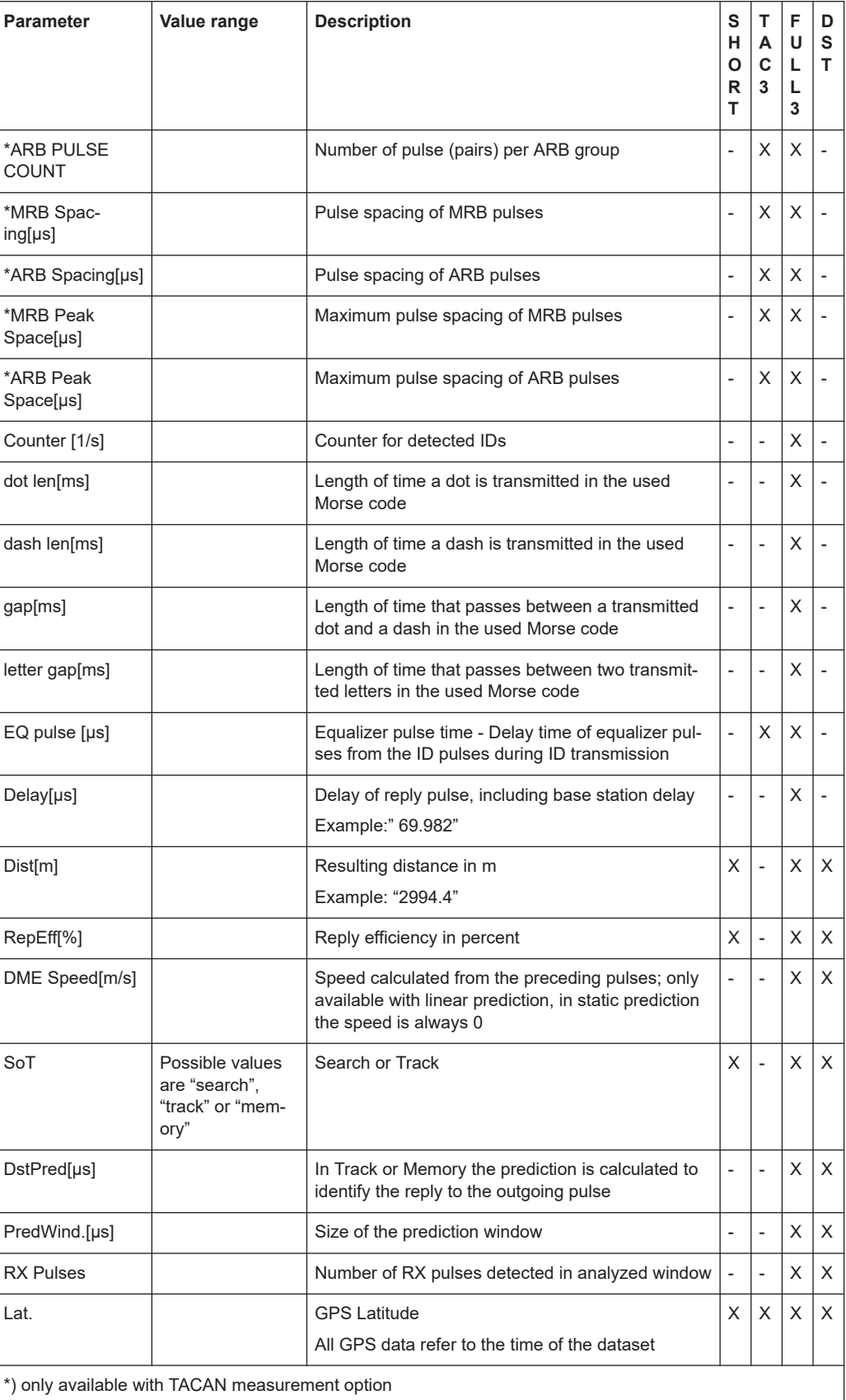

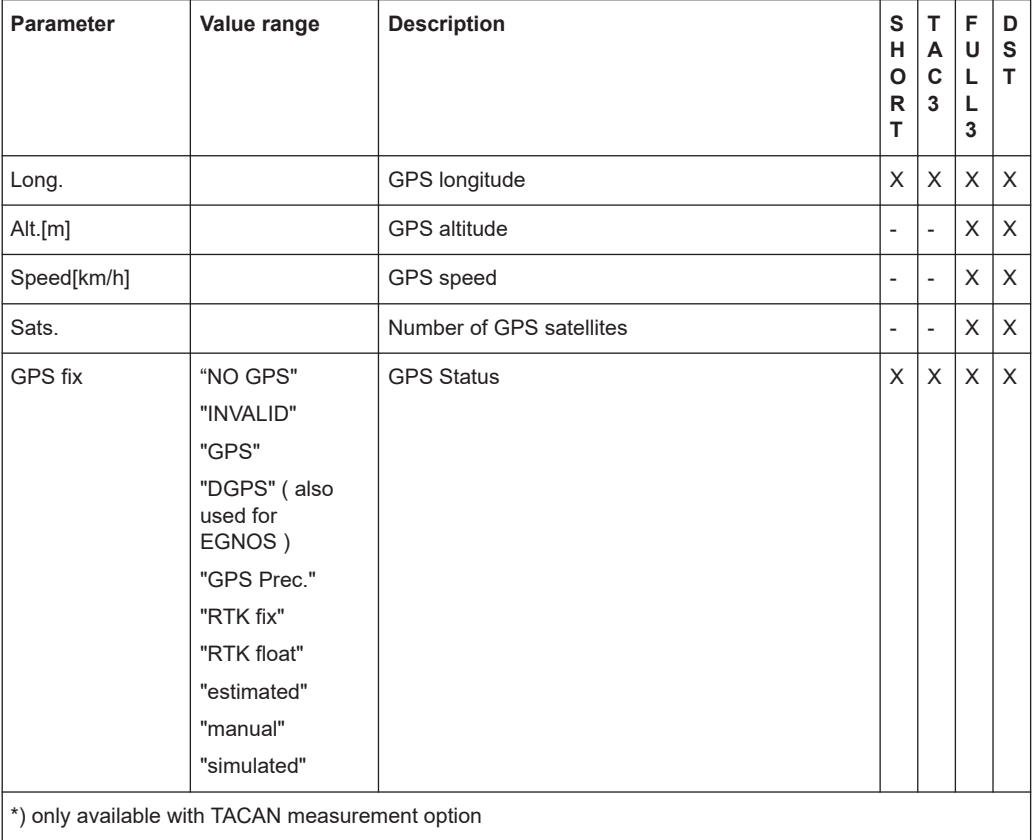

#### **Example:**

#### The following extract of a sample file shows the data results for a TAC3 list.

Ctr, RX, MDME, Flags, Date, Time, dTime [ms], Freq [MHz], MeasTime [ms], AttMode, IF2Gain, PeakLevel[dBm],AvrgLevel[dBm],PulseRepRate[1/s],DeltaFreq[kHz],PulseSpacing[µs],ID\_ON, ID\_PRR[1/s],ID\_CODE,ID\_PERIOD,Mod15[%],Mod135[%],Freq15[Hz],Freq135[Hz],Phase15[°], Phase135[°/9], Bearing[°], Phaseshift[°], MRB PRR[1/s], ARB PRR[1/s], MRB COUNT, ARB COUNT, MRB Spacing[µs], ARB Spacing[µs], MRB Peak Space[µs], ARB Peak Space[µs], Counter [1/s], dot len[ms],dash len[ms],gap[ms],letter gap[ms],EQ pulse [µs],Delay[µs],Dist[km], RepEff[%],DME Speed[m/s],SoT,DstPred[µs],PredWind.[µs],RX Pulses,Lat.,Long.,Alt.[m], Speed[km/h],Sats.,GPS fix,01.62u TACAN (TacDec1.68)

0,1,0, D ,26.05.2016,17:02:23.569,1028063,1040.0,7,LOW\_NOISE,GAIN24,-93.137, -112.482,2443.00,-4.776,30.525,0,-nan,TST,-nan,18.11,21.43,15.00,134.99,288.12,16.91, 257.11,31.09,194,1393,13,13,29.929,15.150,30.314,16.200,0.0,125.2,374.4,123.9,374.0, -nan,-nan,-nan,-nan,-nan,inactive,-nan,-nan,-nan,00° 00.00000000' N,00° 00.00000000' E, 0.00,0.00,0,NO GPS,

0,1,0, D ,26.05.2016,17:02:23.576,1028071,1040.0,7,LOW\_NOISE,GAIN24,-92.791, -112.397,2443.00,-6.806,30.143,0,-nan,TST,-nan,17.40,21.38,15.00,135.25,288.12,16.85, 257.11,31.09,194,1393,13,12,29.929,15.100,30.314,16.200,0.0,125.2,374.4,123.9,374.0, -nan,-nan,-nan,-nan,-nan,inactive,-nan,-nan,-nan,00° 00.00000000' N,00° 00.00000000' E, 0.00,0.00,0,NO GPS,

0,1,0, D ,26.05.2016,17:02:23.583,1028078,1040.0,7,LOW\_NOISE,GAIN24,-92.432, -112.306,2443.00,-8.698,30.171,0,-nan,TST,-nan,16.69,21.25,15.00,134.76,288.12,16.93, 257.11,31.09,194,1393,13,13,29.929,15.089,30.314,16.200,0.0,125.2,374.4,123.9,374.0, -nan,-nan,-nan,-nan,-nan,inactive,-nan,-nan,-nan,00° 00.00000000' N,00° 00.00000000' E, 0.00,0.00,0,NO GPS,

...

# List of commands

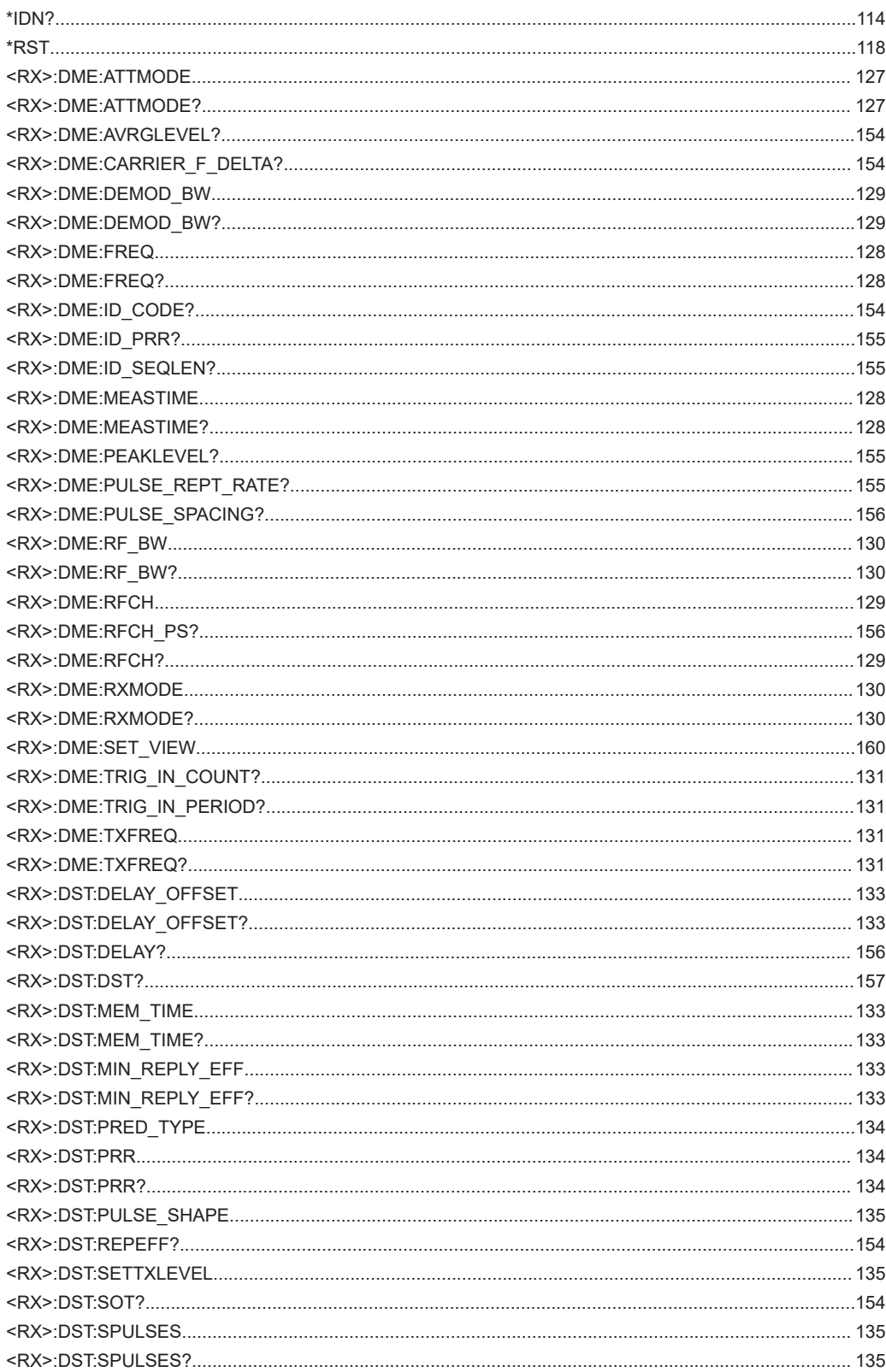

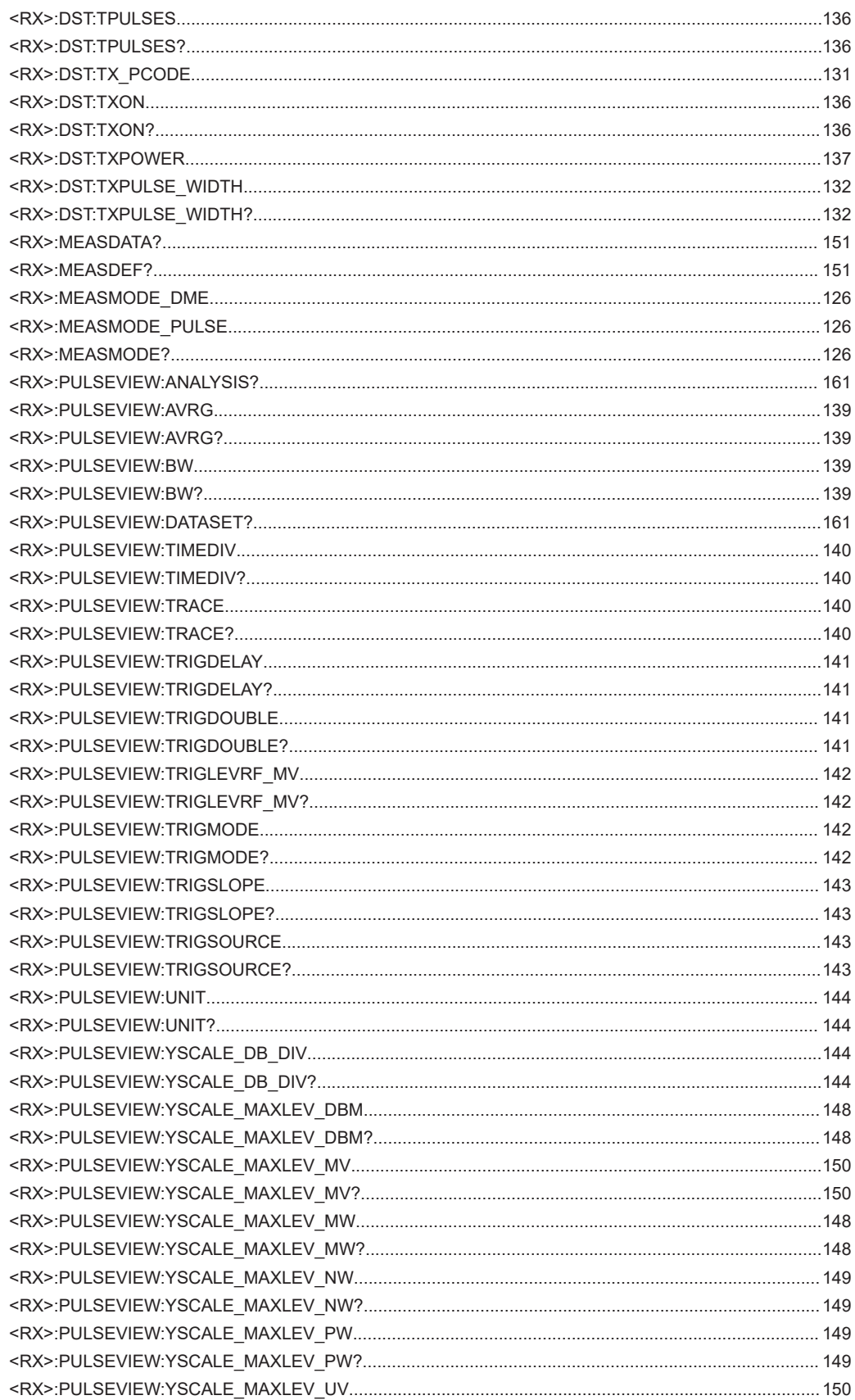

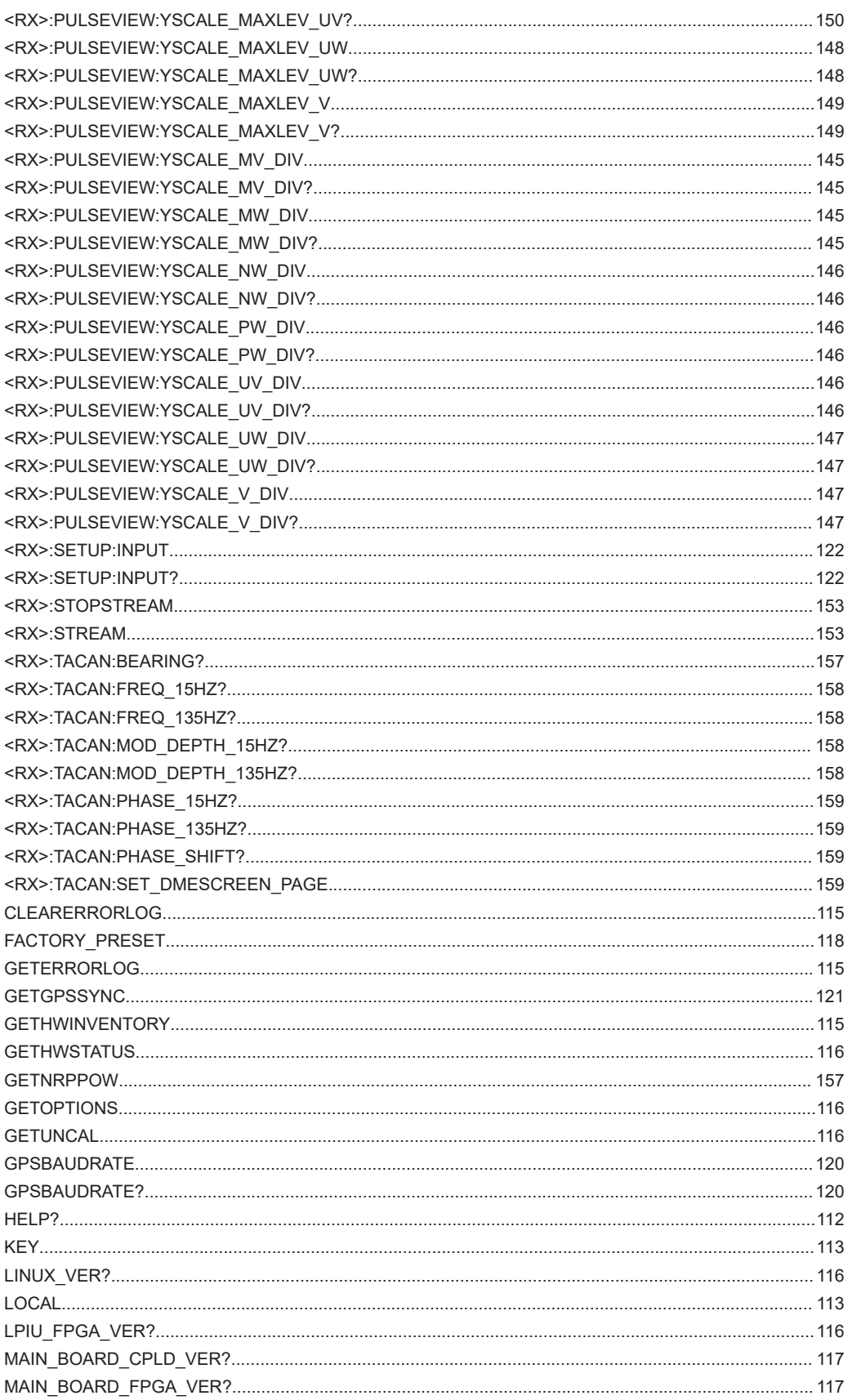

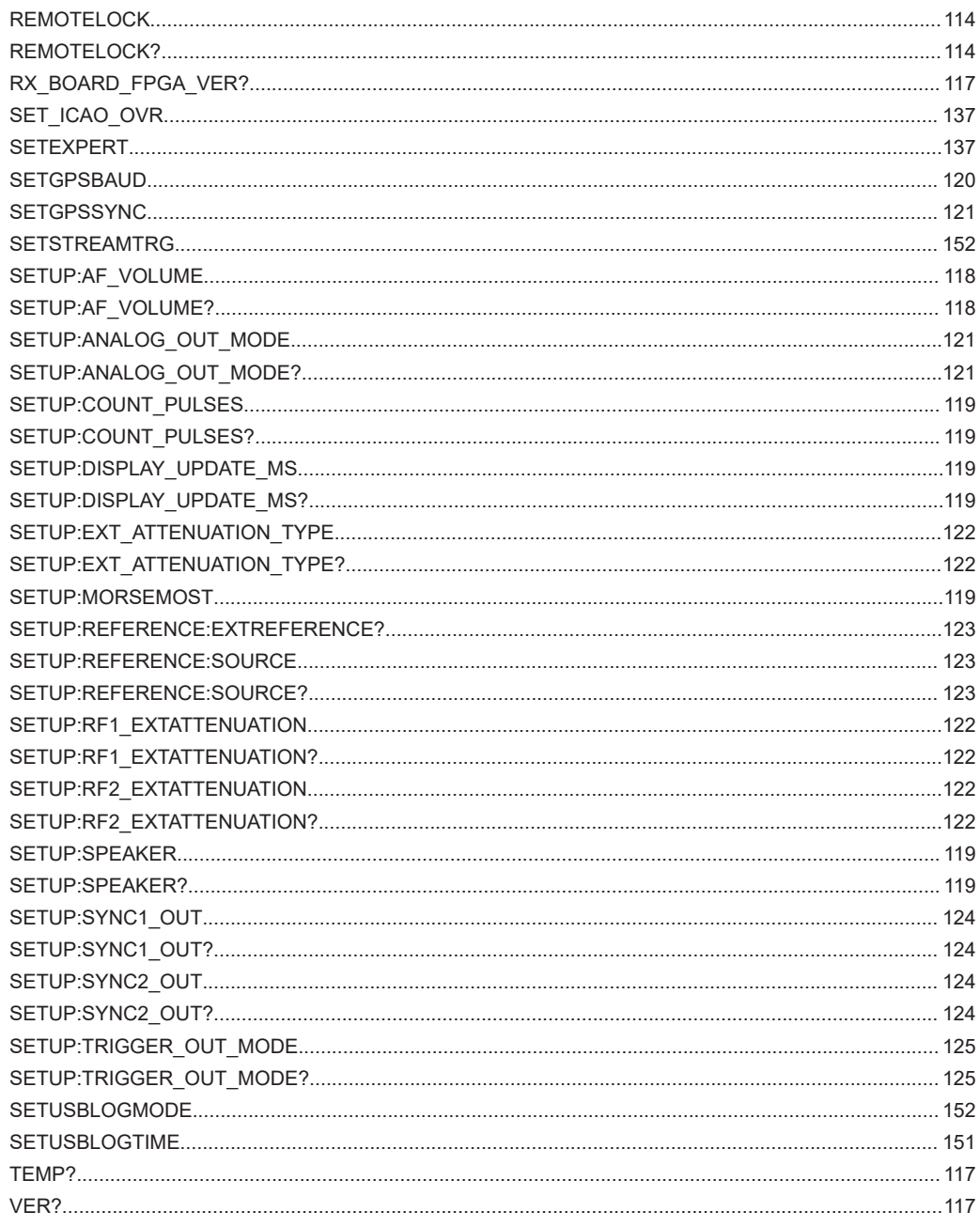

# Index

# $\overline{A}$

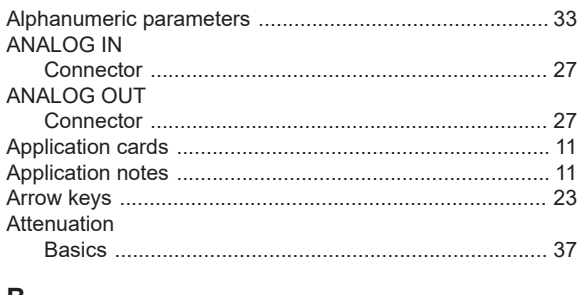

#### B

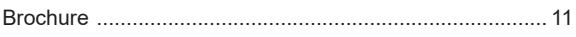

# $\mathbf c$

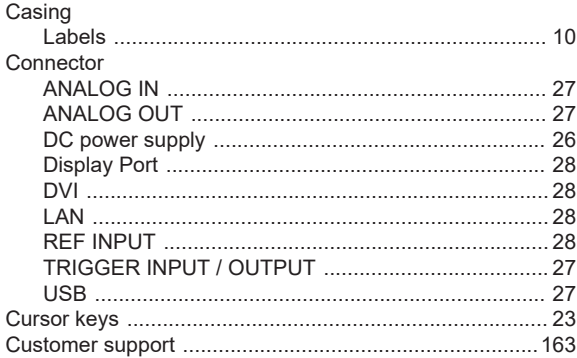

# D

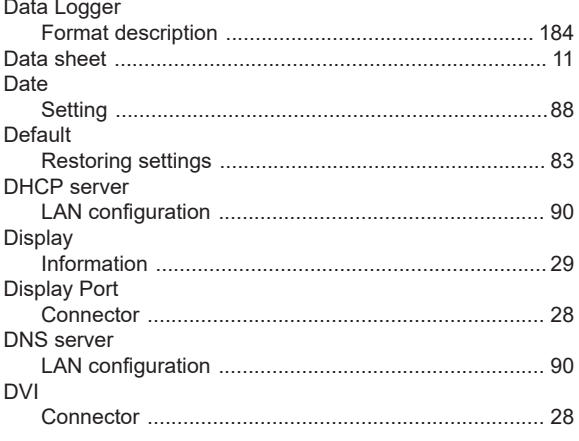

# $\mathsf{E}$

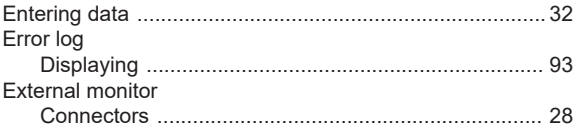

### $\overline{F}$

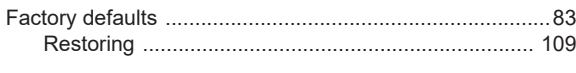

# G

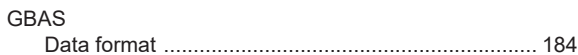

#### $\boldsymbol{\mathsf{H}}$

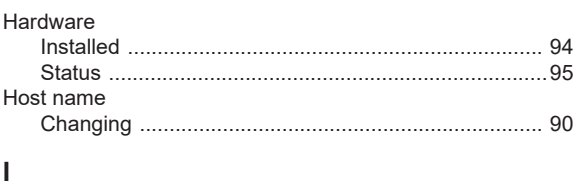

# 

### $\sf K$

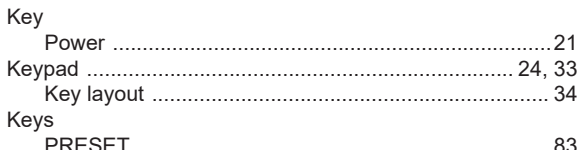

# $\mathbf{L}$

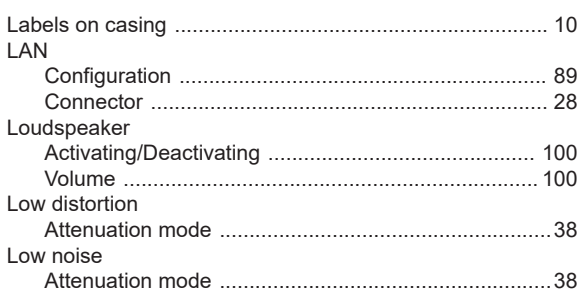

#### M

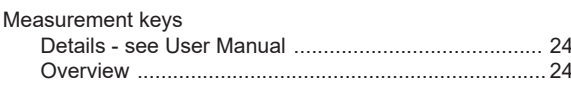

#### $\mathbf N$

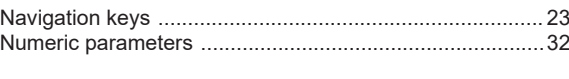

# $\mathbf{o}$

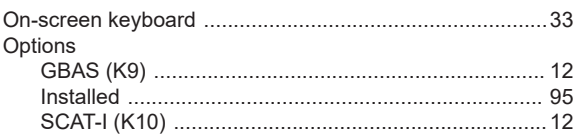

#### $\mathsf{P}$

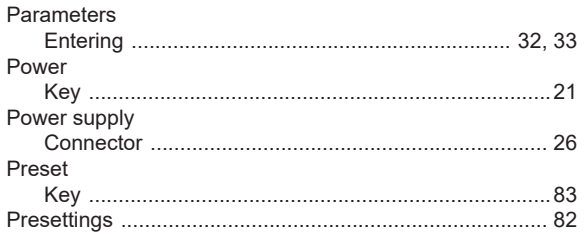

#### $\mathsf{R}$

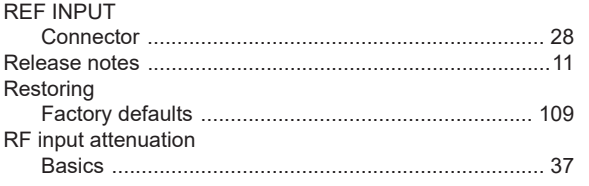

# S

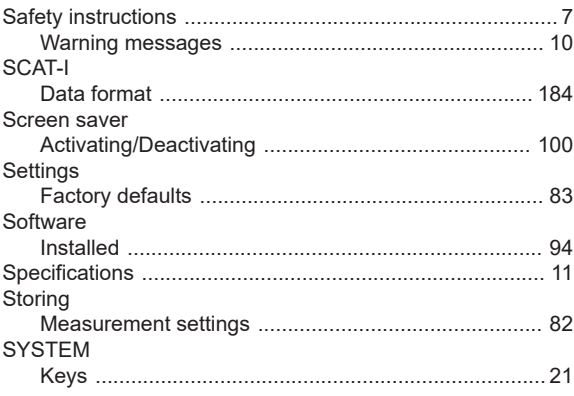

# $\mathsf T$

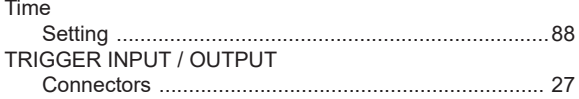

### $\begin{array}{c} \mathbf{U} \end{array}$

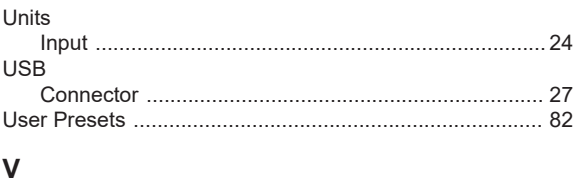

# W *Marning*

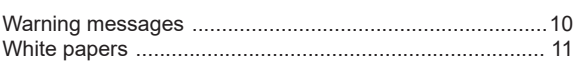